1

## **ADVANTOUCH**

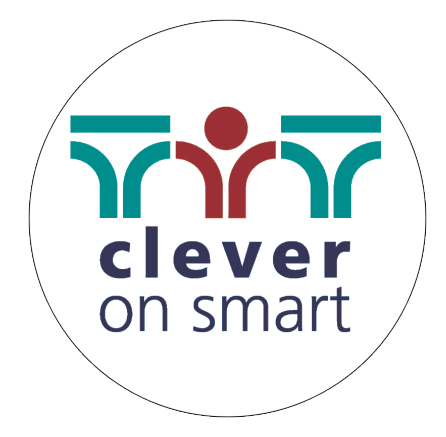

## **Benutzerhandbuch**

# *ADVAN*TOUCH **vGAP3**

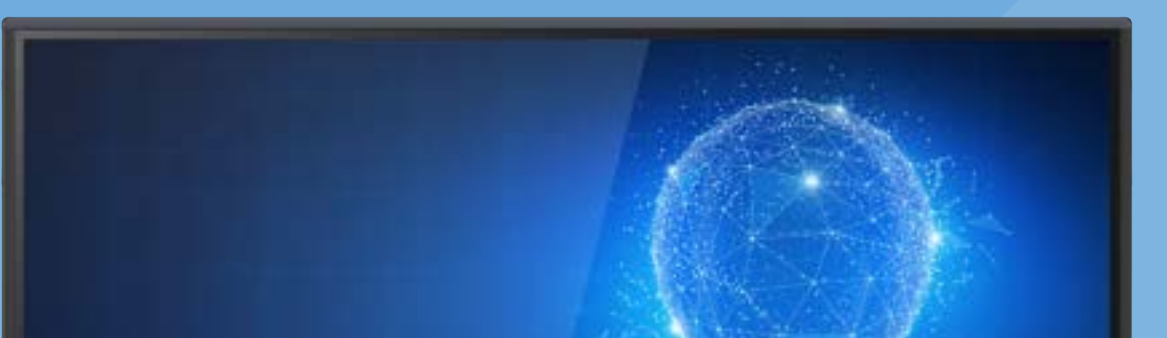

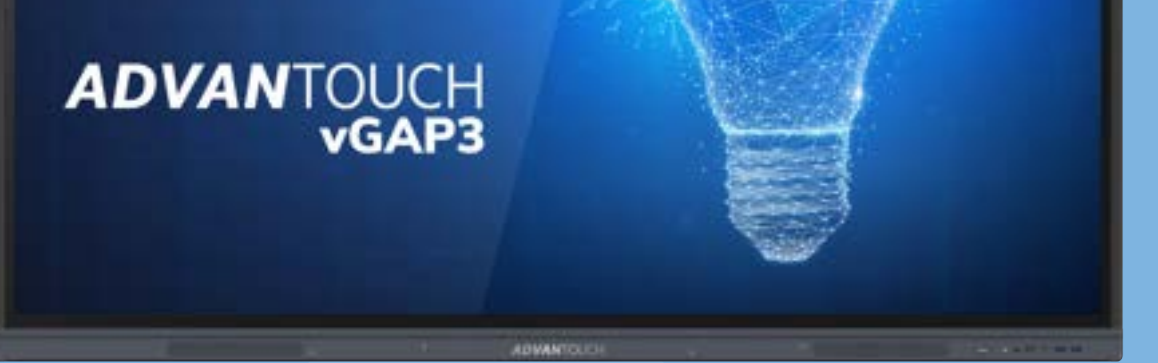

Stand: 01.03.2022

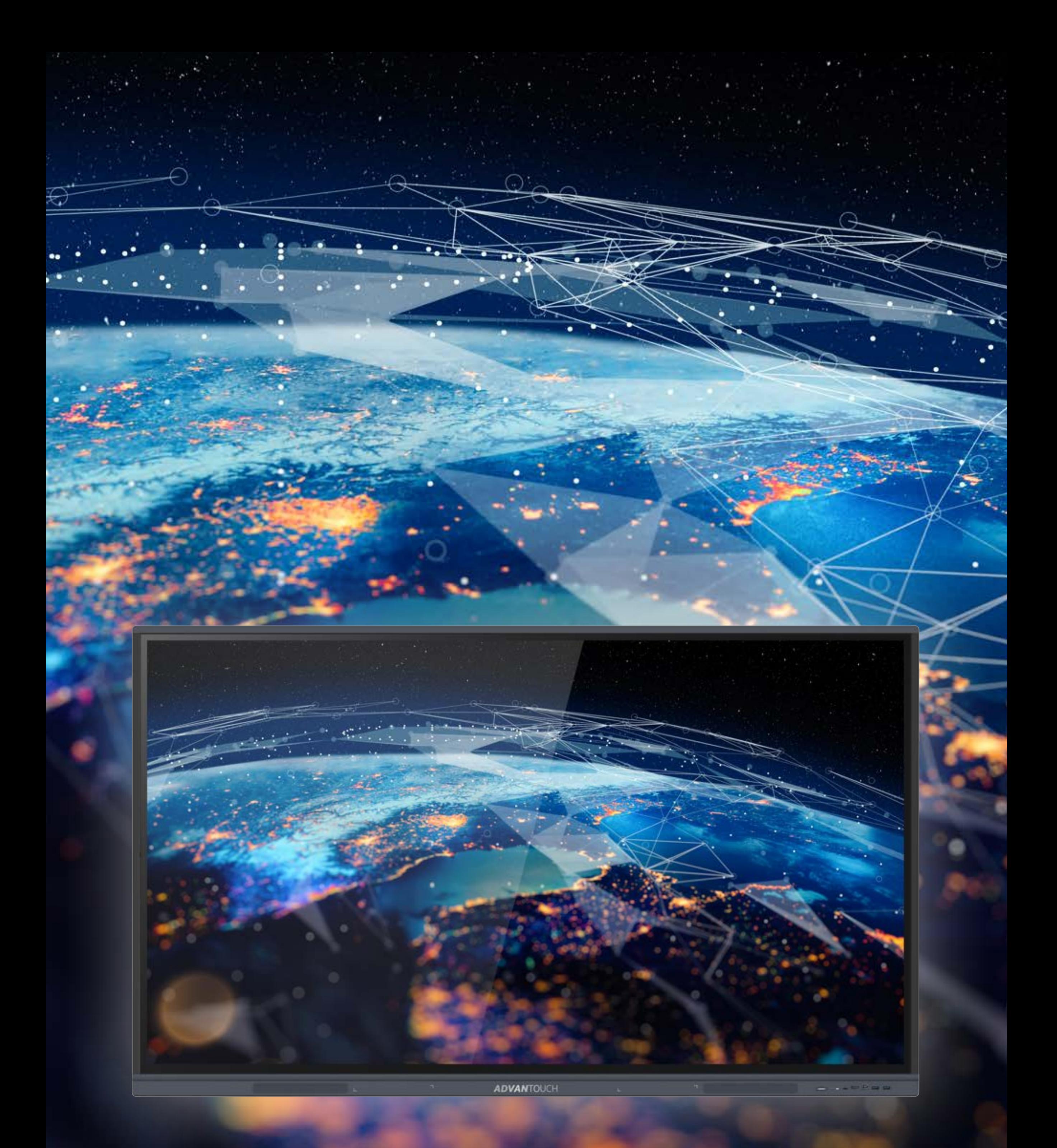

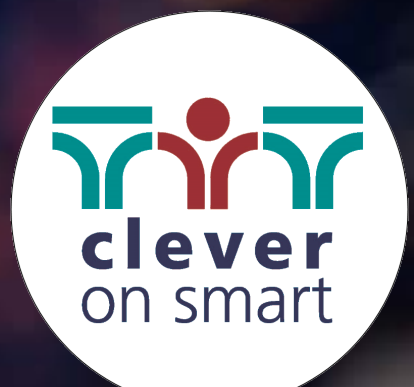

## **INHALTSVERZEICHNIS**

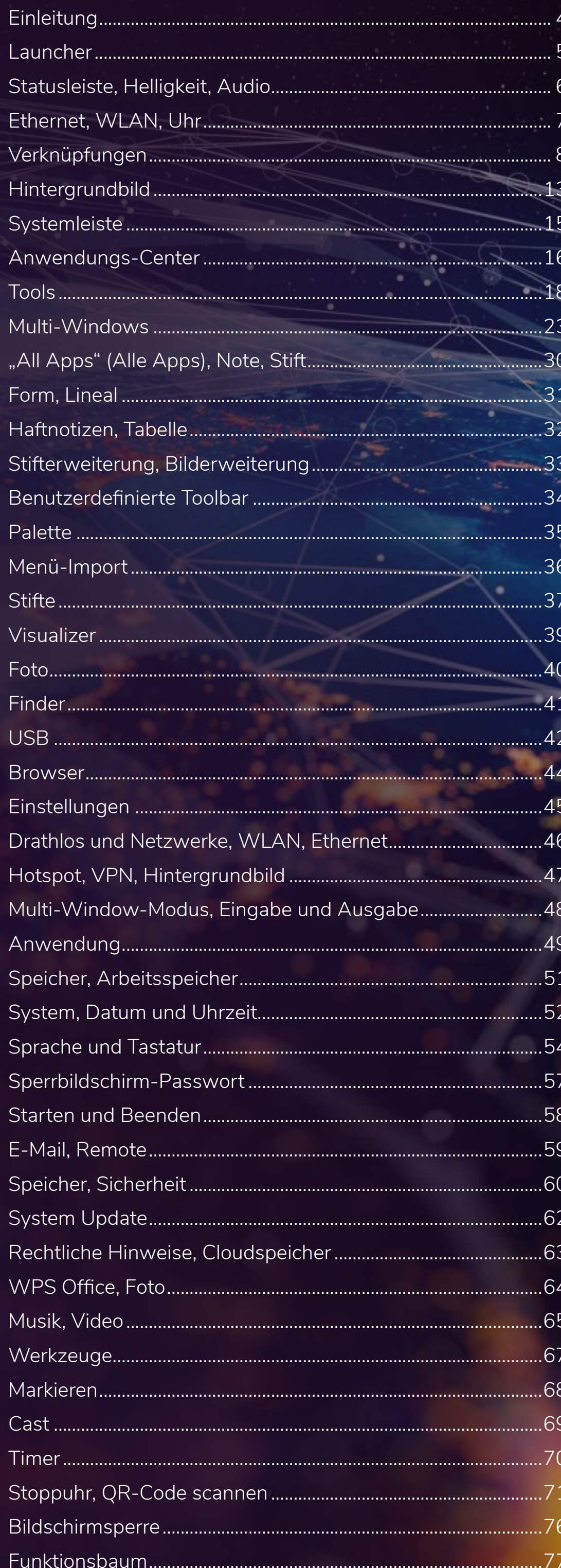

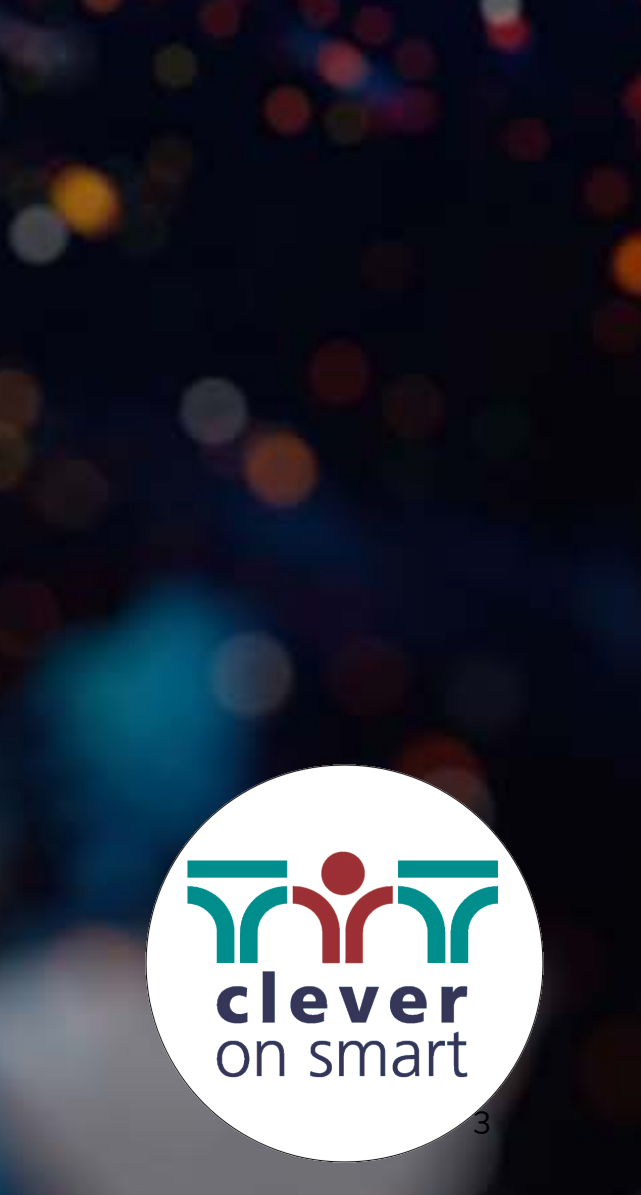

4

## Einführung

Die Software des ADVANTouch vGAP3 basiert auf Android Version 11 und ist daher sehr intuitiv – in etwa so wie ein großes Tablet. Sie bietet ausgesprochen solide Funktionen zur interaktiven Moderation von Kursen oder Meetings. Aufgrund einiger Software-Updates unterscheiden sich Bildschirm und Funktionen möglicherweise von den Abbildungen in diesem Software-Leitfaden.

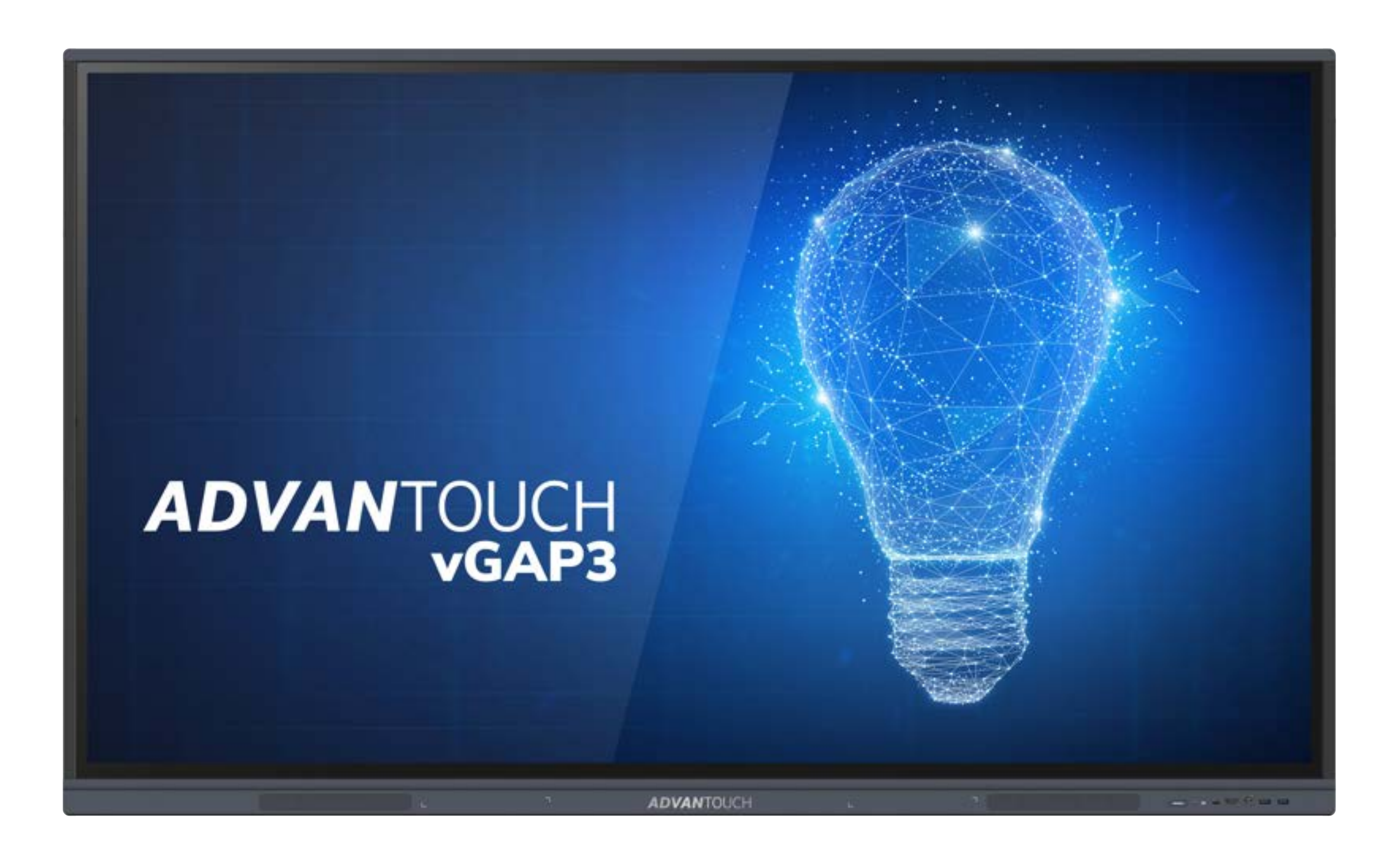

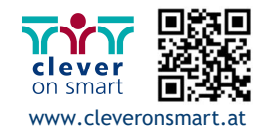

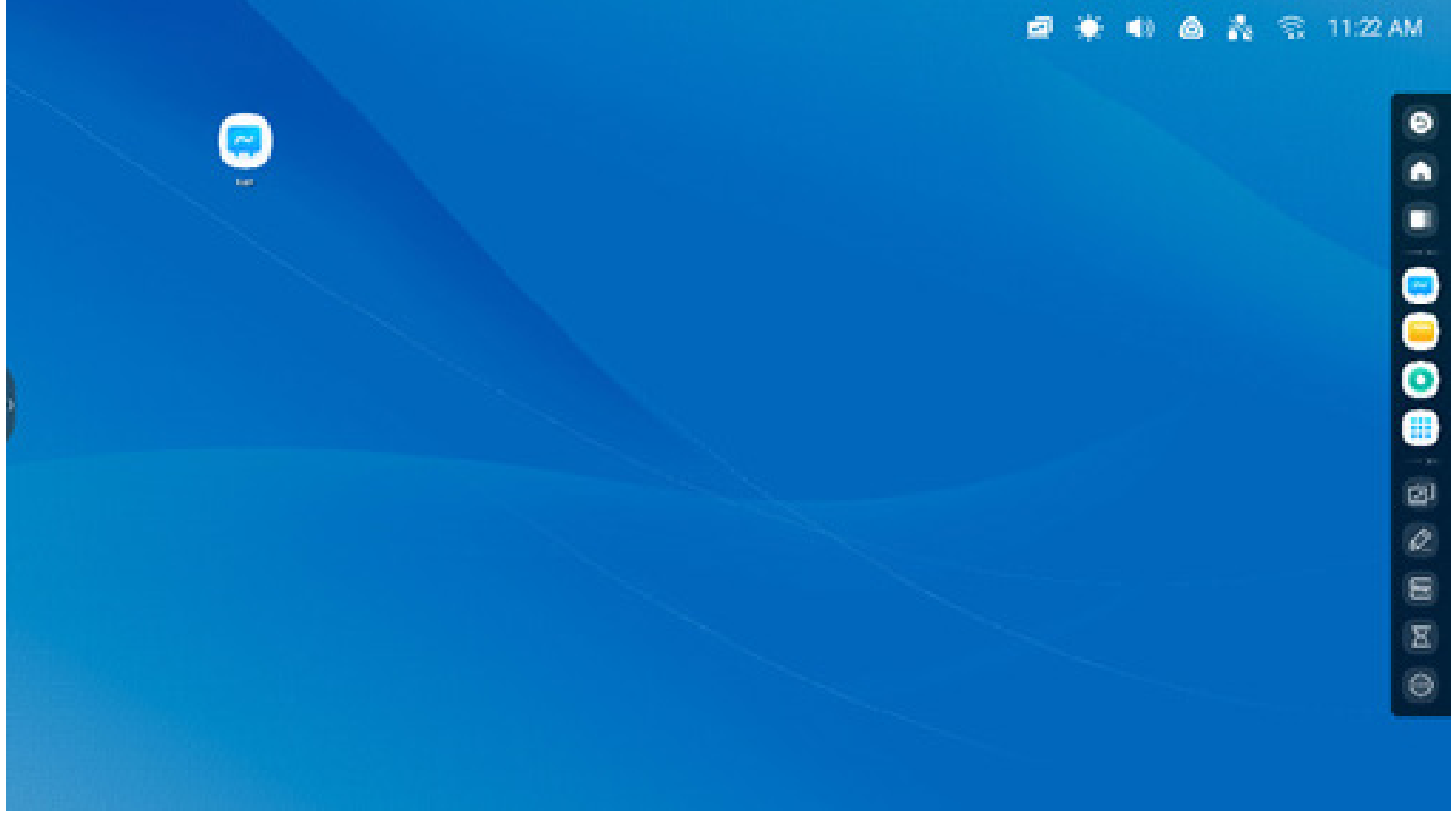

Sie können Shortcuts für Apps, Dateien und Webseiten erstellen und verwalten:

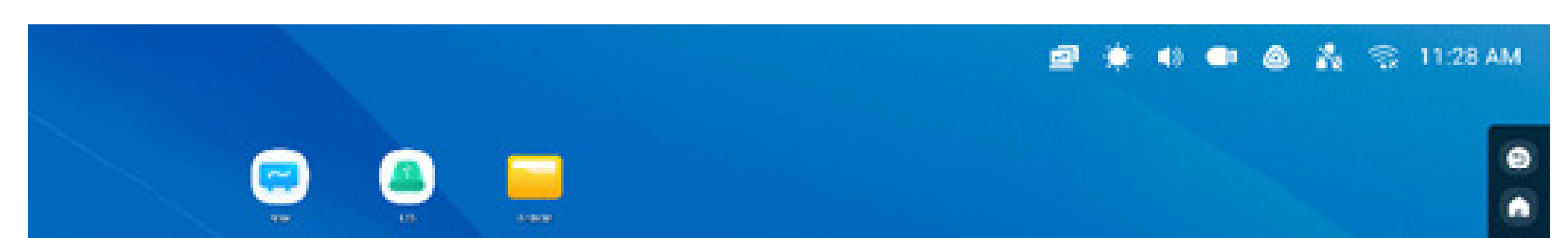

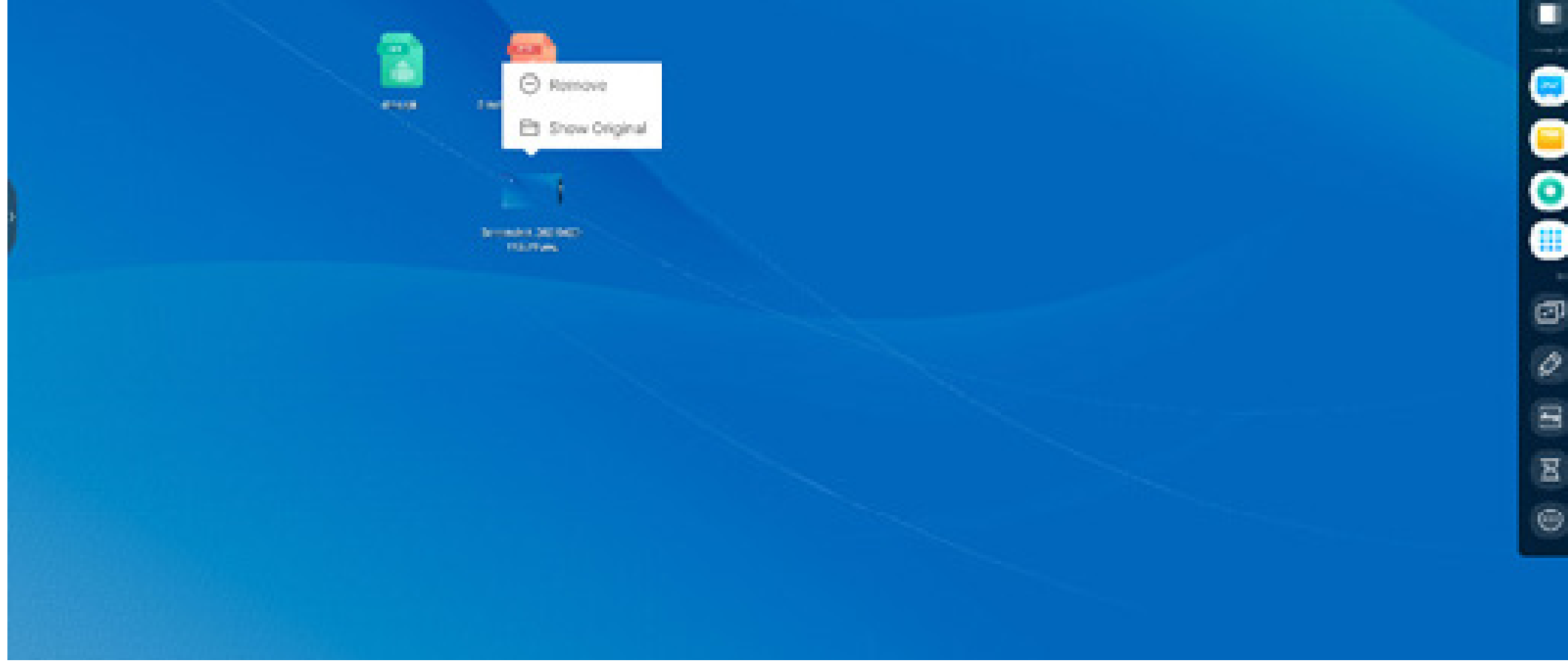

Sie können Shortcuts für Apps, Dateien und Webseiten erstellen und verwalten:

## **Launcher**

Der Launcher ist der Hauptbildschirm des IFP. Er ermöglicht Ihnen ein einfaches und effizientes Öffnen von Anwendungen, Dateien und Webseiten. Zur Anpassung können Sie häufig verwendete Anwendungen, Ordner/Dateien und Webseiten in den Launcher-Hauptbildschirm ziehen. Wenn Sie den IFP einschalten, wird der Launcher standardmäßig in Android angezeigt:

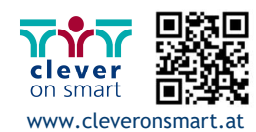

#### **Statusleiste:**

Der obere rechte Bereich ist die Top-Statusleiste. Sie besteht aus einem Touchscreen-Menü und umfasst.

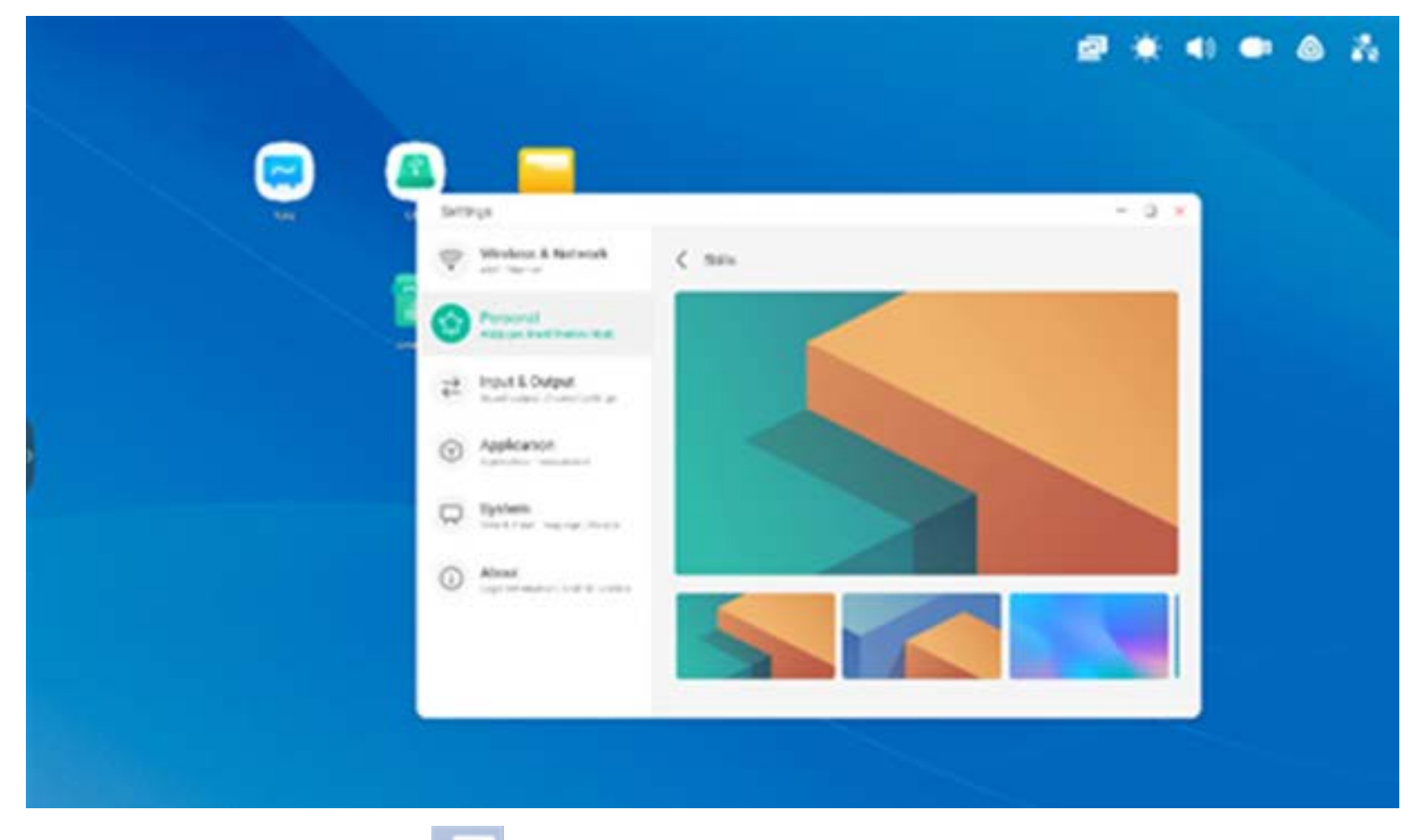

#### **Helligkeit und Audio:**

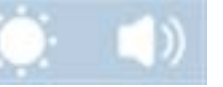

Passen Sie Bildschirmhelligkeit oder Lautstärke unten an.

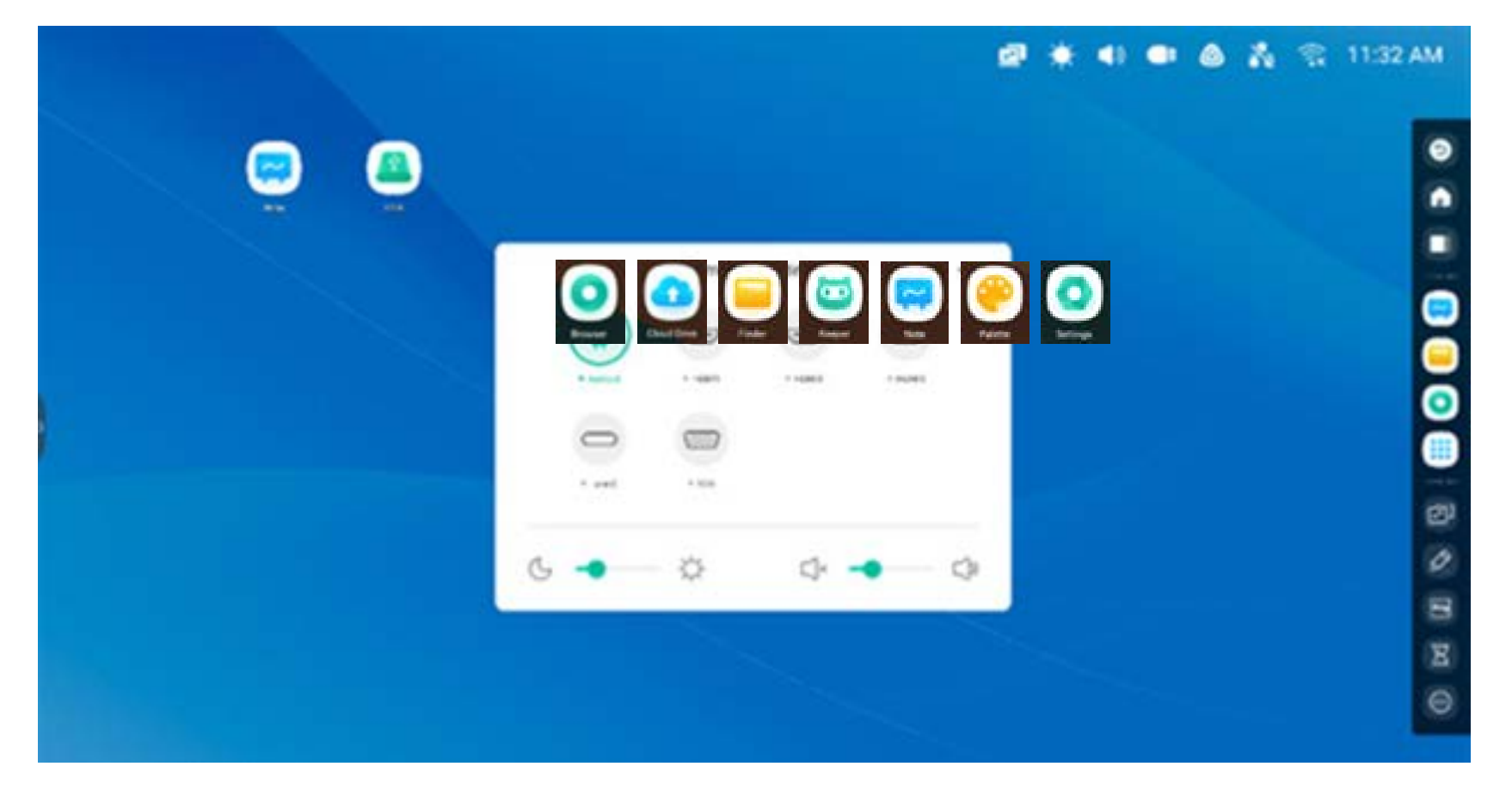

### **Anzeige des Quellmenüs:**

Ändern Sie die Eingangsquellen von Android zu einer der Bildschirmeingangsanschlüsse wie HDMI, USB-C oder VGA

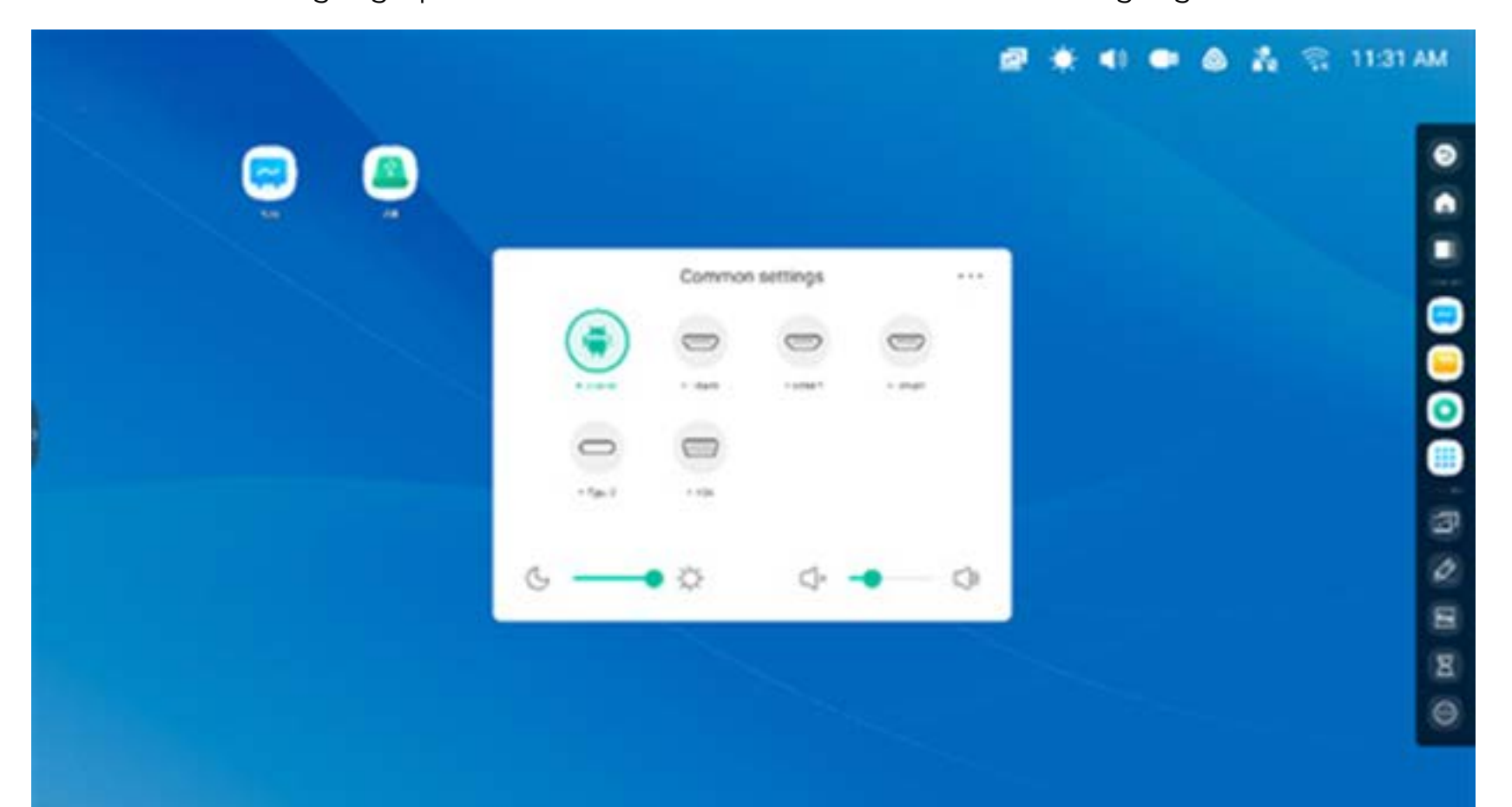

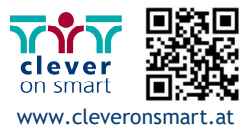

WLAN: Nach der Installation des WLAN-Moduls im IFP wird das Symbol **angezeigt, und die Option "Settings >** Wi-Fi" (Einstellungen > WLAN) mit den Einstellungen für drahtlose Netzwerke erscheint.

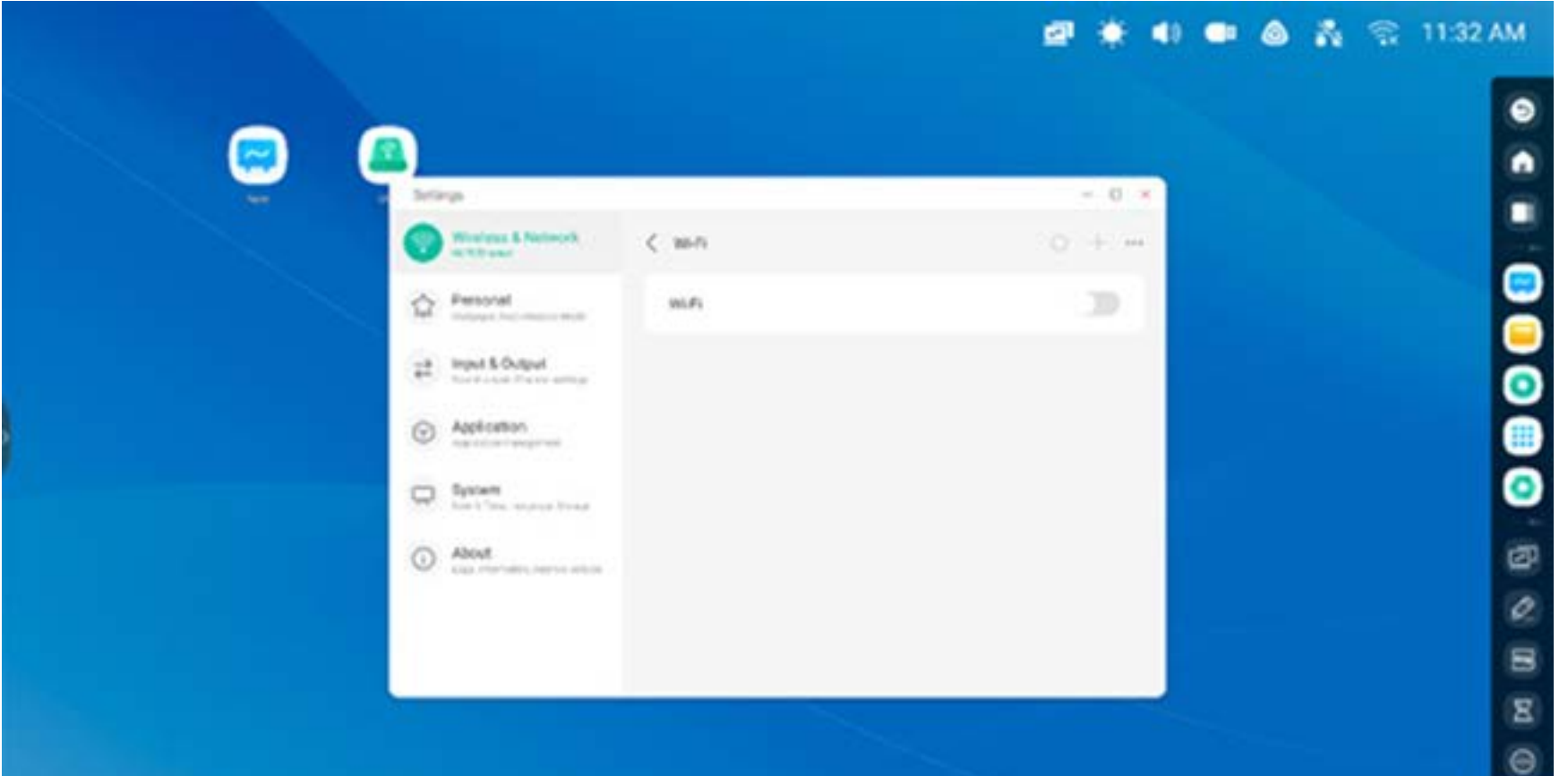

Uhr: <sup>03:41 AM</sub> Öffnet "Settings > Date & Time" (Einstellungen > Datum und Uhrzeit) zur Einstellung der Uhr.</sup>

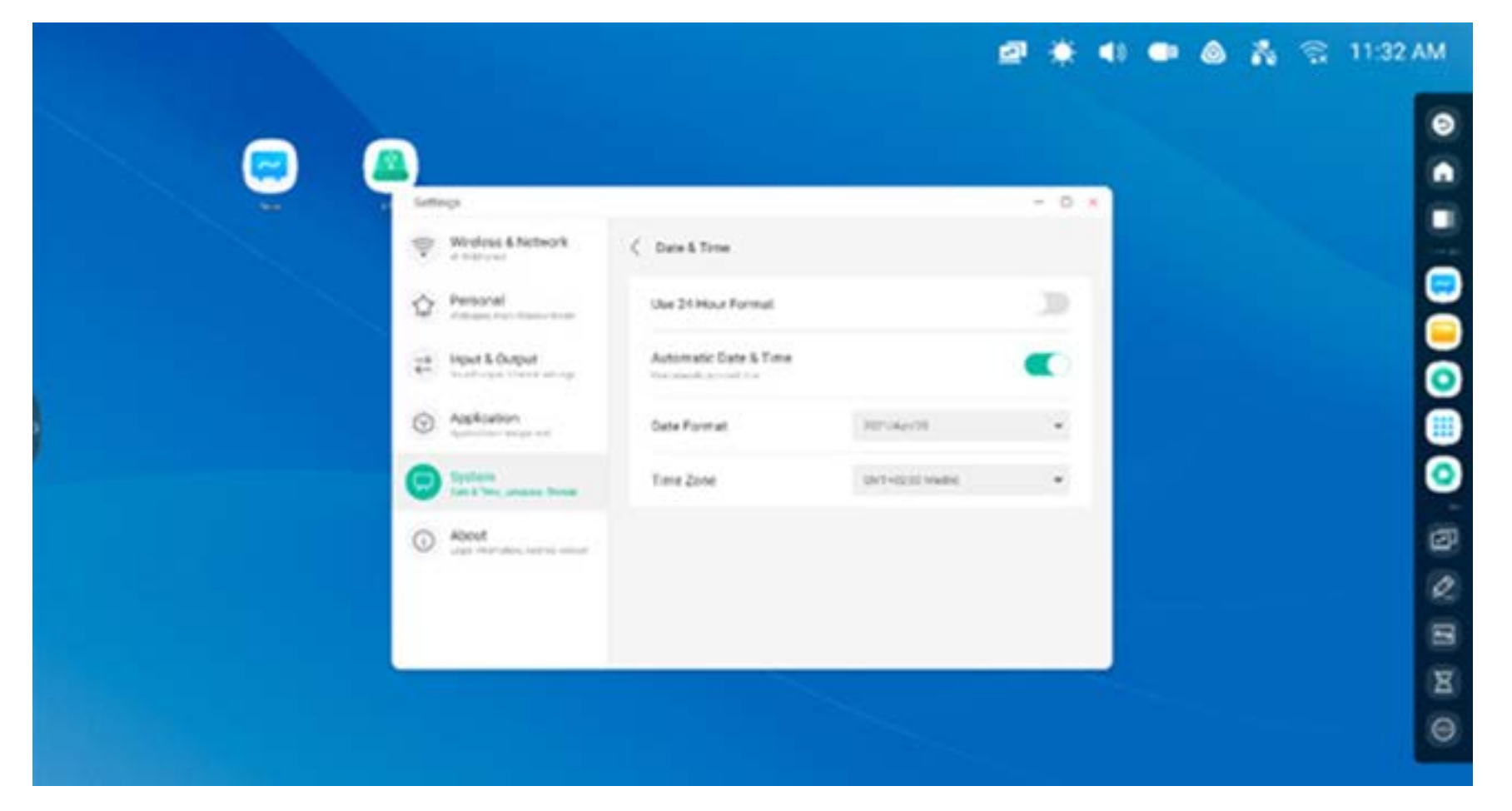

Ethernet: Örfnen Sie "Settings > Ethernet" (Einstellungen > Ethernet), um die Einstellungen für drahtgebundene Netzwerke aufzurufen.

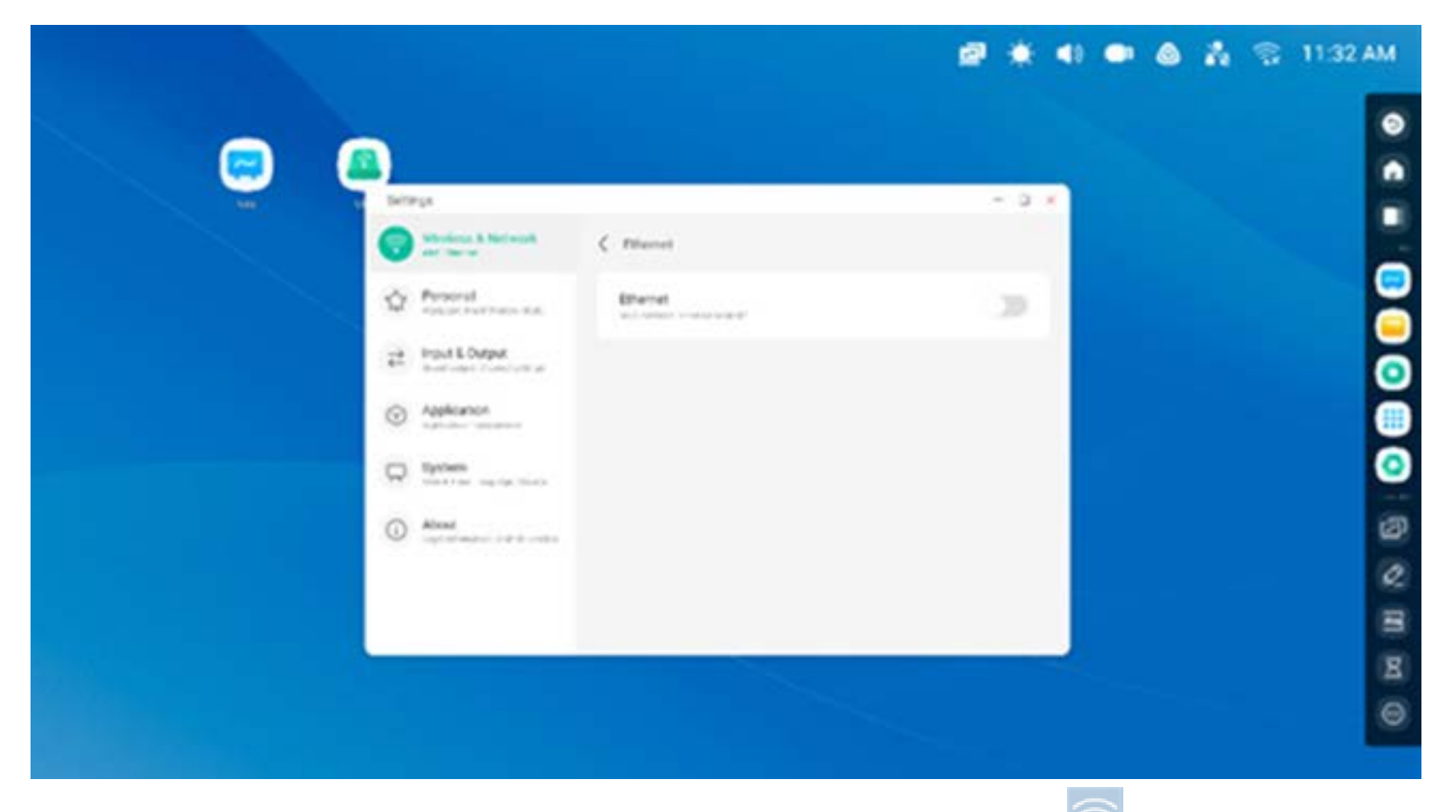

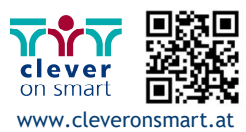

Die Anwendung kann durch Antippen des Verknüpfungs-Symbols auf dem Startbildschirm schnell gestartet werden.

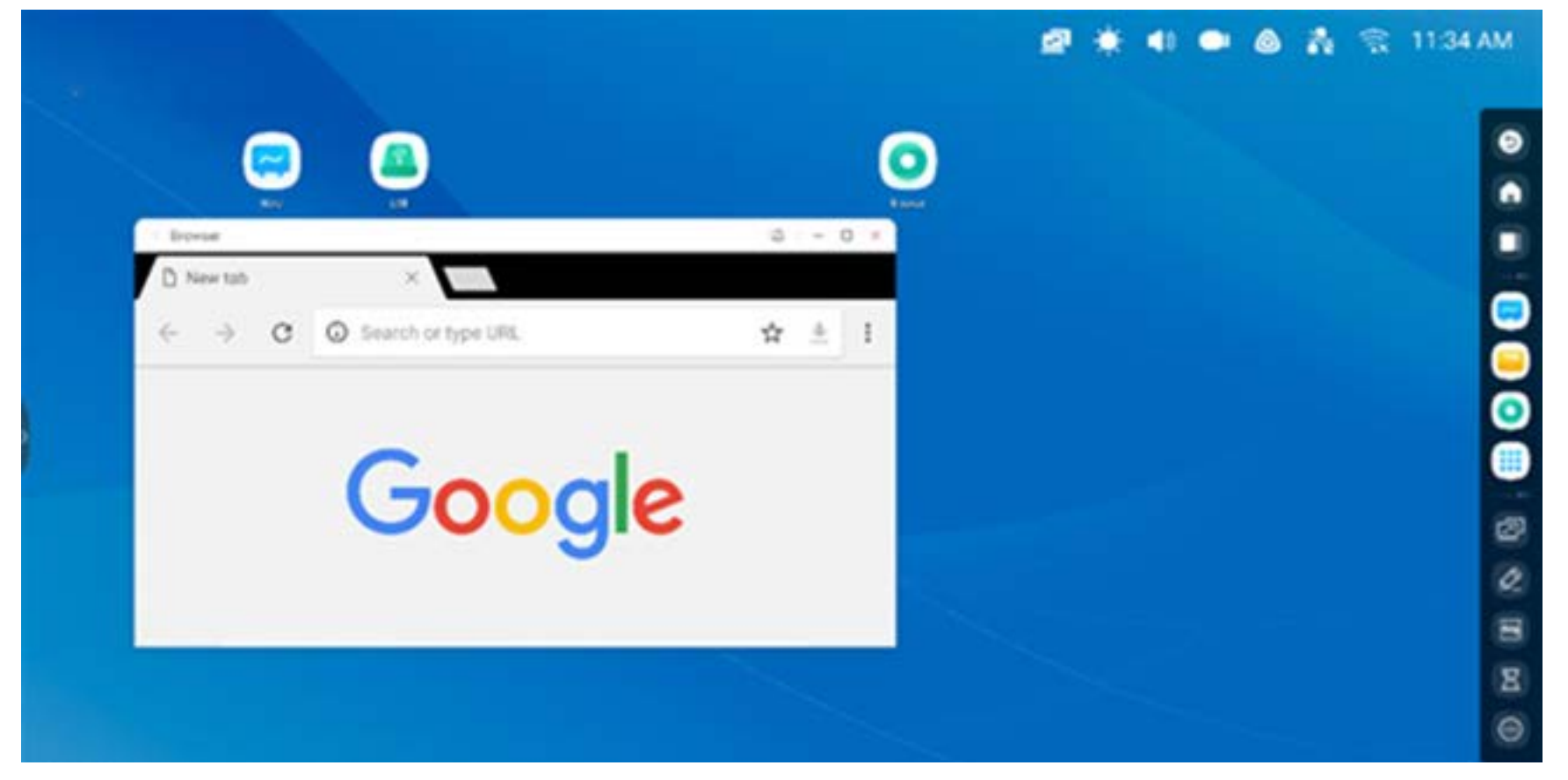

Im Ablagebereich des Startbildschirms können Sie häufig verwendete Verknüpfungen ablegen, so etwa: Anwendungsverknüpfungen: Ziehen Sie das Symbol "All Apps" (Alle Apps) in den Ablagebereich des Launchers.

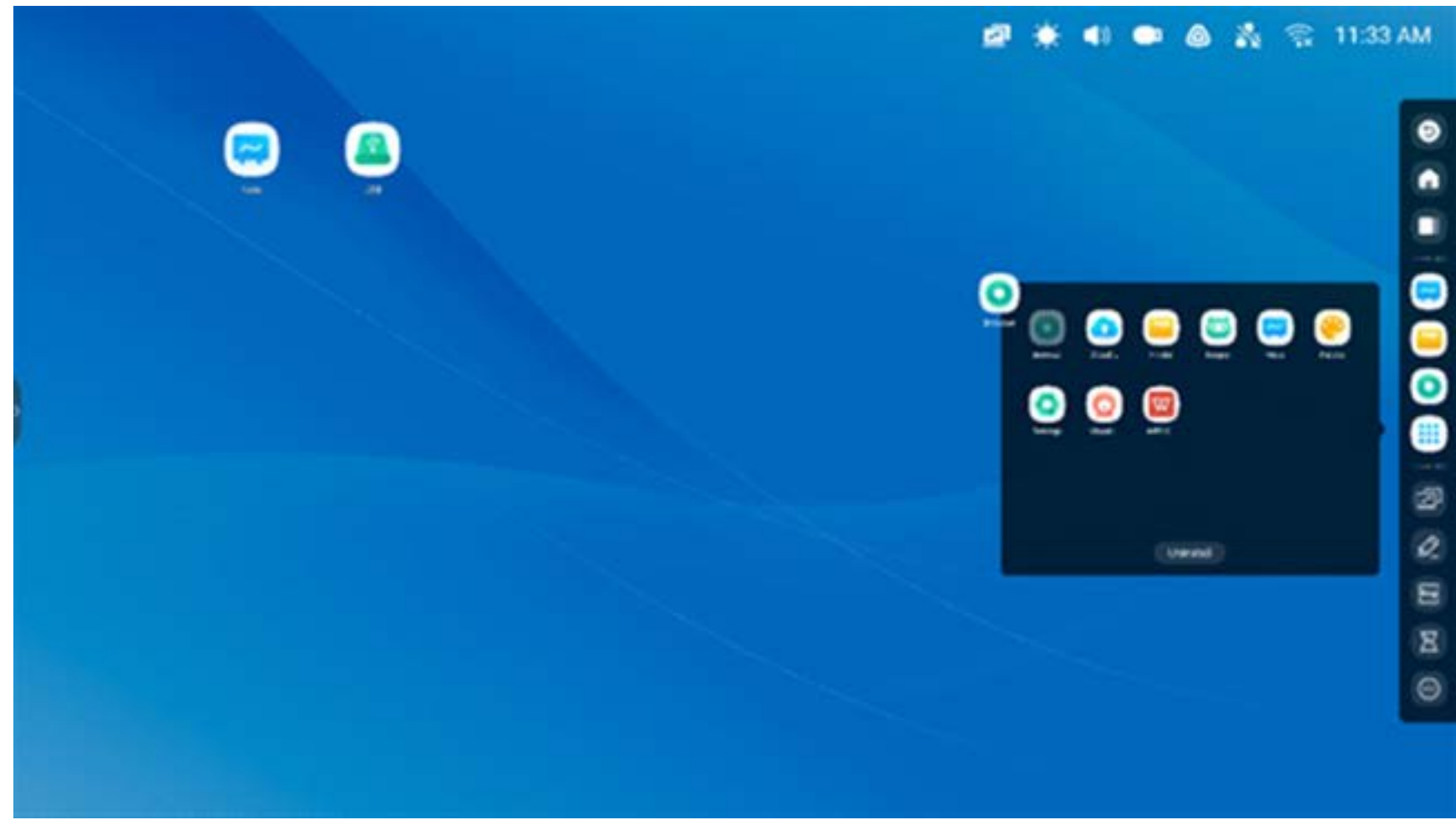

Schritt 1: Ziehen Sie die App-Symbole aus "All Apps" (Alle Apps) heraus.

#### **Verknüpfungen:**

Schritt 2: Legen Sie die Symbole in einem beliebigen Bereich des Startbildschirms ab.

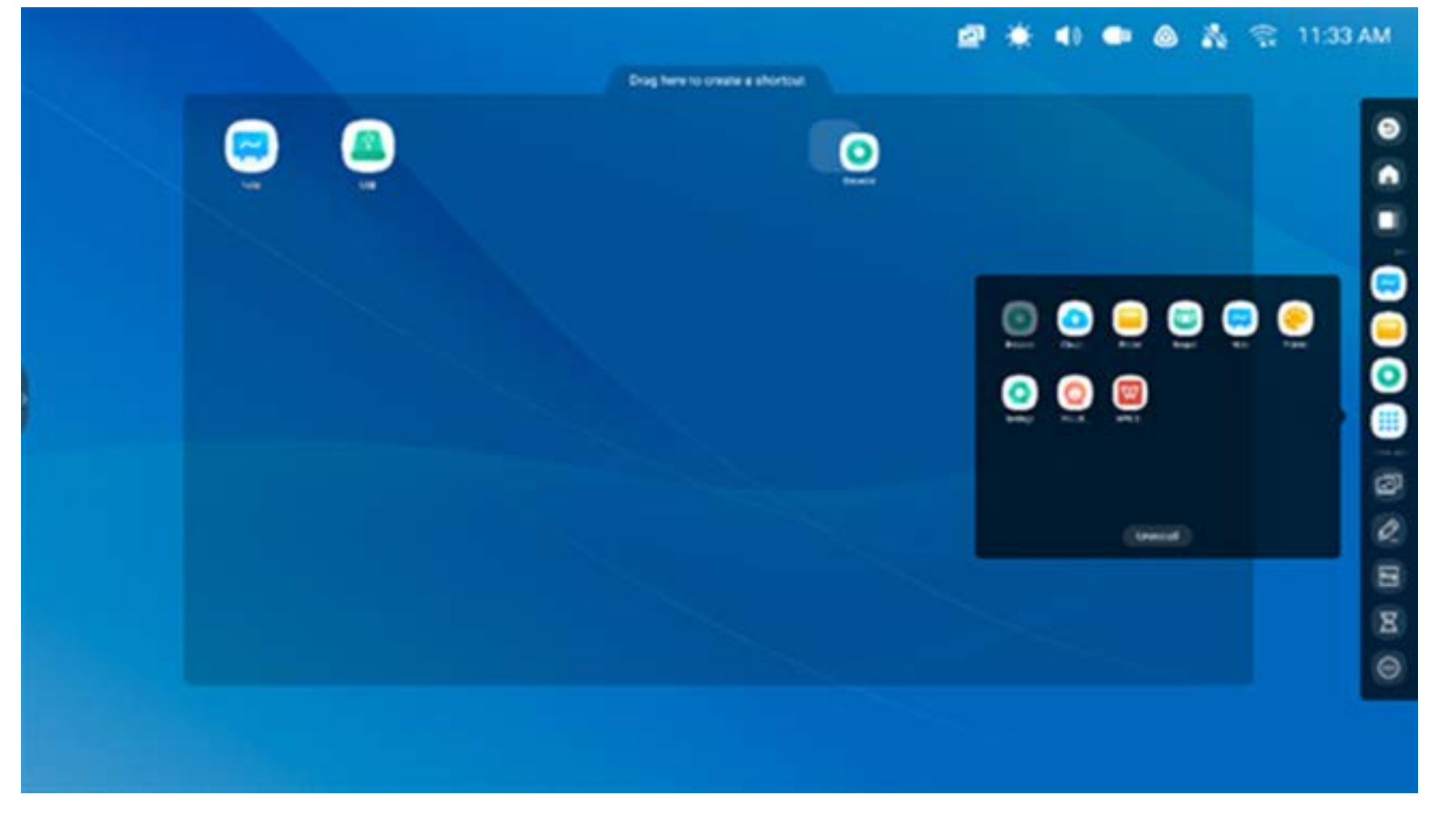

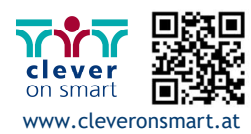

**Schritt 2:** Legen Sie die Symbole in einem beliebigen Ablagebereich ab.

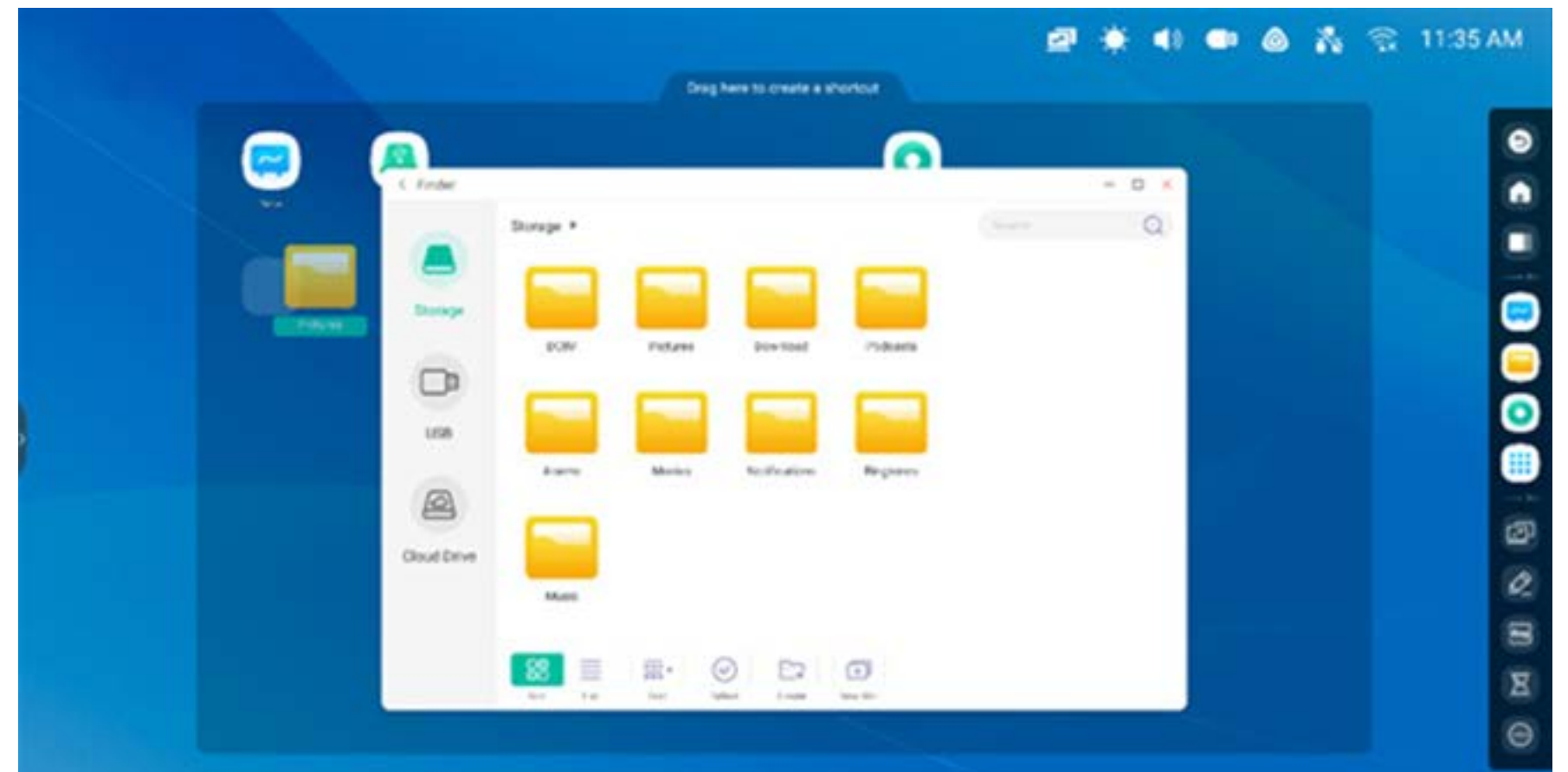

**Dateiverknüpfung:** Ziehen oder senden Sie Dateien/Ordner vom Finder in den Verknüpfungs-Ablagebereich des Startbildschirms.

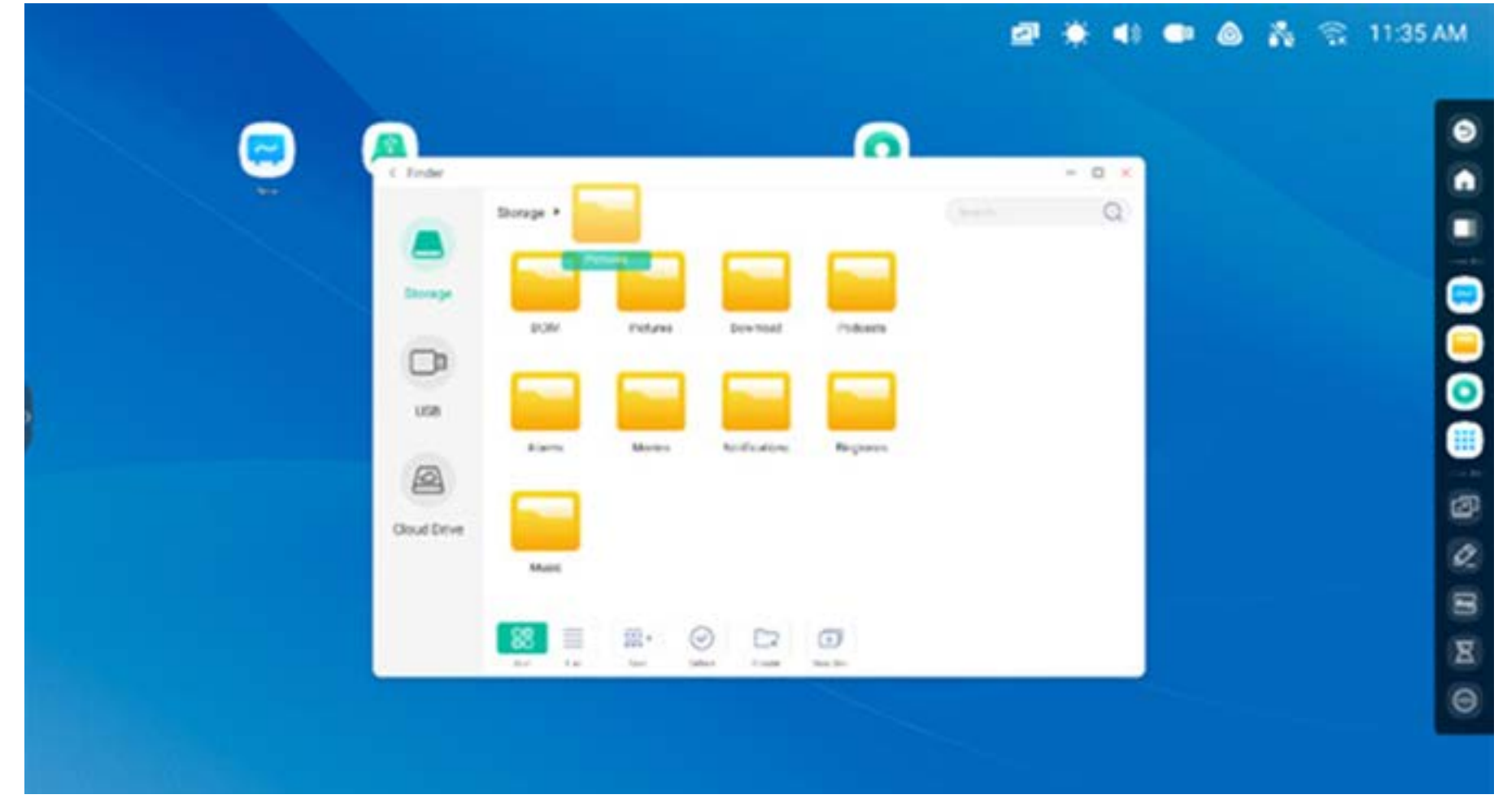

**Schritt 1:** Ziehen Sie Dateien/Ordner aus dem Finder heraus.

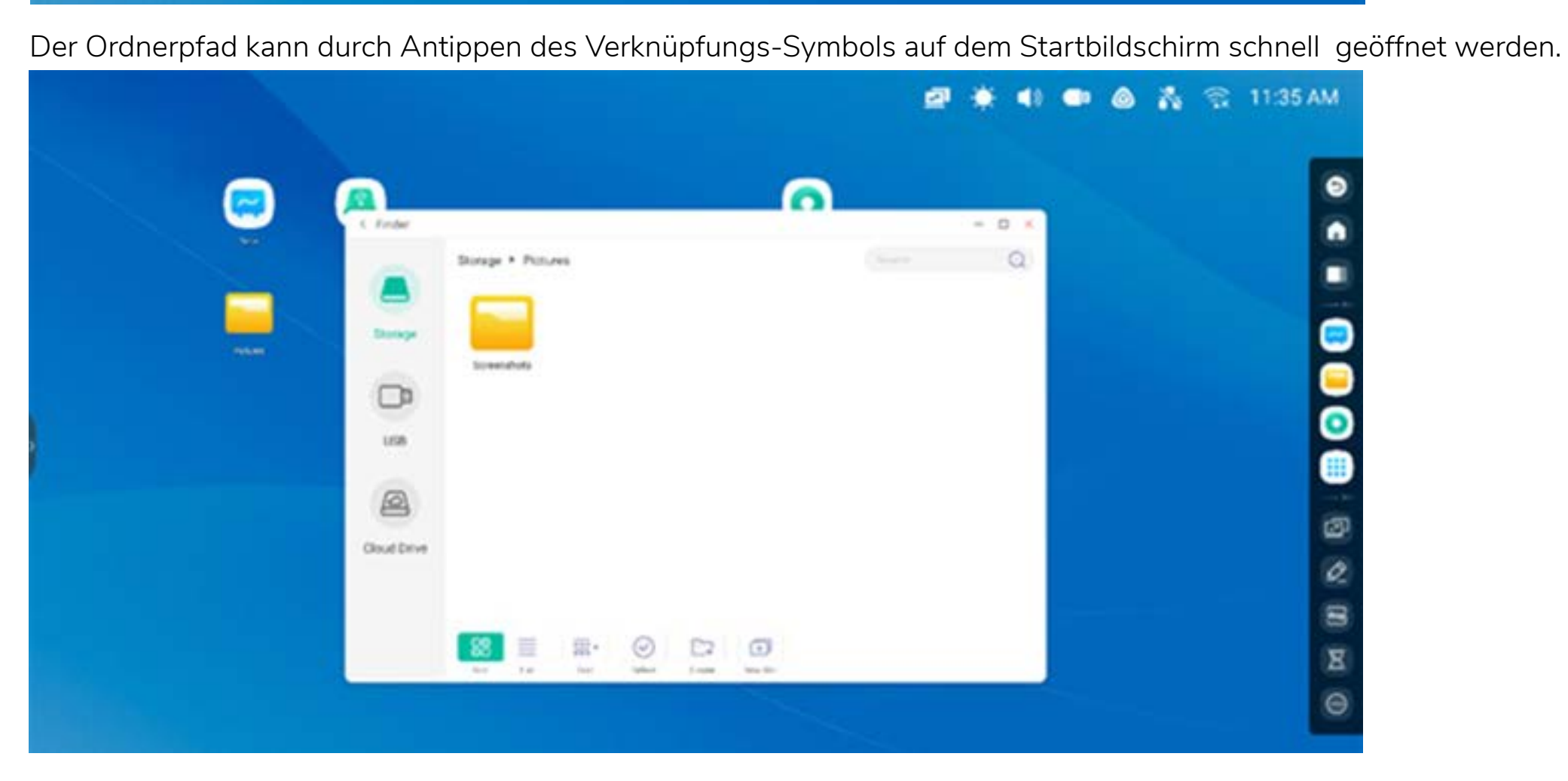

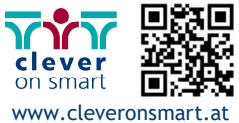

**Verknüpfungen Tipp 1:** Sie können auch mit dem Finder eine Verknüpfung auf dem Startbildschirm erstellen:

Klicken Sie am Seitenende auf "File" (Datei) und anschließend "Send > Shortcut" (Senden > Verknüpfung) zum Erstellen einer Verknüpfung.

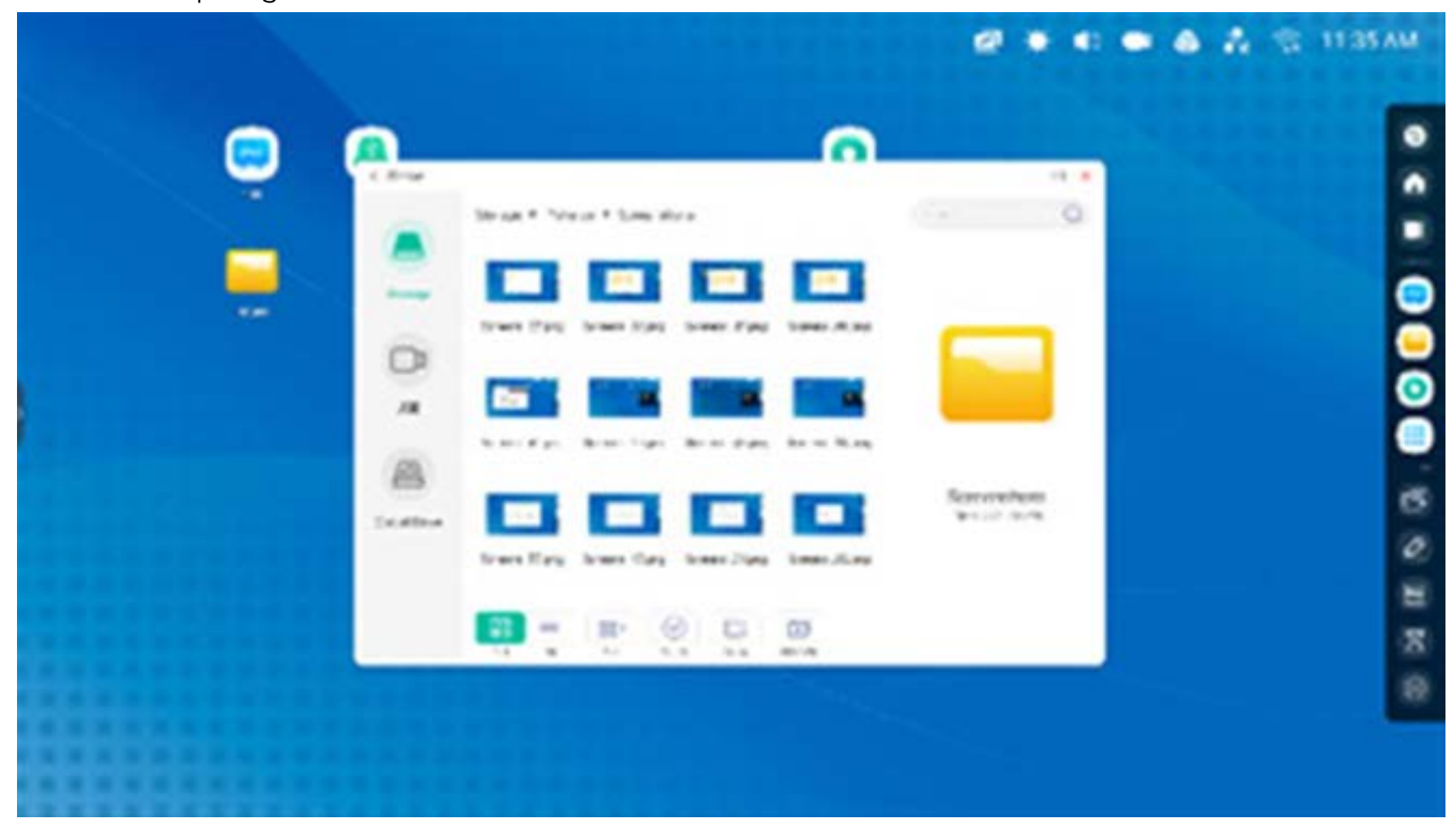

Die Datei kann durch Klicken auf das Verknüpfungssymbol auf dem Startbildschirm schnell geöffnet werden.

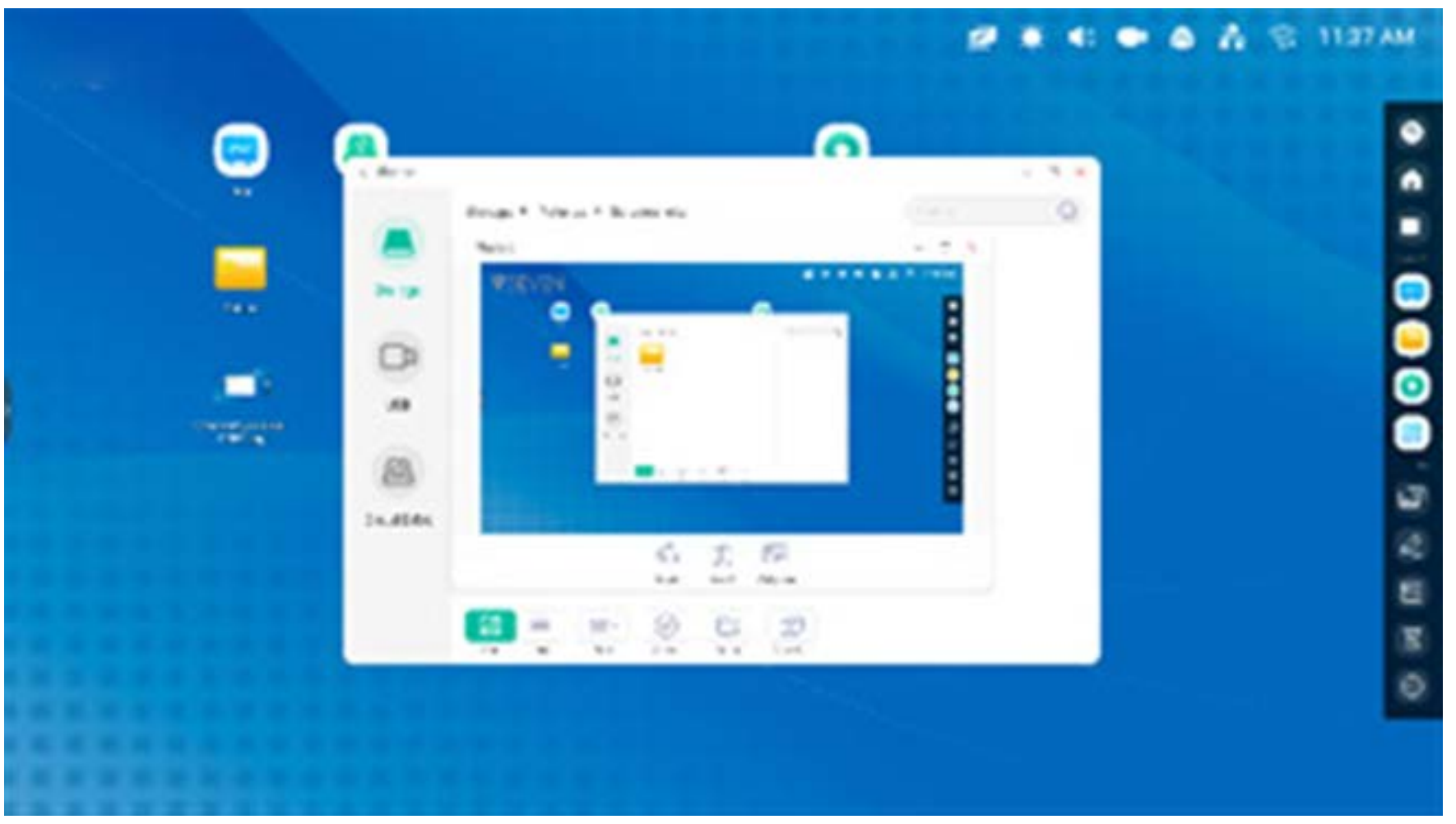

**Verknüpfungen Tipp 2:** Drücken Sie lange auf das Symbol, um den Pfad der Quelldatei schnell zu finden.

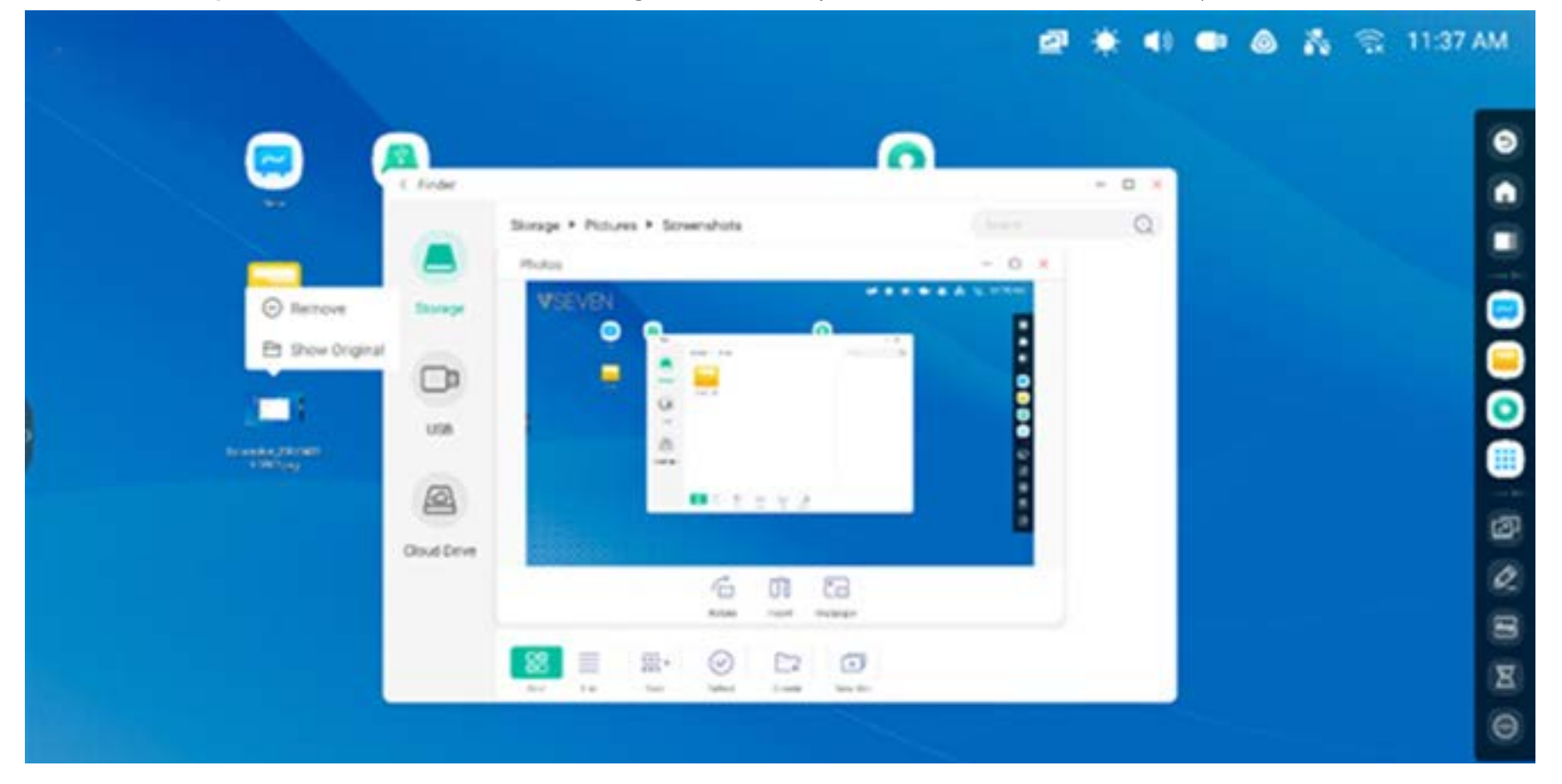

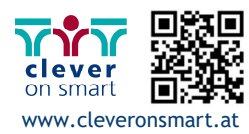

**Schritt 2:** Benennen Sie die neue Website-Verknüpfung, sodass Sie diese auf Ihrem Startbildschirm einfach finden.

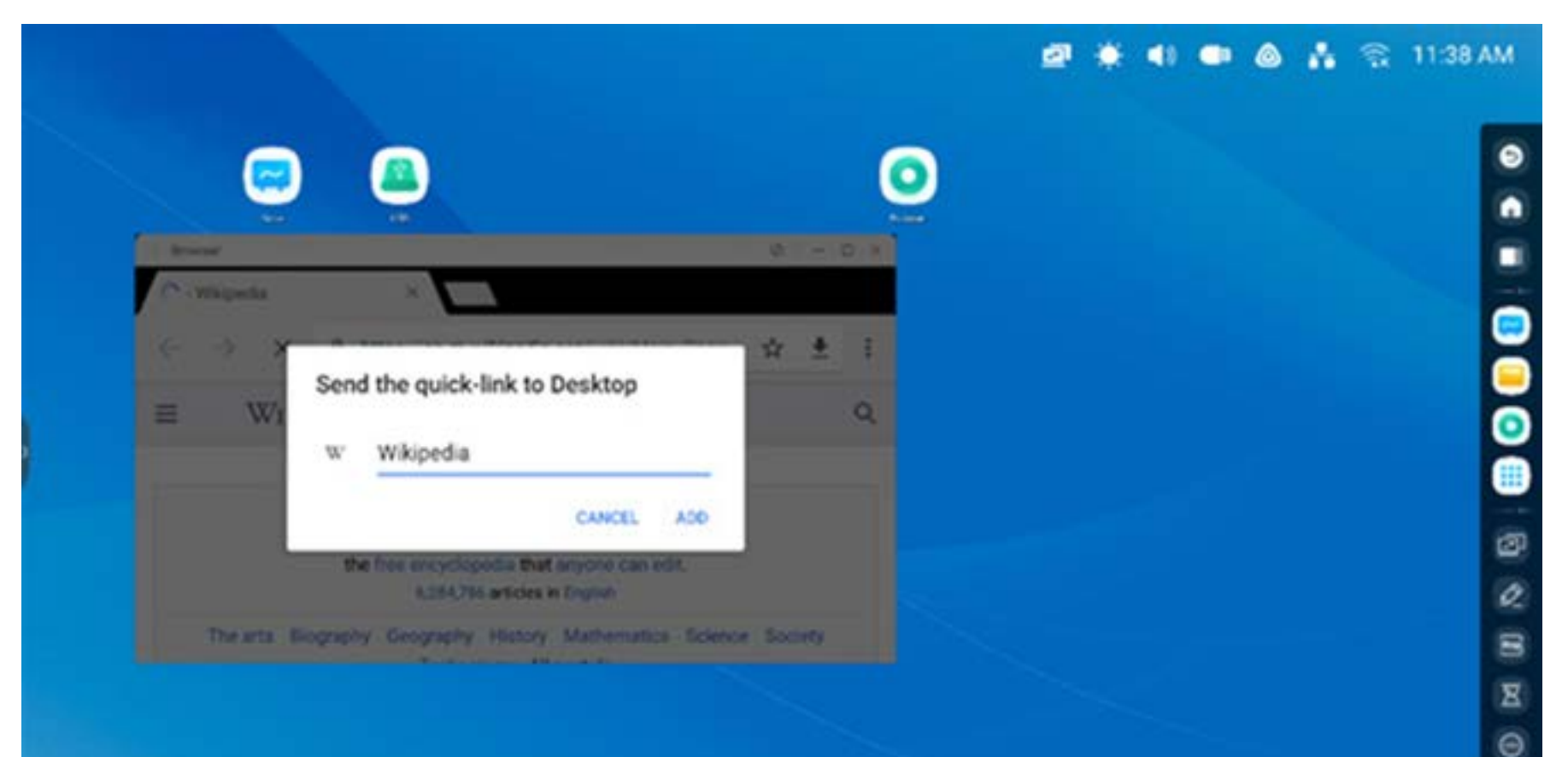

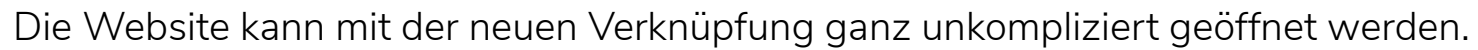

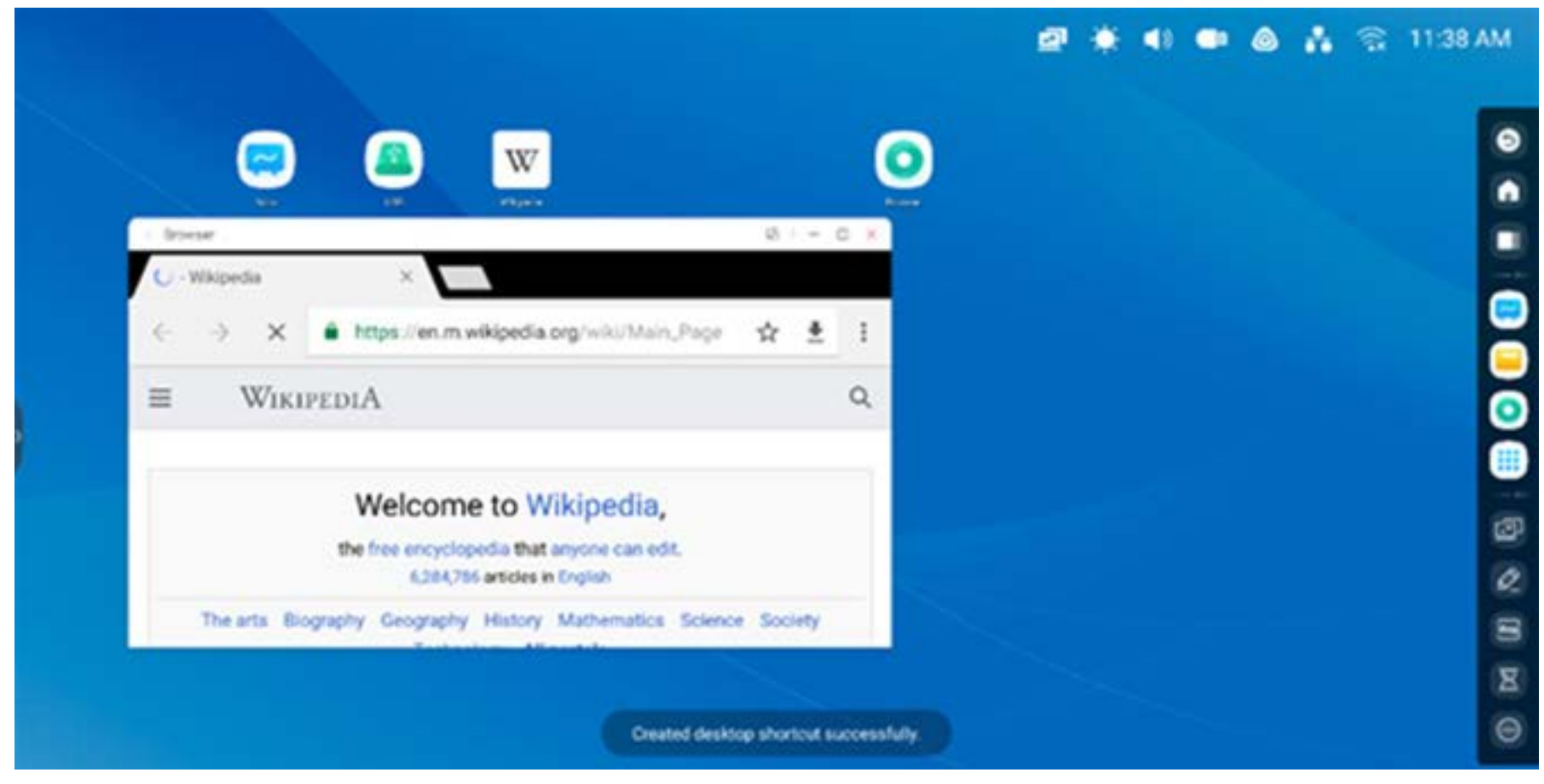

#### **Verknüpfung zur Website**

**Schritt 1:** Öffnen Sie im Webbrowser die gewünschte Website, berühren Sie rechts im Browser das vertikale Drei-Punkte-Menü und wählen Sie die Option "Send the quick-link to Desktop" (Quick-Link an Desktop senden).

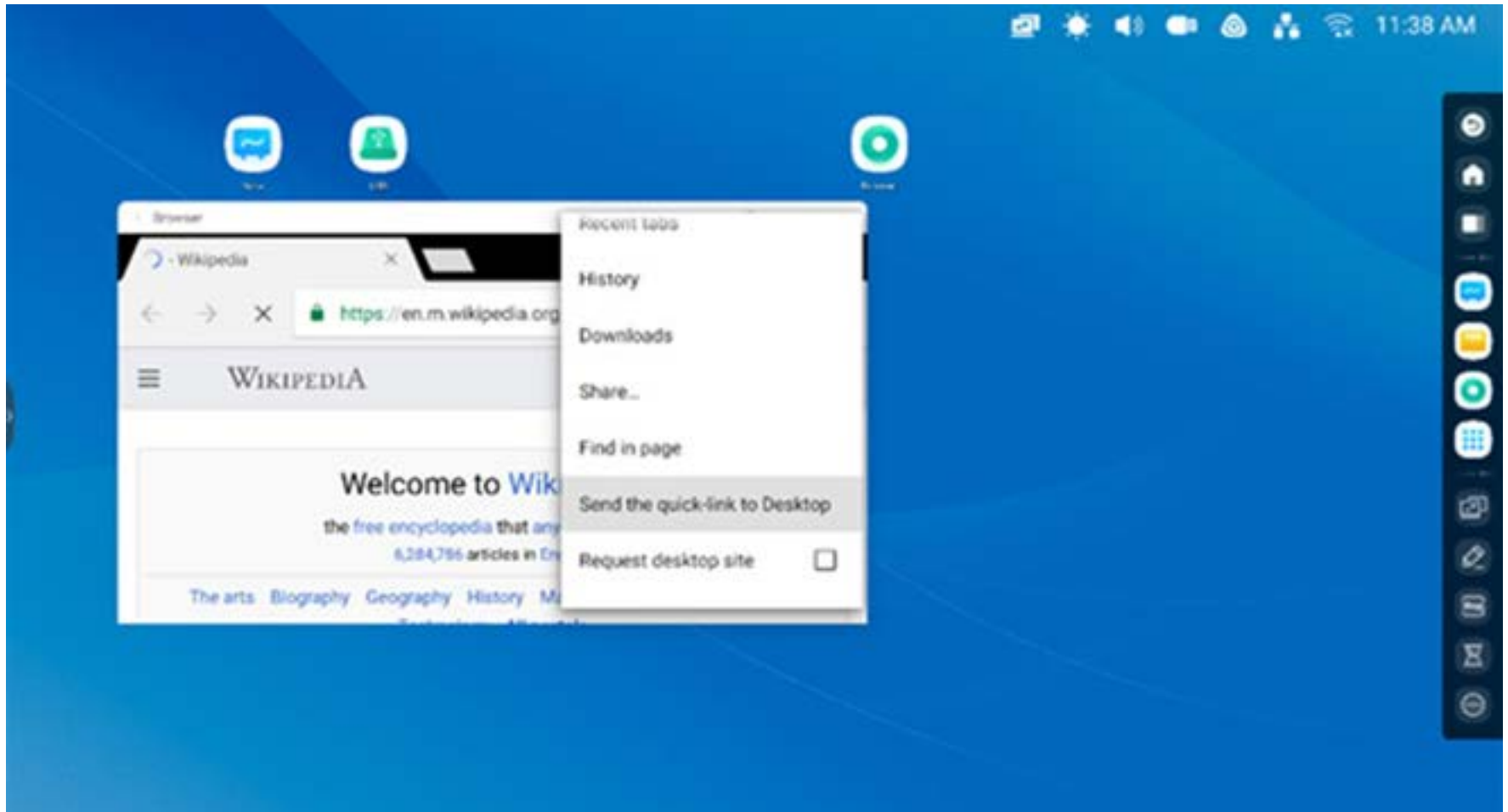

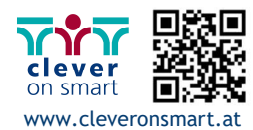

#### **Verknüpfungsmanagement:**

Durch langes Drücken oder Ziehen einer Verknüpfung können Sie diese bearbeiten.

Entfernen: Drücken Sie lange auf das Symbol, um ein Menü anzuzeigen. Wählen Sie anschließend "Remove" (Entfernen), um die Verknüpfung vom Startbildschirm des Launchers zu entfernen.

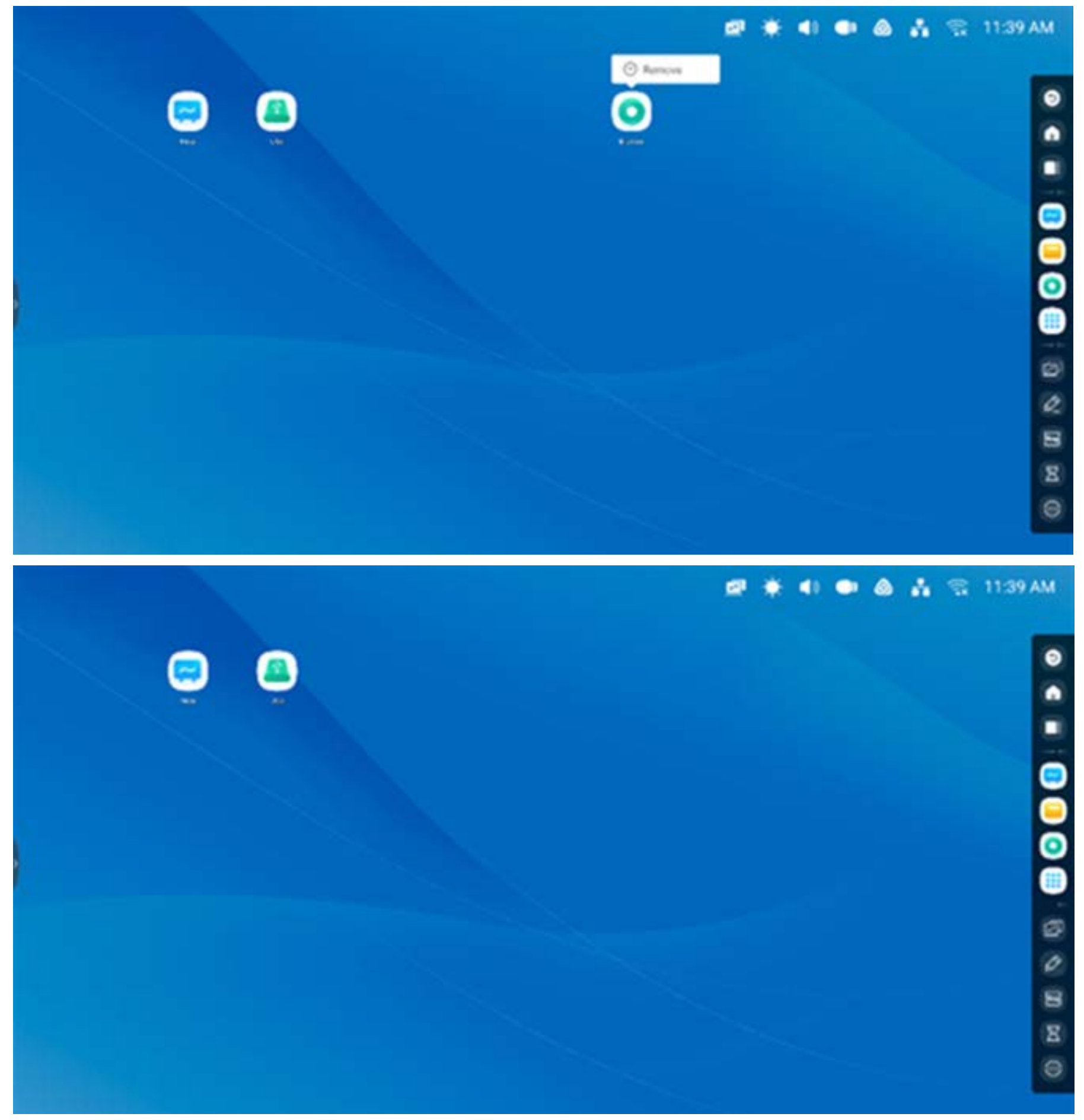

#### **USB-Verknüpfung:**

Wenn Sie ein USB-Laufwerk an den USB-Ausgang des IFP anschließen, wird automatisch eine Verknüpfung auf dem Startbildschirm des Launchers erstellt, sodass das USB-Laufwerk ganz einfach im Finder geöffnet werden kann.

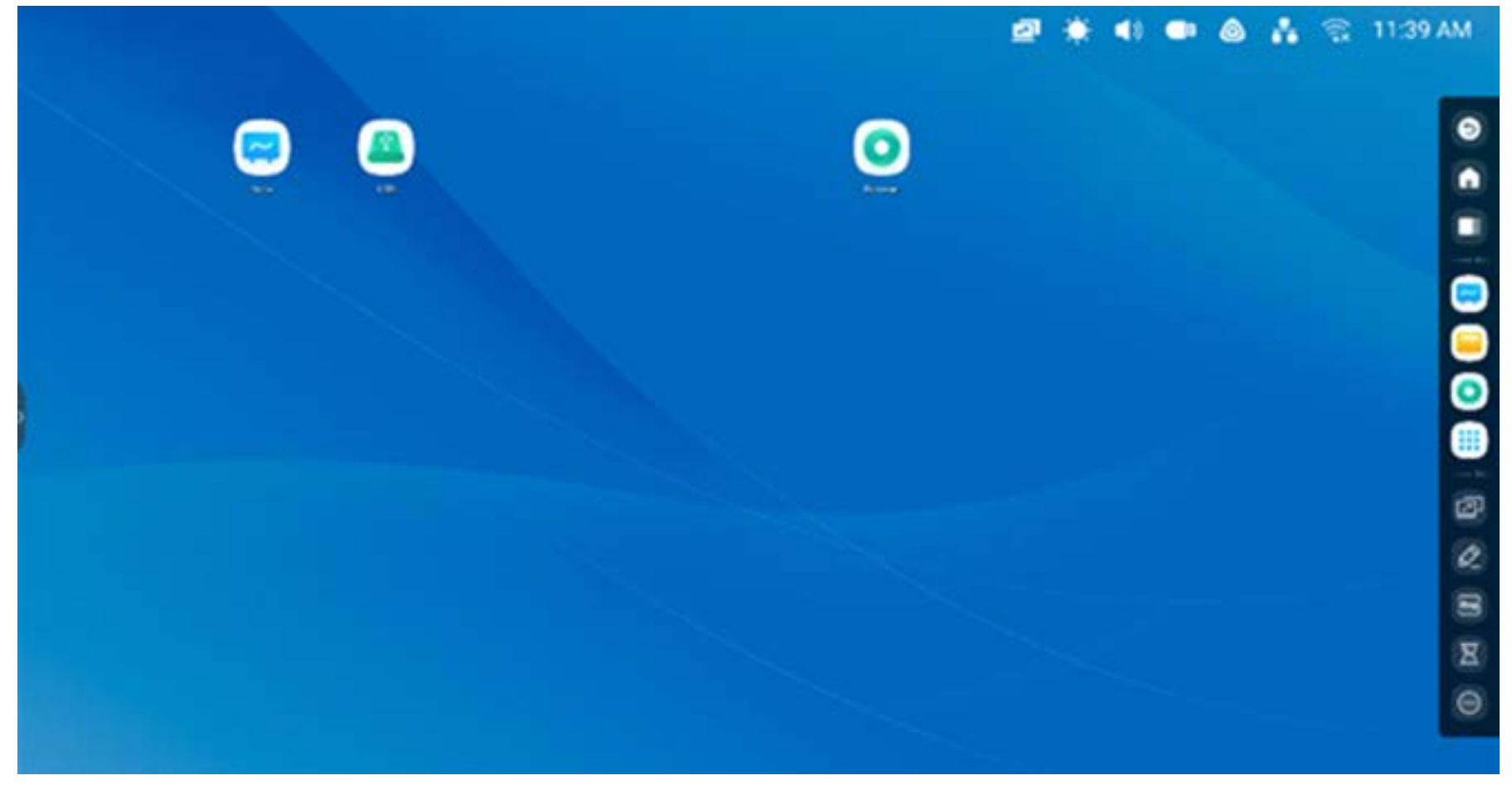

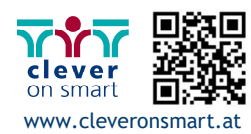

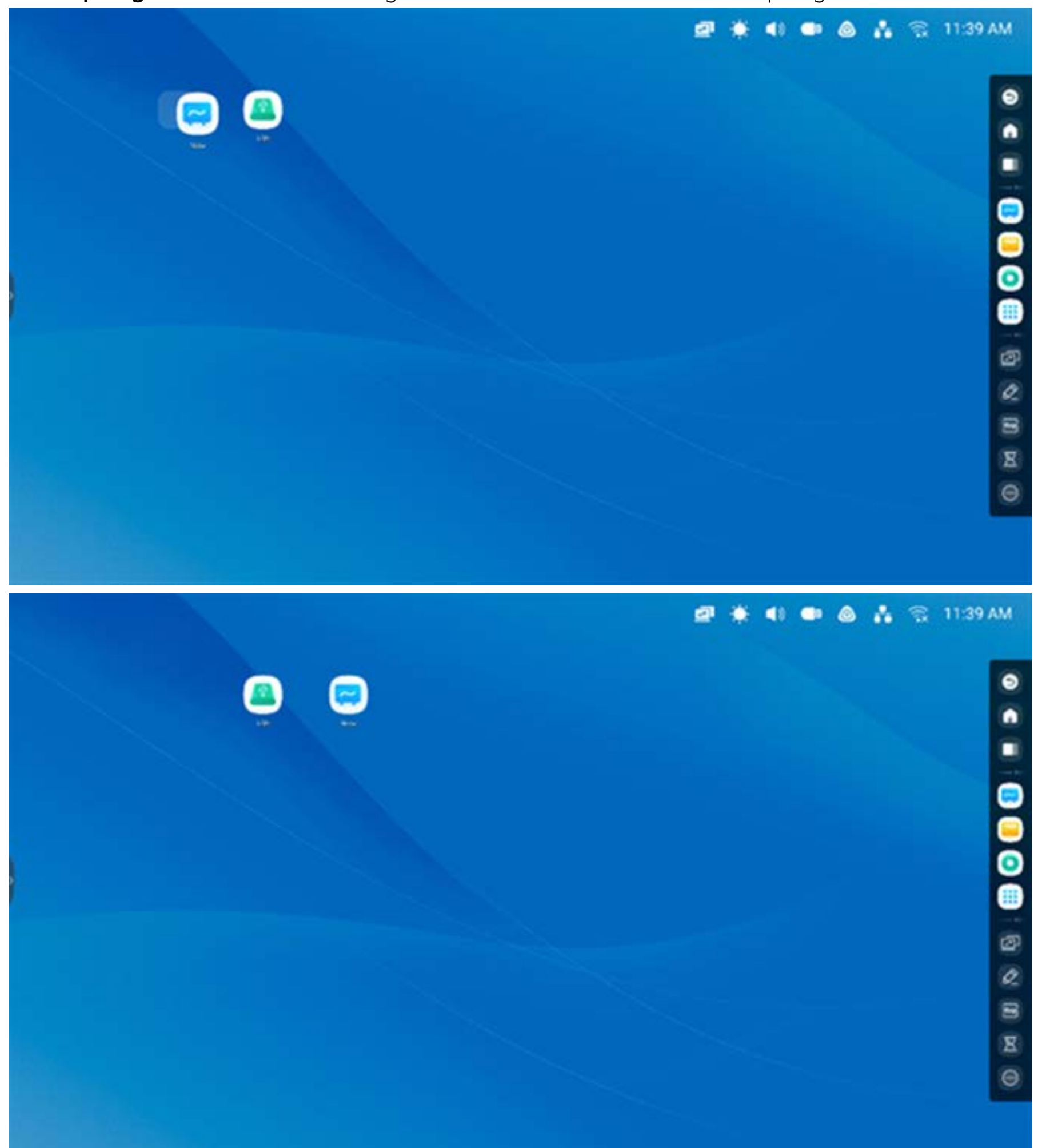

**Verknüpfung verschieben:** Durch langes Drücken oder Ziehen einer Verknüpfung können Sie diese verschieben.

**Hintergrundbild:** Mit dem Launcher können Sie das Hintergrundbild anpassen:

Benutzerdefiniertes Hintergrundbild: Öffnen Sie die Seite "Settings > Personal > Wallpaper" (Einstellungen > Persönliche Einstellungen > Hintergrundbild), um ein neues Hintergrundbild für Ihren Startbildschirm auszuwählen.

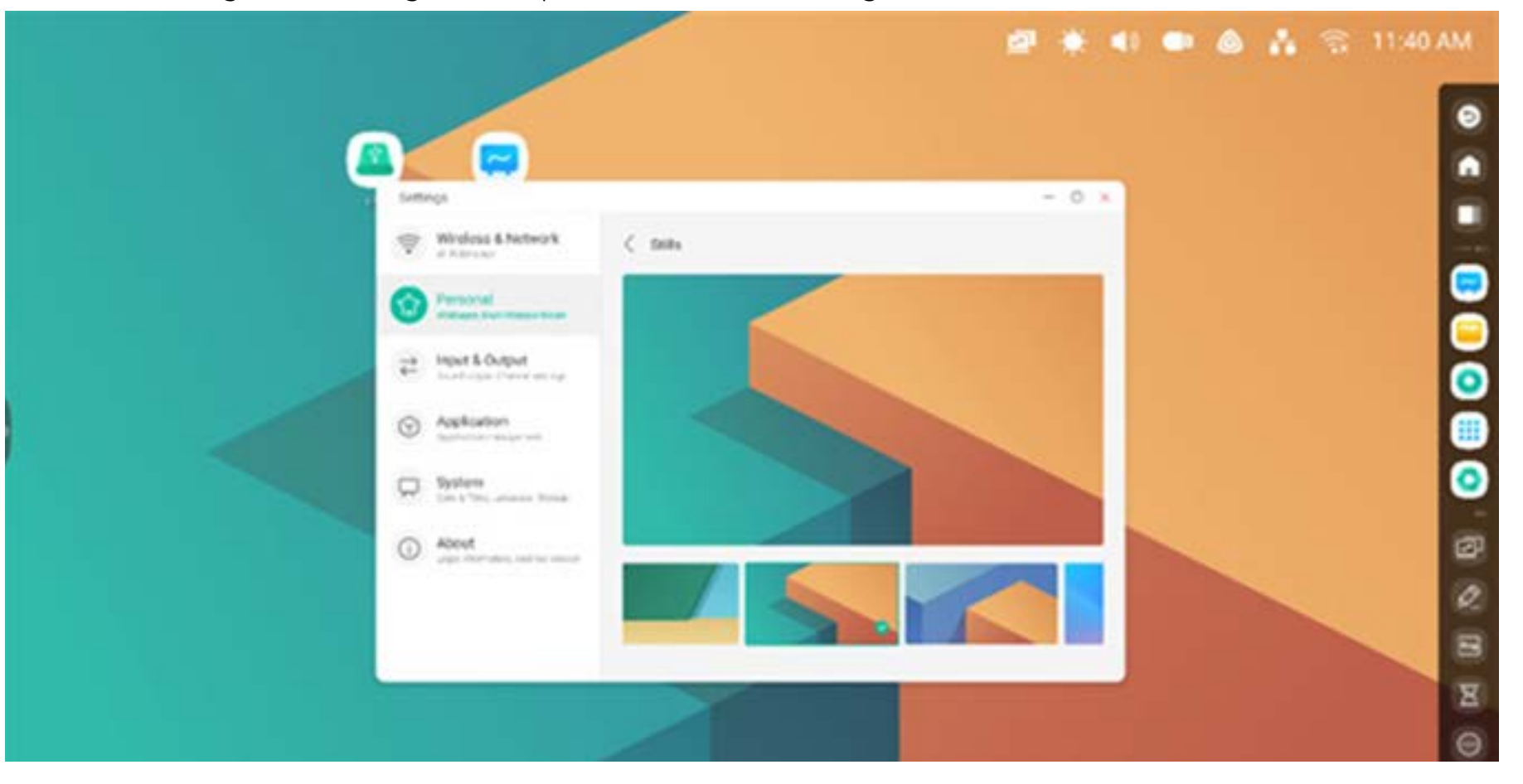

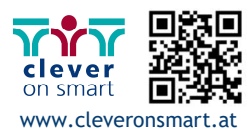

#### **Systemleiste**

Die Systemleiste enthält zentrale Tools sowie effiziente Task-Wechsel- und Management-Optionen. Sie umfasst einen Task-Manager, einen Anwendungsmanager und einen Tool-Manager. Sie können Konfiguration und Management anpassen, um häufig verwendete Optionen einfacher zu finden.

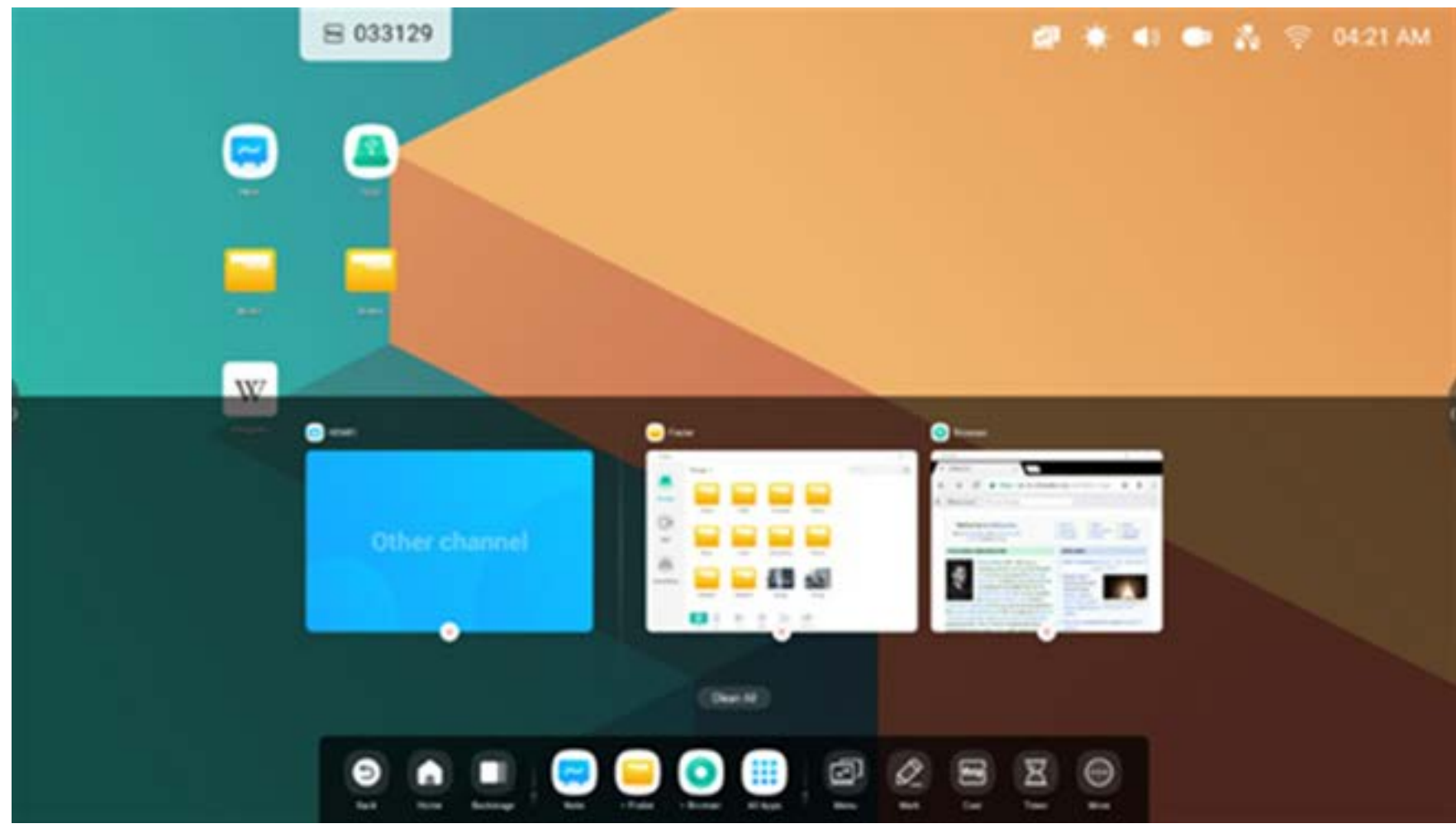

#### **Eingangsquelle und laufende Apps:**

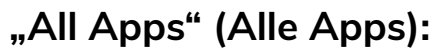

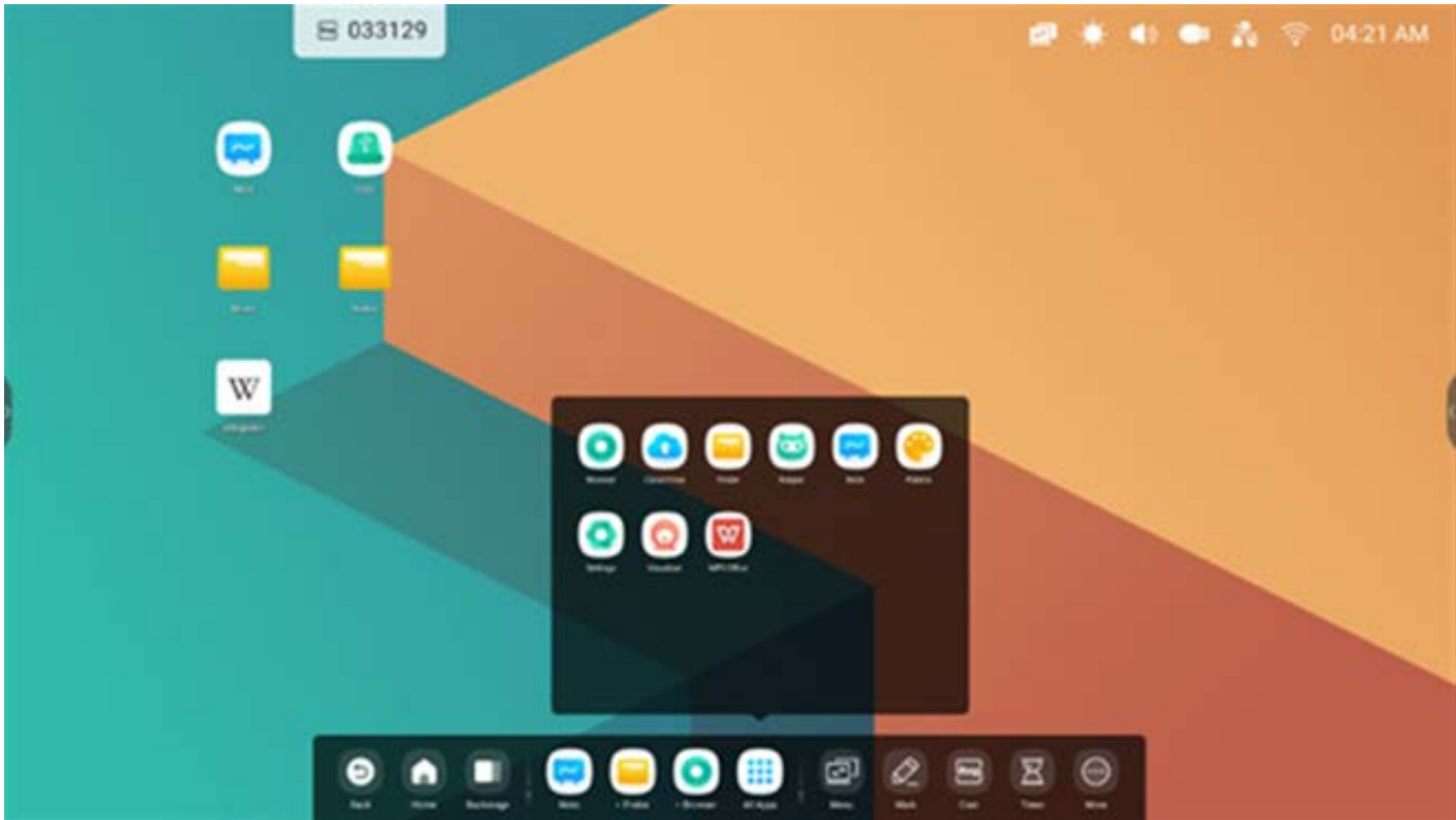

#### **Alle Tools:**

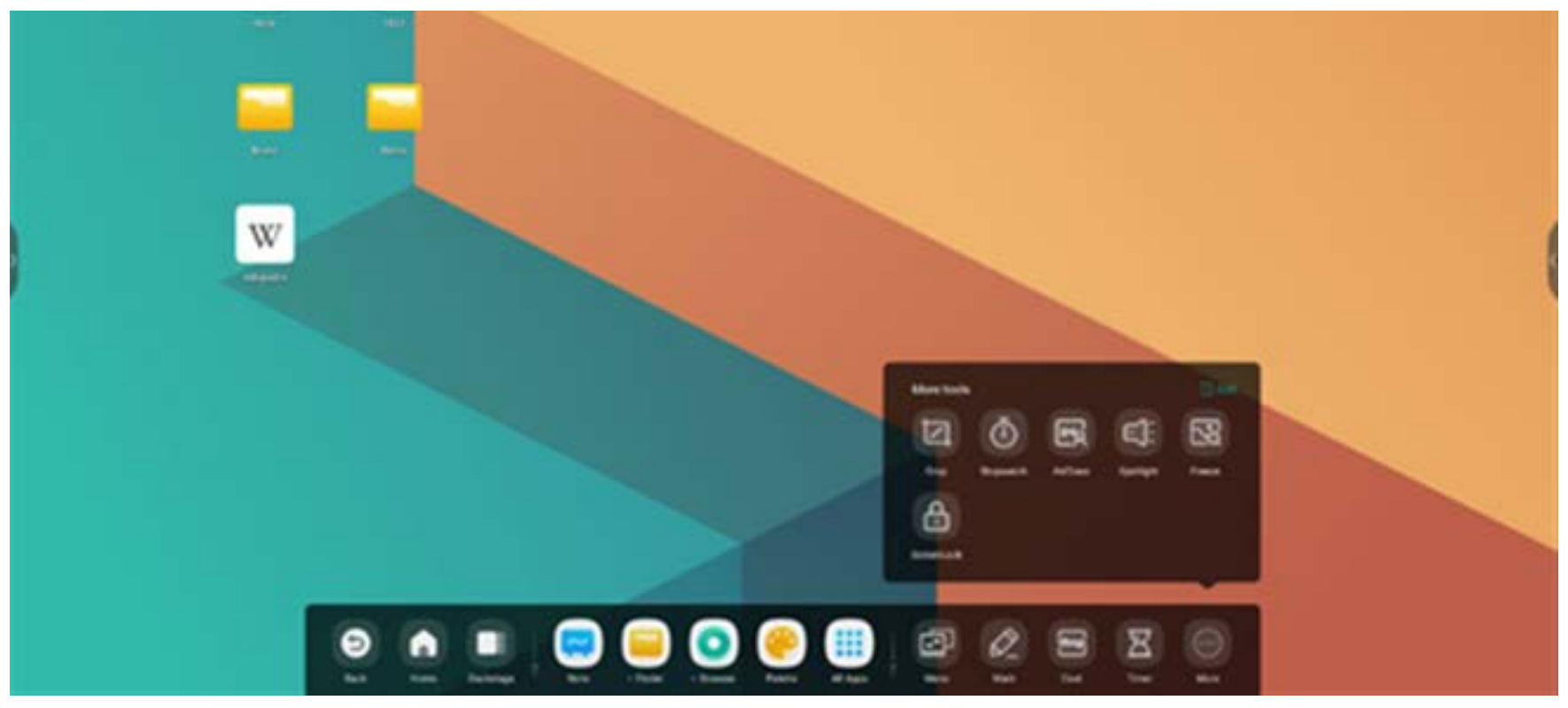

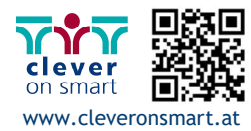

#### **Systemleiste anpassen:**

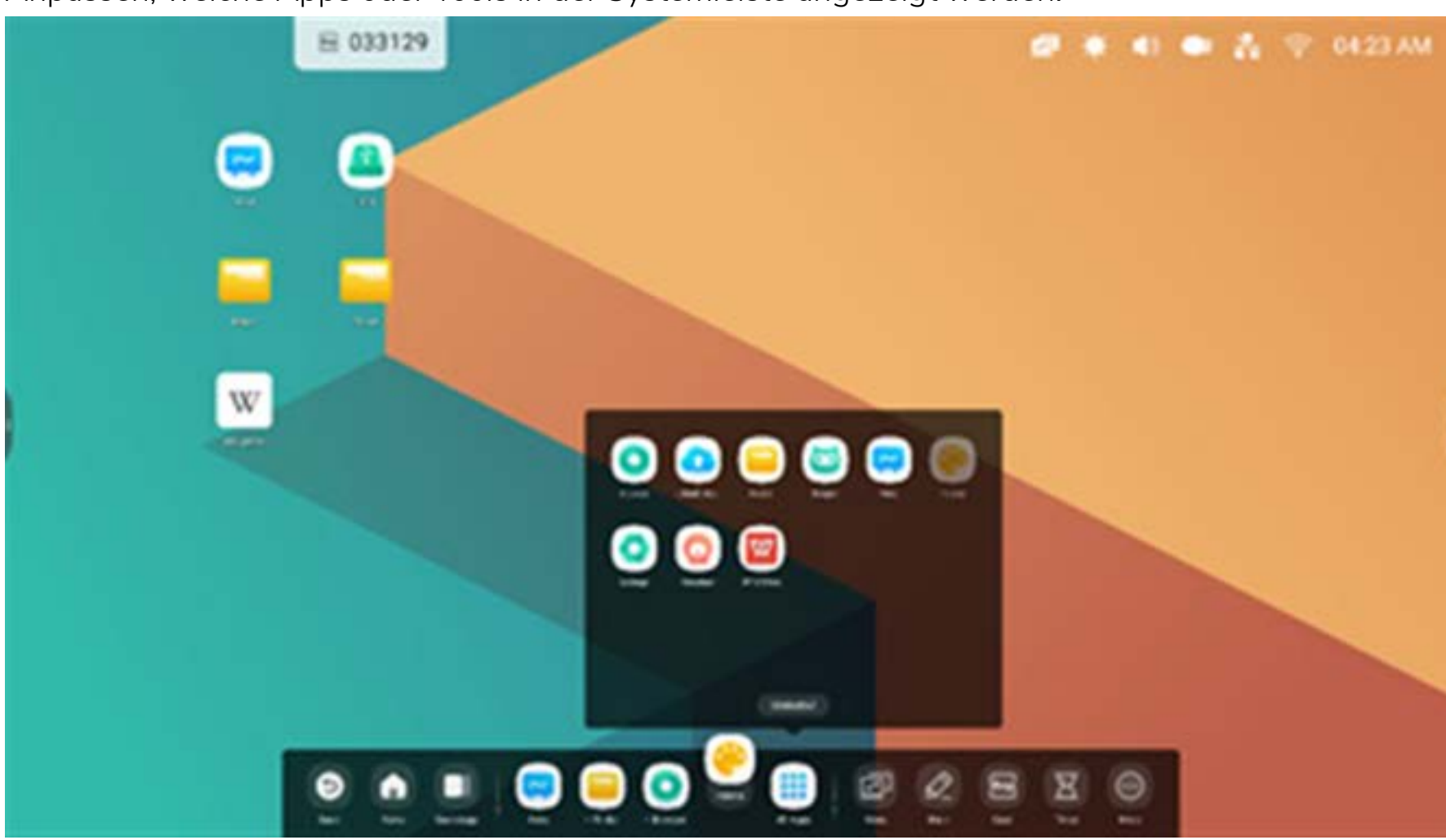

Anpassen, welche Apps oder Tools in der Systemleiste angezeigt werden:

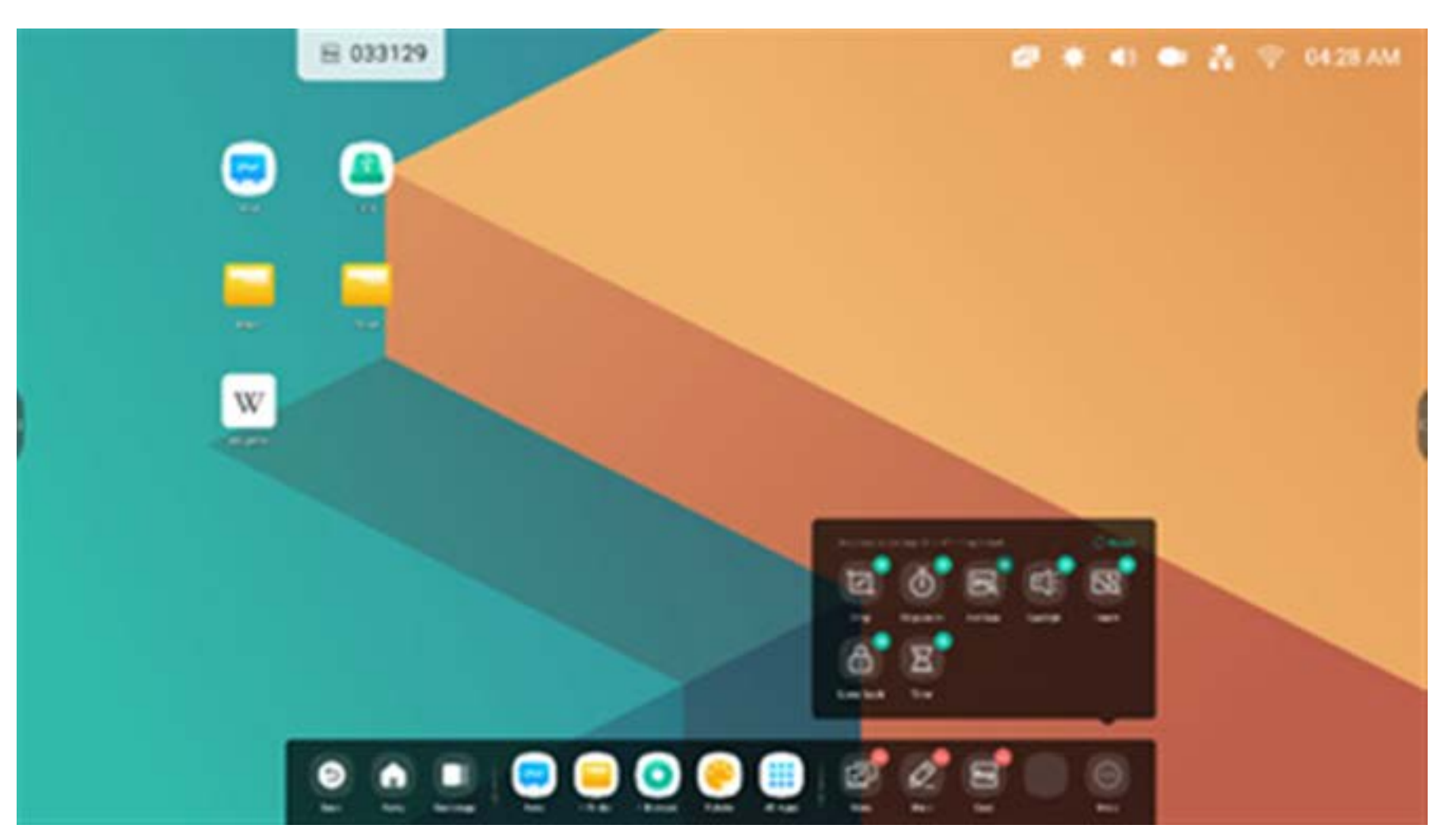

Position der Systemleiste auf dem Bildschirm anpassen:

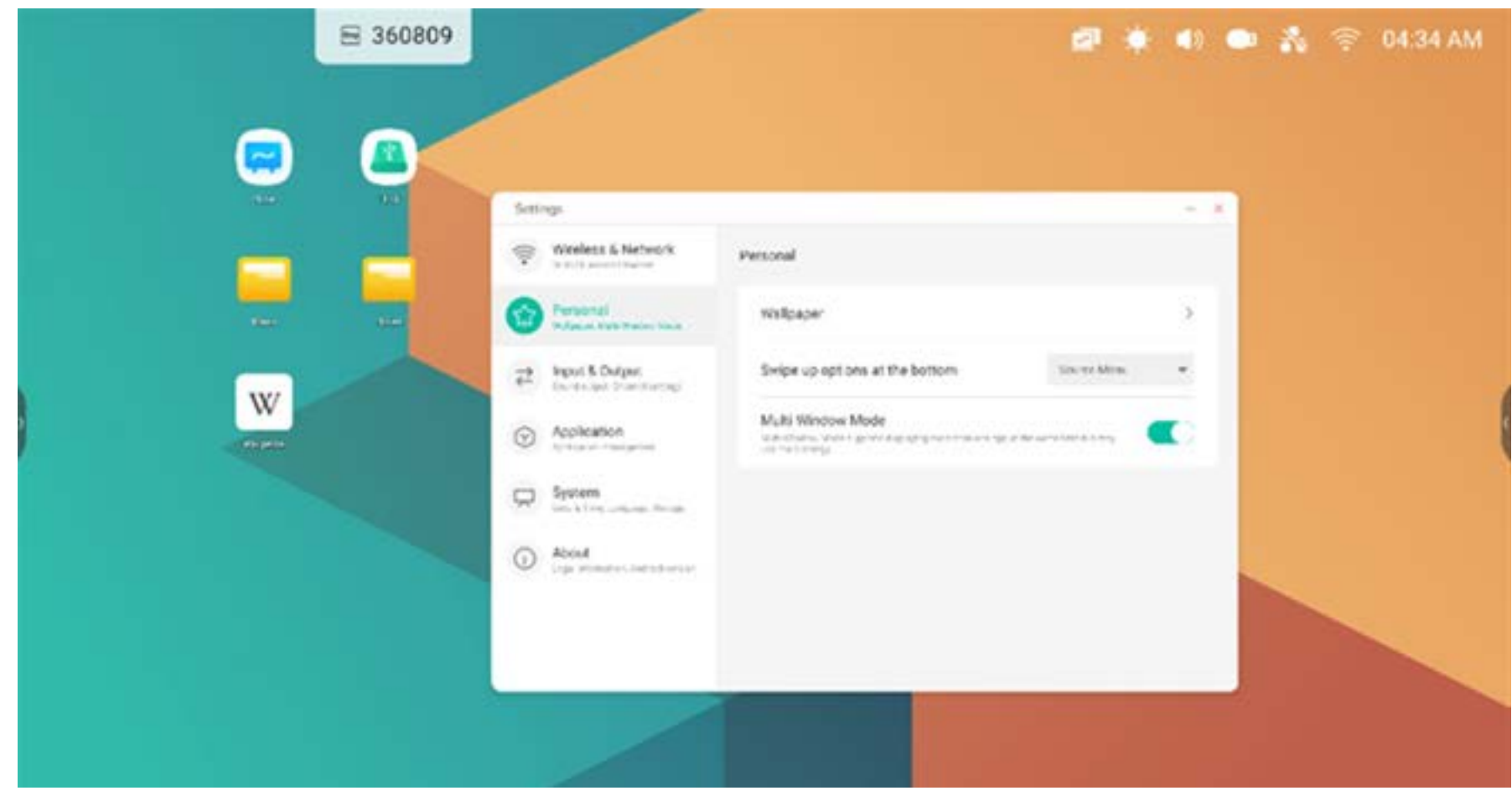

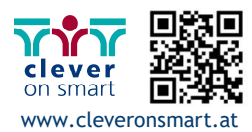

**Home:** Alles minimieren und den Startbildschirm des Launchers öffnen

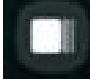

**Backstage:** Anzeige und Verwaltung aktueller Apps und Eingangsquellen

Backstage: Wählen Sie zum Starten eines laufenden Prozesses den Prozess aus und ziehen Sie ihn heraus, um ihn zu schließen. Alternativ können Sie alle laufenden Prozesse in Ihrem System schließen, indem Sie "Clean All" (Alles bereinigen) auswählen Buckönger verhen Sie zum Starten eines Radienaen indzesses ach indexess aus and ziehen Sie ihn in<br>Seldisßen, Allemetin Längen Cie elle lenfenden Ducesse in Ihrem Curten, seldisßen, indem Cie. Clean

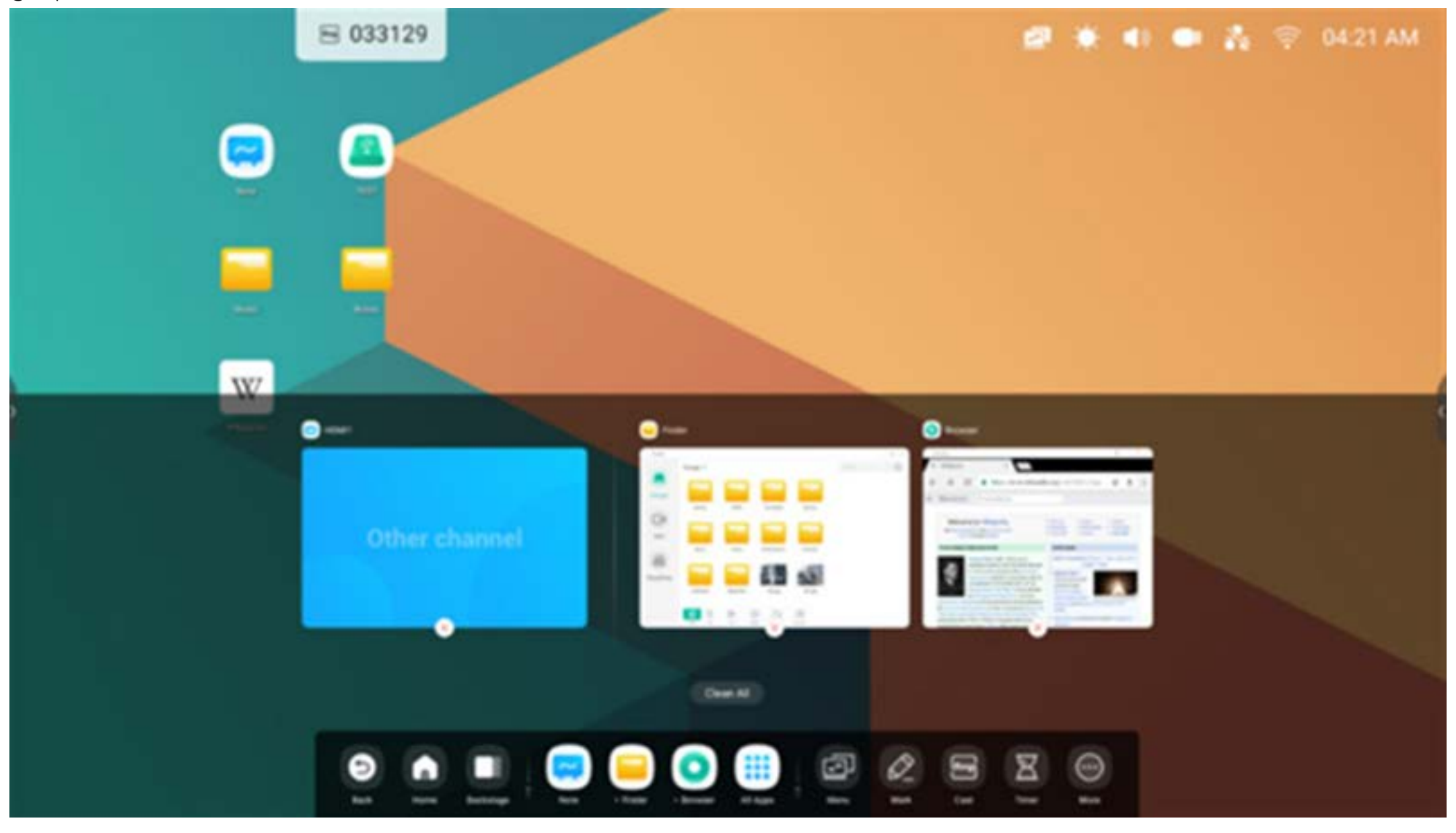

#### **Systemleistennavigation Systemleistennavigation**

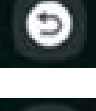

**Zurück:** Rückkehr zur letzten Benutzeroberfläche **Zurück:** Rückkehr zur letzten Benutzeroberfläche

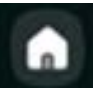

#### **Anwendungs-Center Anwendungs-Center**

Starten und managen von Apps in der Systemleiste: Starten und managen von Apps in der Systemleiste:

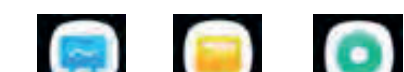

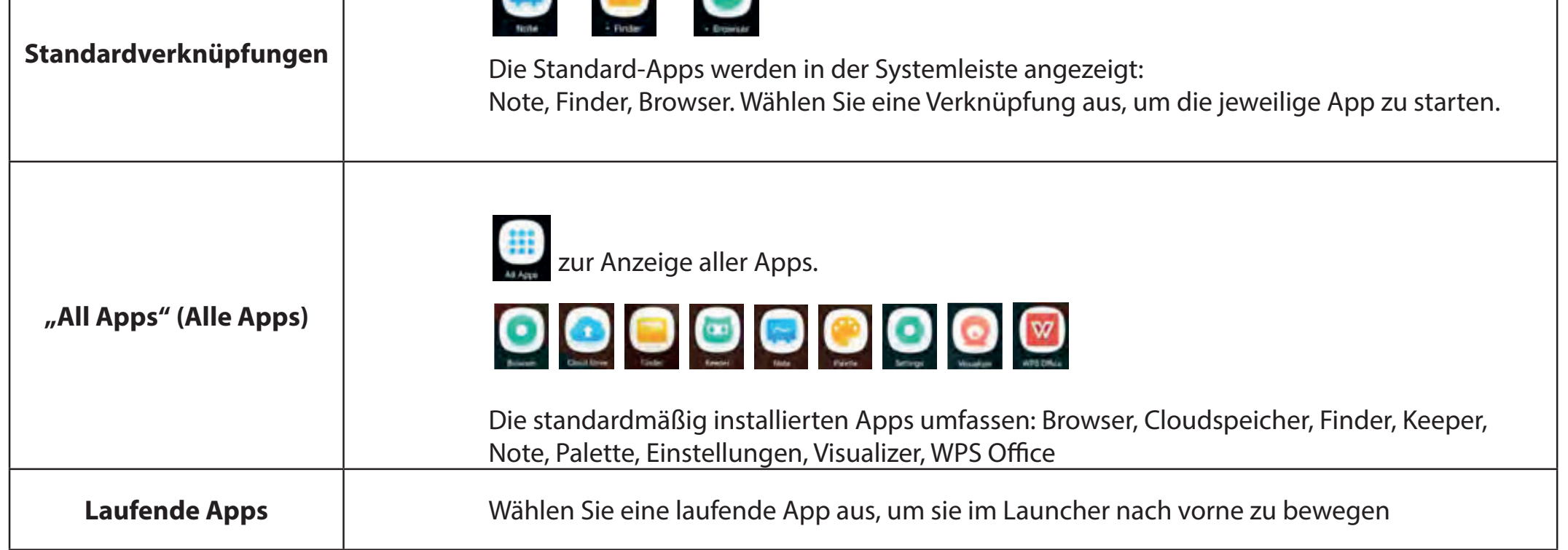

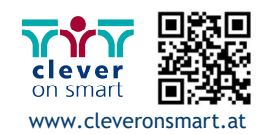

17

#### **Standardverknüpfung**

Sie können bis zu fünf häufig verwendete App-Verknüpfungen in der Systemleiste platzieren. Sie können App-Verknüpfungen per Drag-and-Drop in "All Apps" (Alle Apps) platzieren oder daraus entfernen, um bereits vorhandene Verknüpfungen zu ersetzen.

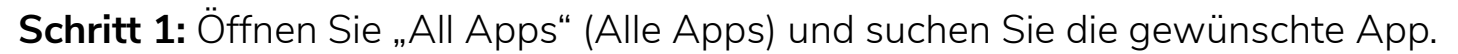

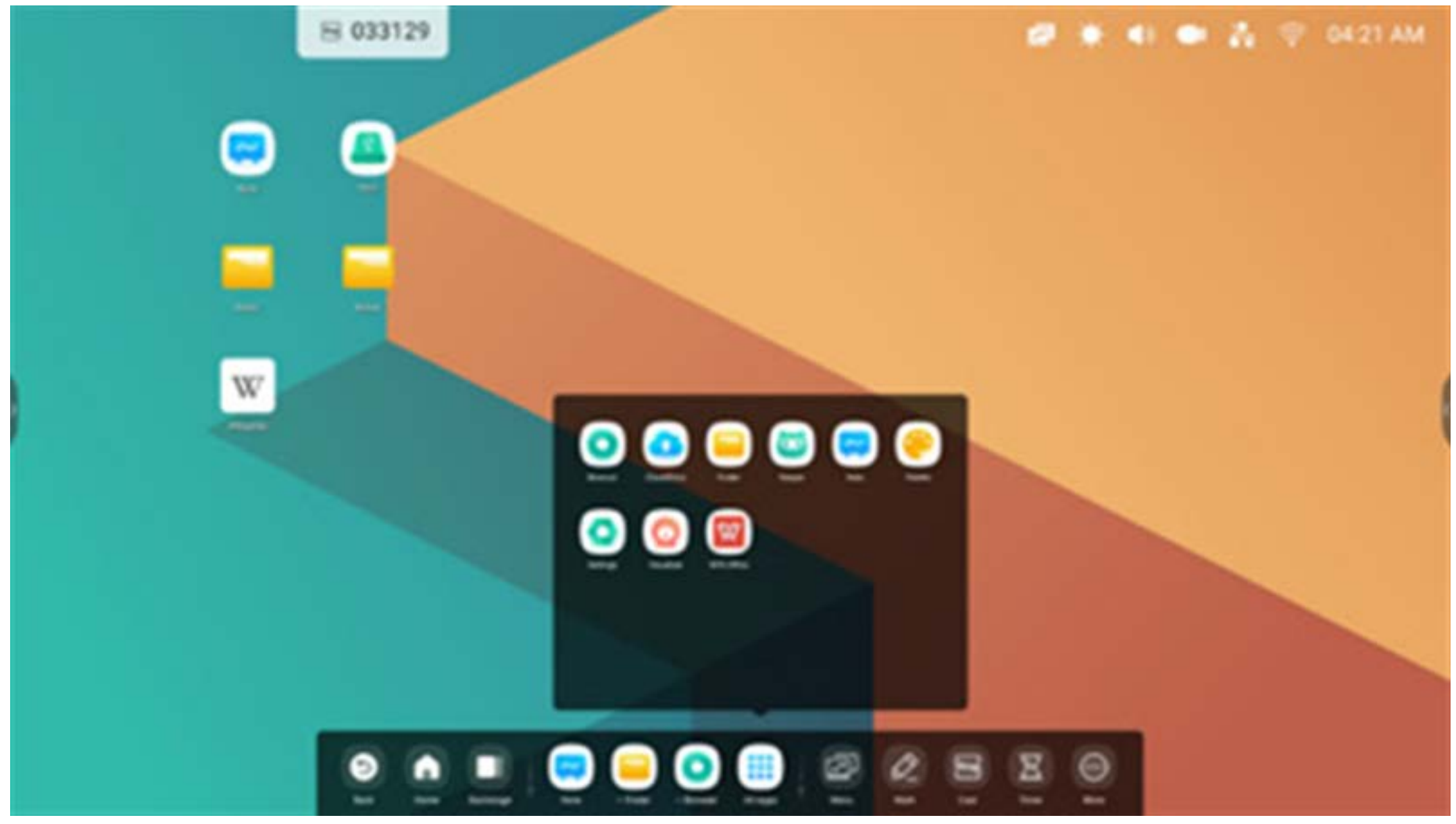

**Schritt 2:** Drücken Sie lange auf das Symbol und bewegen Sie es per Drag-and-Drop.

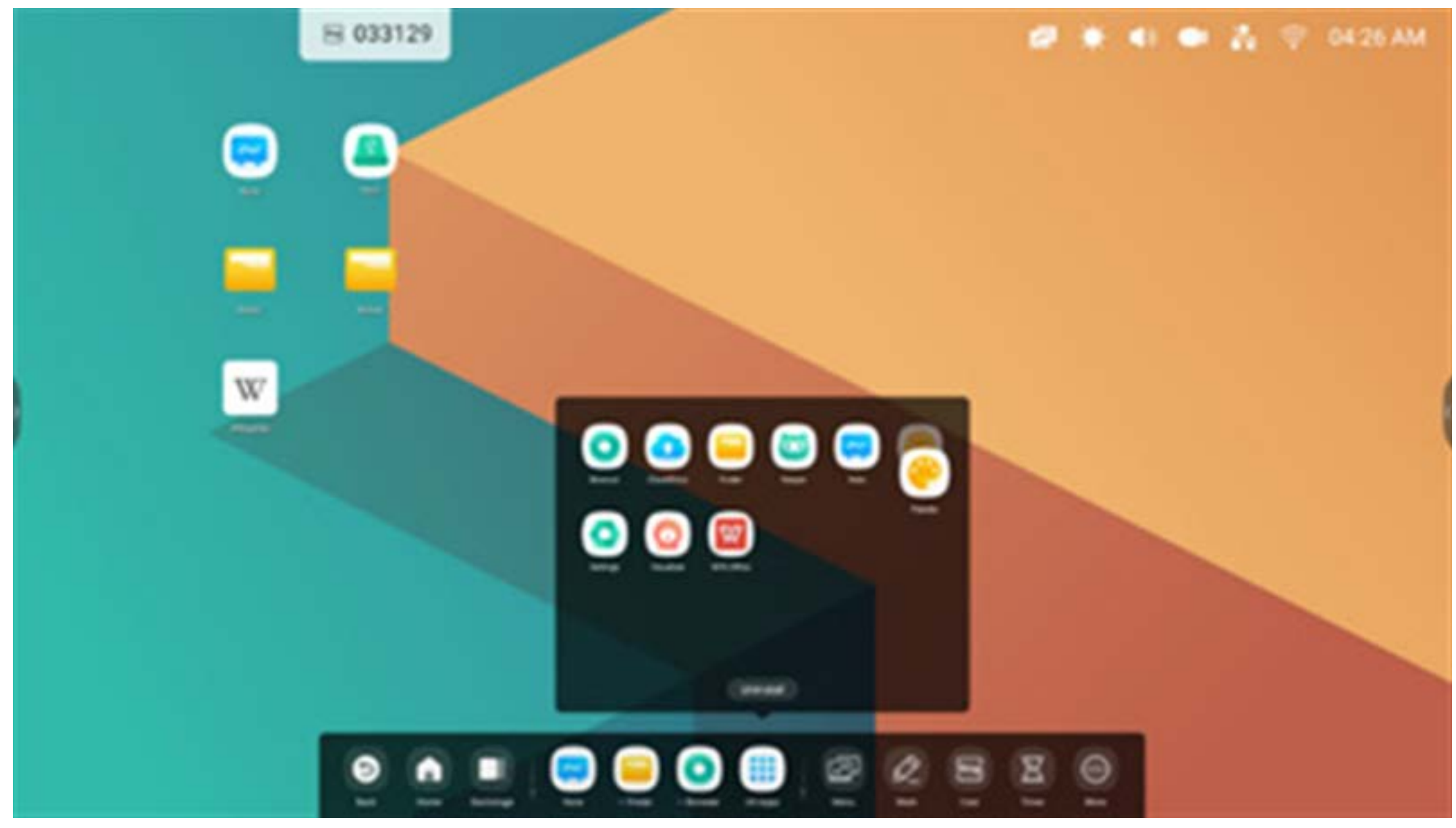

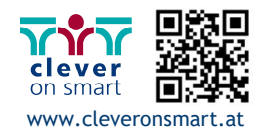

**Tools Tools**

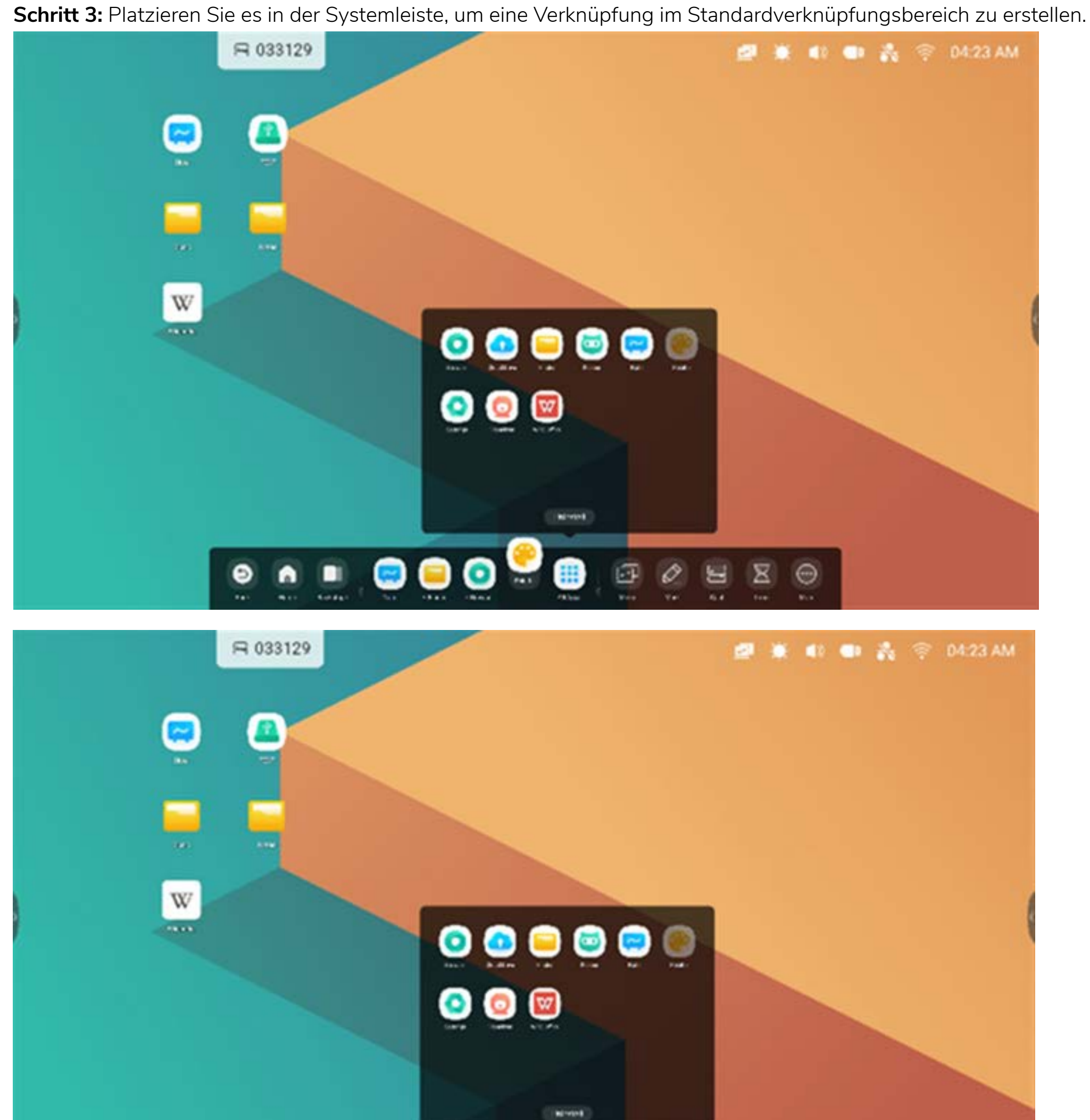

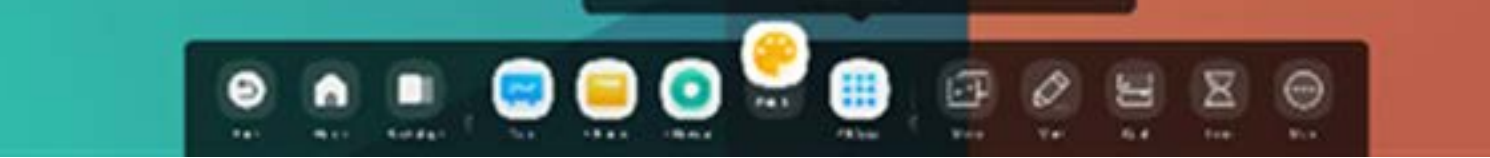

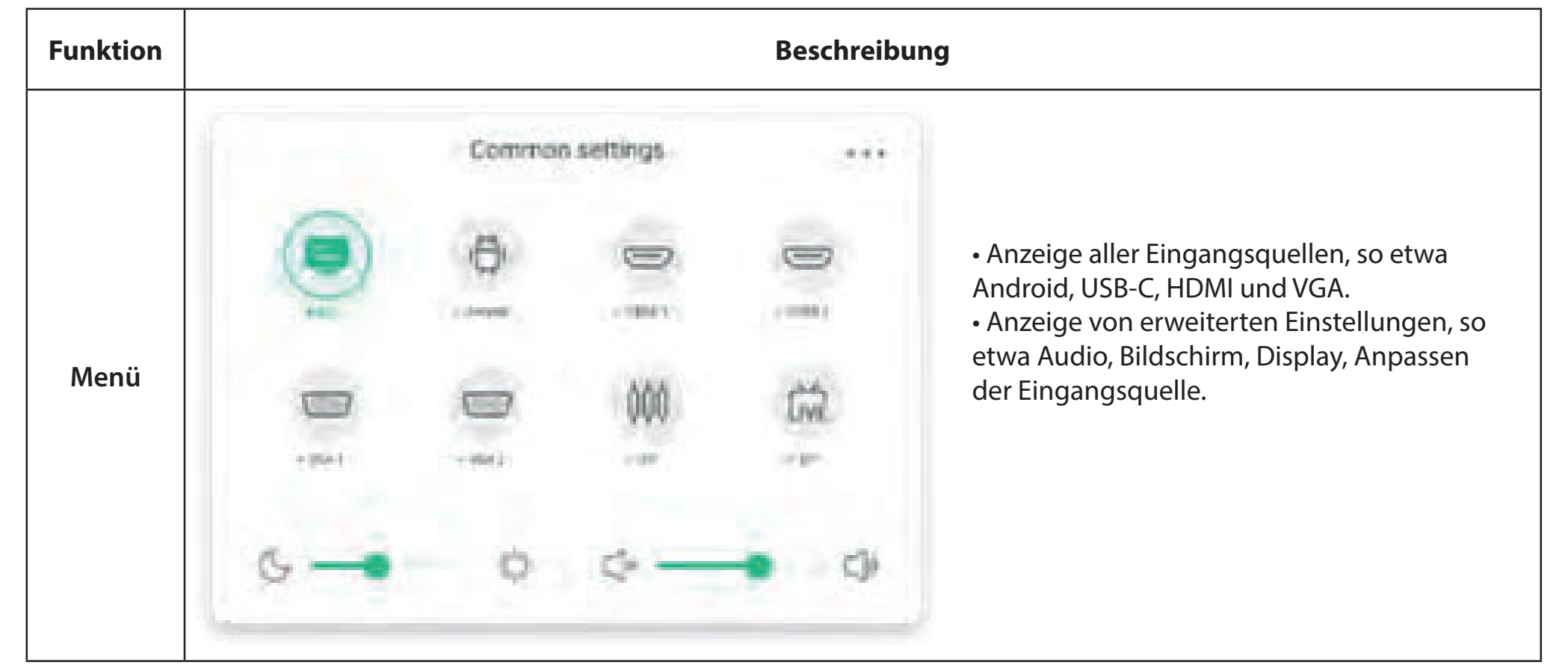

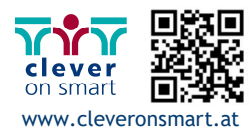

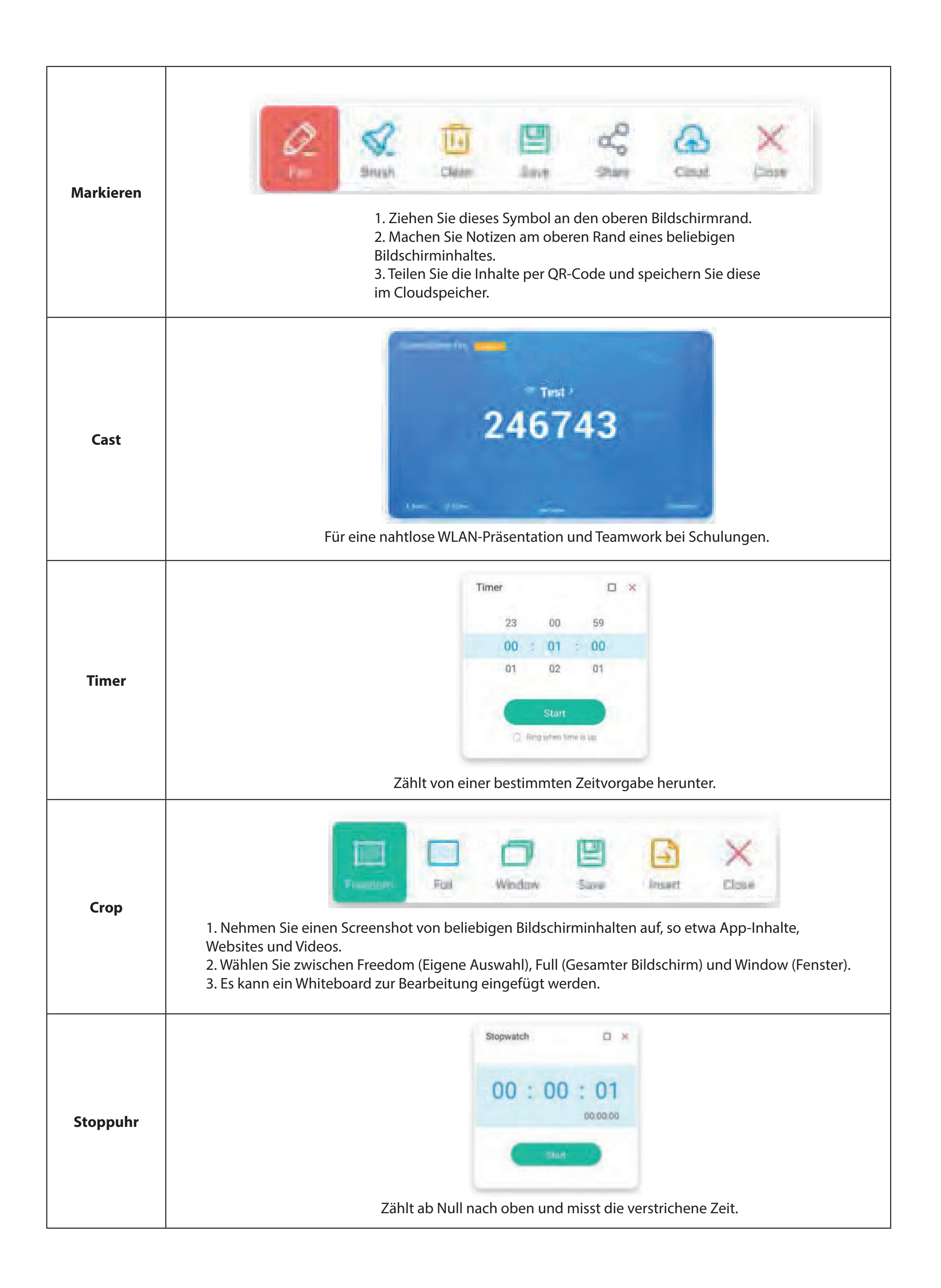

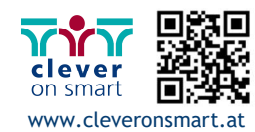

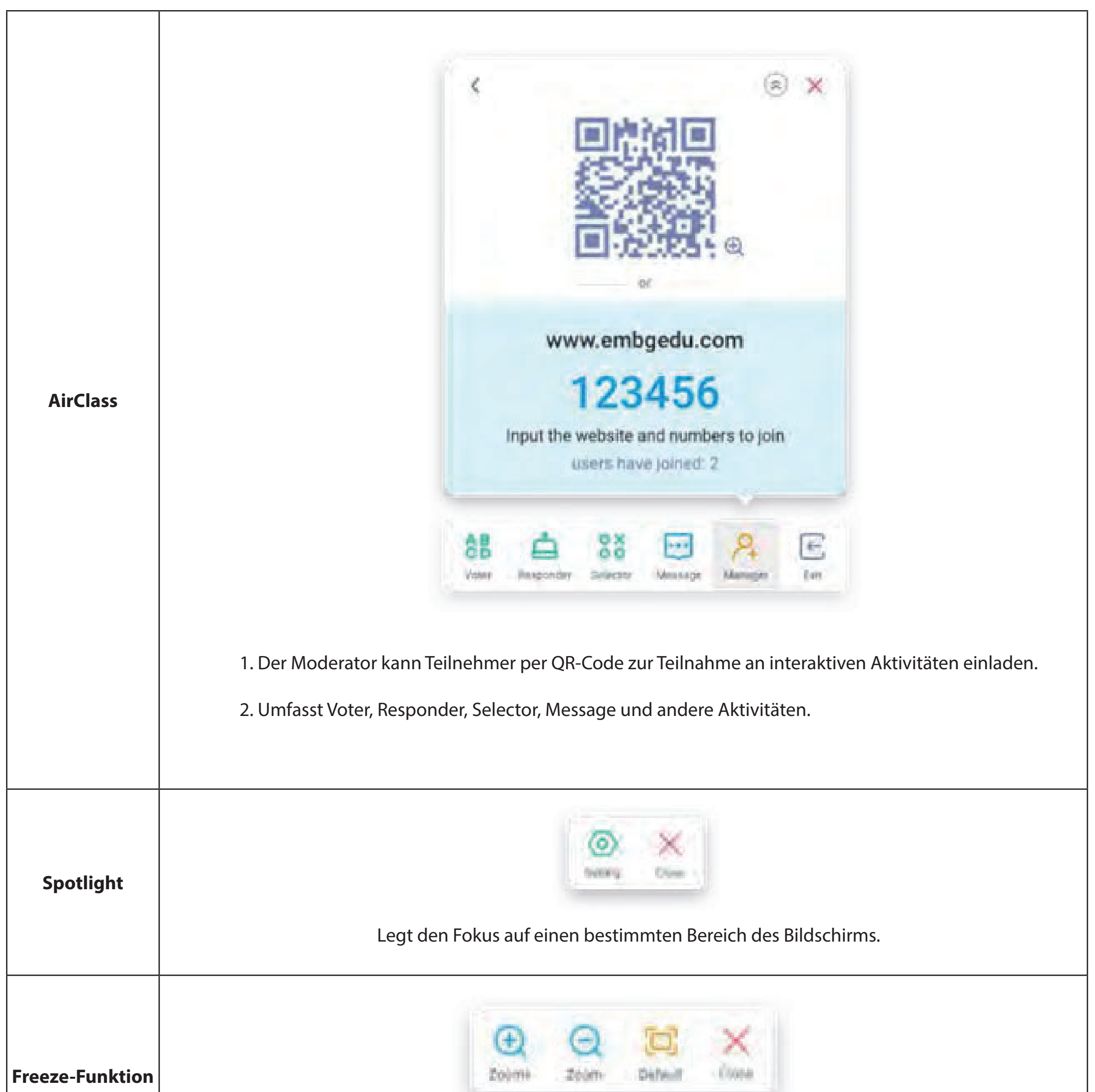

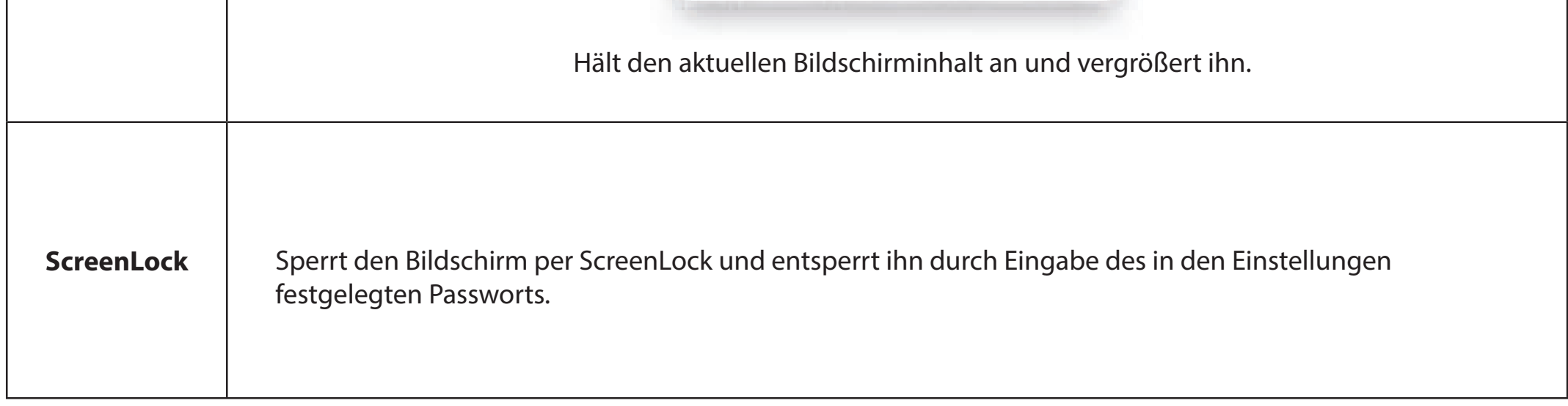

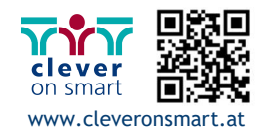

#### **2.3.2 Anpassen von Tools:**

Es können vier häufig verwendete Tools in der Systemleiste erstellt werden. Fügen Sie andere Tools aus "More" (Weitere) hinzu, um andere zu ersetzen.

Schritt 1: Wählen Sie "Edit" (Bearbeiten) oder halten Sie das Tools-Symbol gedrückt, um den Bearbeitungsstatus zu starten.

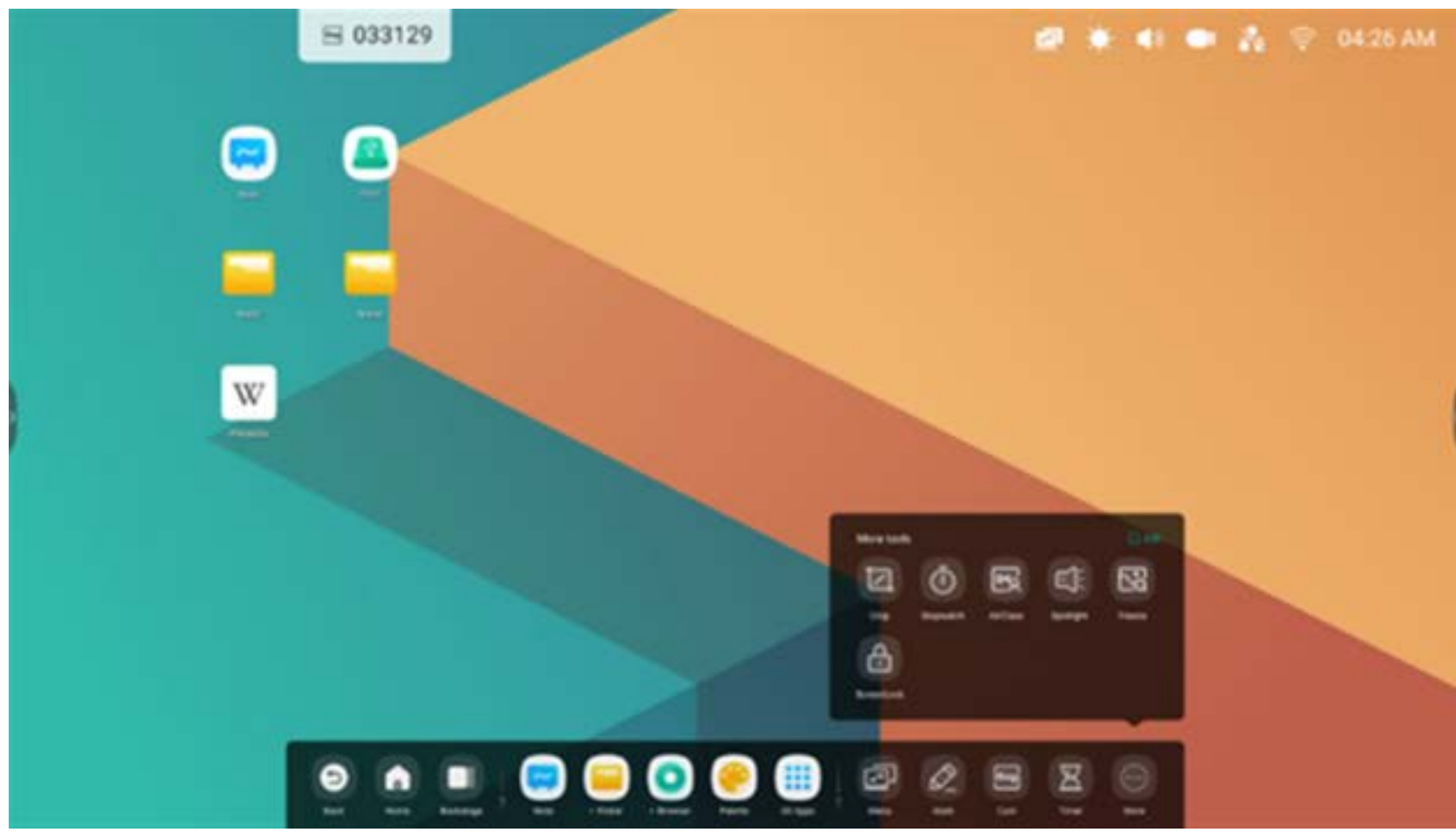

Schritt 2: Wählen Sie "-", um die Anzeige in der Systemleiste zu entfernen.

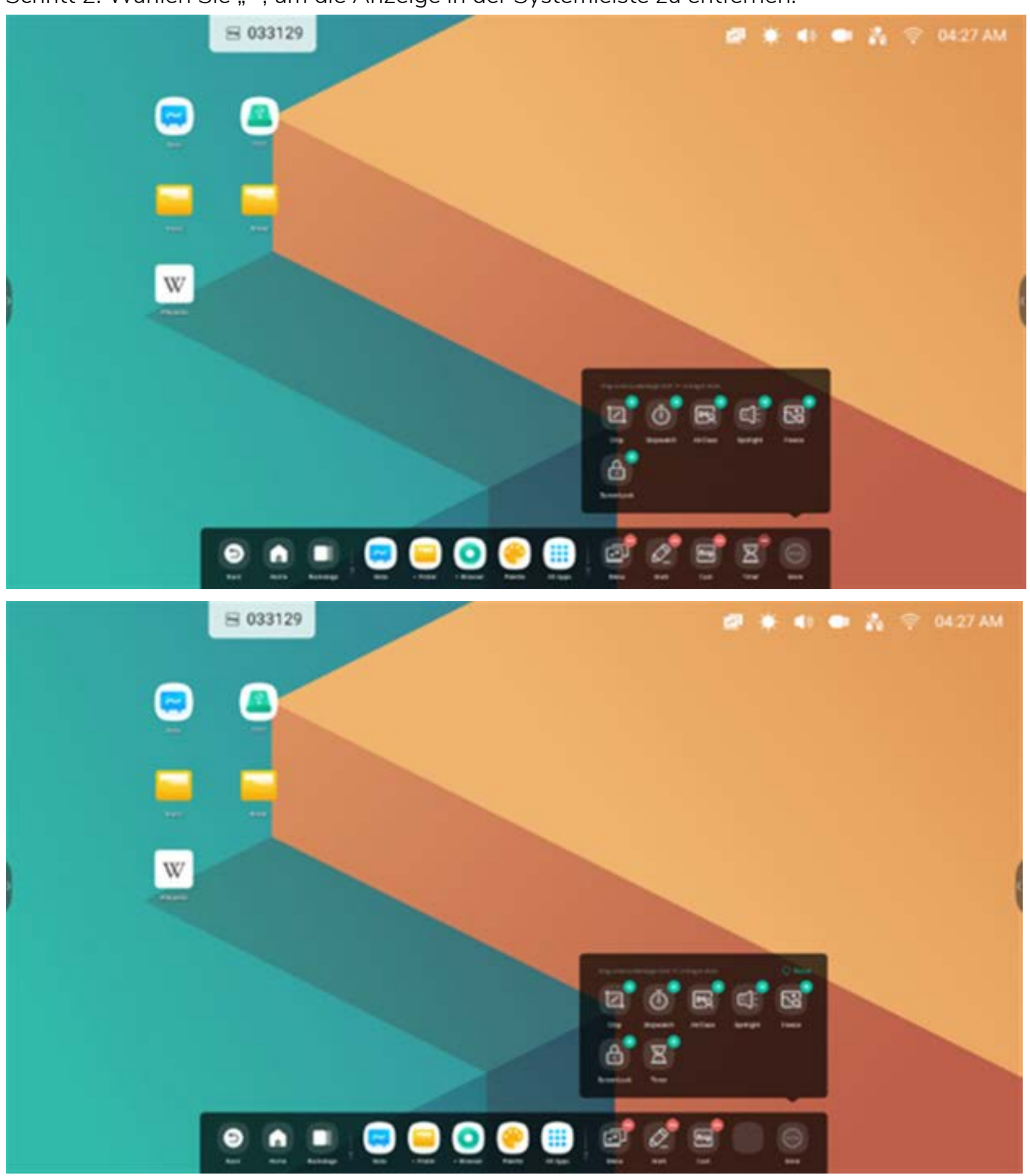

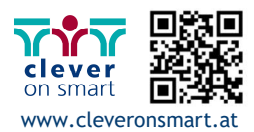

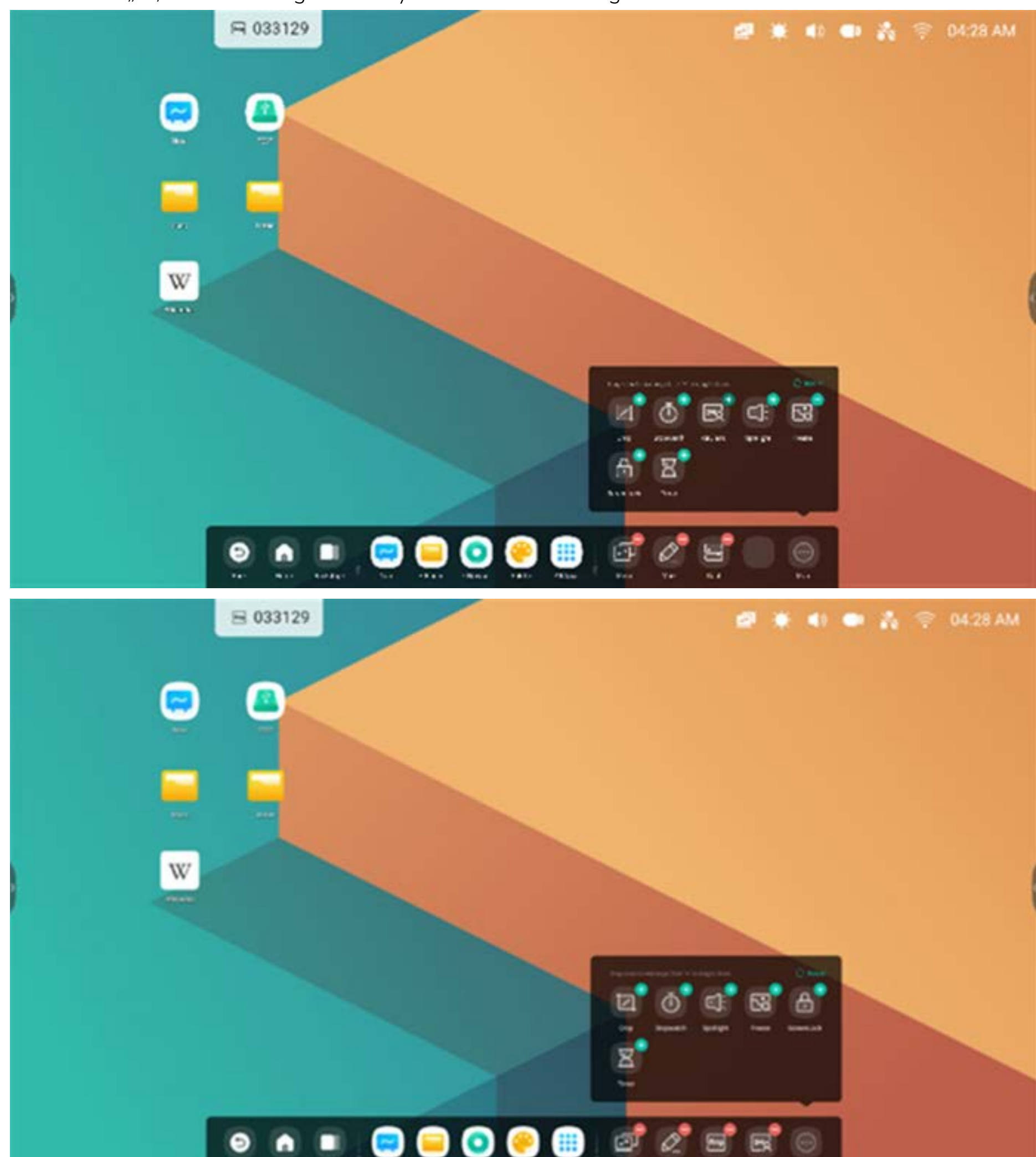

Wählen Sie "+", um die Anzeige in der Systemleiste hinzuzufügen.

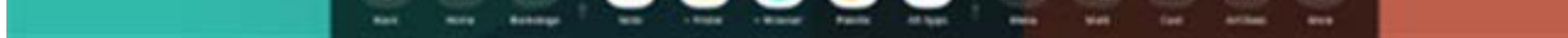

#### **2.4 Einstellungen Systemleiste:**

Standardmäßig wird die Systemleiste mit den seitlich platzierten Pfeilen geöffnet:

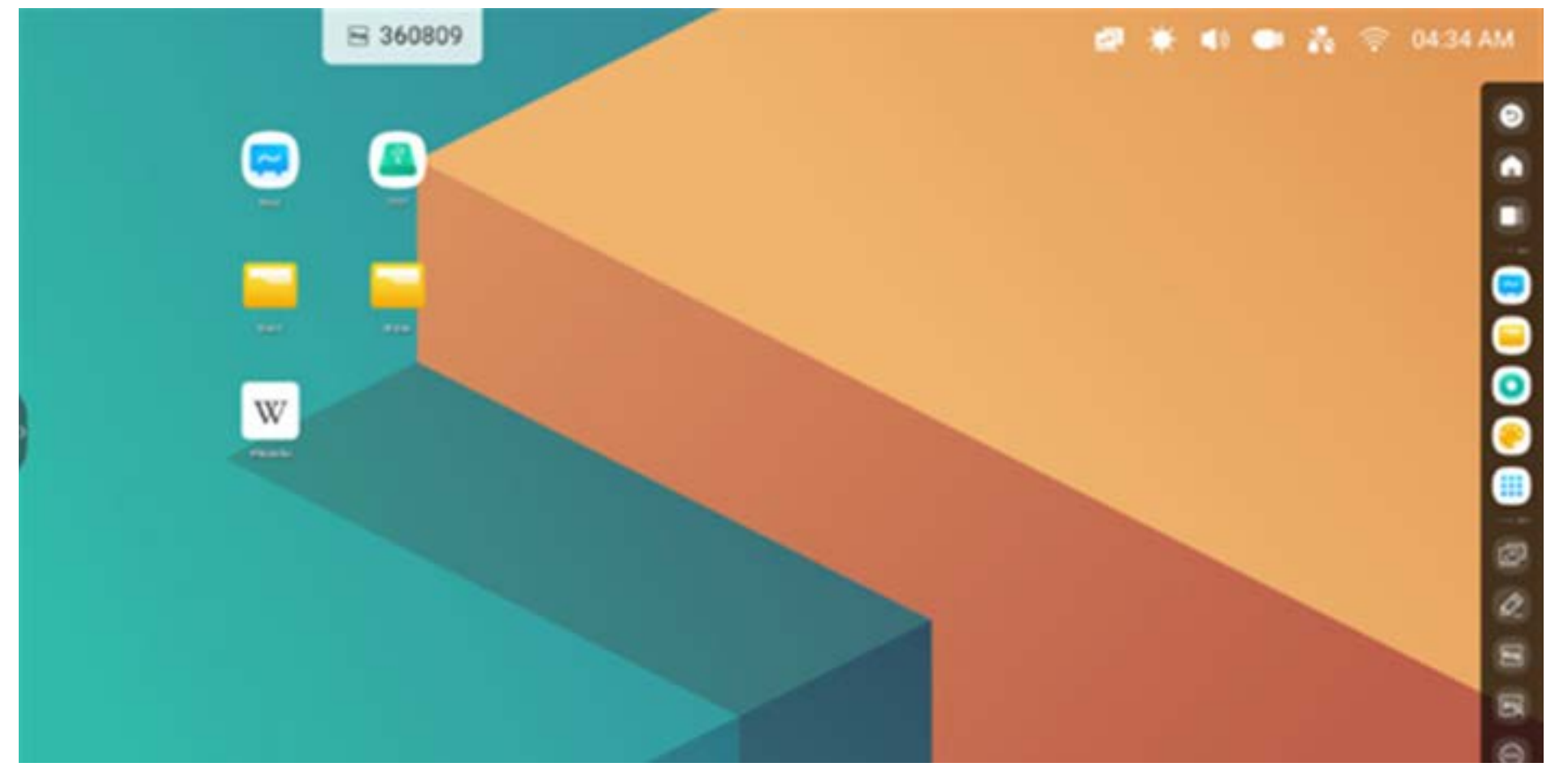

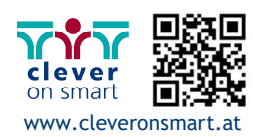

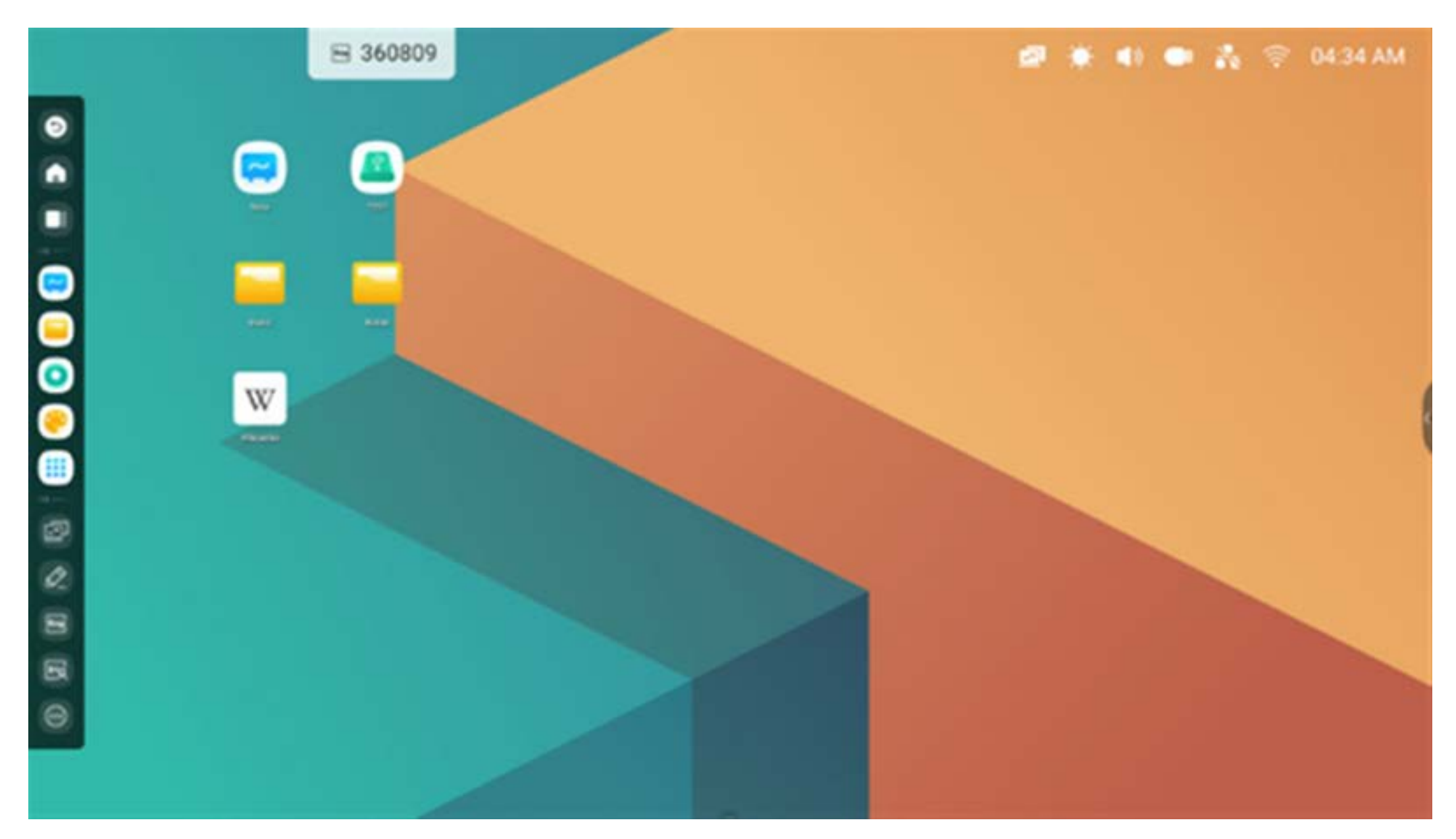

Sie können diese nach Bedarf in den Einstellungen so konfigurieren, dass sie verborgen oder angezeigt werden:

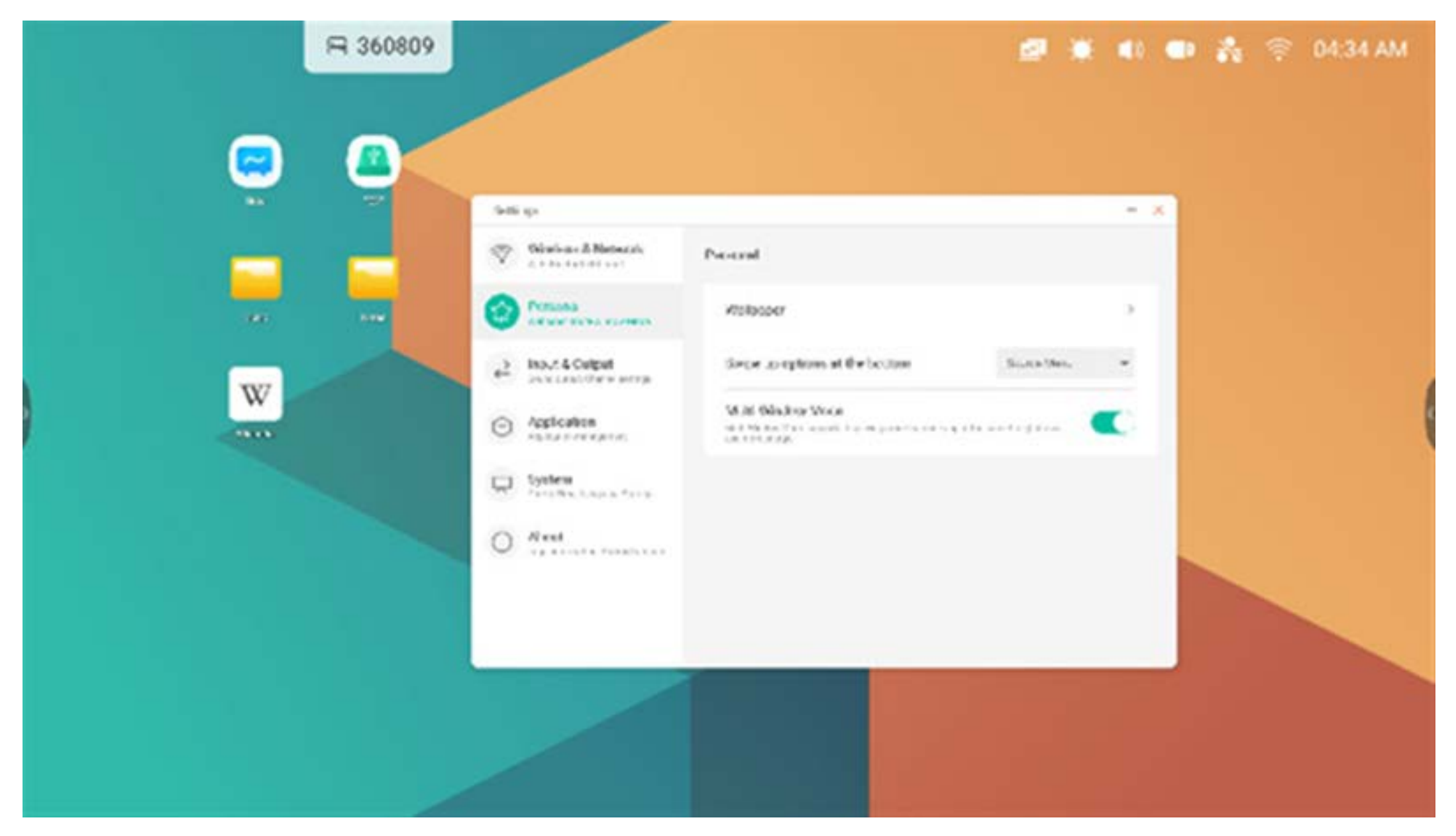

## **3. Multi-Windows**

Multi-Windows bieten robuste Multitasking-Funktionen im IFP, sodass mehrere Anwendungen gleichzeitig auf dem Bildschirm angezeigt werden können. Die Anzeigegröße eines jeden Anwendungsfensters kann nach Bedarf durch Ziehen verändert werden. So kann beispielsweise eine Präsentation oder eine Schulungsstunde zusammen mit Notizen und einem Webbrowser angezeigt werden. Außerdem können Anwender Inhalte anwendungsübergreifend per Drag-und-Drop verschieben und somit schnell und einfach Informationen zwischen den verschiedenen Anwendungen austauschen.

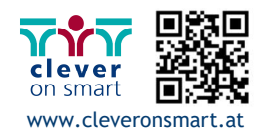

#### **1. Anwendungen für eine bessere Lesbarkeit vergrößern:**

Beispiel 1: Finder für Windows-Modus:

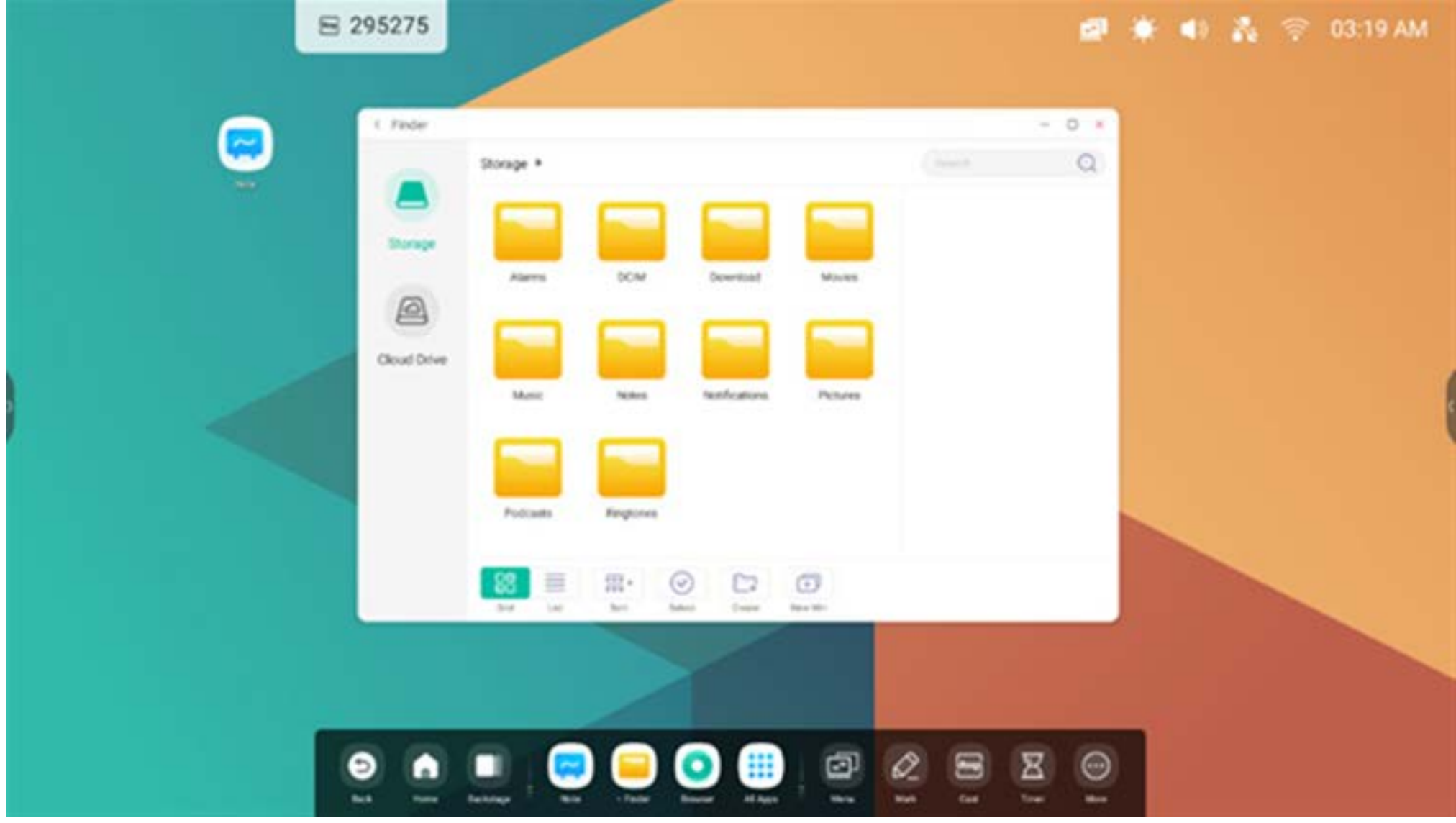

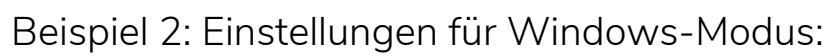

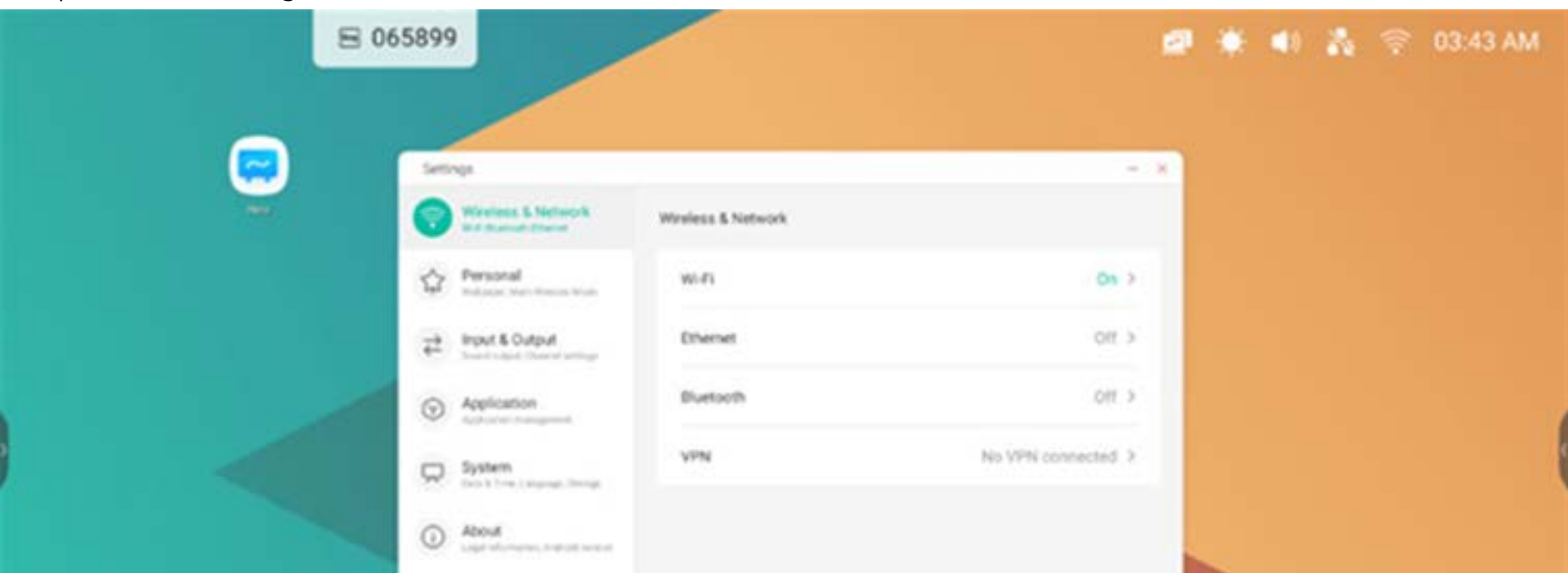

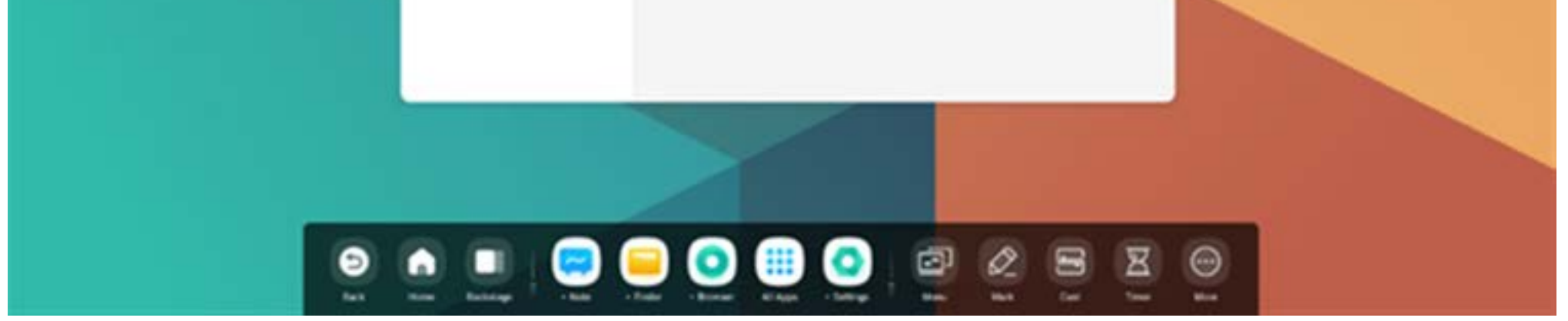

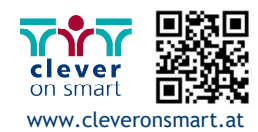

25

#### **2. Einfache Prüfung von Größe und Position der Fensteranzeige:**

Beispiel 1: Sie können das Fenster am Rand in die beliebige Größe ziehen:

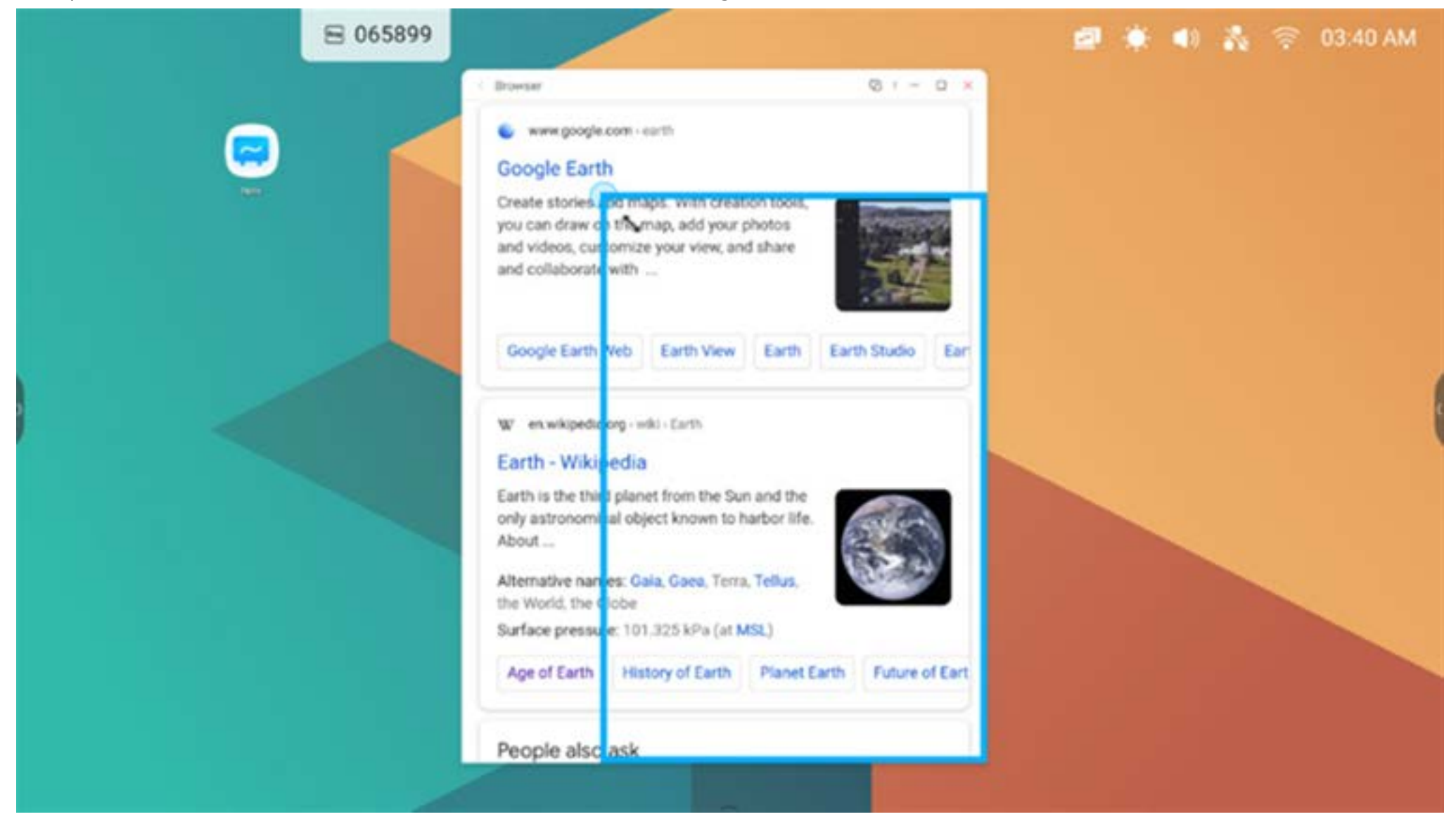

Beispiel 2: Sie können die obere Leiste des Fensters an den Bildschirmrand ziehen, um das Fenster auf 1/4 Bildschirmgröße zu setzen:

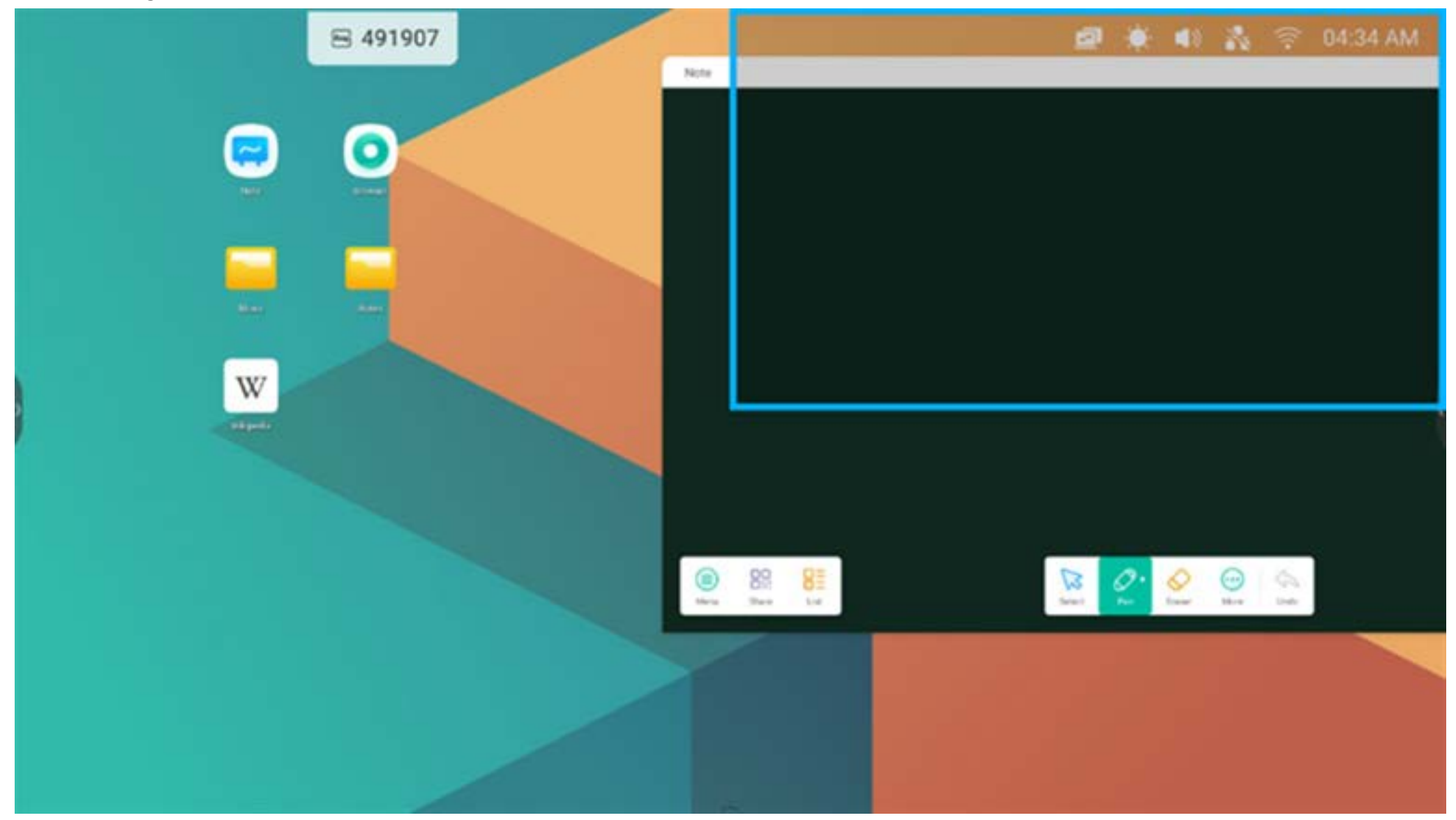

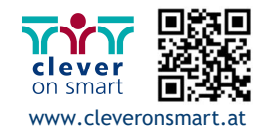

#### **3. Anzeige weiterer Apps und Tools auf dem Bildschirm:**

Beispiel 1: Effiziente Anzeige von Inhalten während der Aufzeichnung in Note:

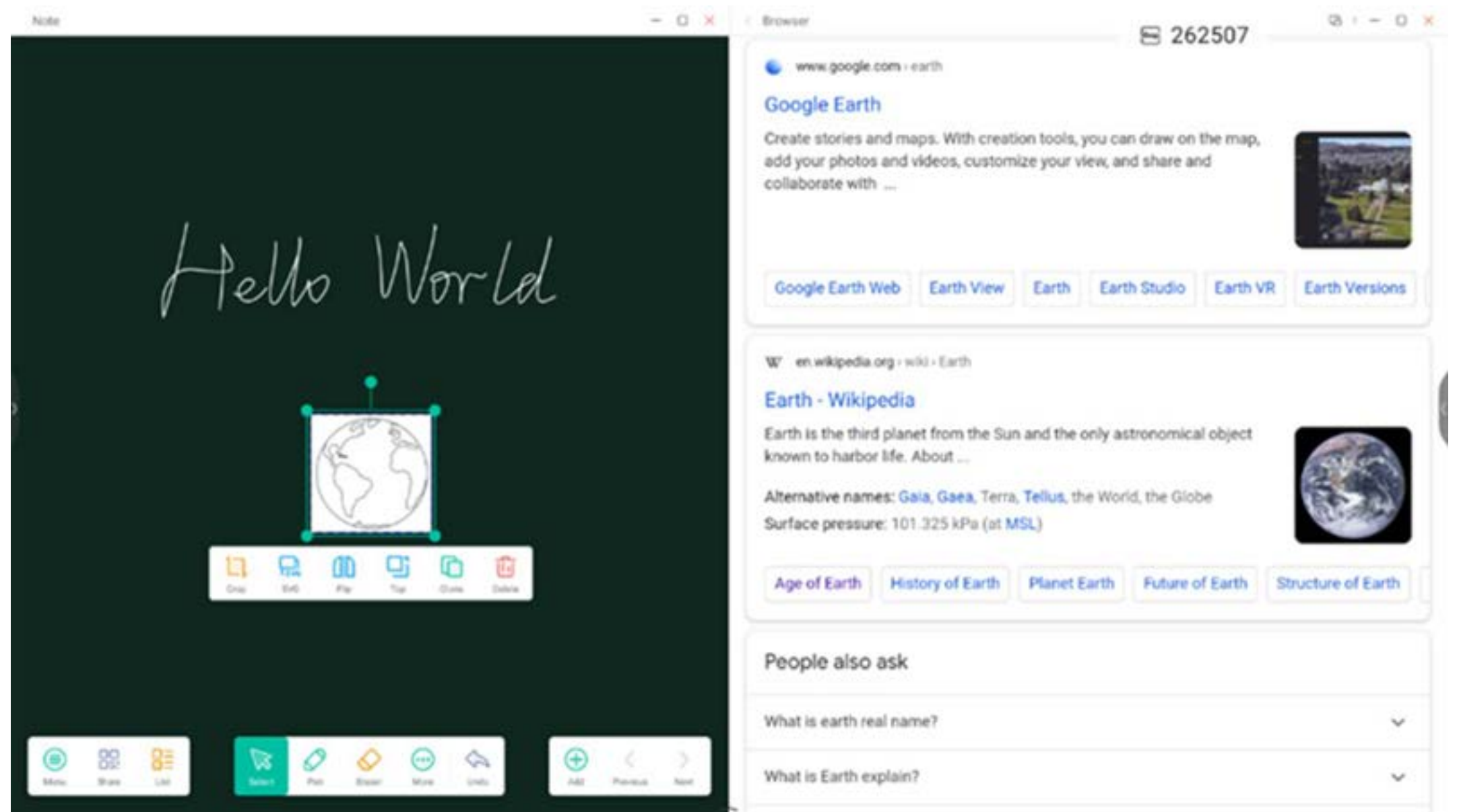

Beispiel 2: Es werden drei Apps gleichzeitig auf dem Bildschirm angezeigt:

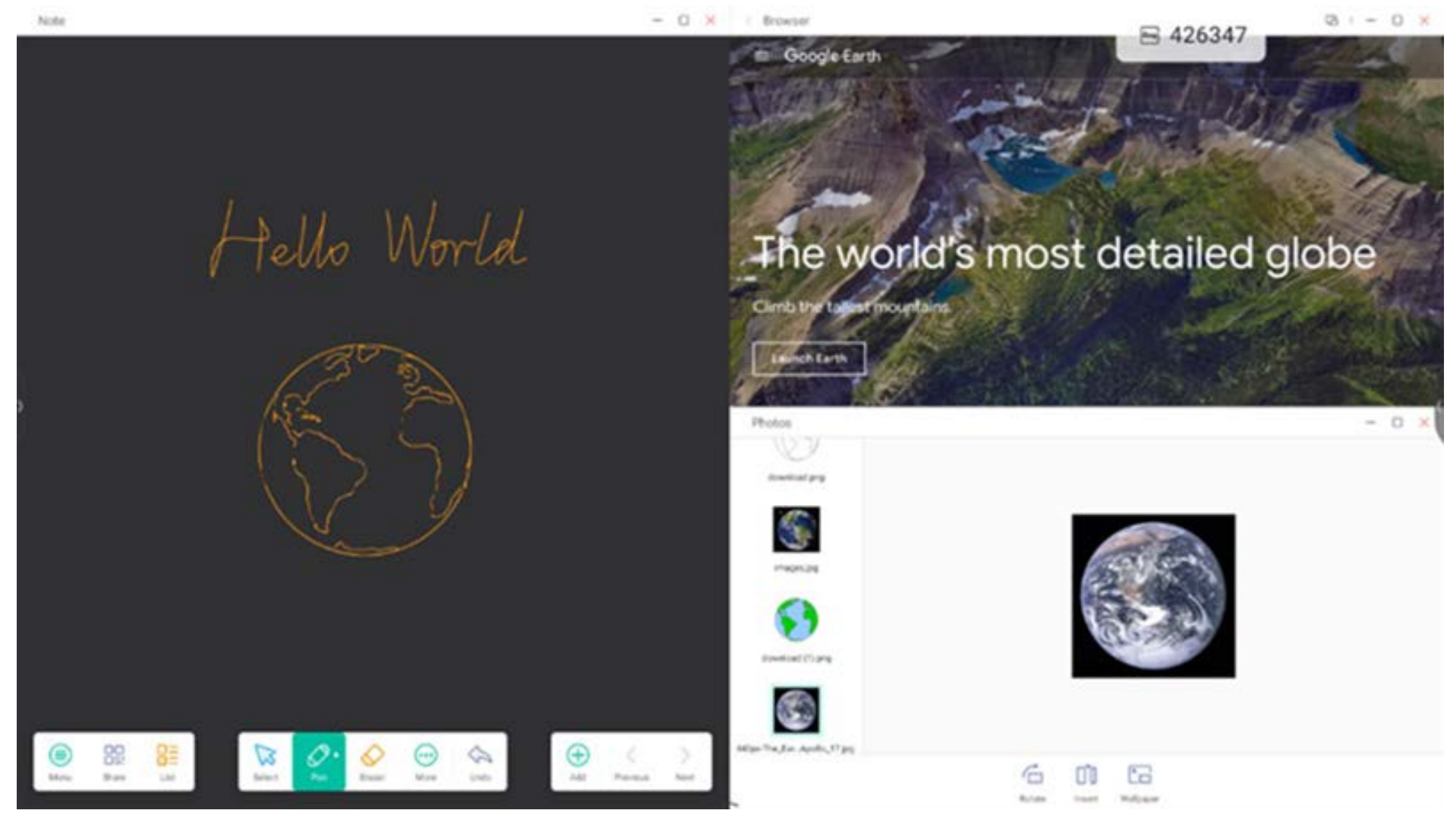

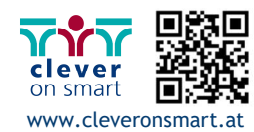

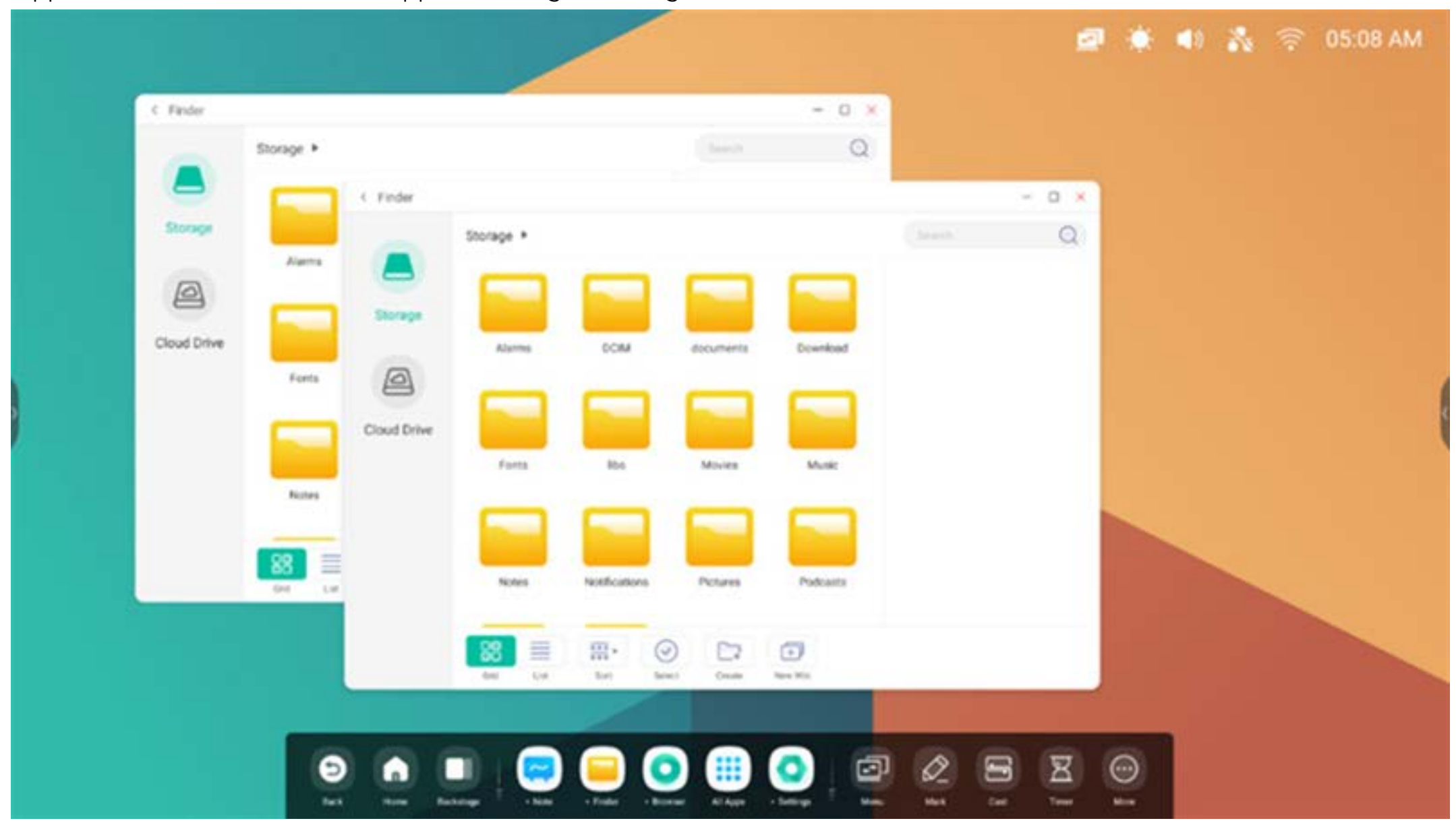

Tipps: Der Finder und Browser-Apps können gleichzeitig neue Fenster öffnen:

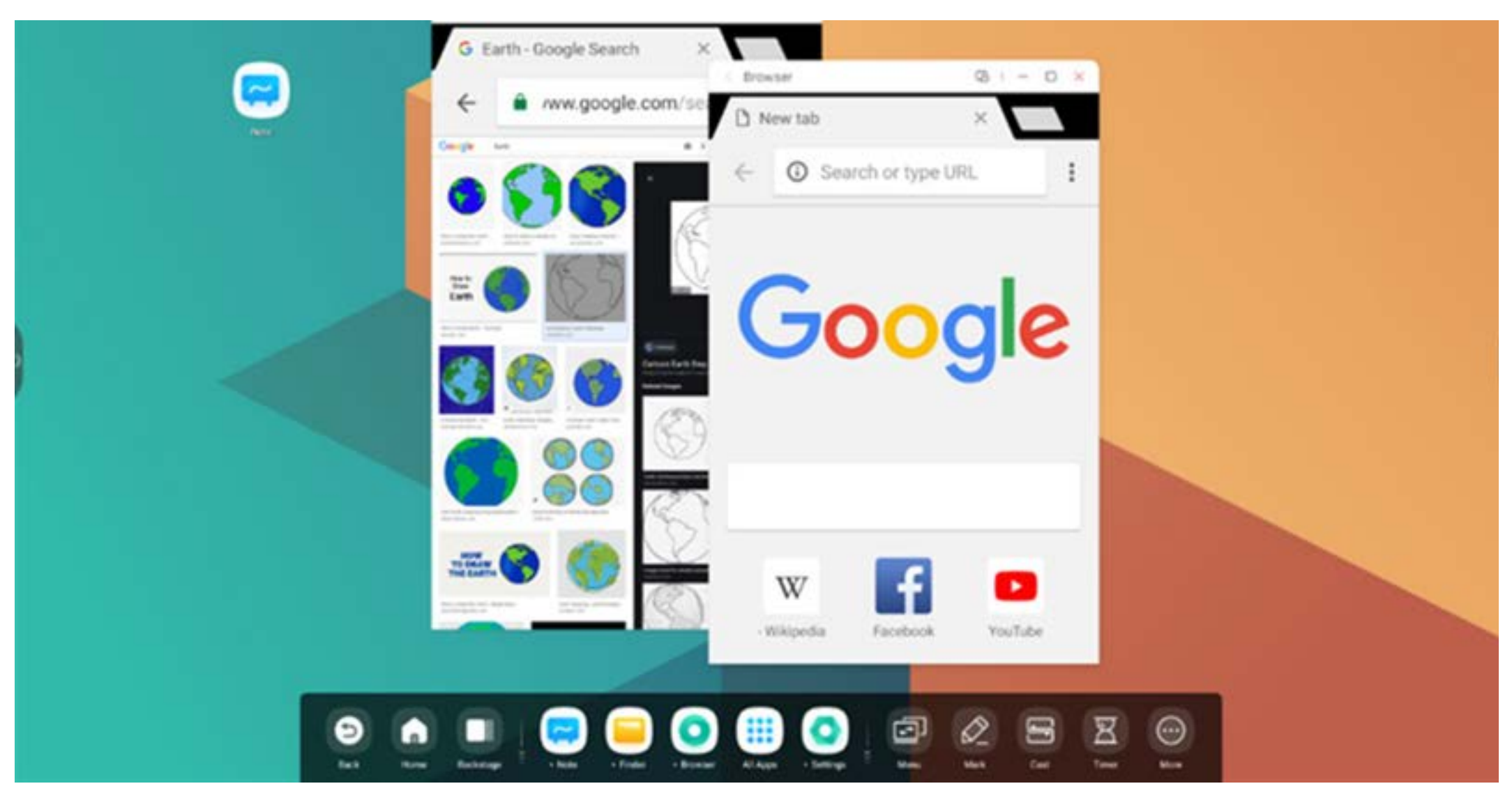

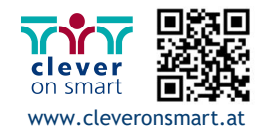

#### **4. Ziehen von Inhalten über Apps hinweg:**

Schritt 1: Halten Sie das Bild im Browser gedrückt, bis es als Pop-up eingeblendet wird. Warten Sie, bis es heruntergeladen ist:

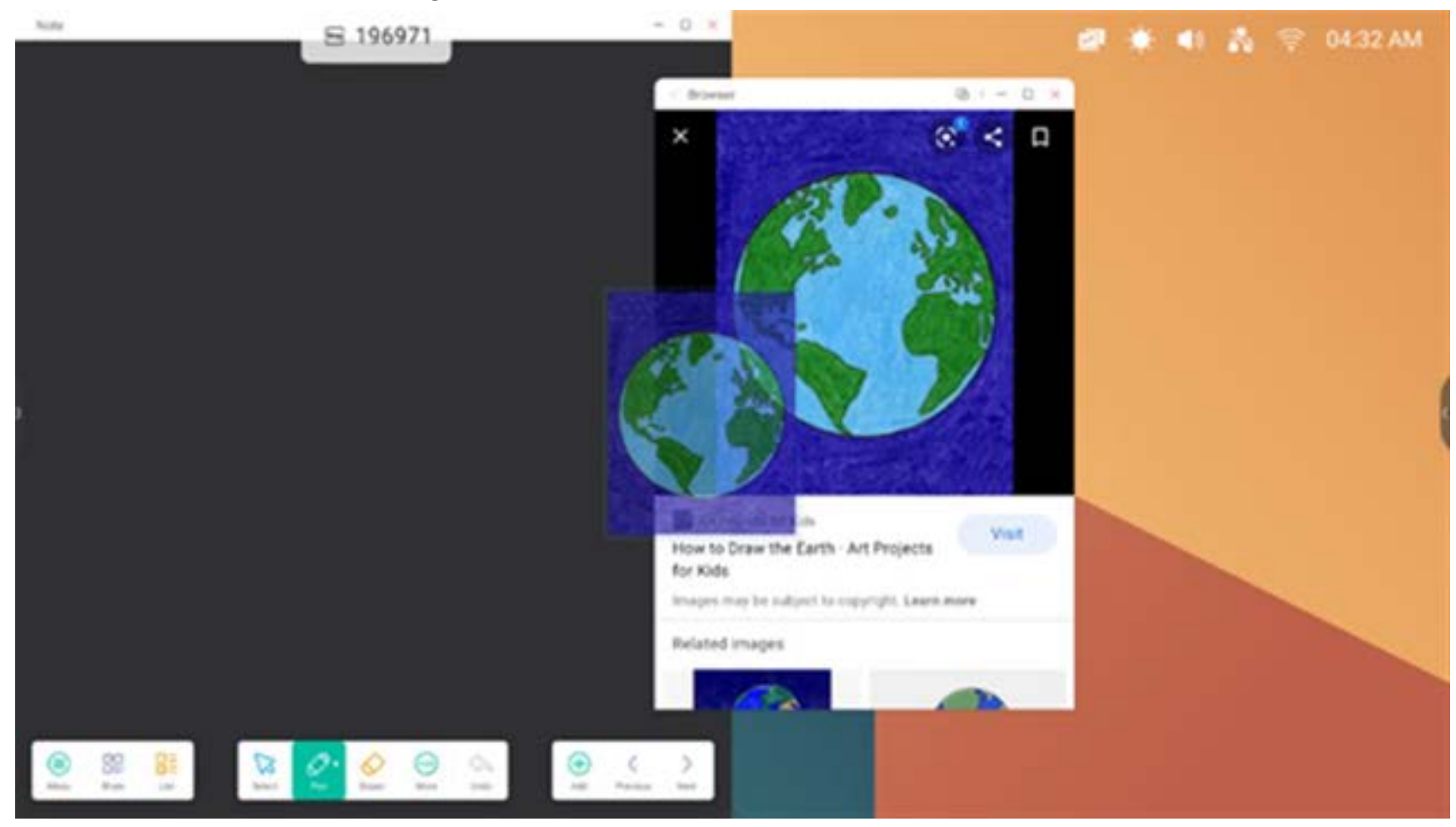

Schritt 2: Ziehen Sie es in die Anwendung "Note":

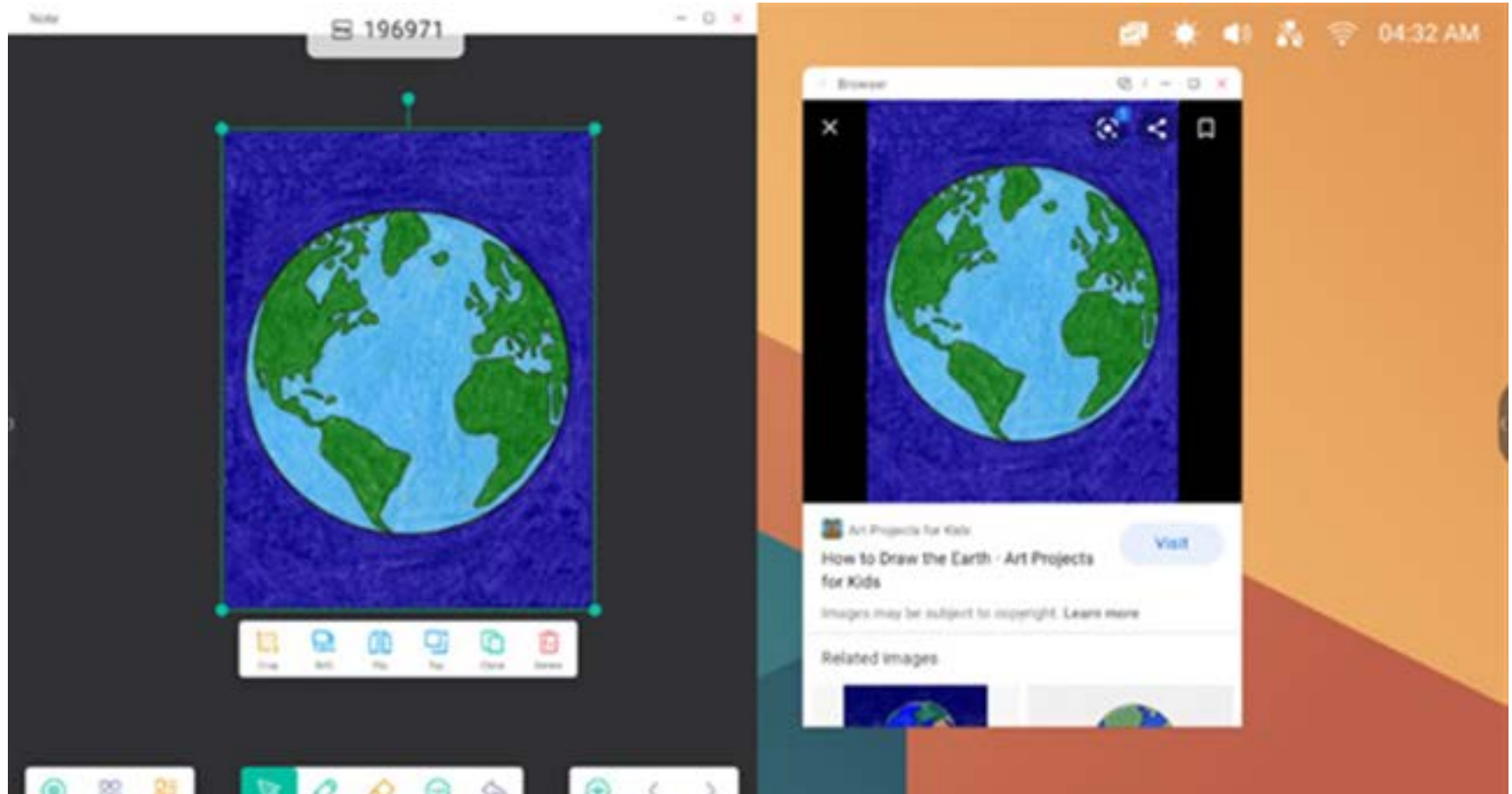

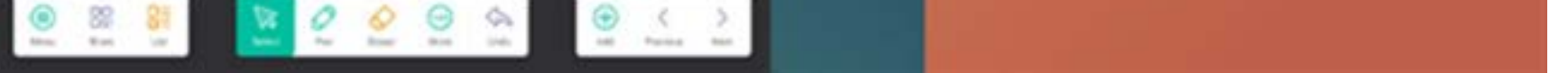

Tipps: Drag-und-Drop von Bildern in Note, Finder und Fotos:

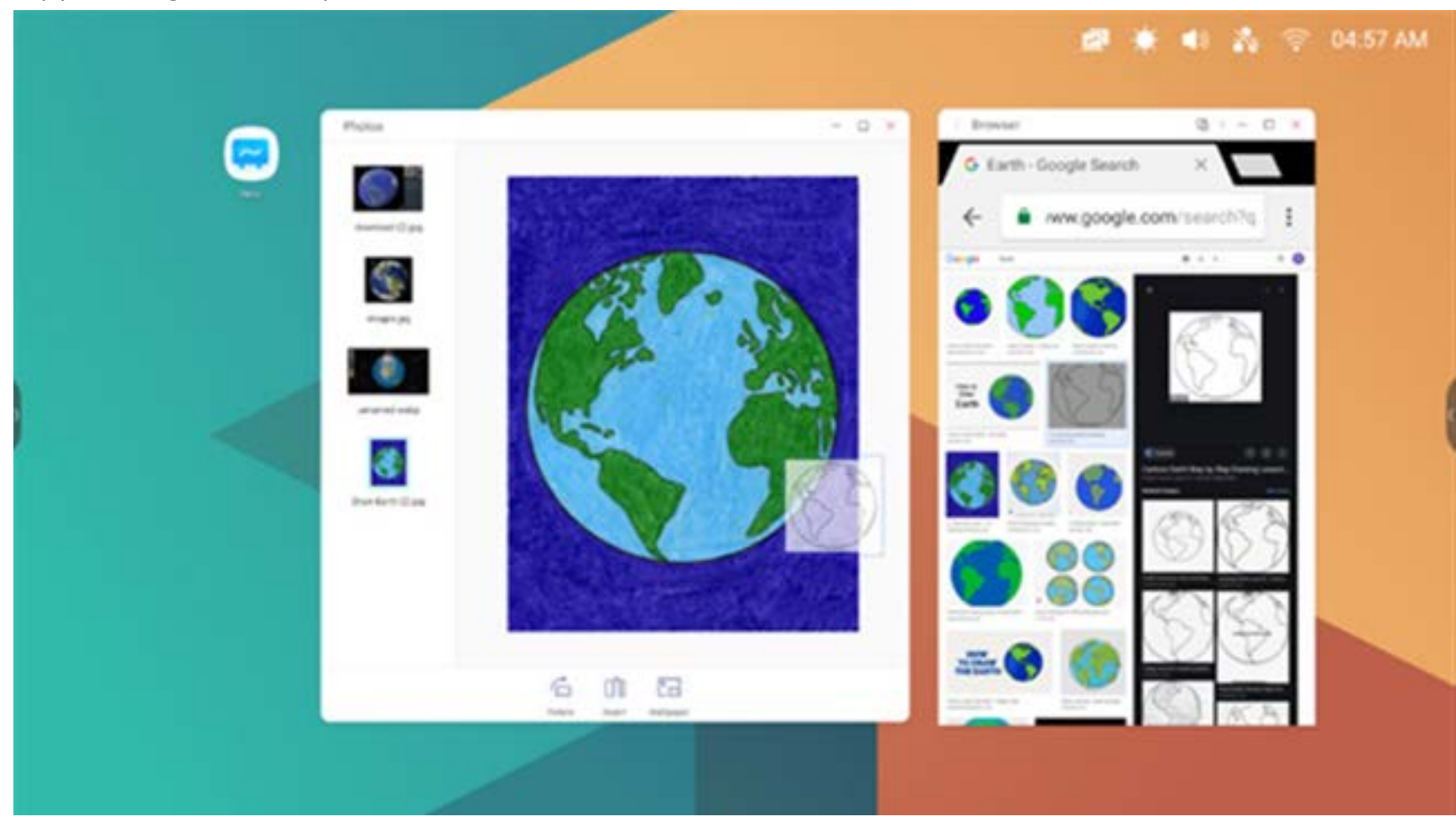

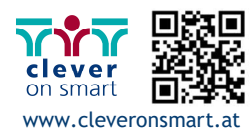

29

Tipps: Drag-und-Drop von Text in Note und Finder:

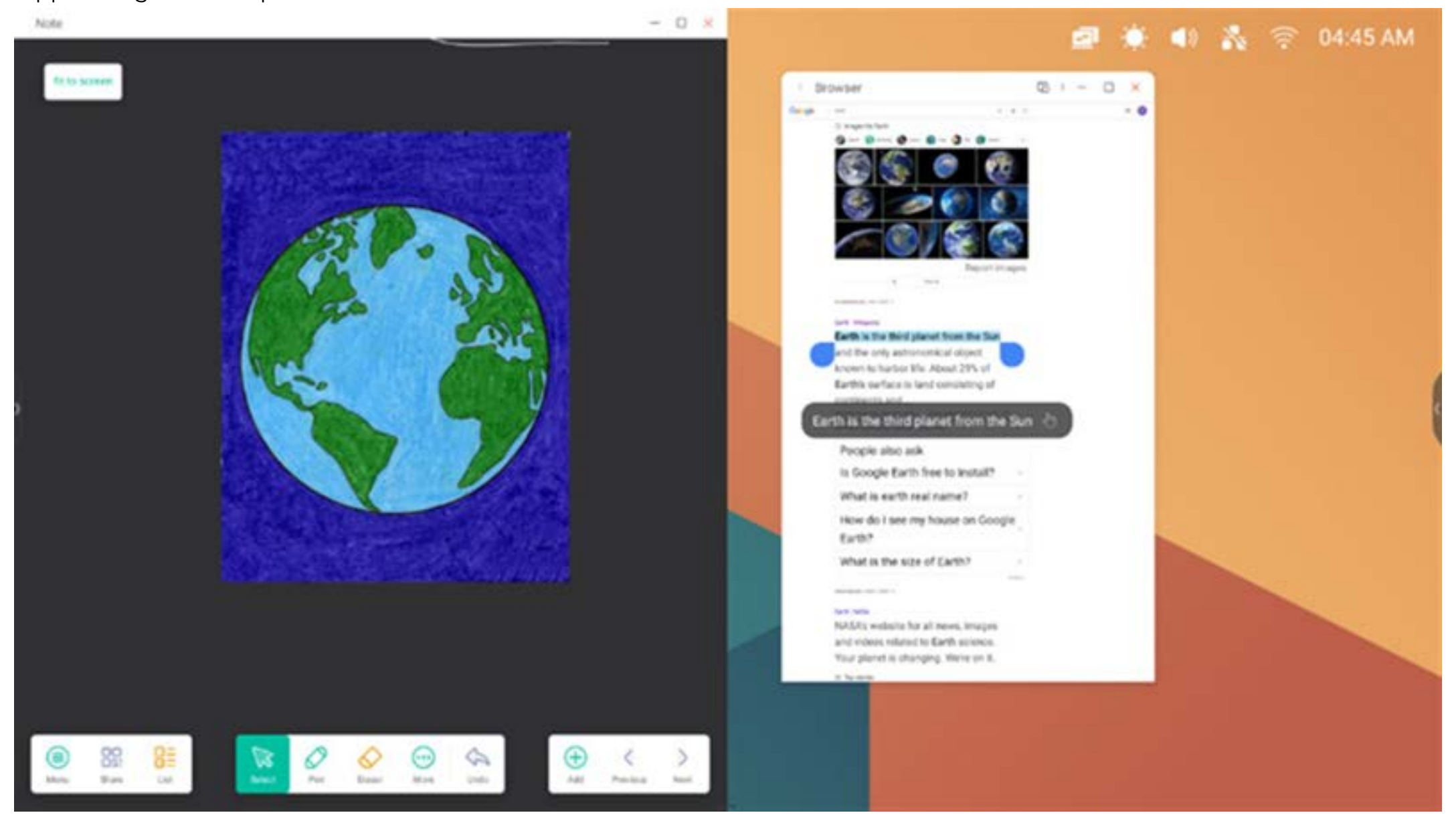

#### **5. Multi-Window-Modus:**

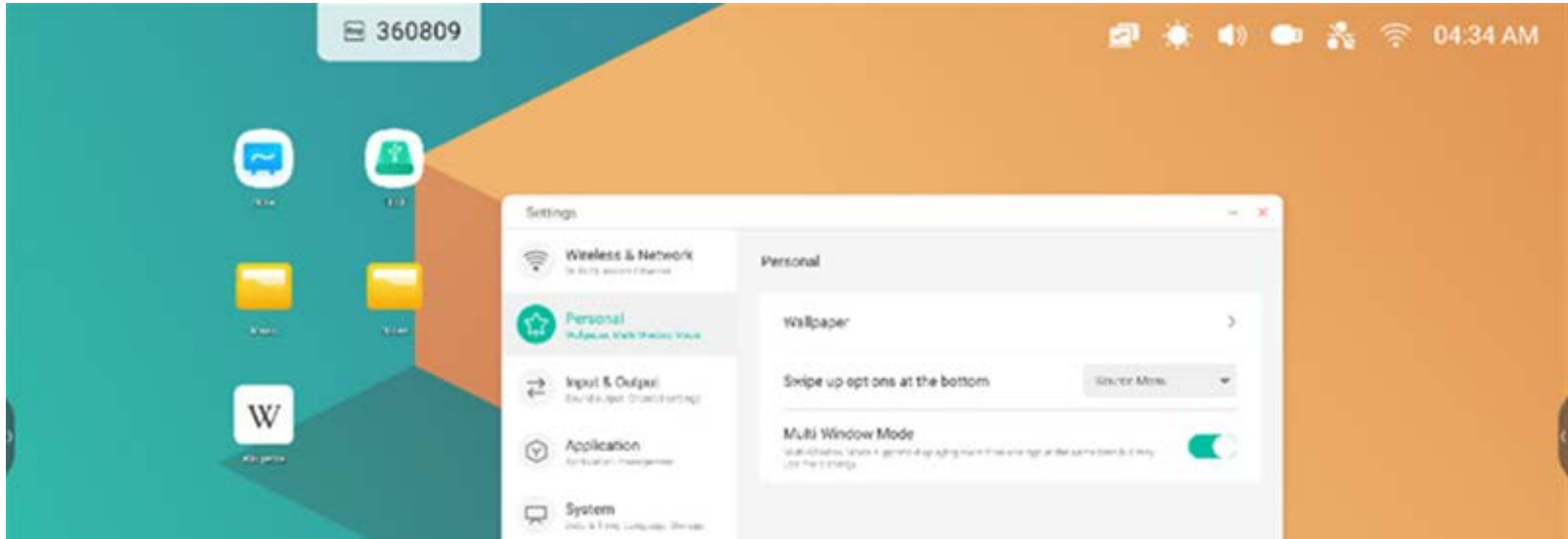

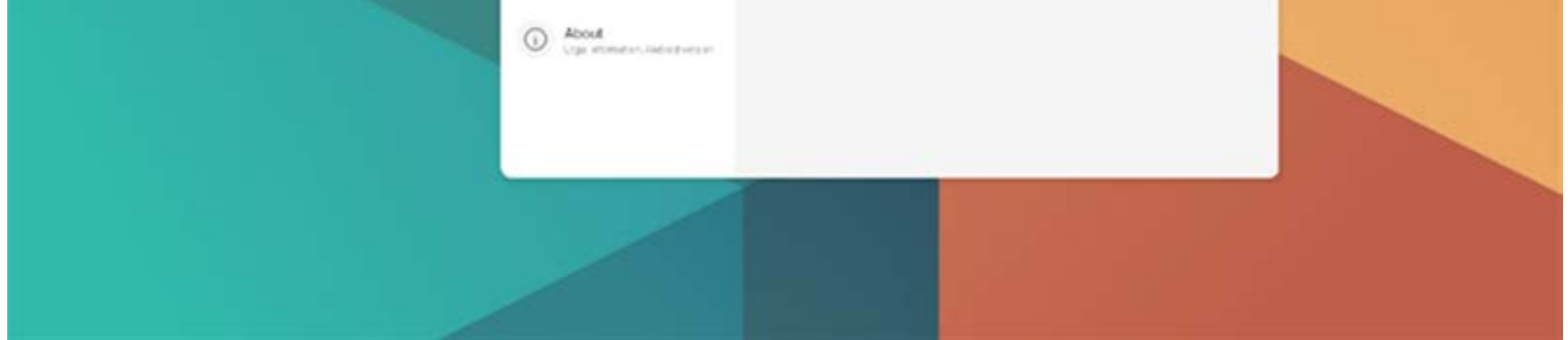

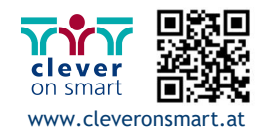

#### **4. "All Apps" (Alle Apps)**

Der IFP verfügt über benutzerdefinierte Anwendungen zur Leitung von Kursen oder zur Besprechung von Präsentationen, so etwa: Note, Palette, Visualizer, Finder, Browser, Einstellungen, Cloudspeicher, WPS Office, Fotos, Musik, Video, Keeper (standardmäßig).

#### **4.1 Note**

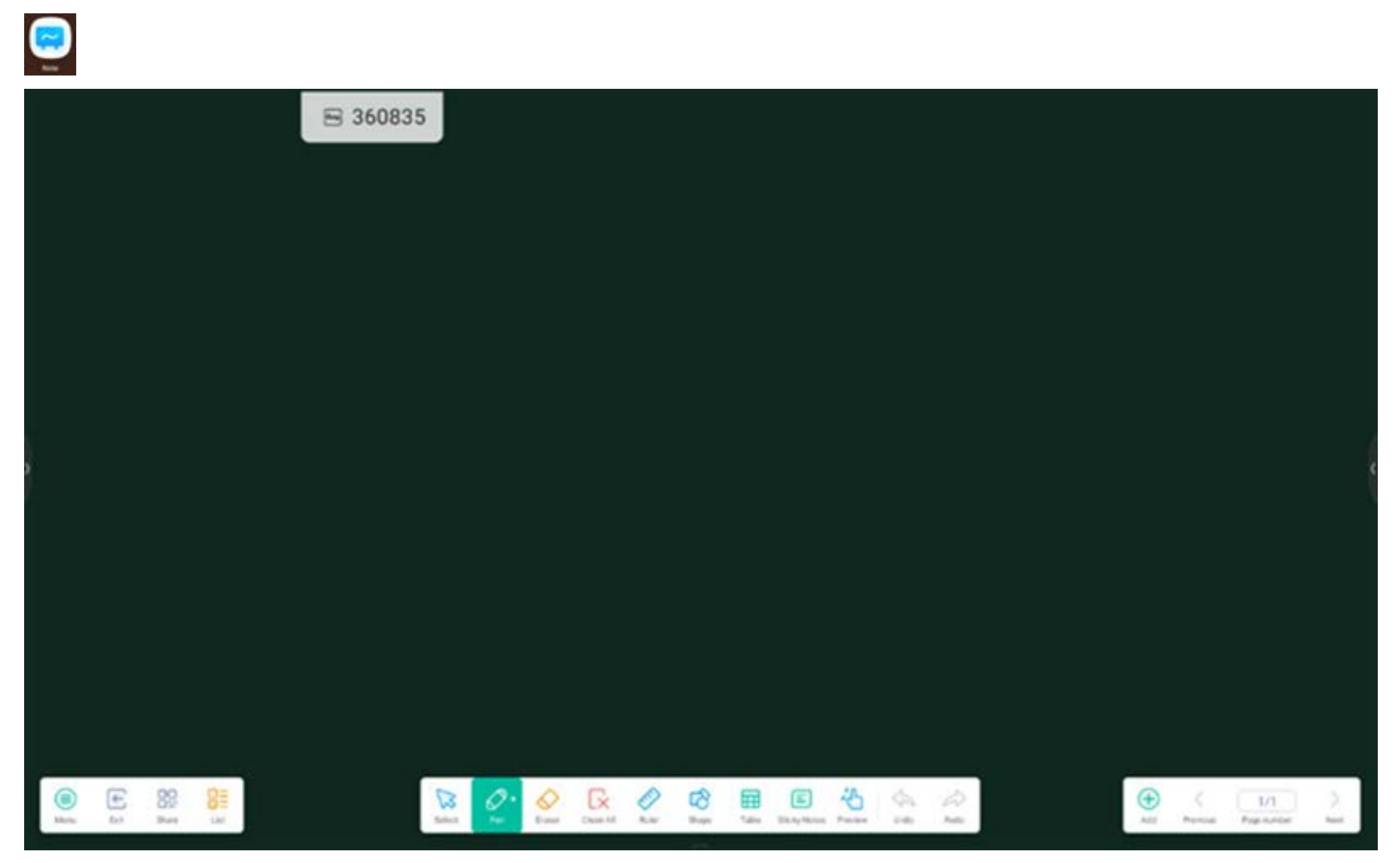

#### **4.1.1 Stift:**

Note unterstützt das Schreiben mit zwei Stiften sowie mehrere Farben und Stiftarten. So können Anwender mit verschiedenen Farben oder Stiftarten gleichzeitig schreiben.

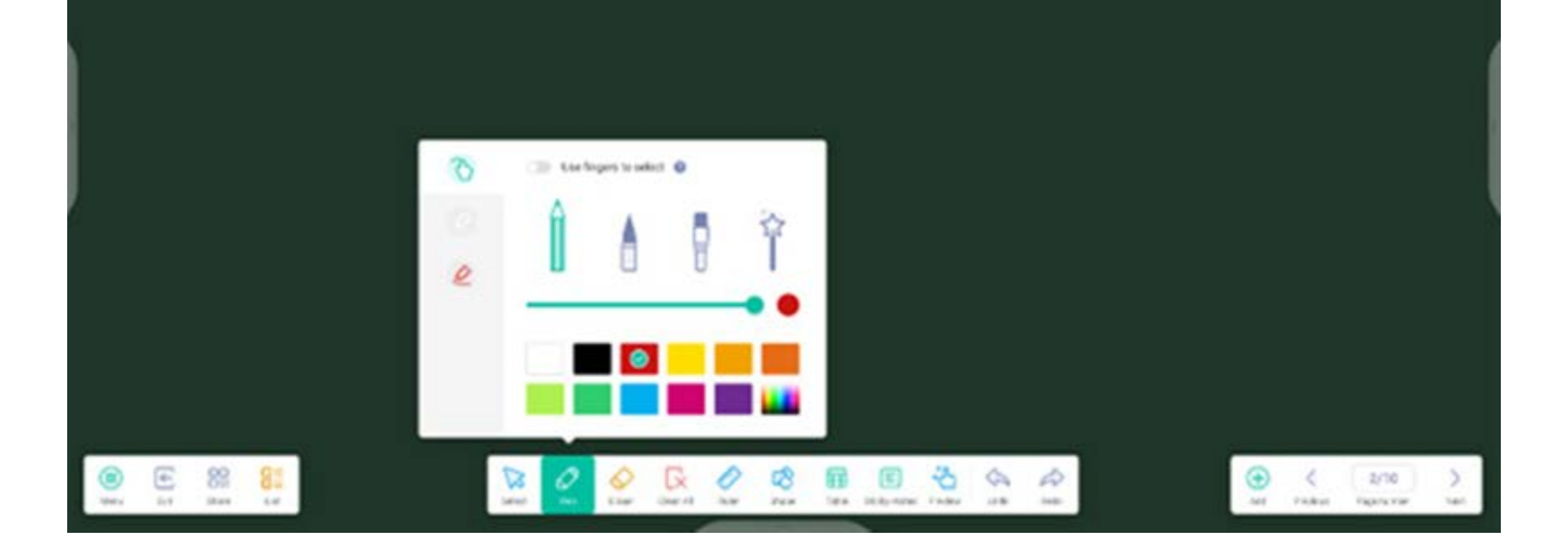

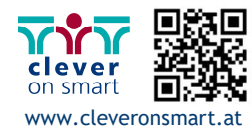

#### **4.1.2 Form:**

Note bietet zahlreiche integrierte Formen, so etwa zweidimensionale Ebenen und dreidimensionale geometrische Formen.

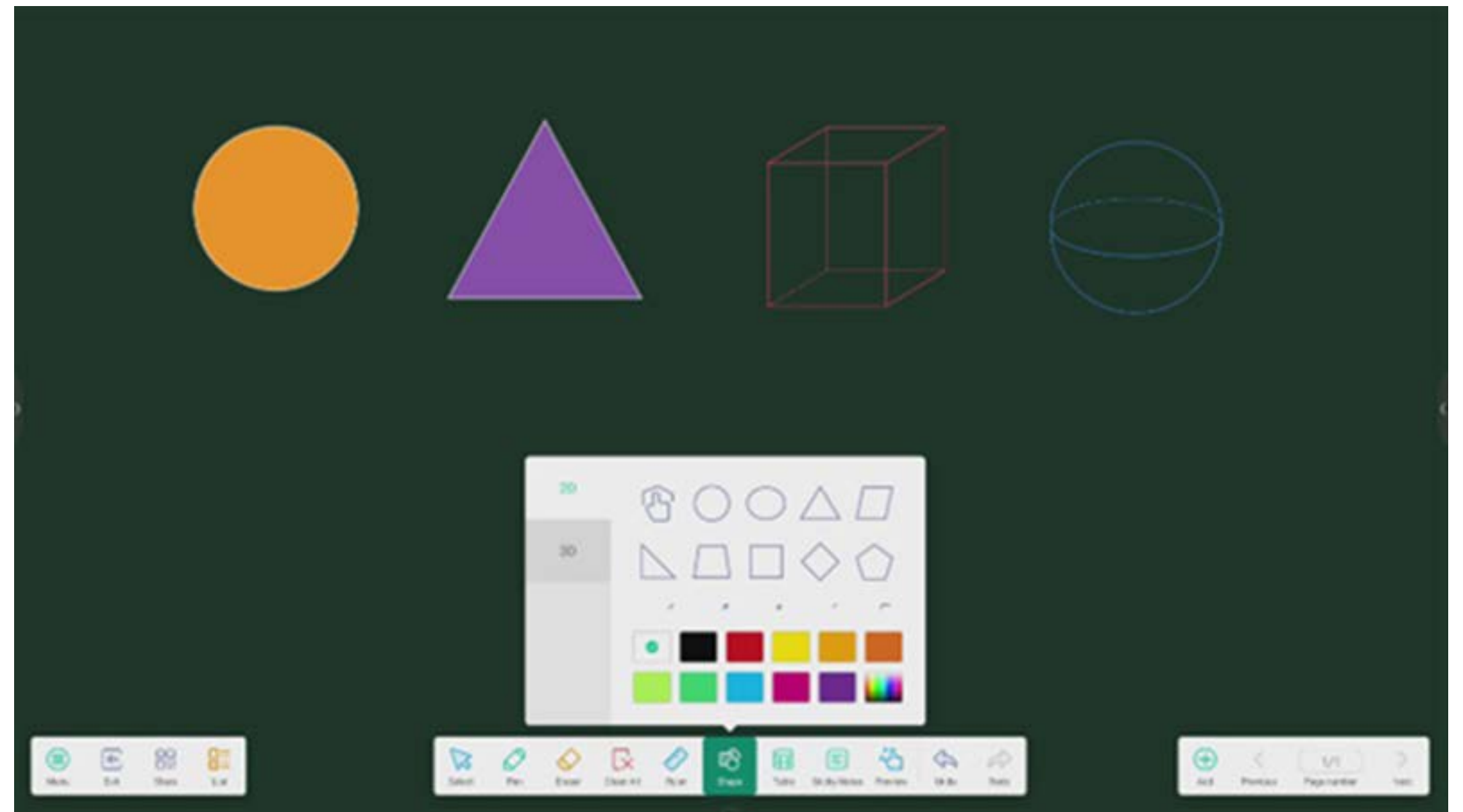

#### **4.1.3 Lineal:**

Das Lineal von Note macht physische Lineale überflüssig. Es kann somit das Unterrichten in Note unterstützen.

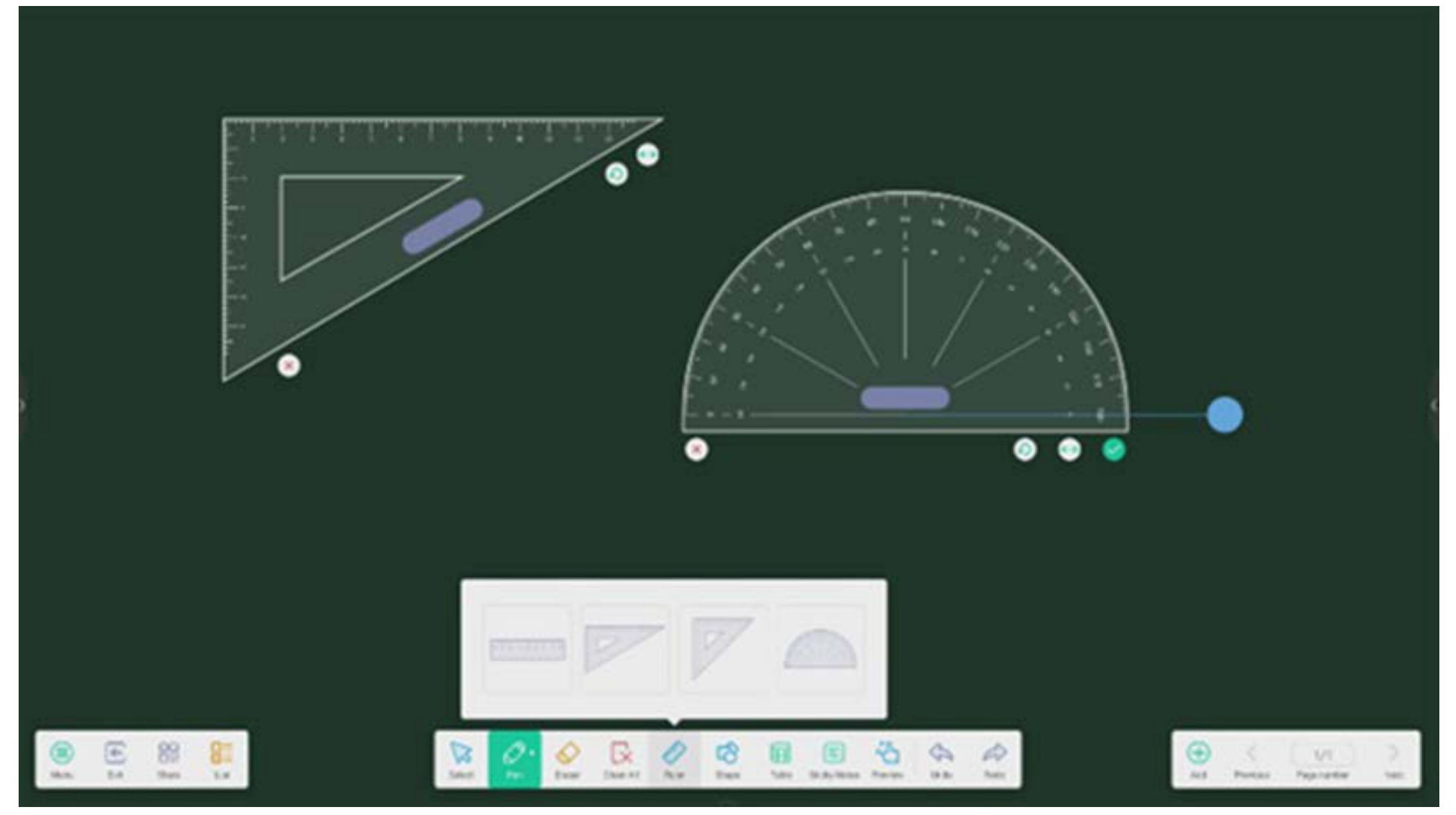

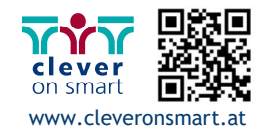

#### **4.1.4 Haftnotizen:**

Das Haftnotizen-Tool in Note ermöglicht das Anheften wichtiger Informationen an die Leinwand, sodass diese für Anwender sichtbar sind. Außerdem kann es als Brainstorming-Tool verwendet werden.

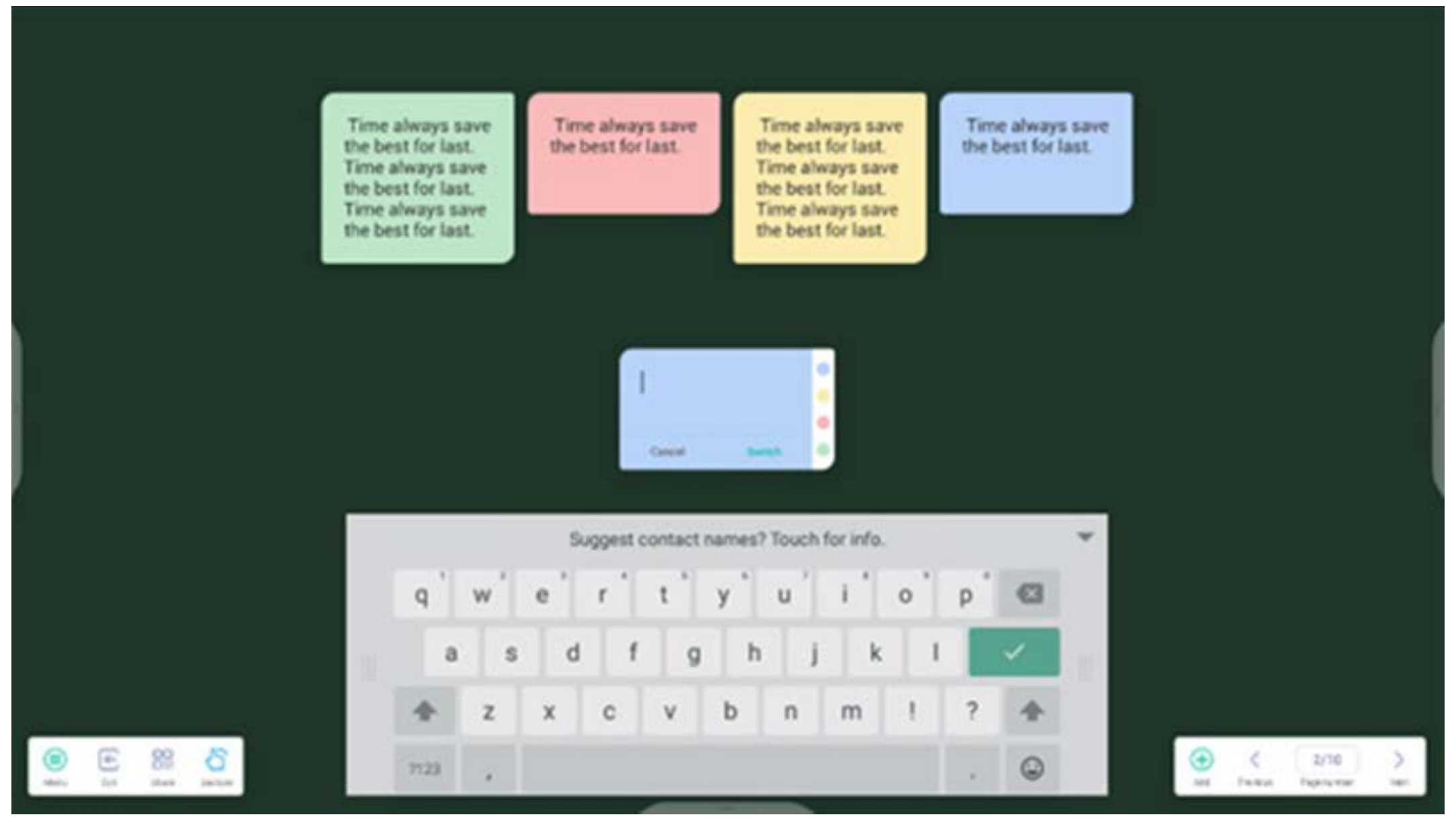

**4.1.5 Tabelle:** Note unterstützt die Erstellung mehrerer Tabellen und deren parallele Anzeige.

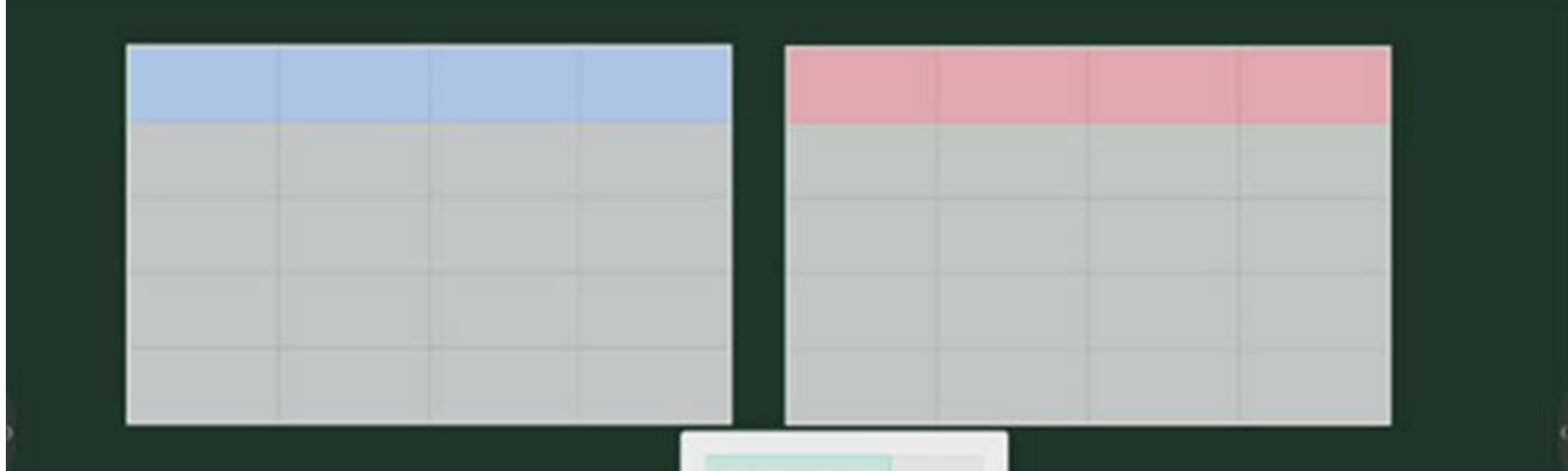

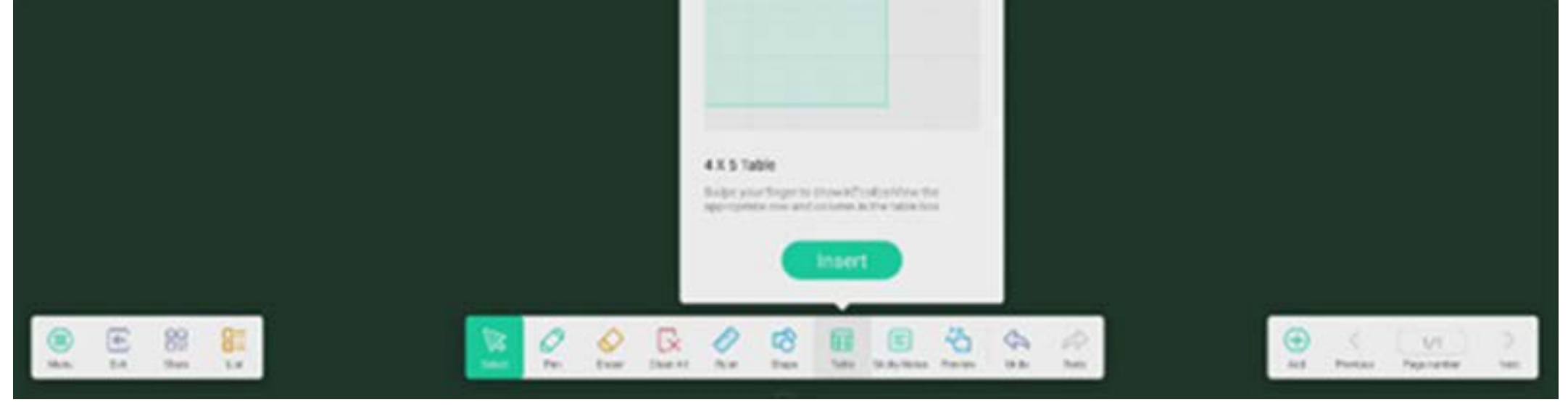

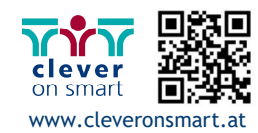

#### **4.1.6 Erweiterung Stift:**

Nach der Auswahl der Handschrift-Option kann diese auf intelligente Weise als Schriftart erfasst werden. So ist das Durchsuchen und Spiegeln von Handschrift möglich.

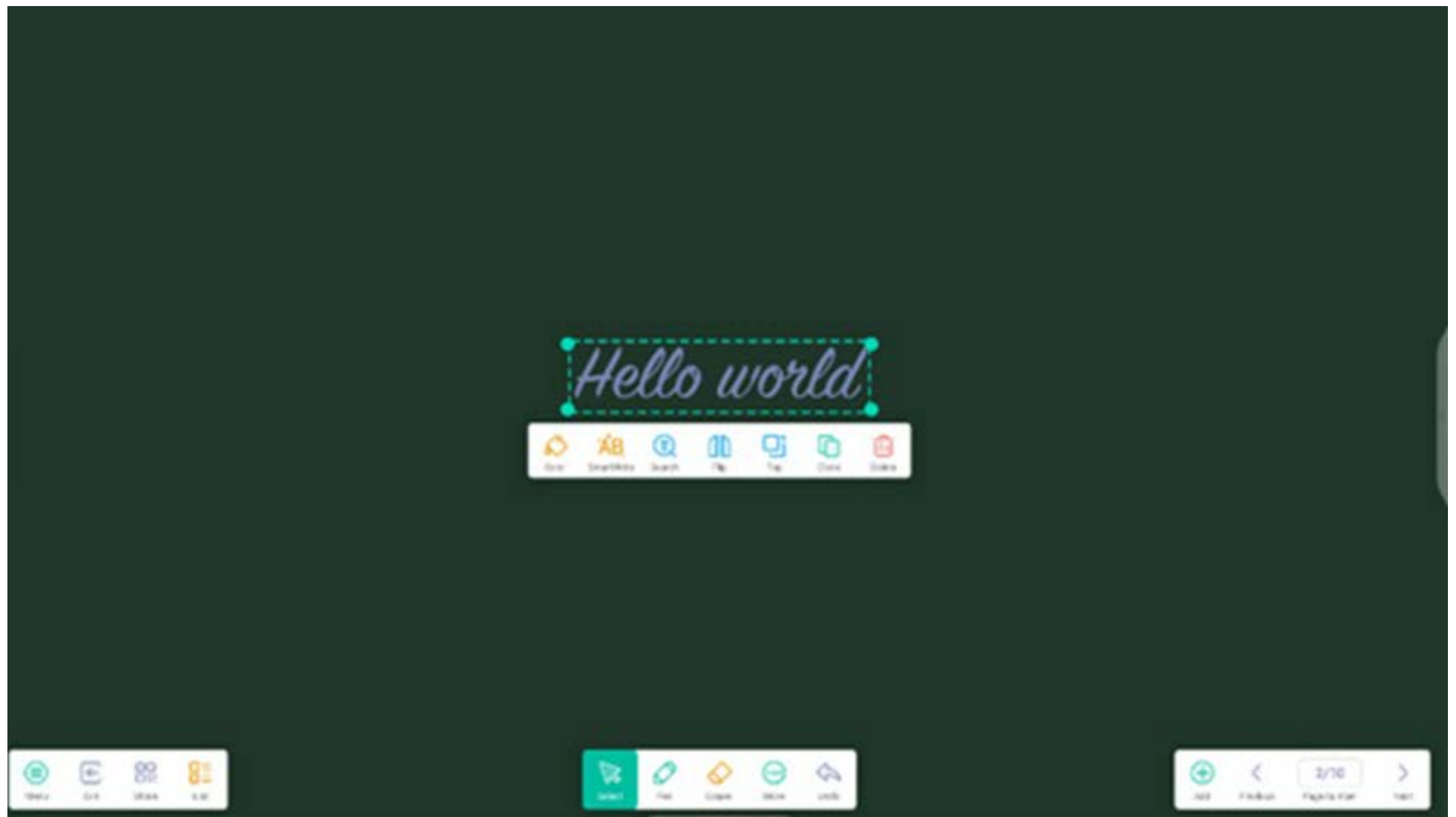

#### **4.1.7 Erweiterung Bild:**

Nach der Auswahl eines Bildes kann dieses in ein Vektorbild umgewandelt und gespiegelt werden.

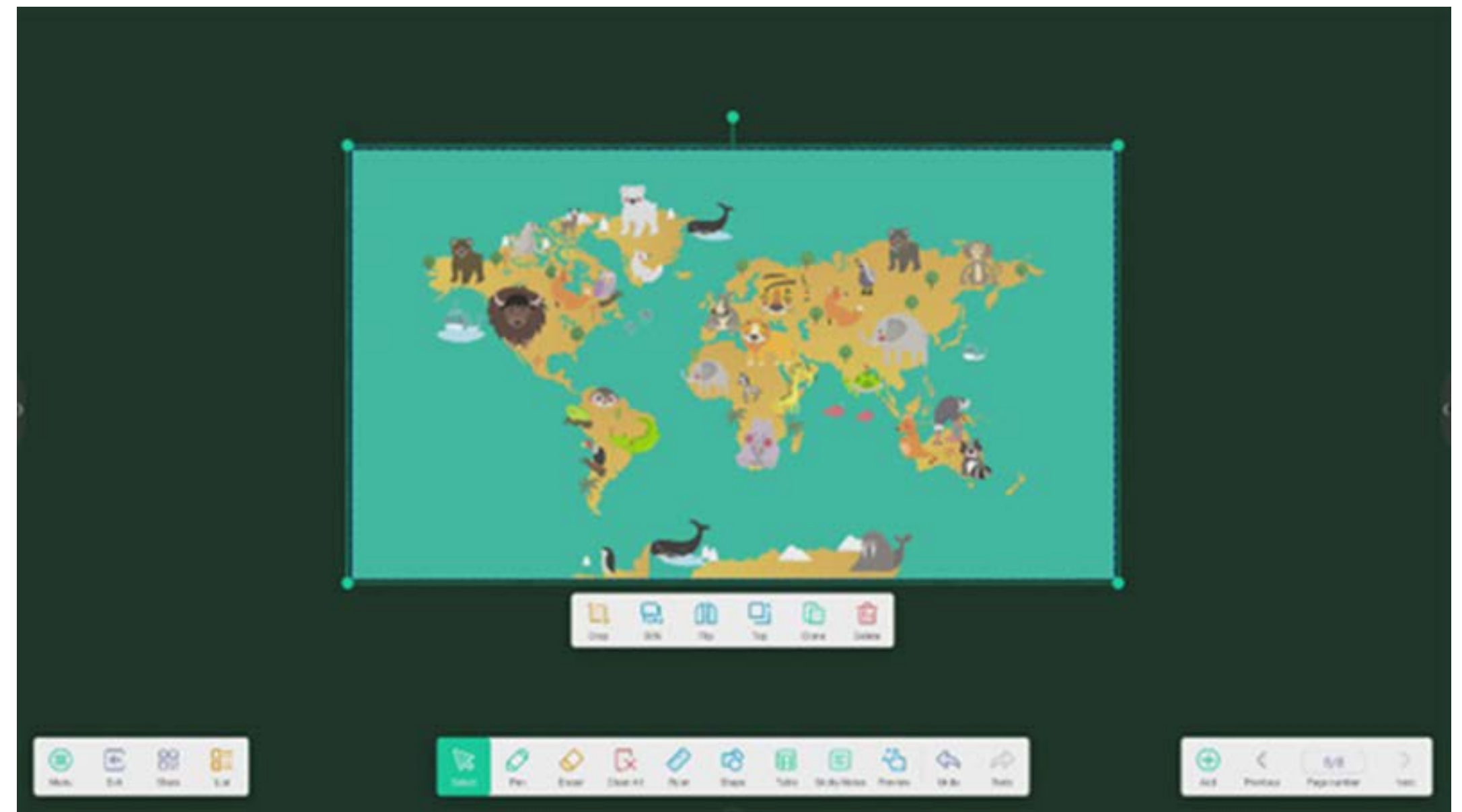

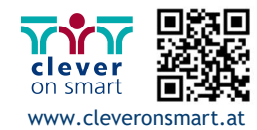

Wenn Note im Vollbildmodus ausgeführt wird, können Sie auswählen, welche Tools in der Toolbar angezeigt werden und welche im Untermenü "MORE" (Mehr) verborgen werden.

#### **4.1.8 Benutzerdefinierte Toolbar:**

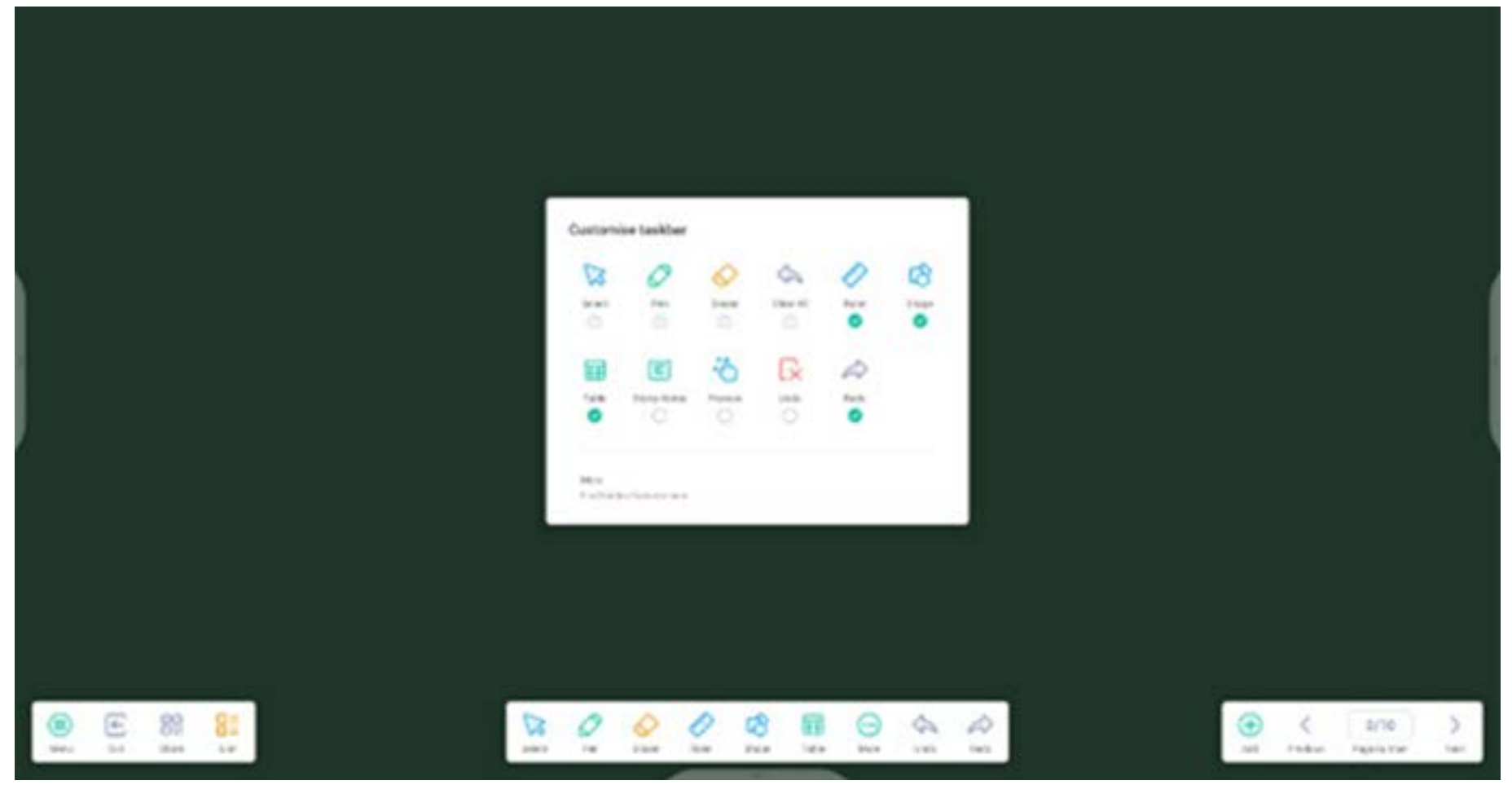

**4.1.9 Importieren und Exportieren von Dateien in mehreren Formaten:** 

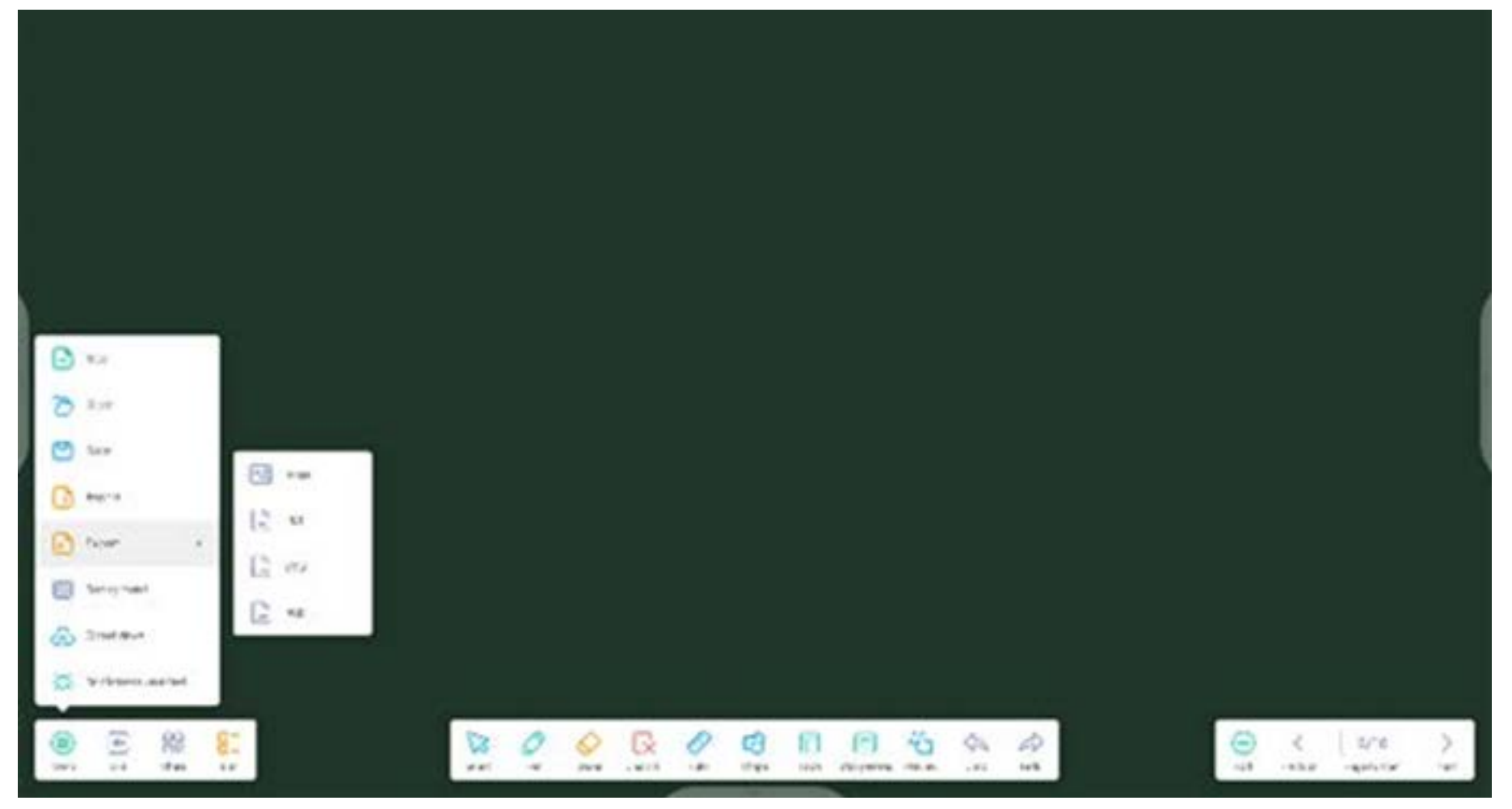

#### **4.1.10 Dateien können auf mehrere Arten gespeichert werden:**

Zusätzlich zum Speichern von Dateien im lokalen System und auf einem USB-Laufwerk kann Note Dateien per Smartphone scannen und diese speichern oder per E-Mail versenden.

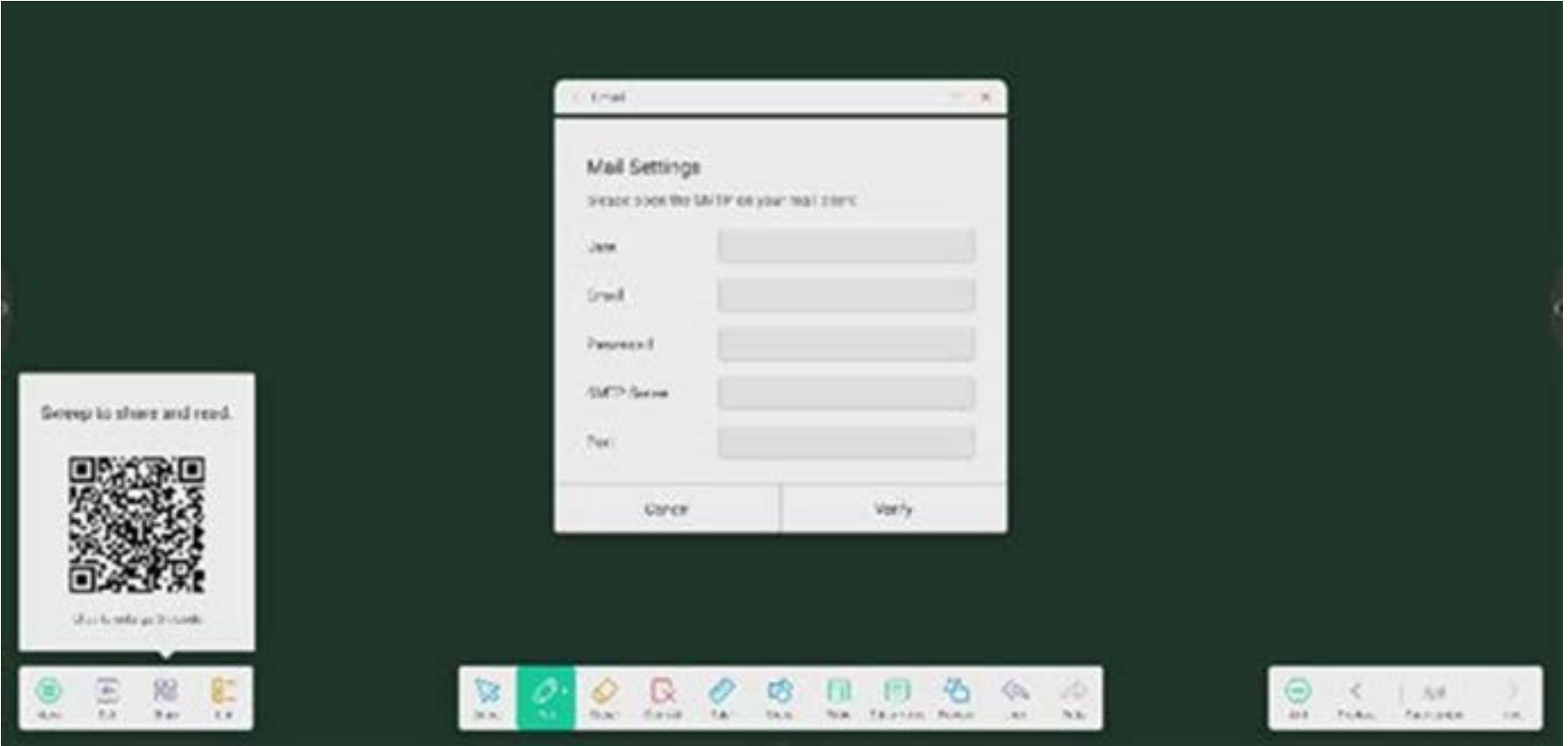

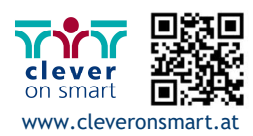

**4.2 Palette** 

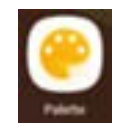

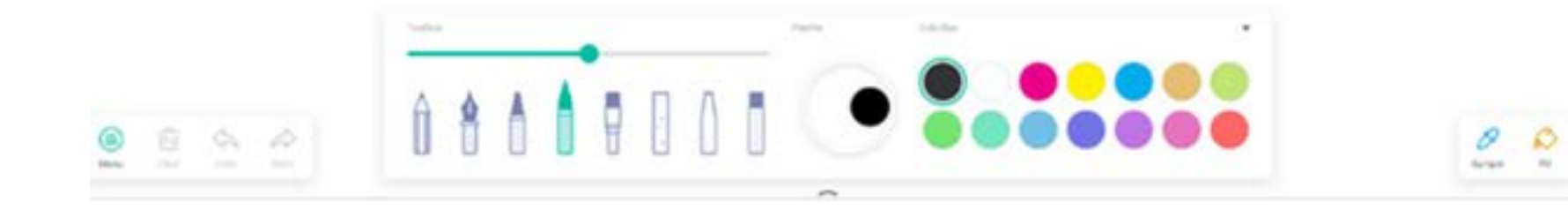

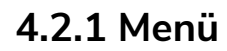

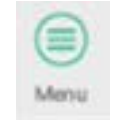

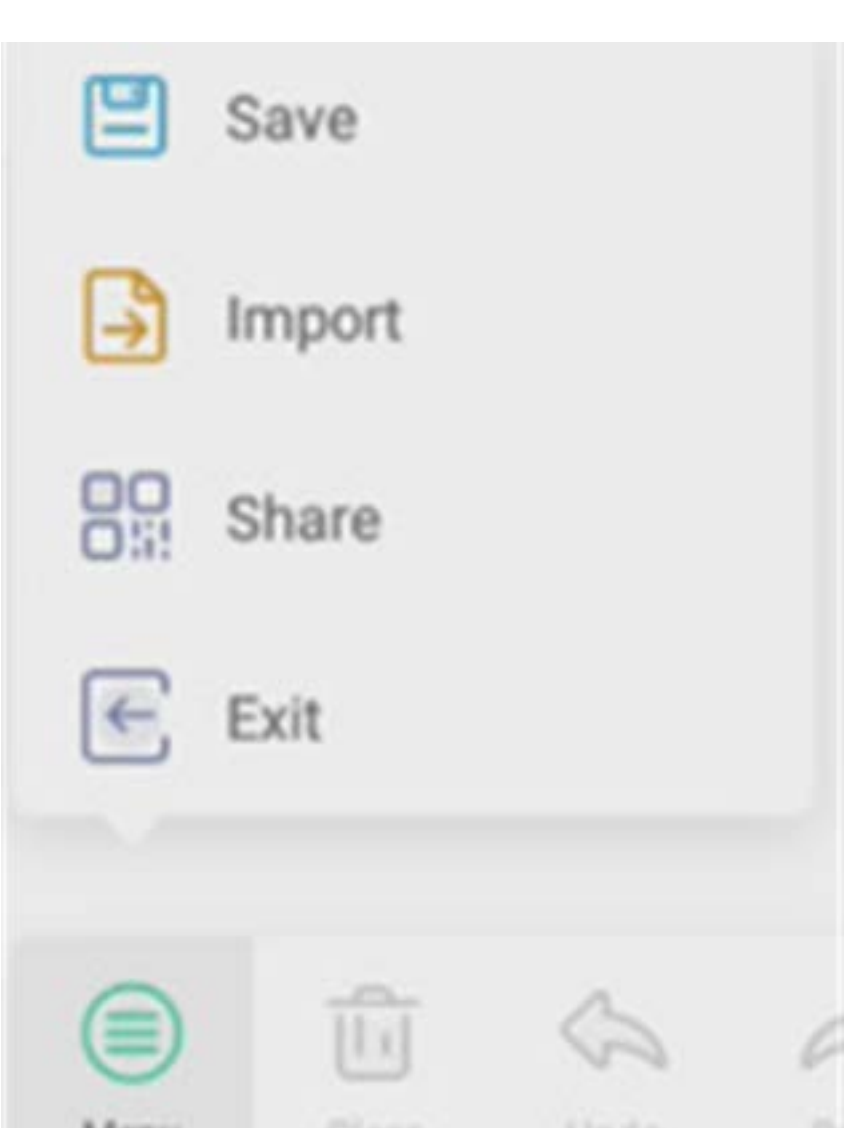

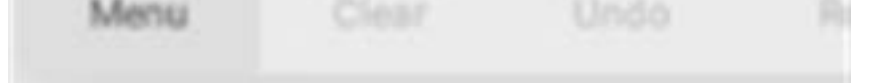

#### **4.2.1.1 Menü speichern**

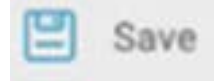

Wählen Sie den zu speichernden Pfad aus und passen sie den Dateinamen an:

Wählen Sie "OK", um Ihre Palette im lokalen Arbeitsspeicher zu speichern.

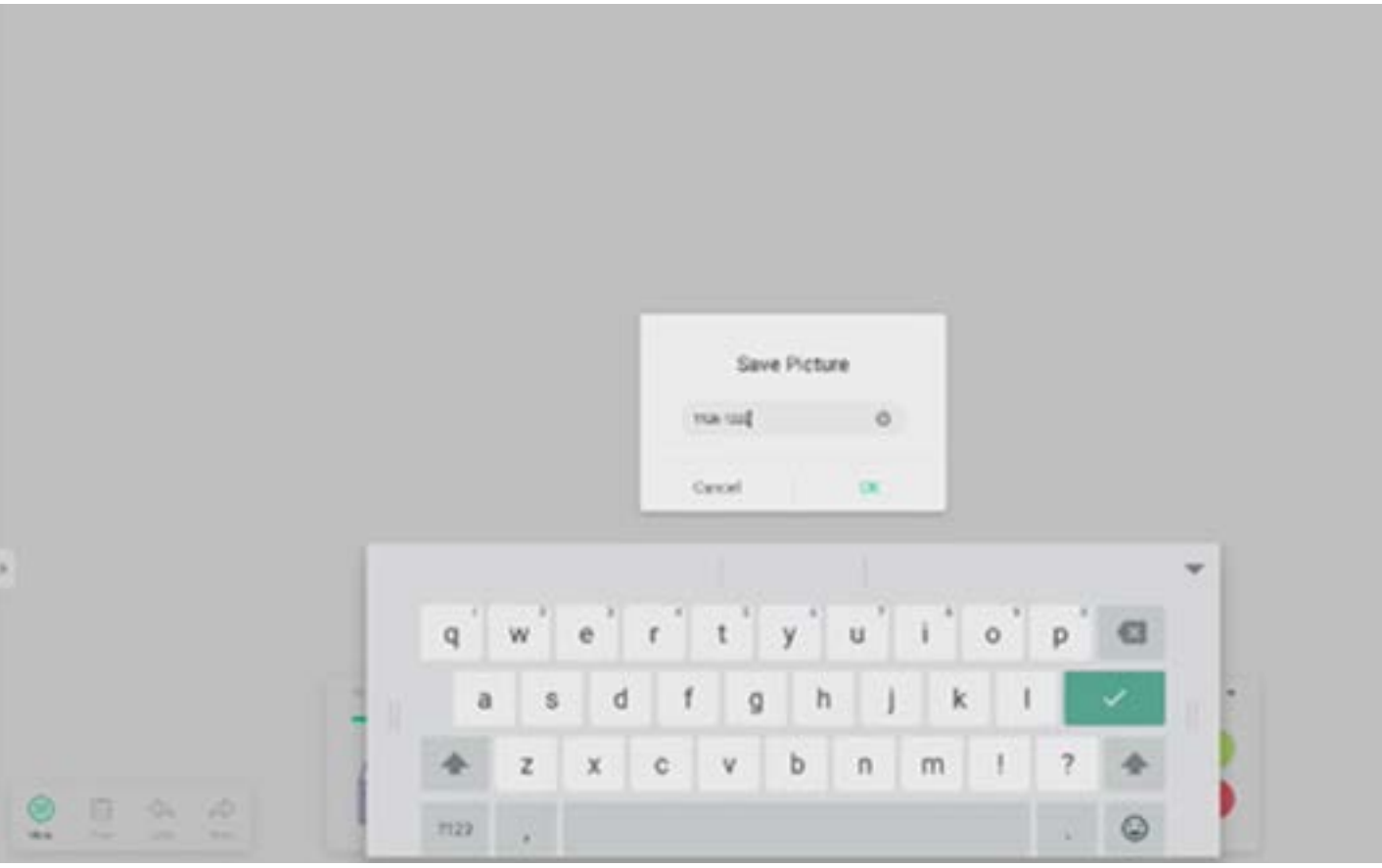

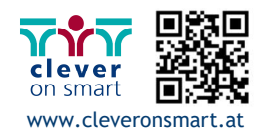

#### **4.2.1.3 Menü teilen**

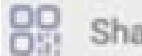

**BB** Share im Menüfenster erstellt einen QR-Code, mit dem Sie Ihre Palette ganz einfach mit anderen teilen können.

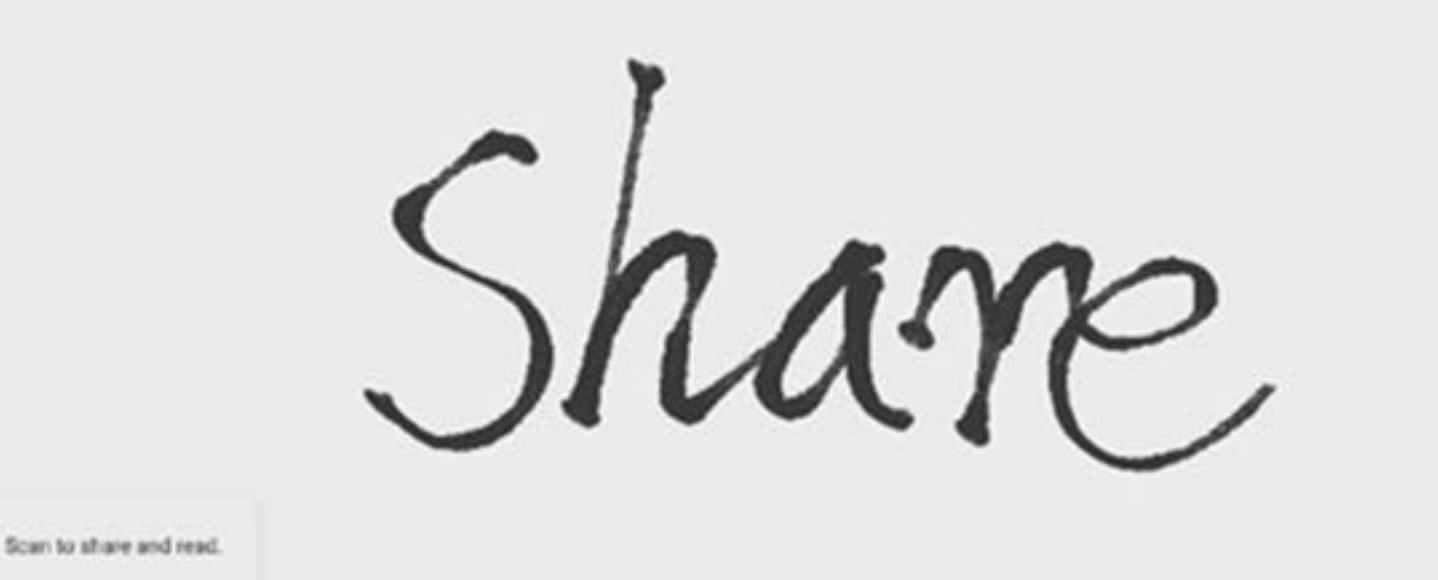

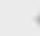

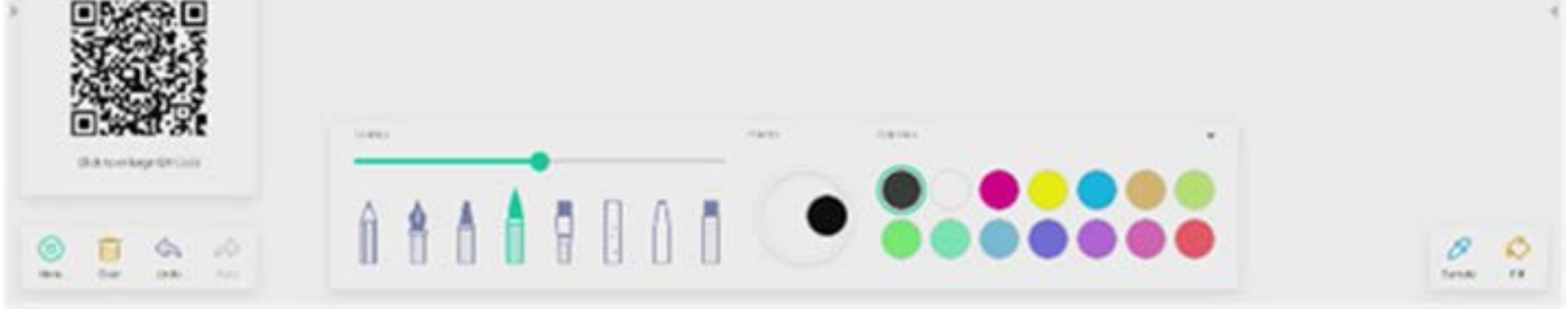

#### **4.2.2 Löschen**

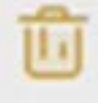

#### **4.2.3 Rückgängig**

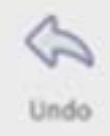

geht zurück zur letzten Aktion.

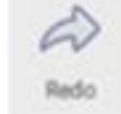

#### **4.2.1.2 Menü importieren**

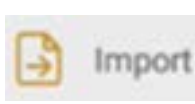

im Menüfenster wählt einen Bild-Import in die Palette-App aus. Dieses Bild wird als Hintergrund für die aktuelle Seite gewählt:

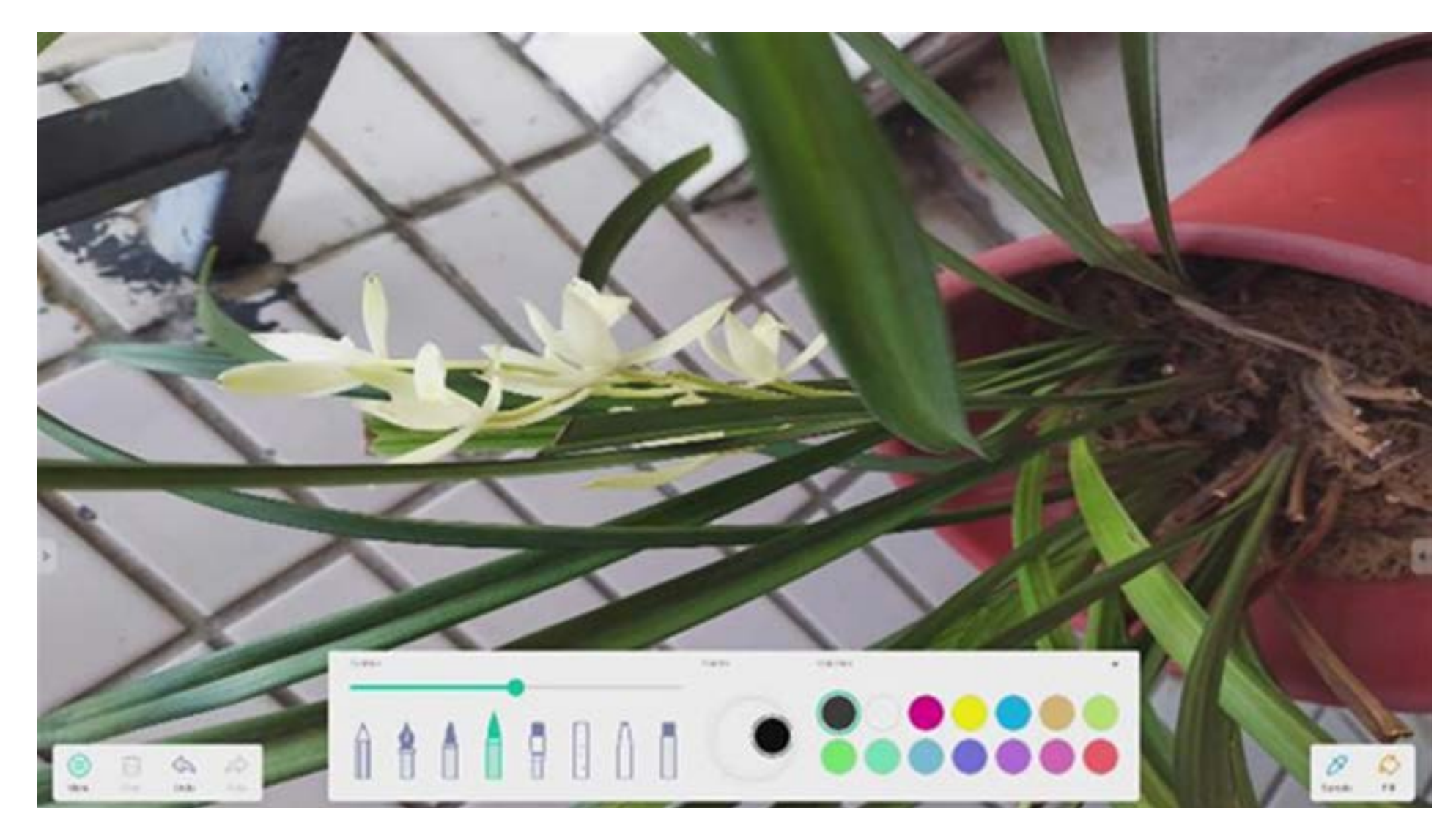

#### **4.2.1.4 Menü verlassen**

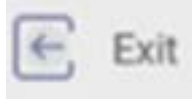

beendet die Palette-App. Achtung: Aktuelle Projekte müssen gespeichert werden, damit sie nicht verloren gehen.

löscht alle Inhalte auf der aktuellen Seite.

Clear

**4.2.4 Erneut ausführen** stellt die letzte Aktion wieder her.

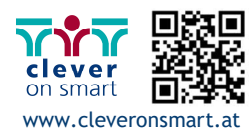
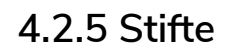

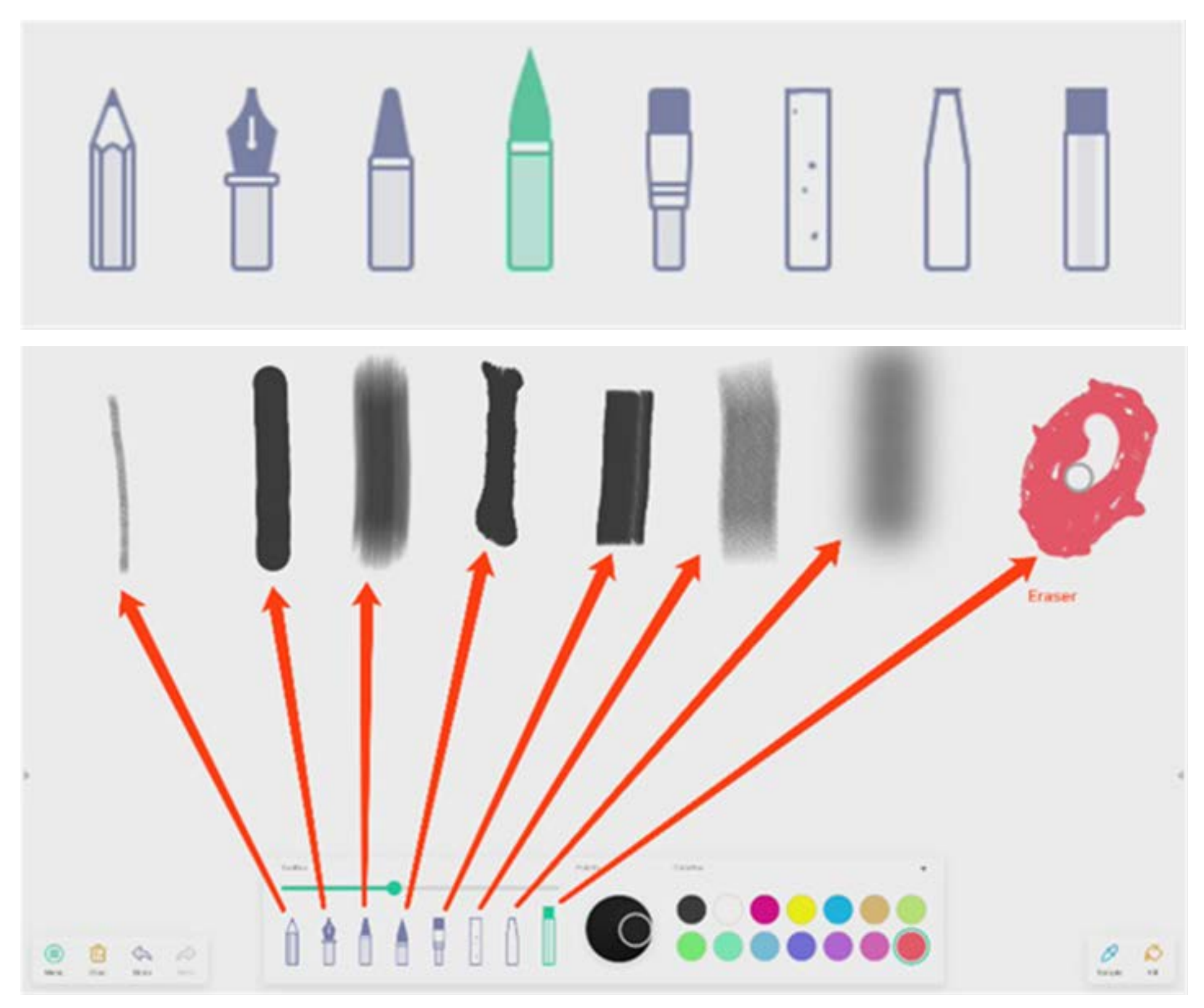

**4.2.6 Schieberegler für den Pinselstrich** 

# preview the draw effect of pen

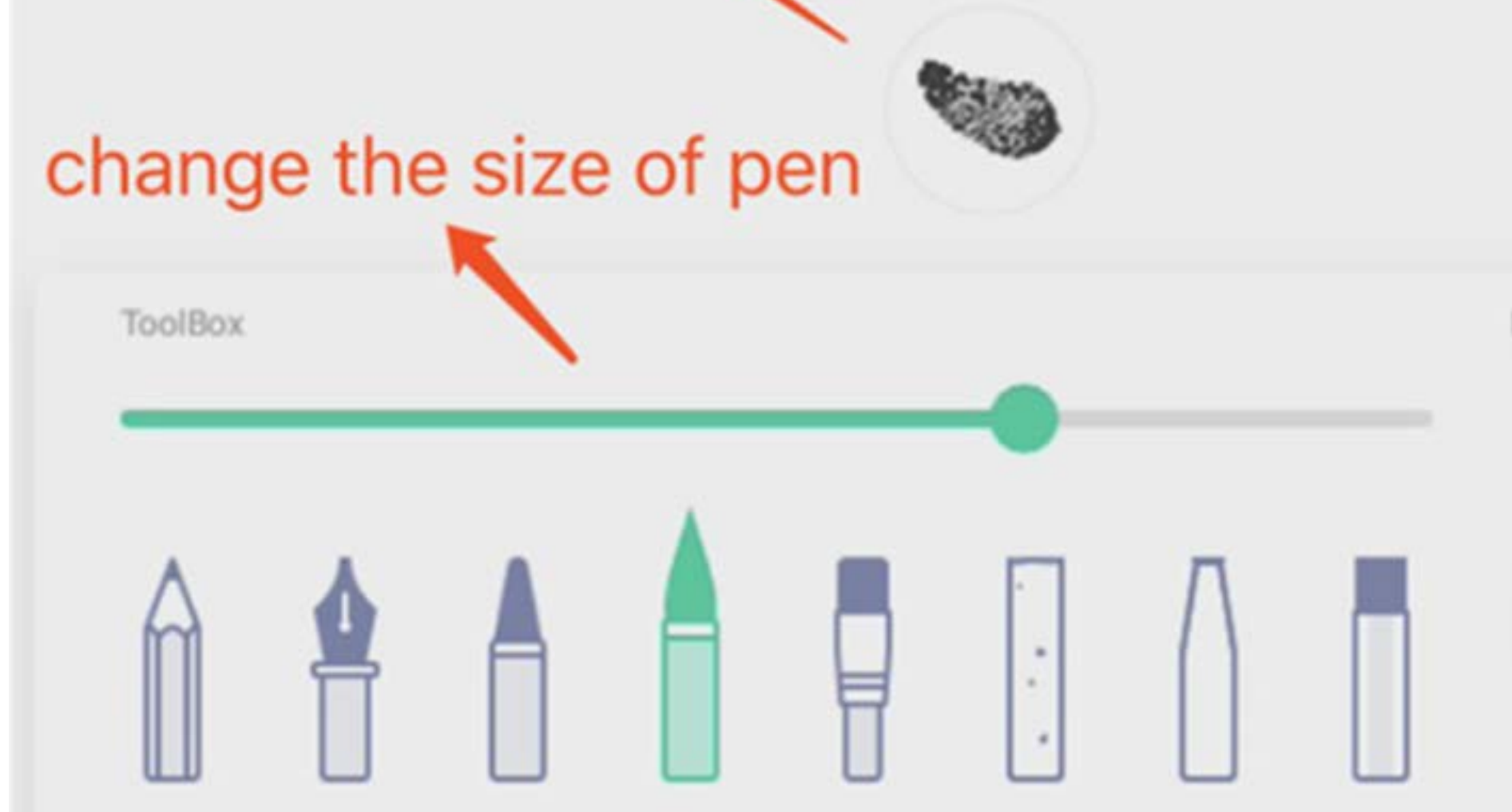

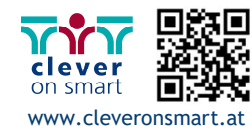

#### **4.2.7 Palette**

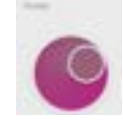

Sie können Palette zum Anpassen einer Farbe verwenden, die nicht in der Farbbox enthalten ist.

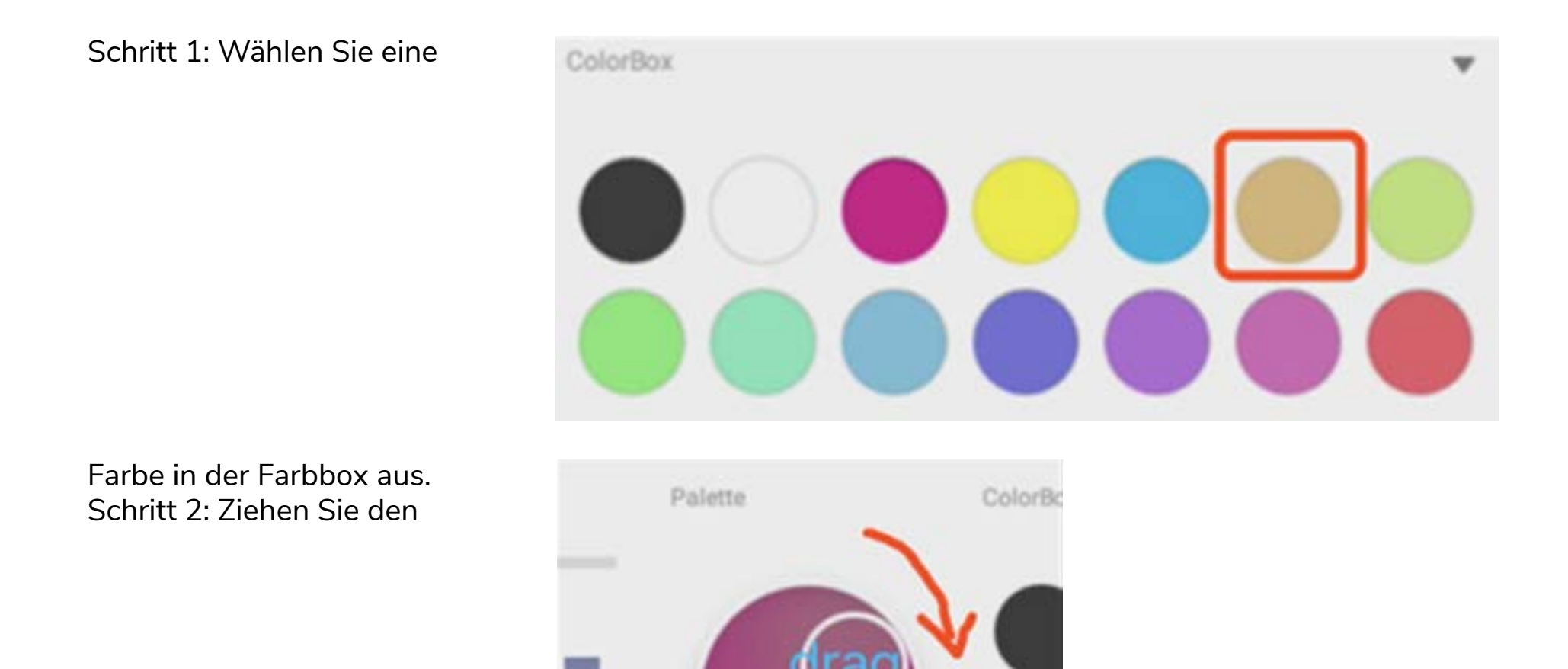

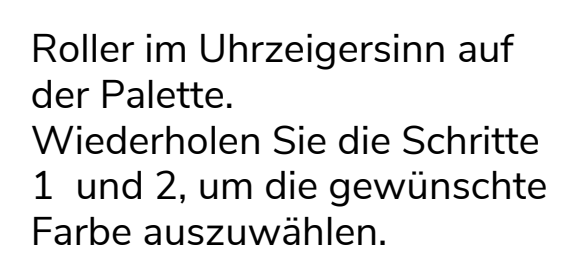

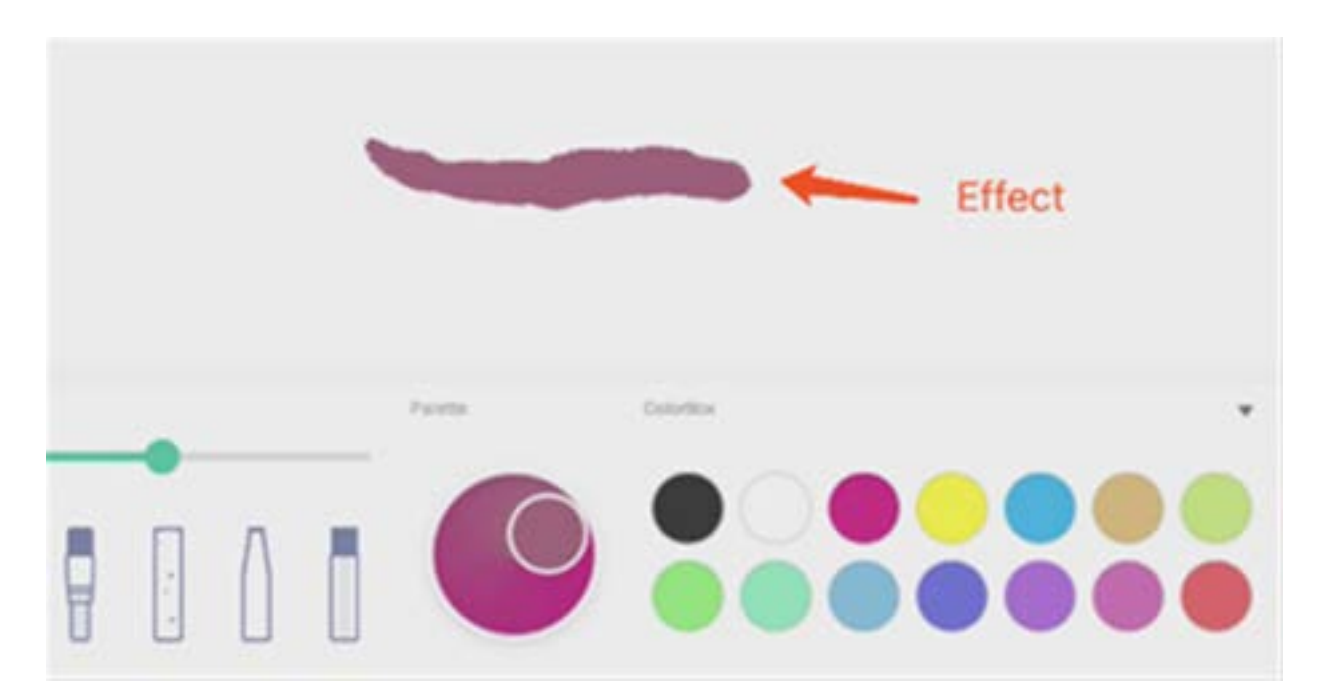

# **4.2.8 Farbwahl**

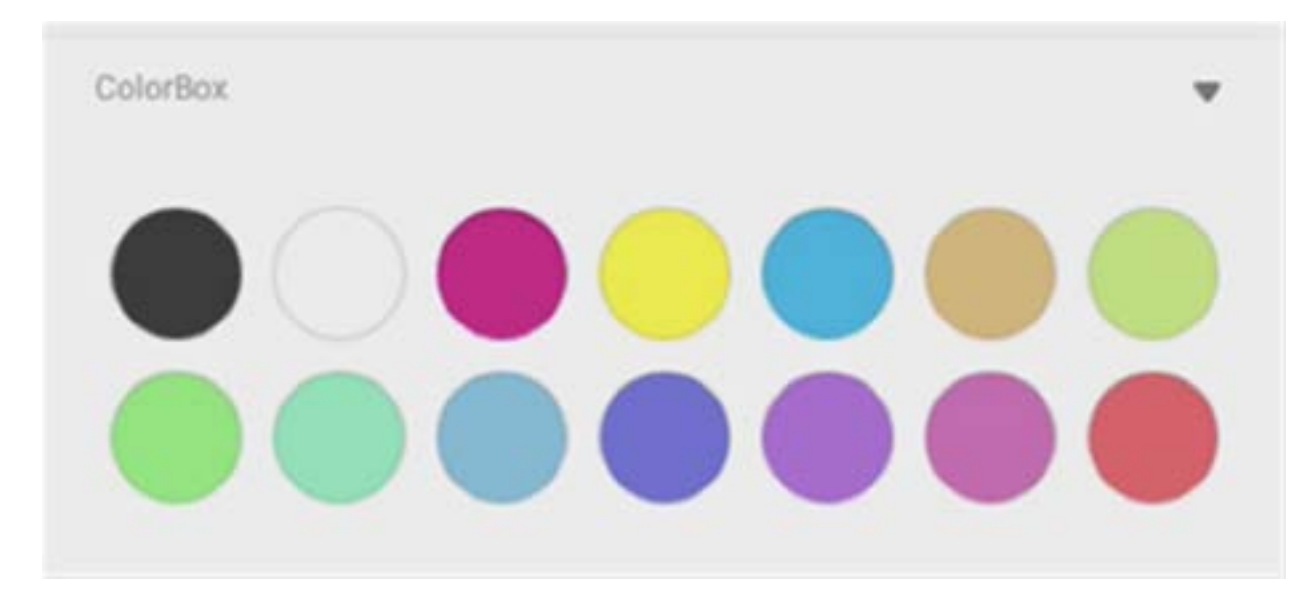

**4.2.9 Toolbox verbergen oder anzeigen** 

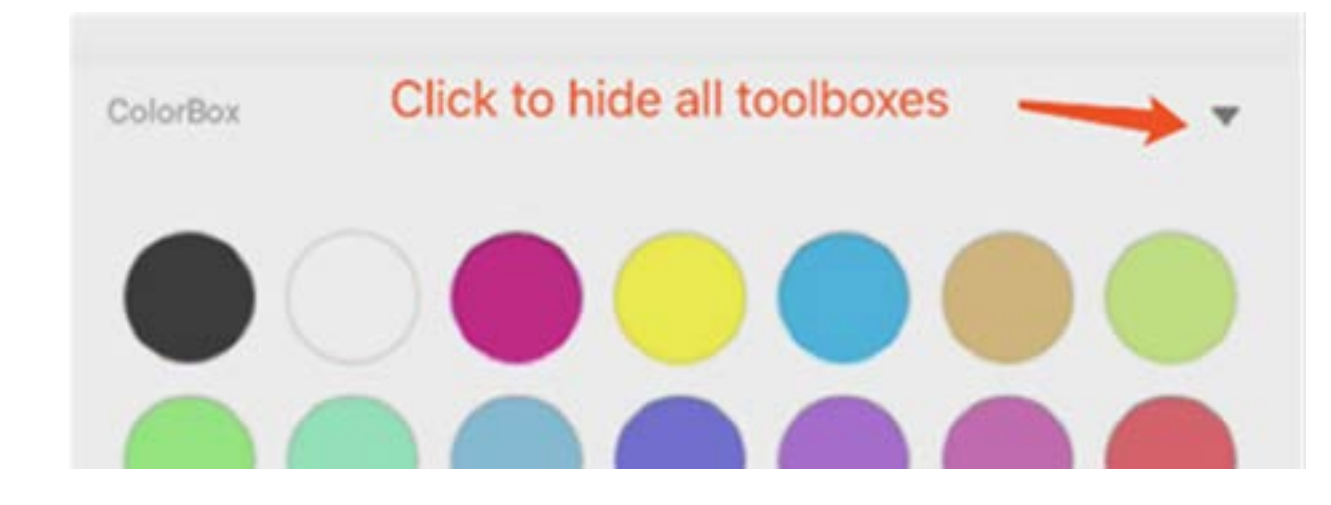

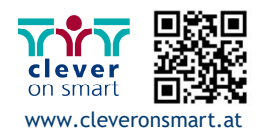

39

# **4.2.10 Beispiel**

**Sample** wählt eine Farbe im Arbeitsbereich aus.

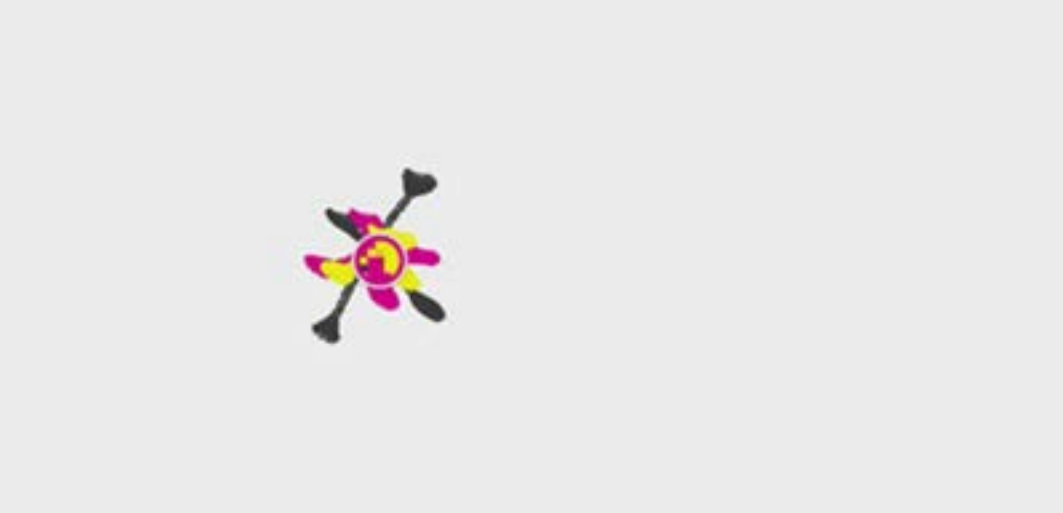

# **4.2.11 Füllen**

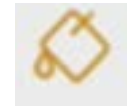

**Fill** ändert den Stift in den Füllmodus. Sie können eine Farbe in der Farbbox und anschließend einen Bereich auswählen.

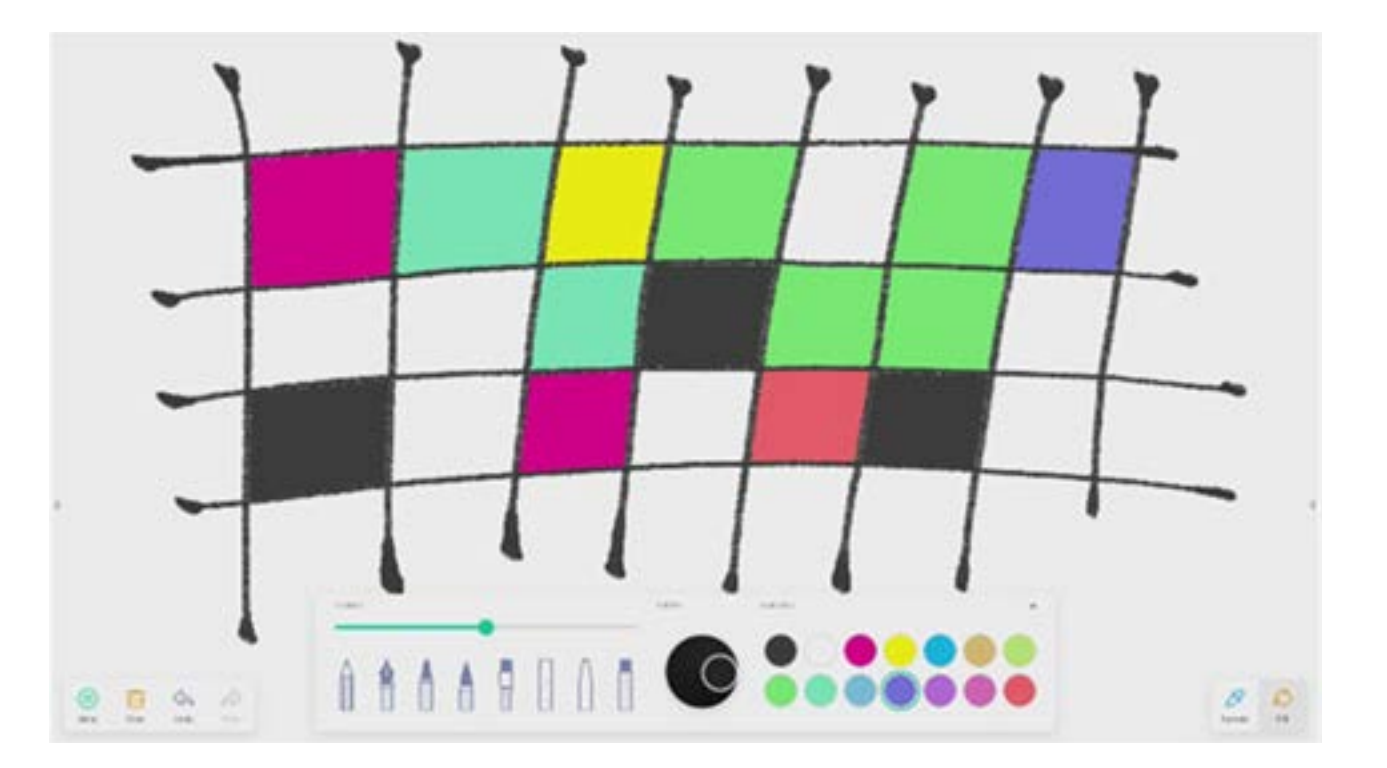

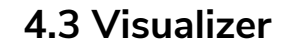

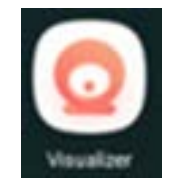

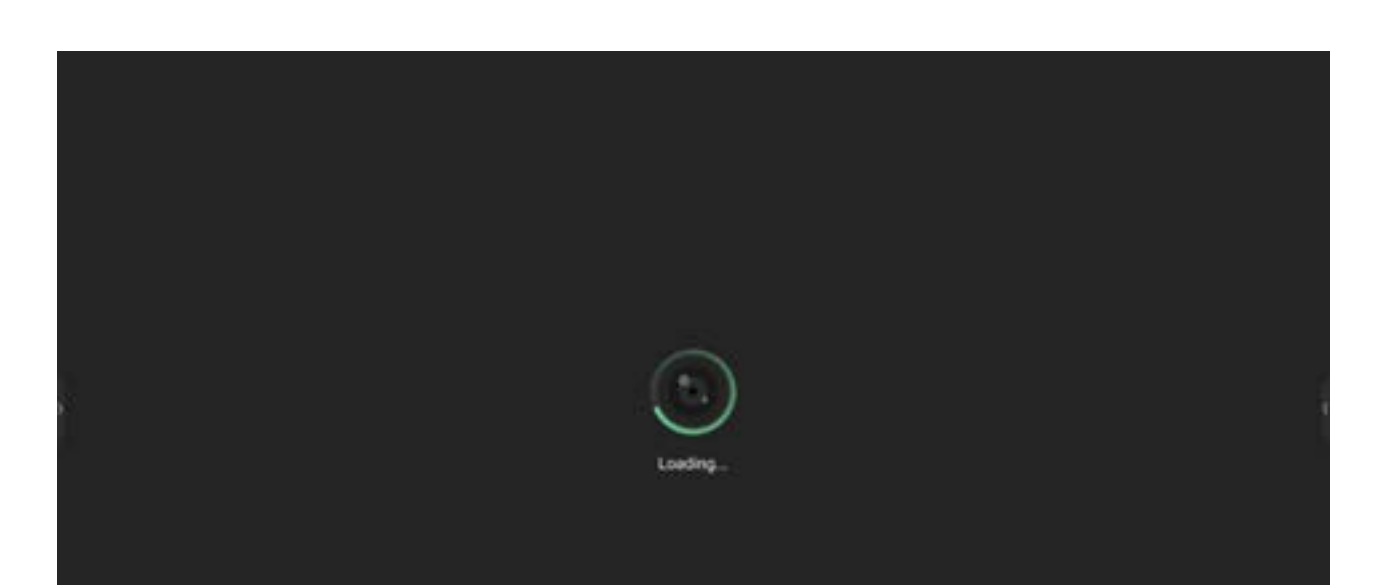

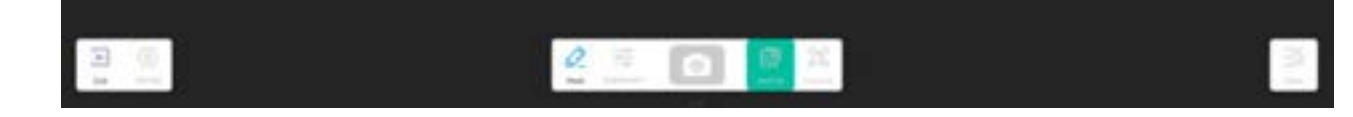

# **4.3.1 Einstellung**

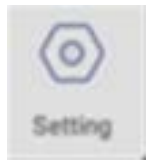

**4.3.1.1 Kamera**  Wählen Sie das Kameragerät für die Vorschau aus.

**4.3.1.2 Auflösung**  Wählen Sie die Auflösungsvorschau für die Kamera aus.

**4.3.2 Tools markieren**  Entspricht der Markierung in der Systemleiste.

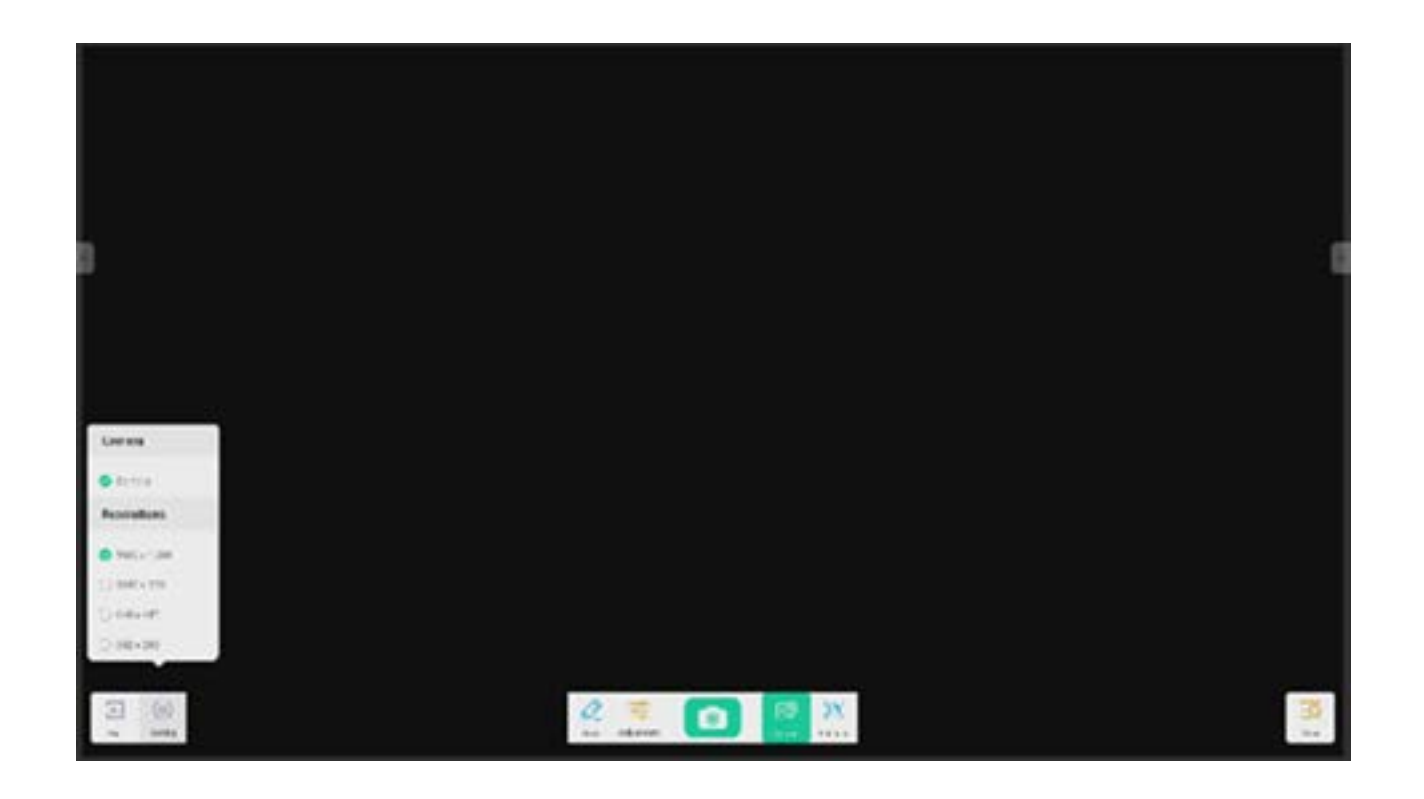

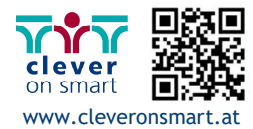

# **4.3.4.2 Textmodus**

"Enhance" (Verbessern) schaltet in den Bildmodus um. Dies ist der normale, standardmäßige Vorschaumodus ohne Effekte.

# **4.3.5 Ausstellungs-Einstellung**

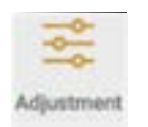

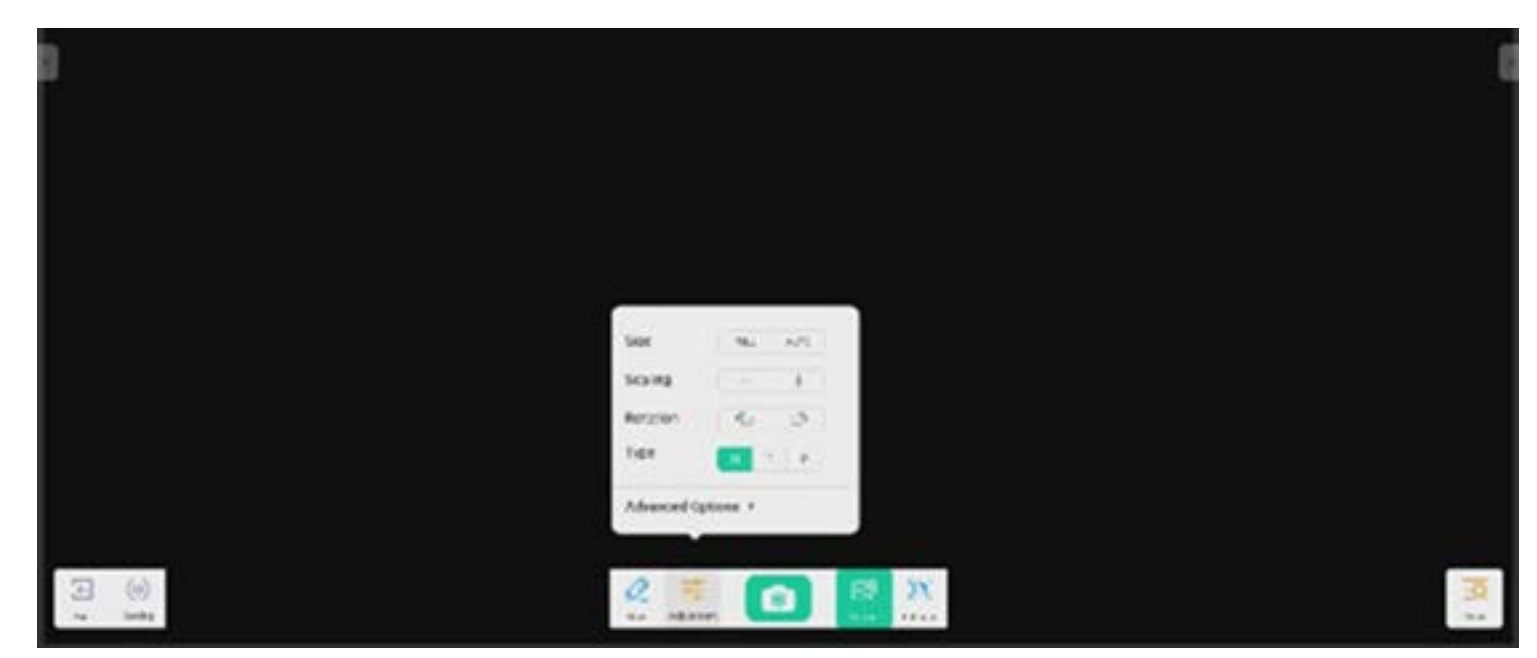

# **4.3.3 Foto**

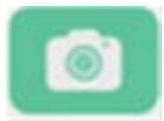

nimmt ein Foto auf und wechselt anschließend in den Wiedergabemodus.

Wird in den vorherigen Status (Wiedergabemodus) und anschließend in den Kamera-Vorschaumodus versetzt.

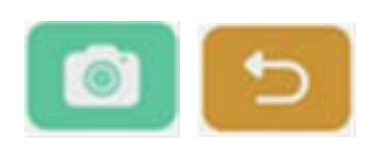

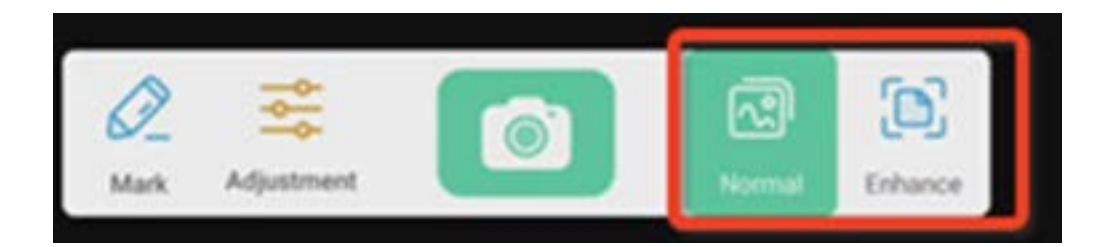

#### **4.3.4 Vorschaumodus 4.3.4.1 Bildmodus**

"Normal" wechselt in den Bildmodus für eine Standard-Vorschau ohne Effekte.

# **4.3.5.1 Größe**

Mit der Einstellung "Full" (Gesamter Bildschirm) wird die Vorschau im Vollbildschirm angezeigt. Mit der Einstellung "Auto" (Automatisch) wird der Bildschirm mit festem Seitenverhältnis angezeigt.

# **4.3.5.2 Skalierung**

"+"-Schaltfläche: Vergrößert den Vorschau-Bildschirm.

"-"-Schaltfläche: Verkleinert den Vorschaubildschirm.

# **4.3.5.3 Rotation**

Der Vorschaubildschirm wird um 90 Grad im Uhrzeigersinn gedreht.

Der Vorschaubildschirm wird um 90 Grad gegen den Uhrzeigersinn gedreht.

**4.3.5.4 Typ**  Typ N: Normal-Typ. Typ T: Texttyp – reduziert die Farbverwendung und verbessert die Qualität der Textanzeige. Typ P: Bildtyp – reduziert den Kontrast und erhöht die Sättigung zur Verbesserung der Bildqualität.

#### **4.3.5.5 Erweiterte Optionen**

Passt Helligkeit, Kontrast, Sättigung und Schärfe dynamisch an.

#### **4.3.6 Anzeige**

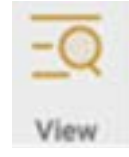

-Schaltfläche: schaltet in den Vorschaumodus um.

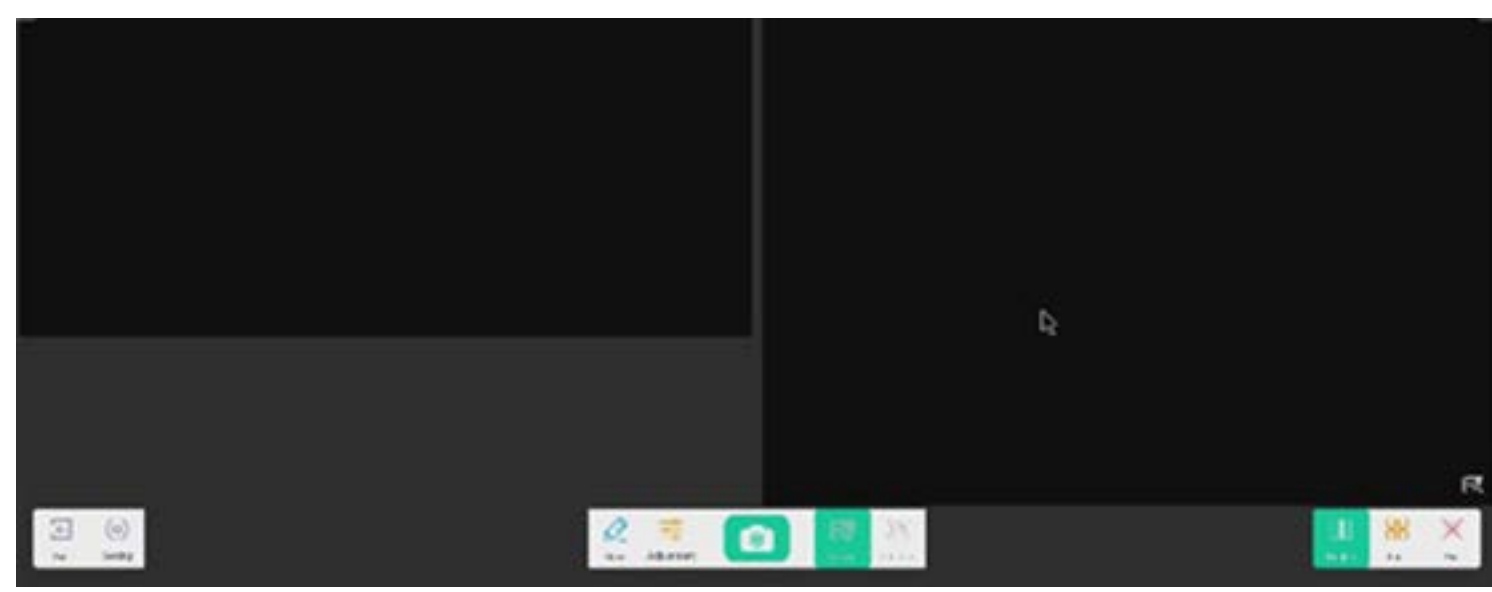

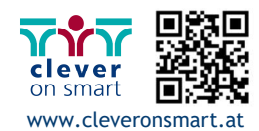

beendet den Visualizer.

öffnet den Finder.

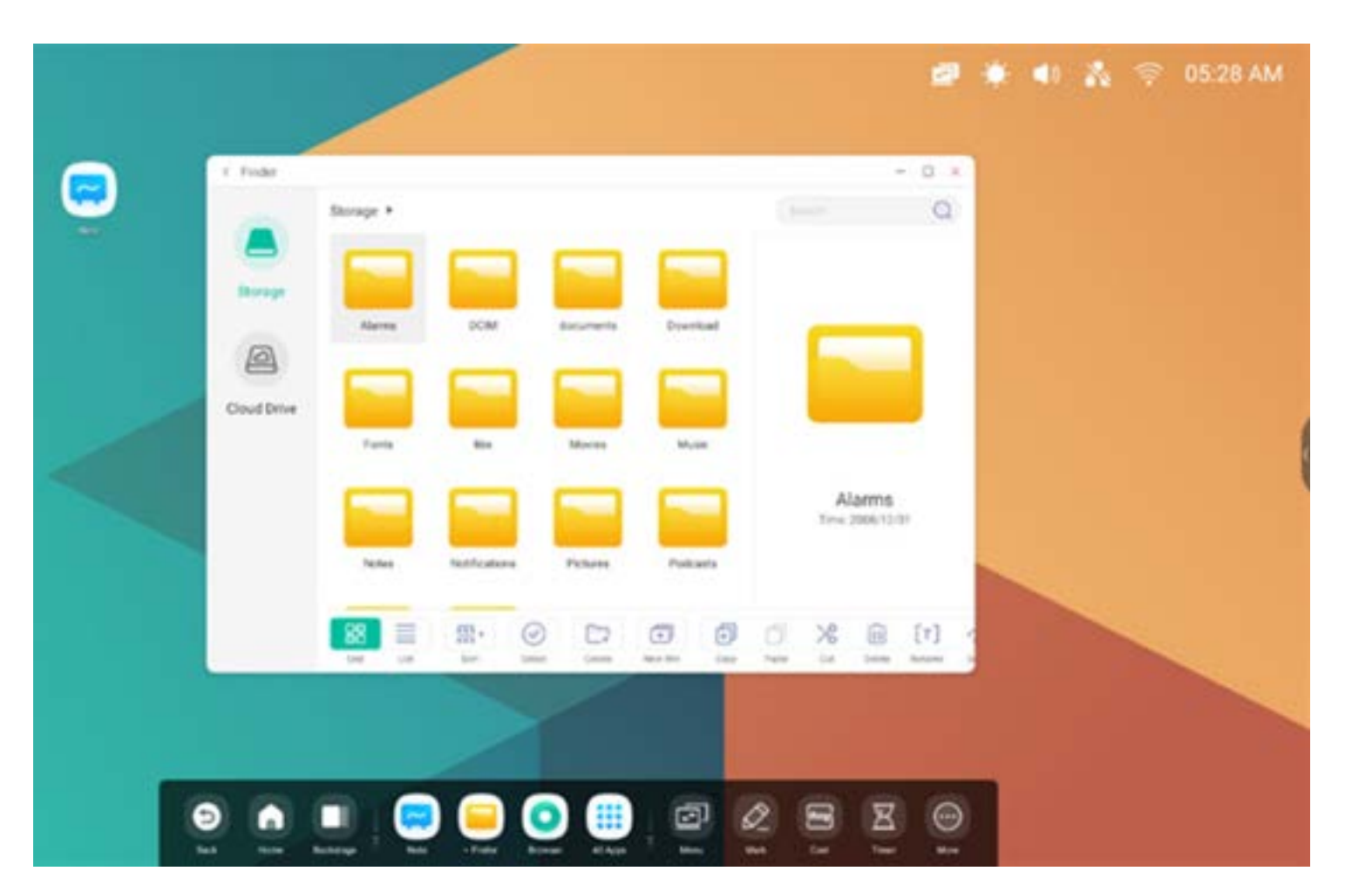

#### **4.3.6.1 Mehrere Bilder**

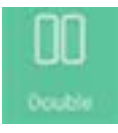

schaltet in den Zweifenstermodus um.

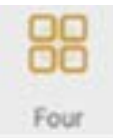

#### **4.3.7 Beenden**

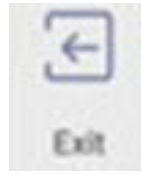

schaltet in den Vierfenstermodus um.

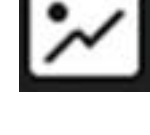

#### **4.4 Finder**

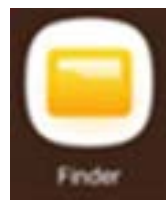

#### **4.4.1 Speicher**

**Suche:** Geben Sie in der Eingabebox in der oberen rechten Ecke des Bildschirms den Namen der Ressource ein, nach der Sie suchen möchten. Wenn Sie beispielsweise "Word" (Wort) eingeben, können Sie Ressourcen mit dem Namen "Word" suchen.

Anwender können im lokalen Speicher abgelegte Ressourcen nach Kategorie durchsuchen, so etwa Dokument, Whiteboard (beim Whiteboard gespeicherte Seiten und schneller Screenshot), Video, Bild und Audio.

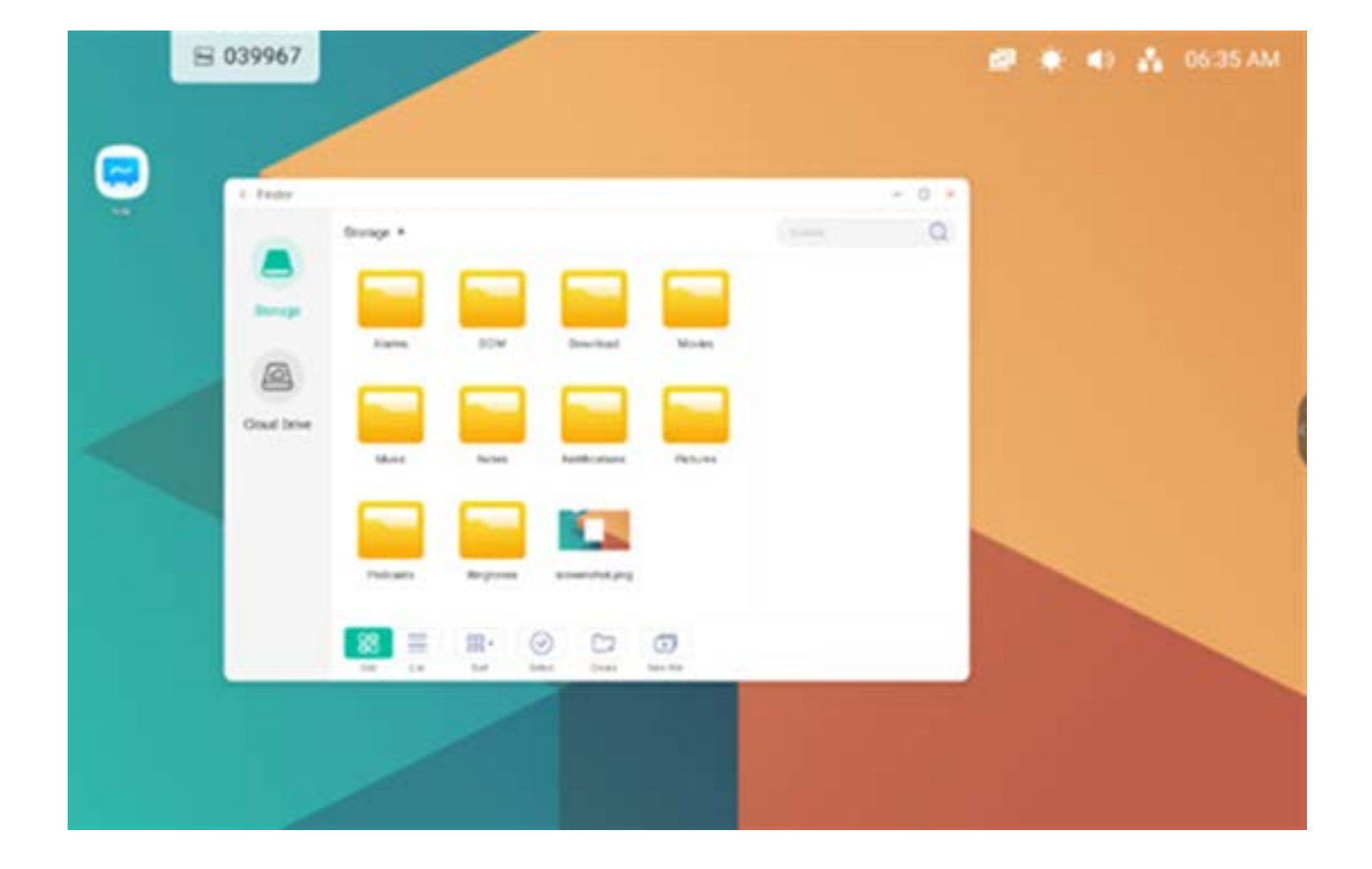

# **4.4.1.1 Zurück**

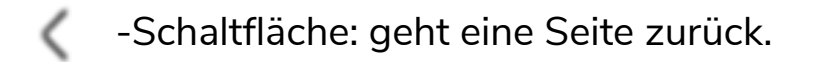

# **4.4.1.2 Suche**

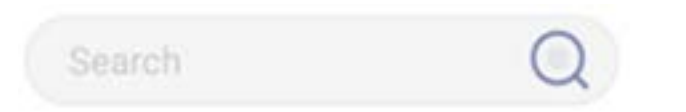

wählt die Vorschaudatei aus.

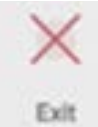

beendet die Anwendung.

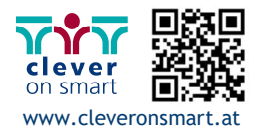

**4.4.2 USB** 

Anwender können im USB-Speicher abgelegte Ressourcen nach Kategorie durchsuchen, so etwa Dokument, Whiteboard-Beschriftung (beim Whiteboard gespeicherte Seiten und schneller Screenshot), Video, Bild und Audio.

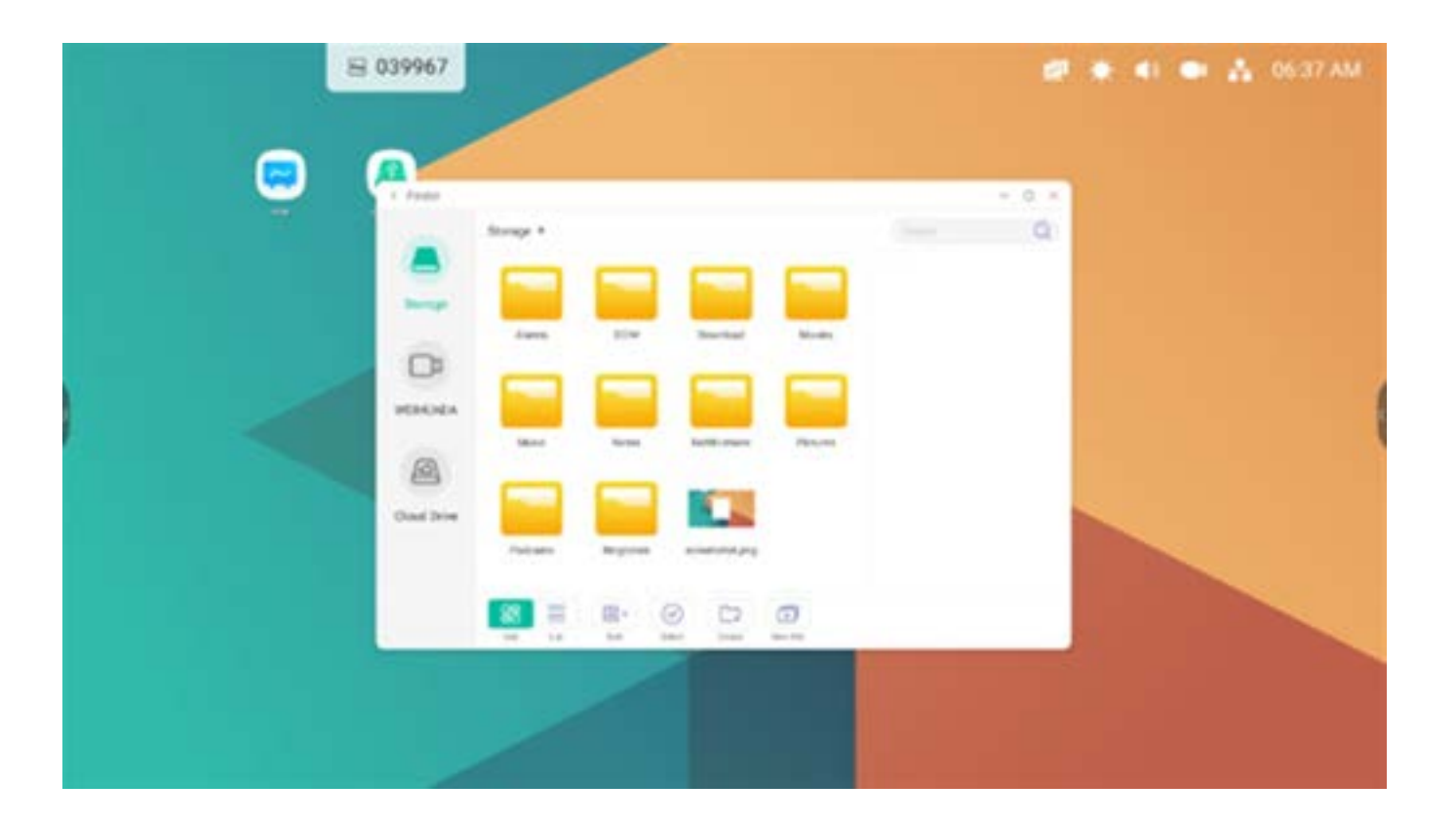

88 zeigt die Ressourcen in Sym-Grid bolform an. Die Ressourcen werden standardmäßig in Symbolform angezeigt.

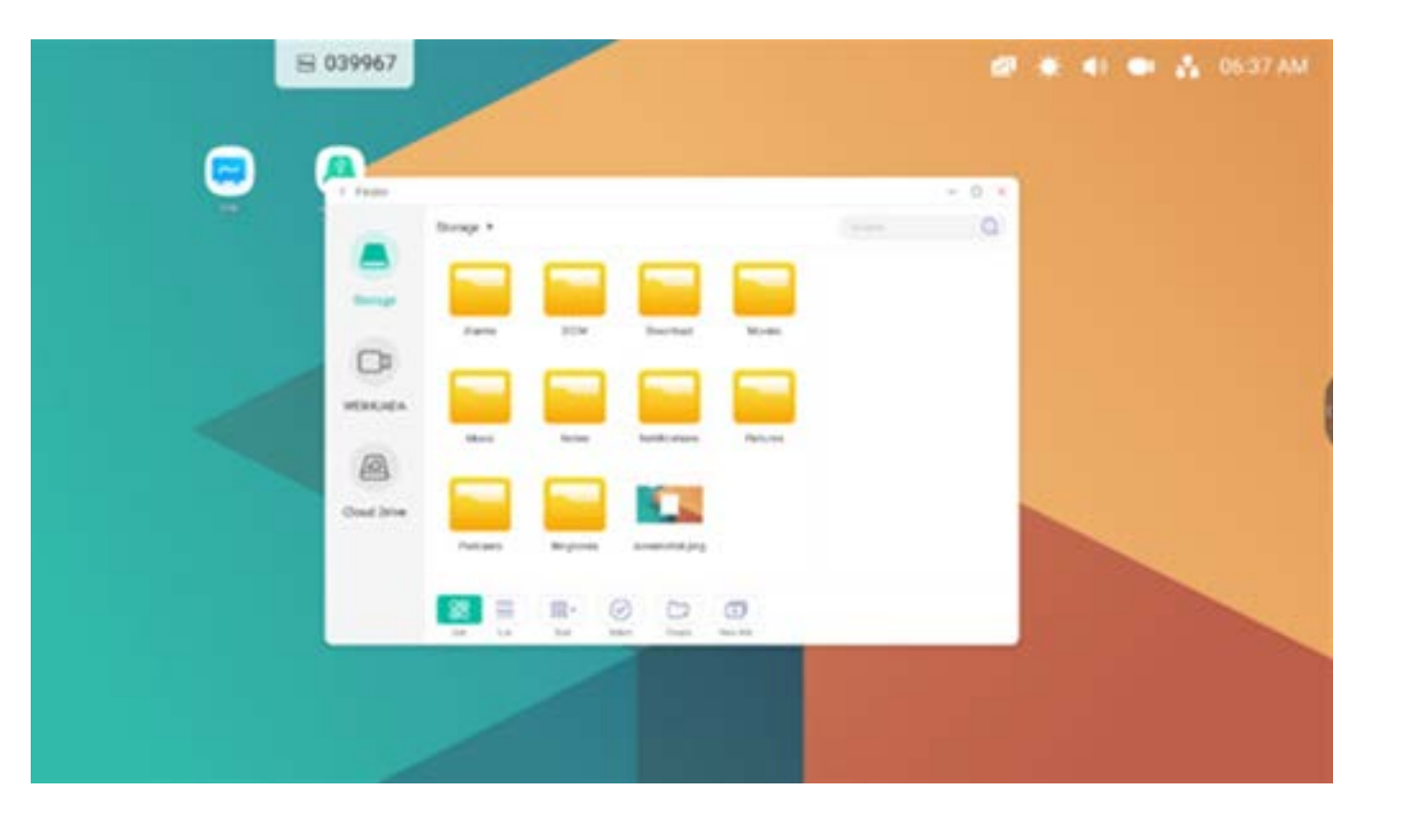

 $\equiv$ zeigt die Ressourcen in List. Listenform mit detaillierten

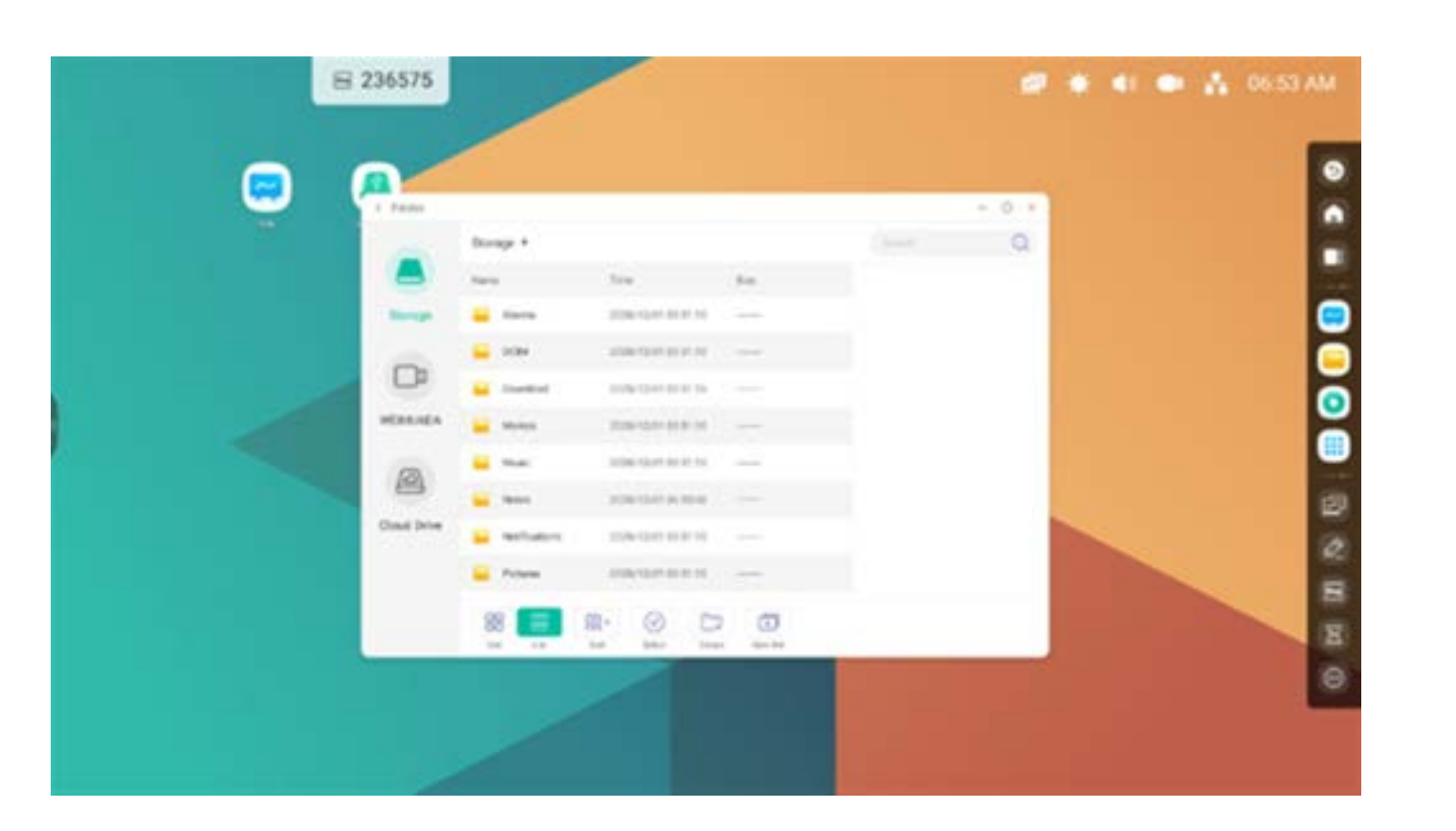

# **4.4.3 Gitteranzeige**

# **4.4.4 Listenanzeige**

#### Informationen an.

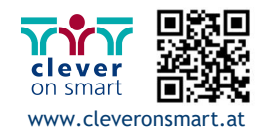

#### **4.4.5 Sortieren**

 $\overline{\mathop{\text{res}}\nolimits}$  ,

**Sart** -Sortierschaltfläche zur Anzeige des Menüs wie in der Abbildung gezeigt. Sie können die Ressourcen nach Name, Typ, Größe und Zeit sortieren. Die Ressourcen werden standardmäßig nach Name sortiert.

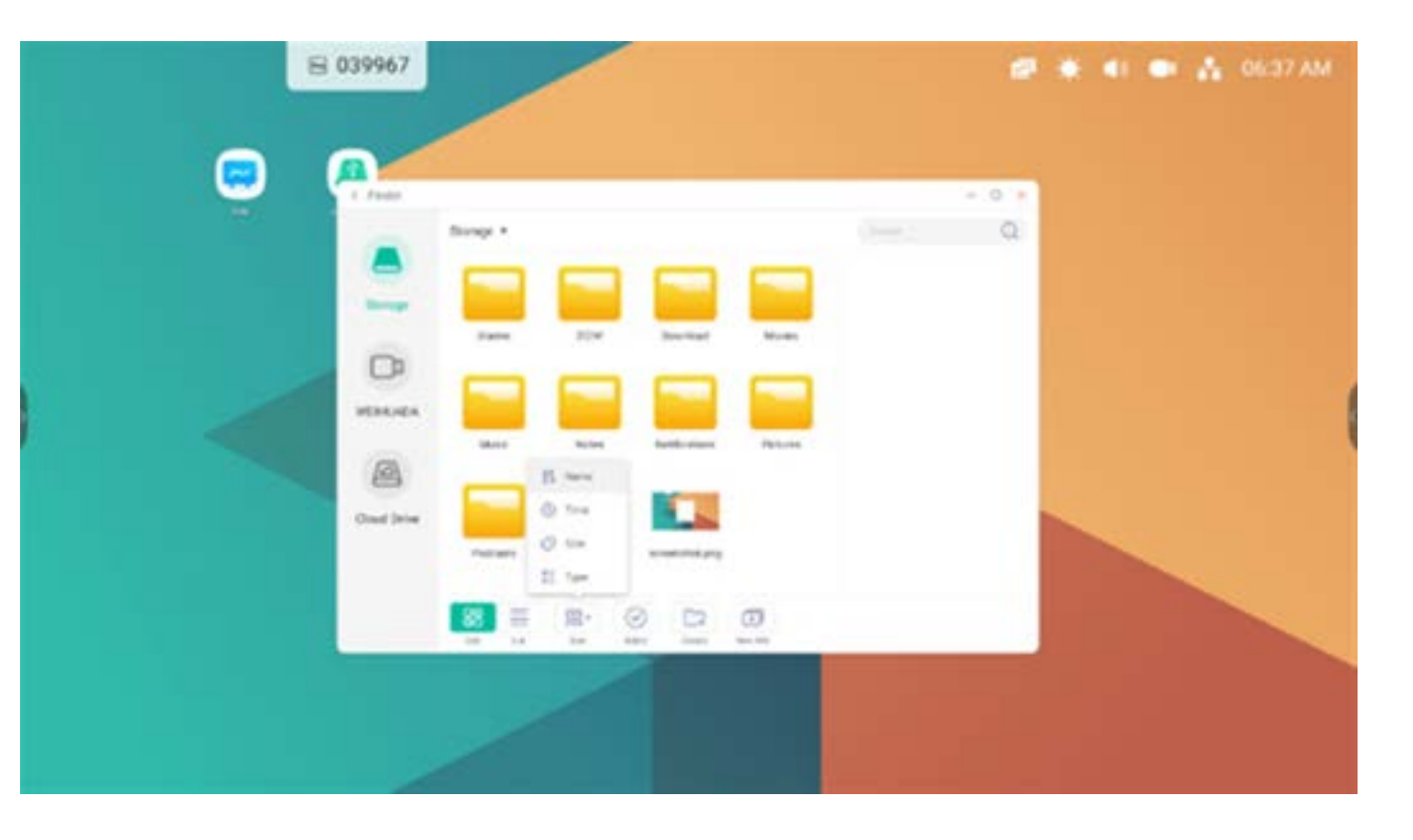

zu **SelectAII**. Es wird eine Auswahlbox in der linken oberen Ecke der Ressourcen eingeblendet. Anschließend können Sie die Ressourcen nach Bedarf auswählen.

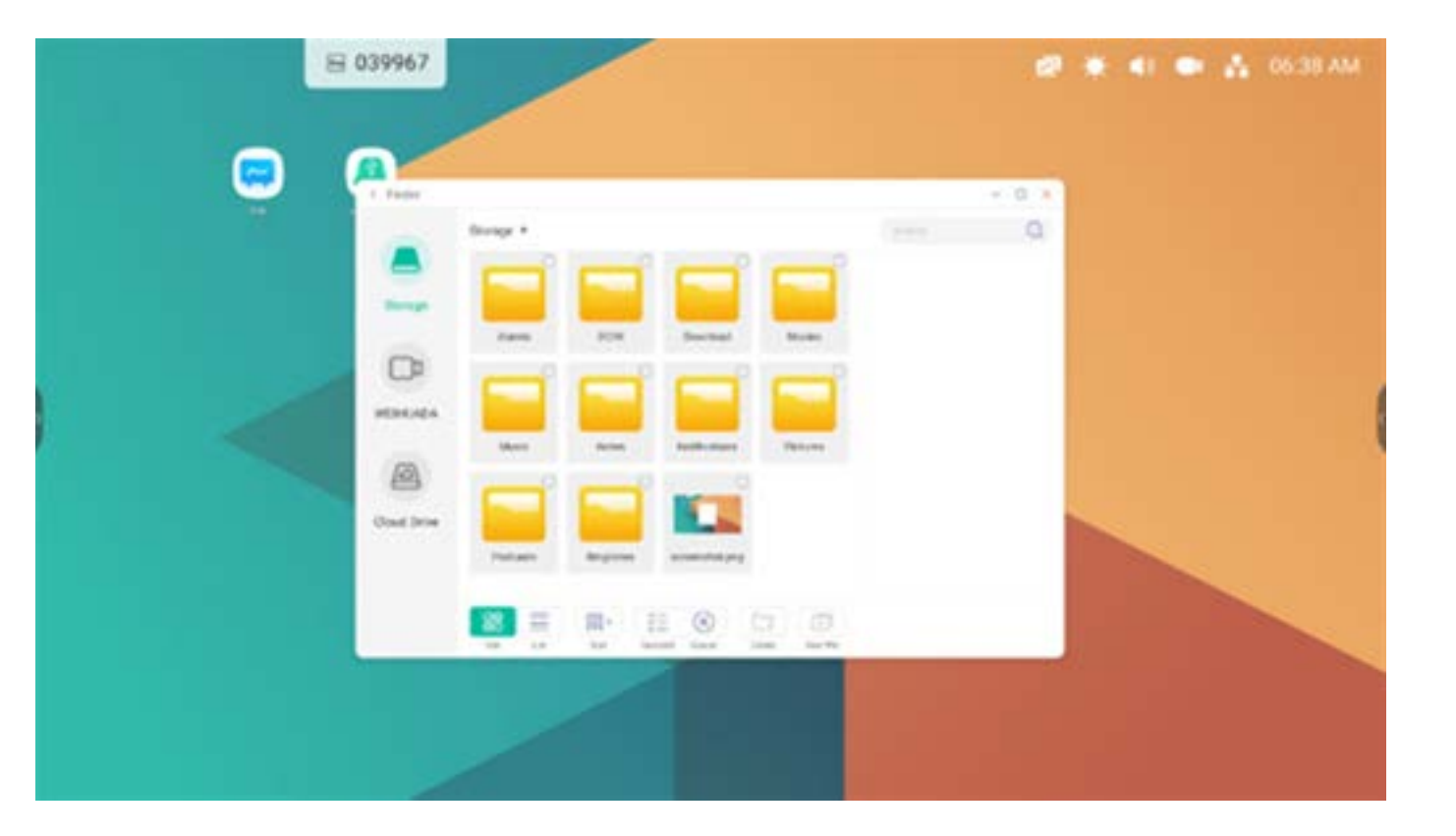

#### **4.4.6 Auswahl**

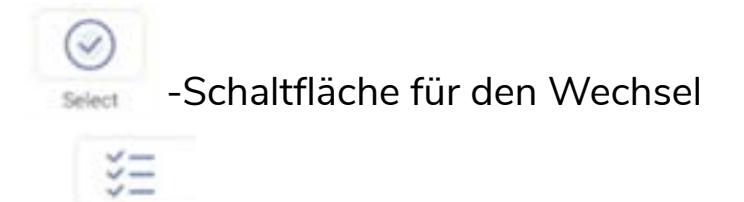

Auswahl löschen. cannet löscht die derzeit ausgewählten Ressourcen.

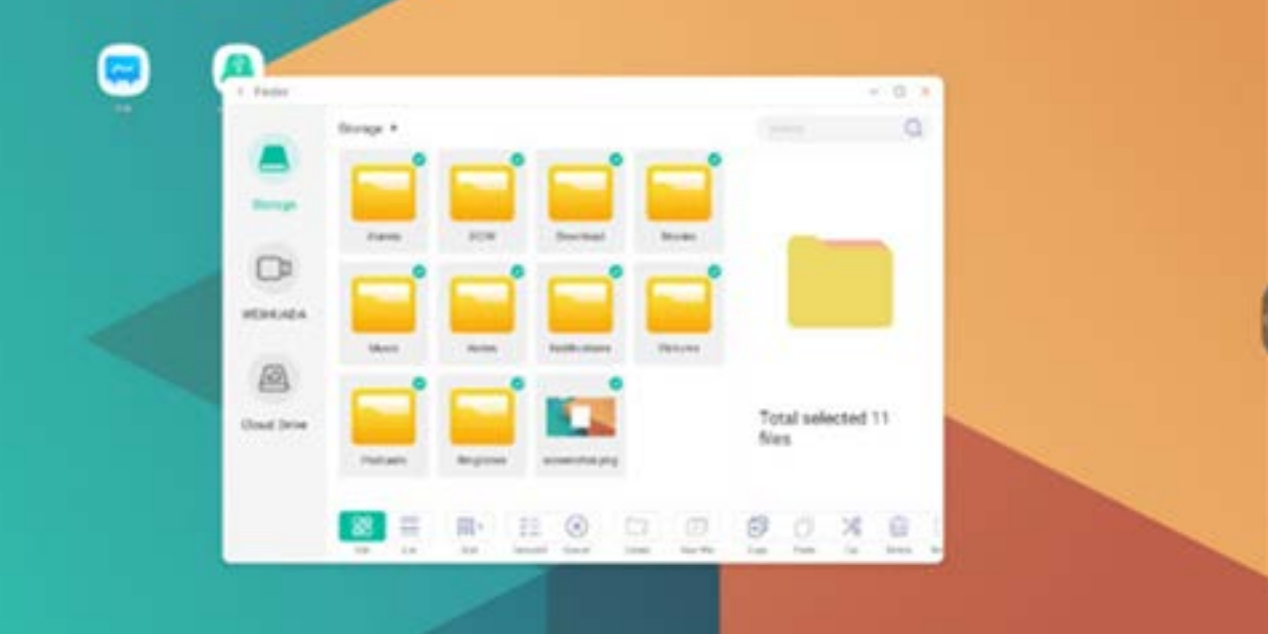

Alle auswählen. Durch Klicken auf die

 $\check{\mathbb{S}}\Xi$ 

-Schaltfläche können Sie alle Ressourcen im aktuellen Verzeichnis

auswählen.

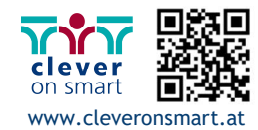

# **4.4.6.2 Kopieren**

Kopieren. Wenn die Ressource ausgewählt ist, wird die Kopierschaltfläche angezeigt.  $\Box$  kopiert die derzeit ausgewählte Ressource.

Einfügen. Wurde eine Ressource kopiert oder ausgeschnitten, ist die -Schaltfläche verfügbar. Anwender können die kopierte/ausgeschnittene Ressource bei Bedarf an der ausgewählten Stelle einfügen. Sie können den Einfüge-Vorgang nur ausführen, wenn der Standardordner "All" (Alle) Ressourcen-Standorte anzeigt.

# **4.4.6.3 Einfügen**

Ausschneiden. Wenn die Ressource ausgewählt ist, wird die Ausschneiden-Schaltfläche angezeigt. Zo schneidet die aktuell ausgewählte Ressource aus.

# **4.4.6.4 Ausschneiden**

Neuer Ordner. "New Folder" (Neuer Ordner) erstellt neue Ordner unter dem aktuellen Verzeichnis.

# **4.4.6.5 Löschen**

Löschen. **III** löscht die ausgewählte Ressource.

# **4.4.6.6 Umbenennung**

Umbenennung. LLJ benennt die ausgewählte Ressource um.

# **4.4.6.7 Mehr**

Mehr. **//** blendet die "Send to" (Senden an)-

Schaltfläche ein. Sie können die ausgewählte Datei an den Zielordner senden.

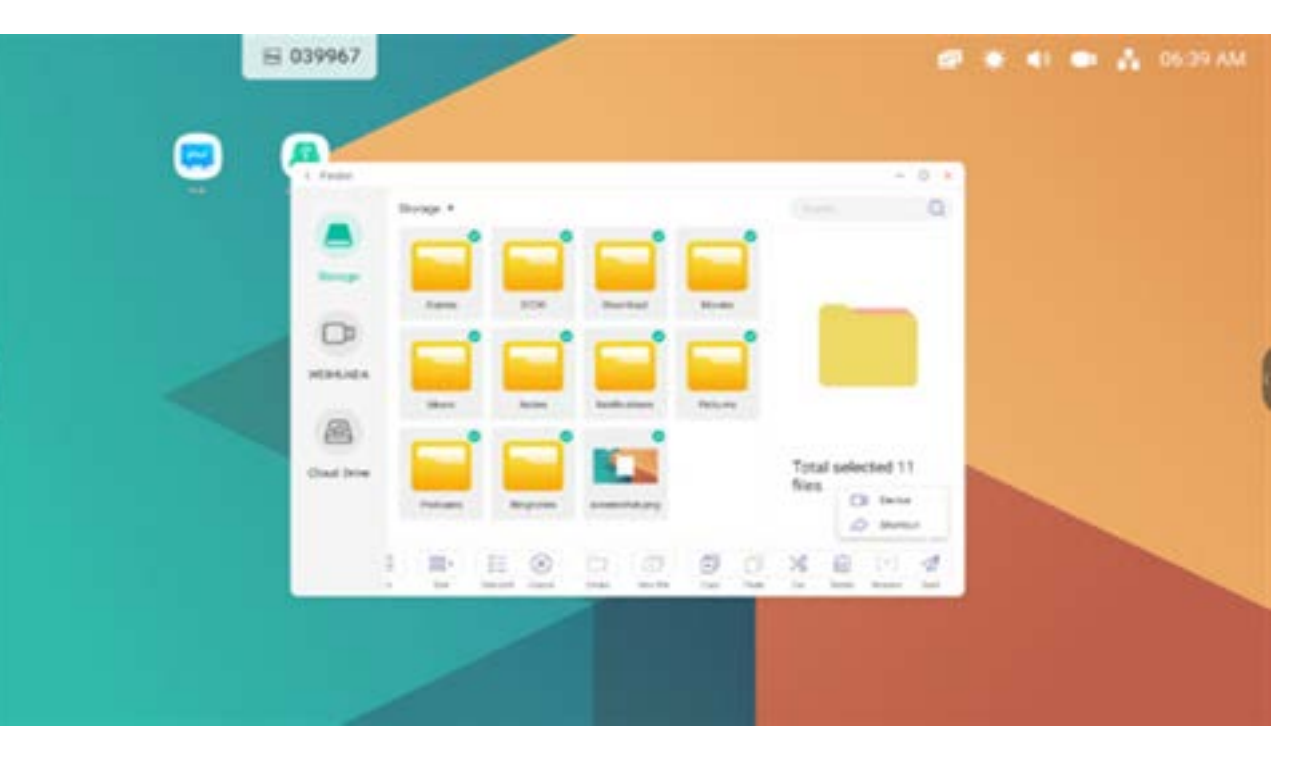

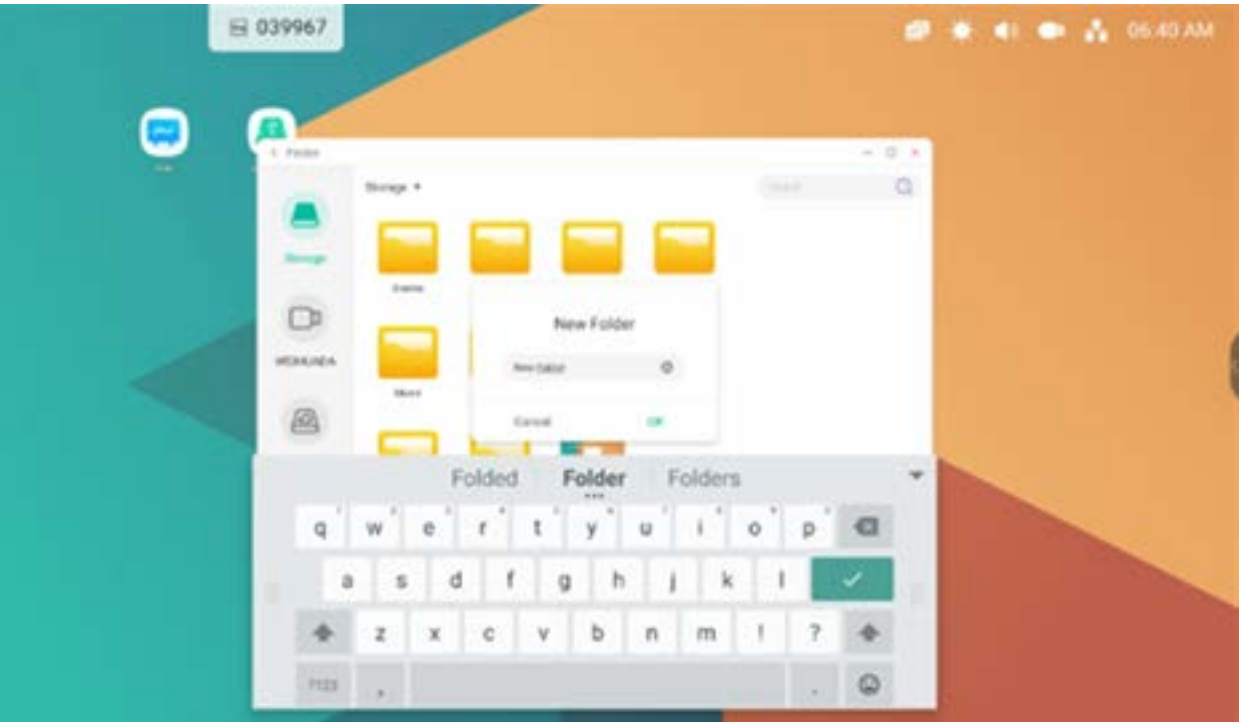

# **4.4.7 Neuer Ordner**

#### **4.5 Browser**

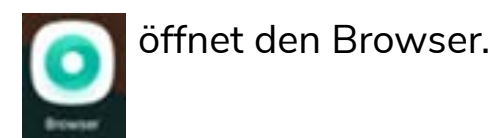

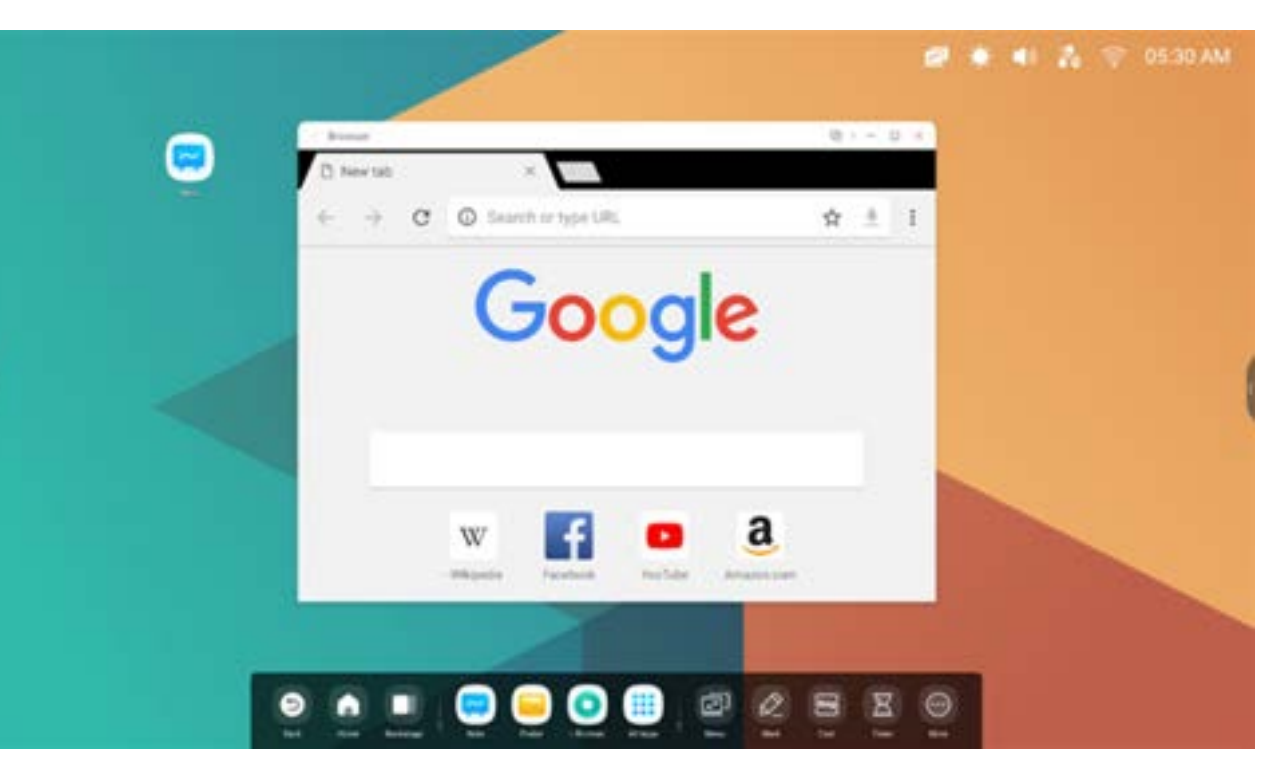

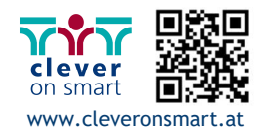

45

Halten Sie das Bild gedrückt und

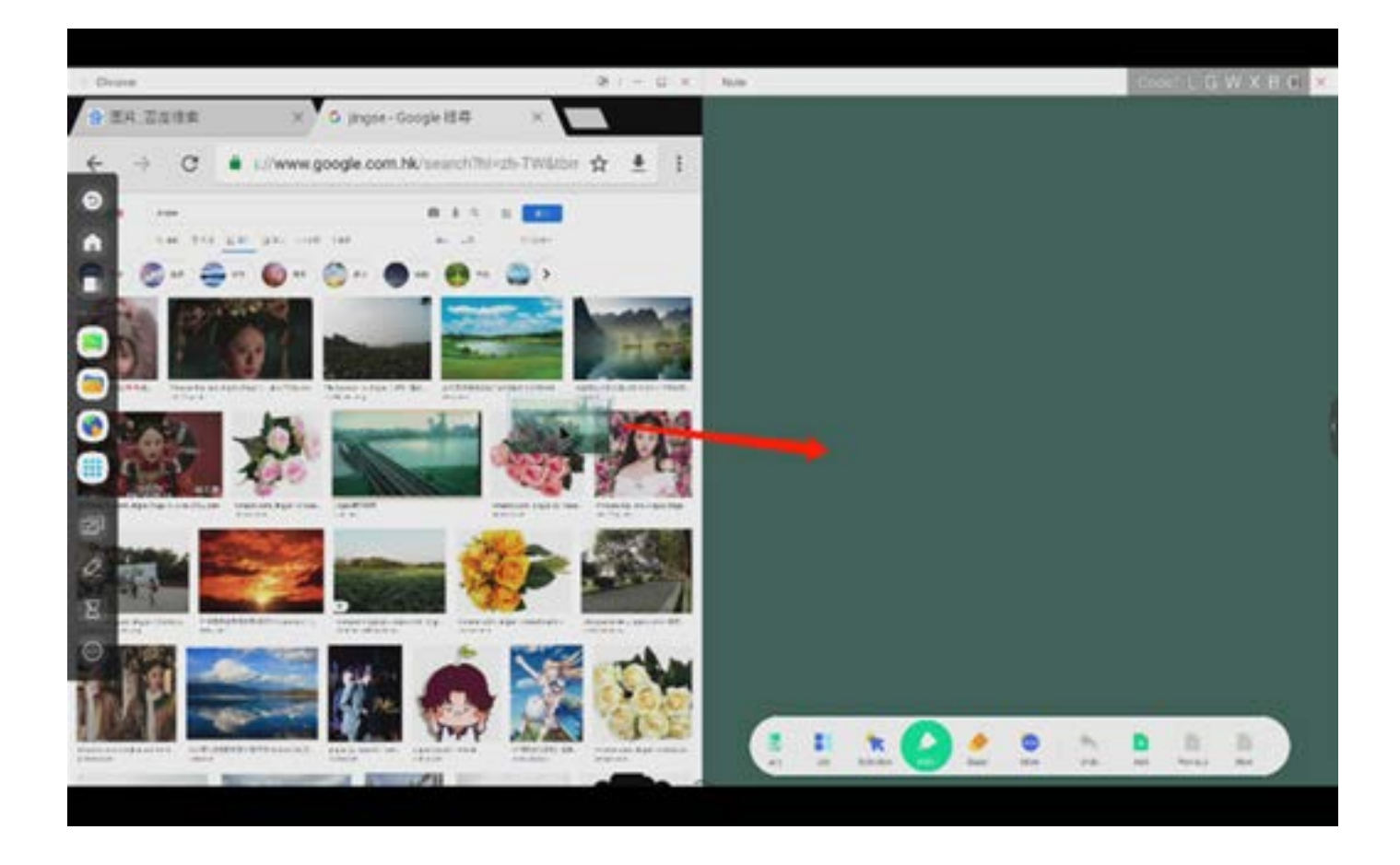

Send the quick-link to Desktop

ziehen Sie es in Note. im Browsermenü für erweiterte Einstellungen fügt einen Quick-Link auf dem Desktop hinzu.

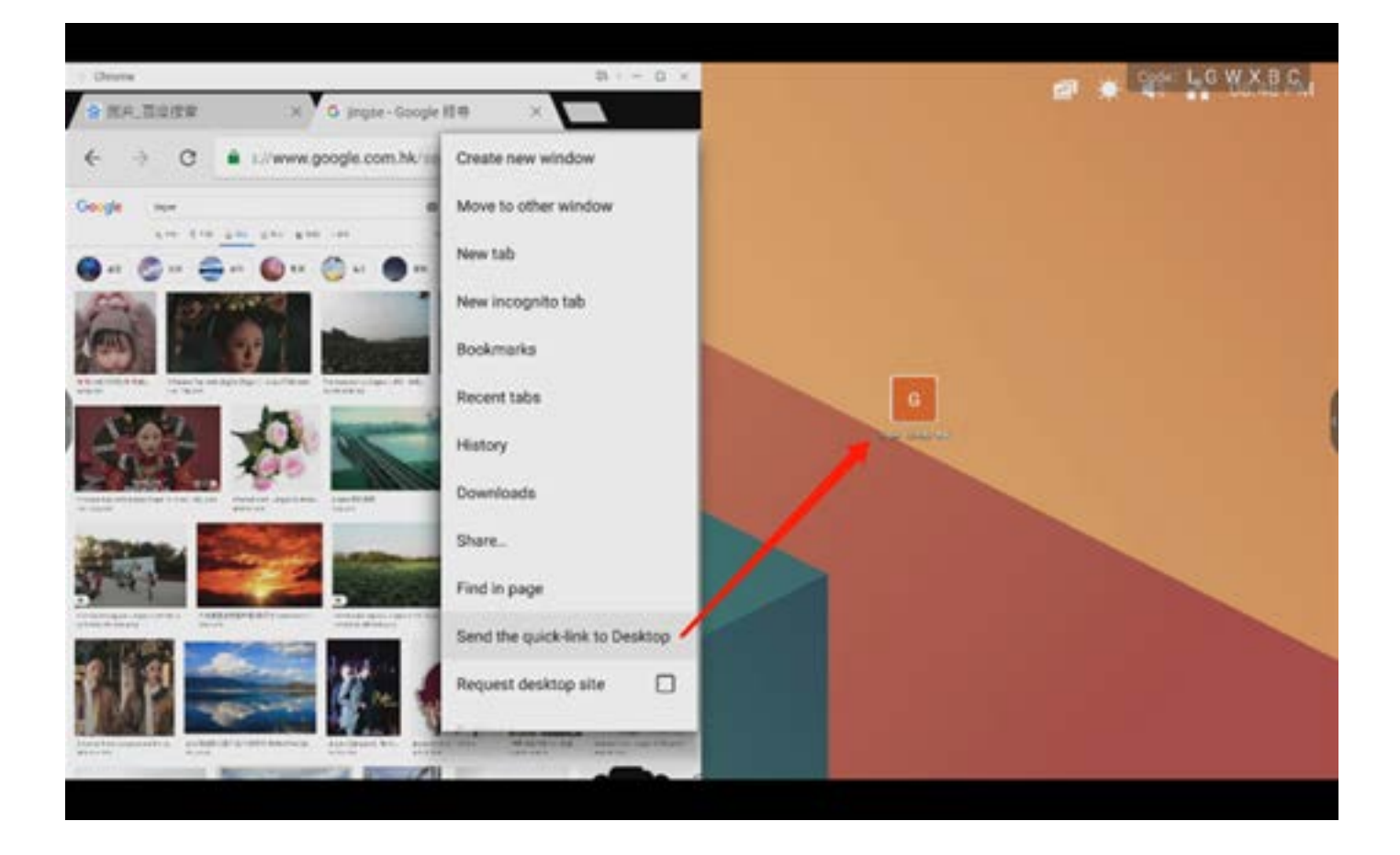

# **4.6 Einstellungen**

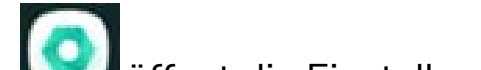

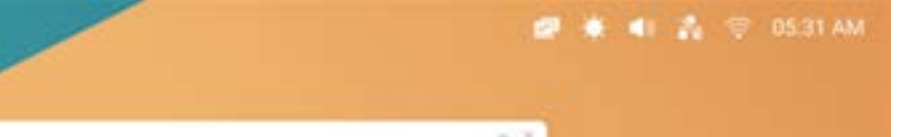

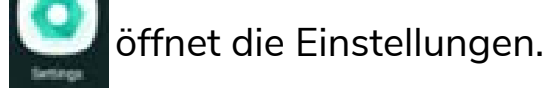

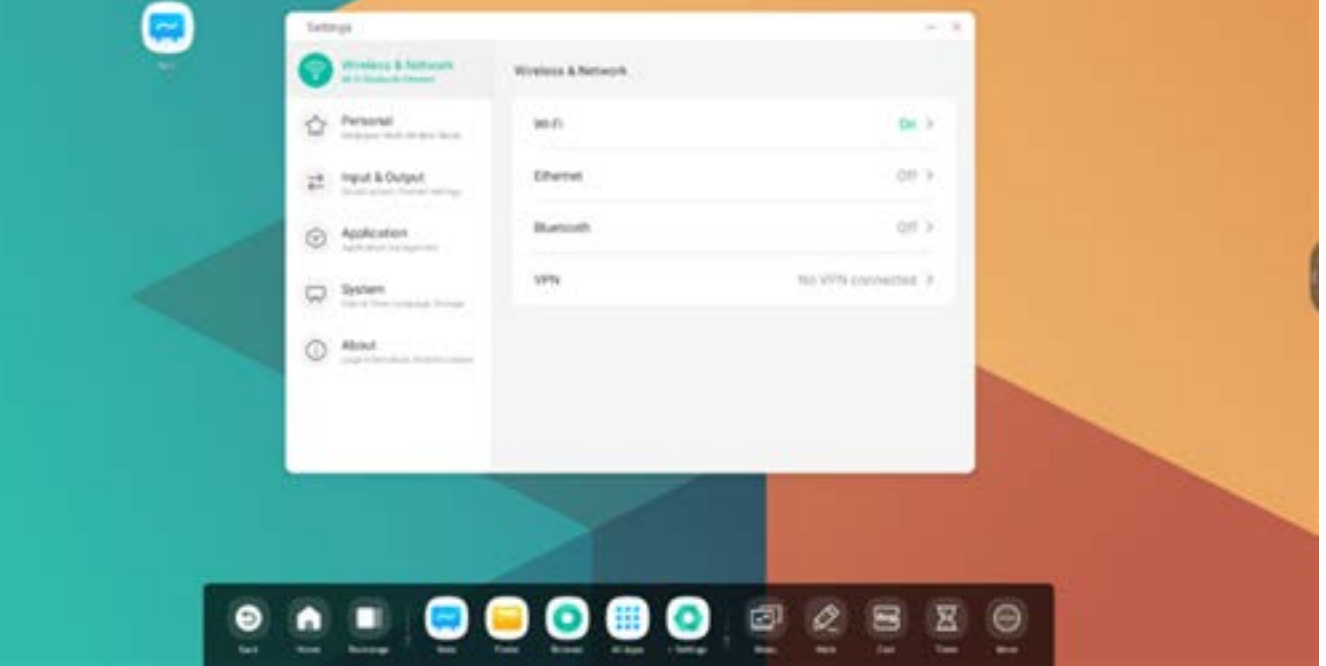

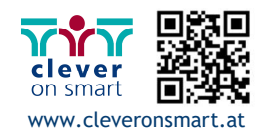

46

.

Wenn Sie ein WLAN-Modul einstecken,<br>können Sie im WLAN-Menü die WLAN-Schnittstelle angeben und Ihre WLAN-Verbindung ver-<br>walten und anzeigen.

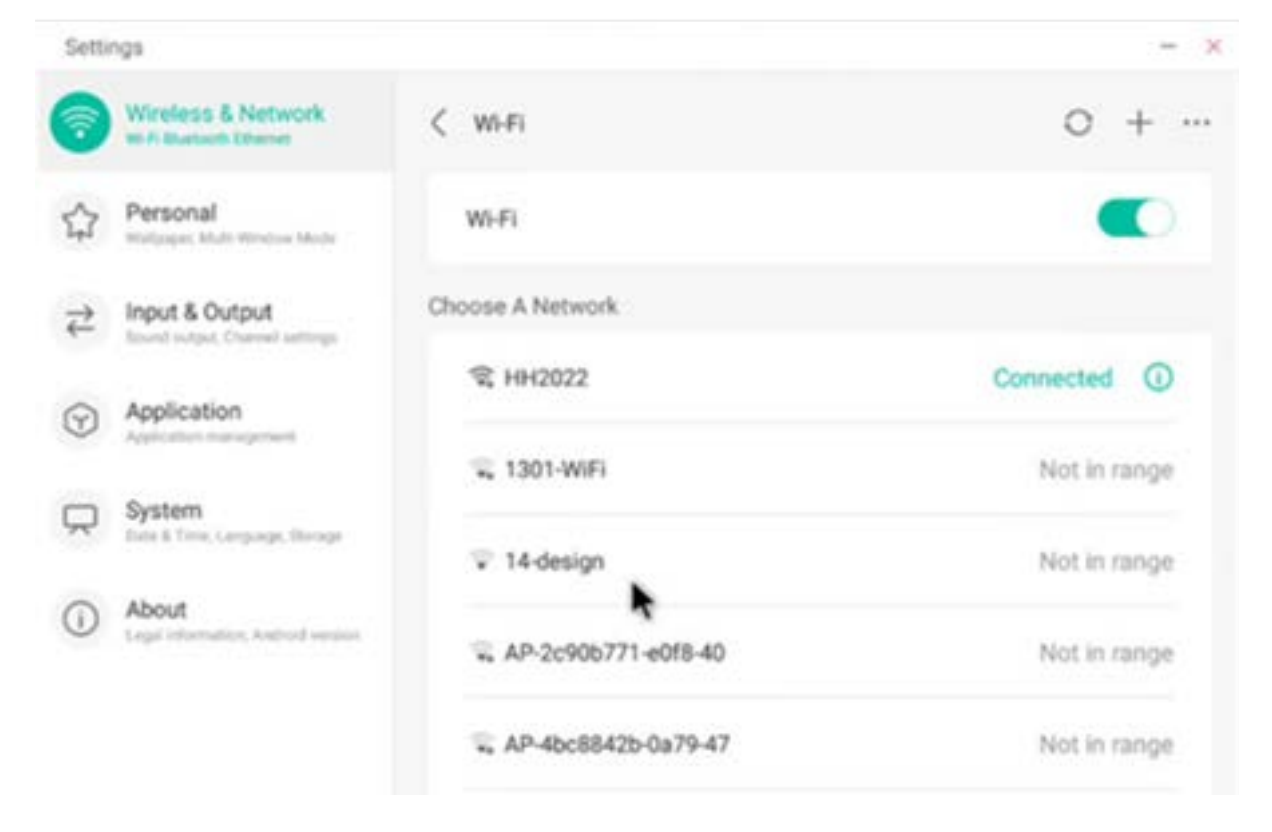

#### **4.6.1 Drahtlos und Netzwerk**

#### **4.6.1.1 WLAN**

... Des Weiteren können Sie auf klicken, um Ihre WLAN-Adresse anzuzeigen und Zertifikate zu installieren.

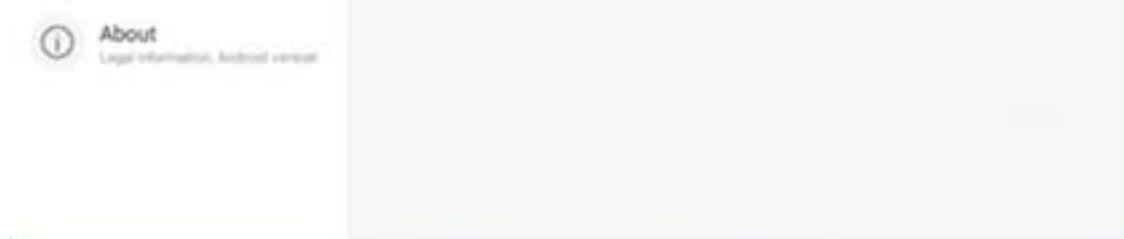

Wenn Sie Ihr WLAN nicht finden, können Sie dieses manuell hinzufügen. Klicken Sie hierzu auf

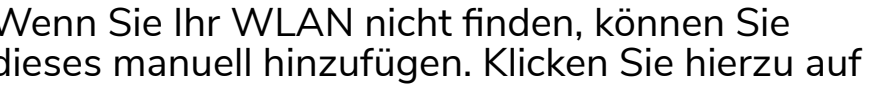

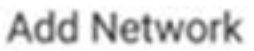

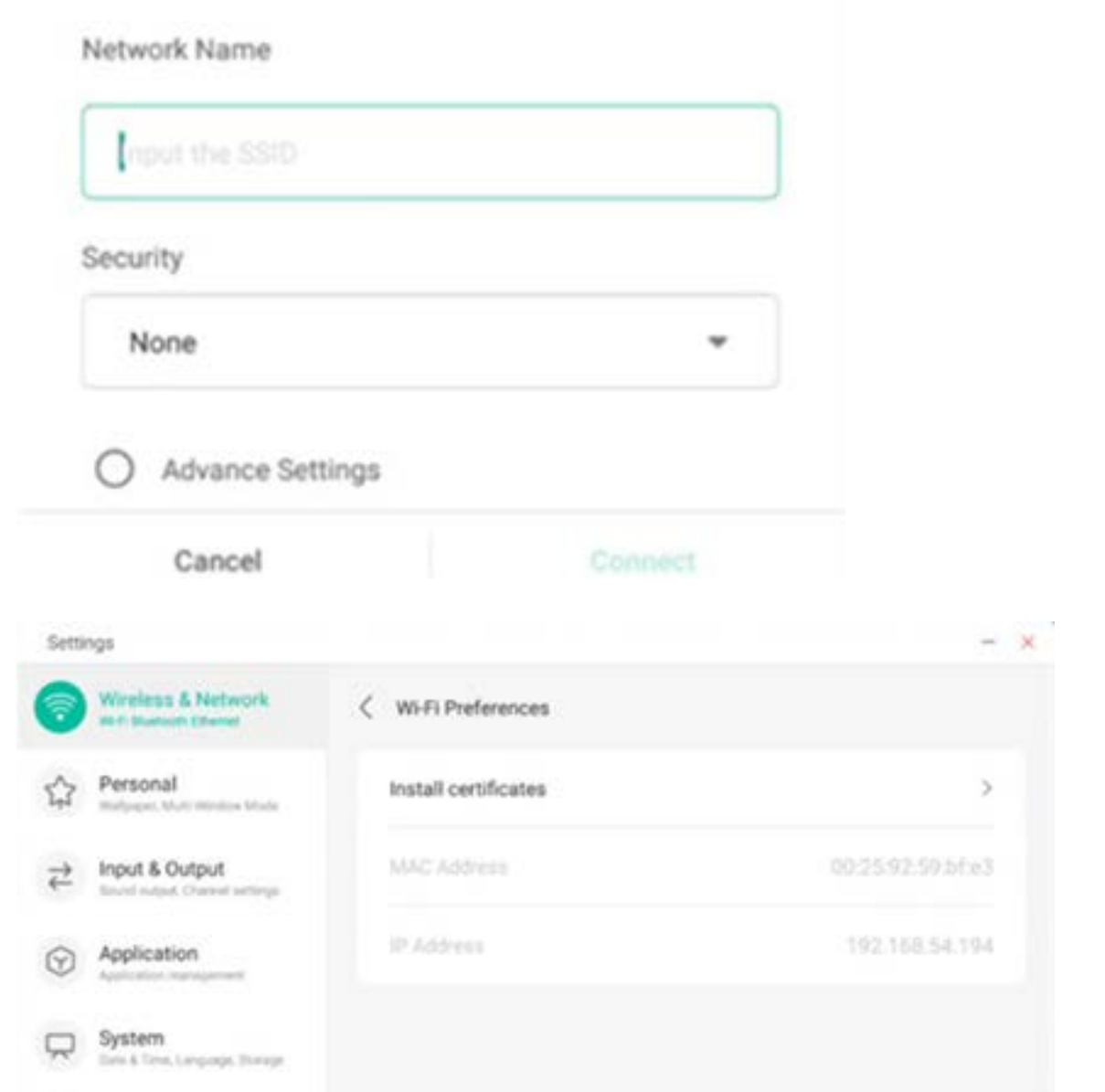

#### **4.6.1.2 Ethernet**

Einstellungen für kabelgebundene Netzwerke ermöglichen die Anzeige und Steuerung des Netzwerkstatus. Ferner können Einstellungen an der statischen IP-Konfiguration und der Proxy-Konfiguration vorgenommen werden.

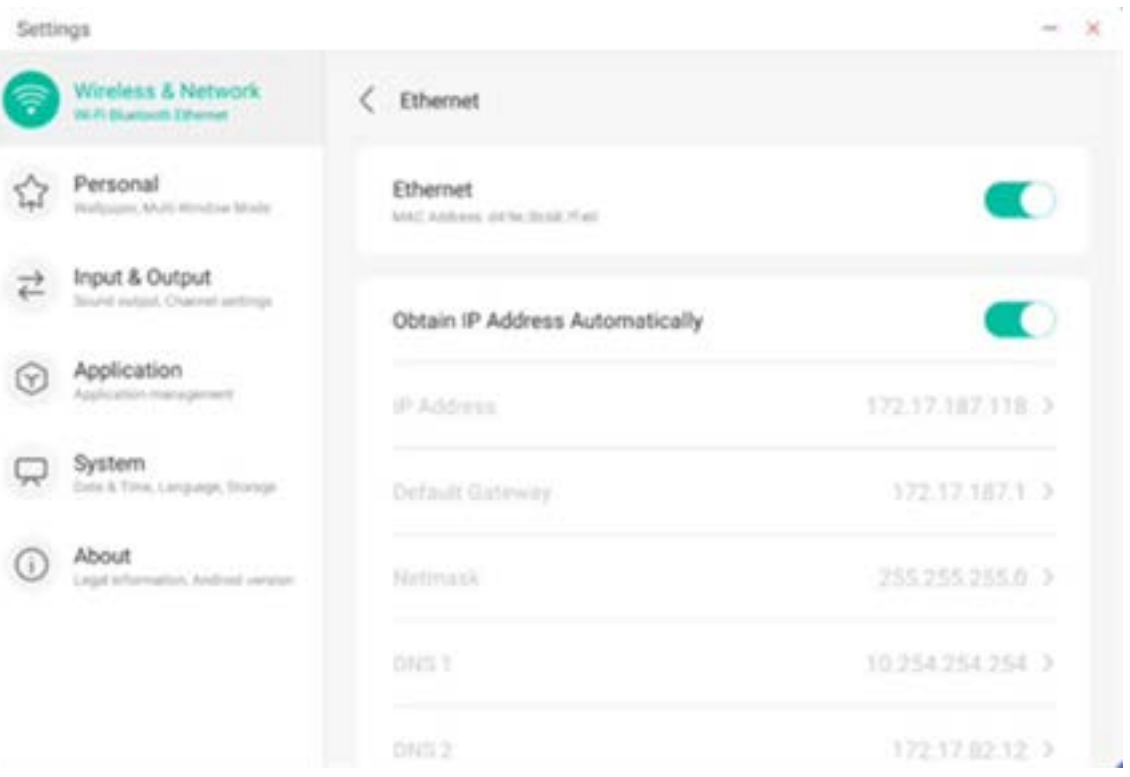

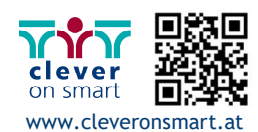

### **4.6.1.3 Hotspot**

Wenn Sie ein Hotspot-Modul anschließen, können Sie in den Einstellungen Ihre Hotspots anzeigen und steuern oder Name, Passwort und Frequenz ihres Hotspots festlegen.

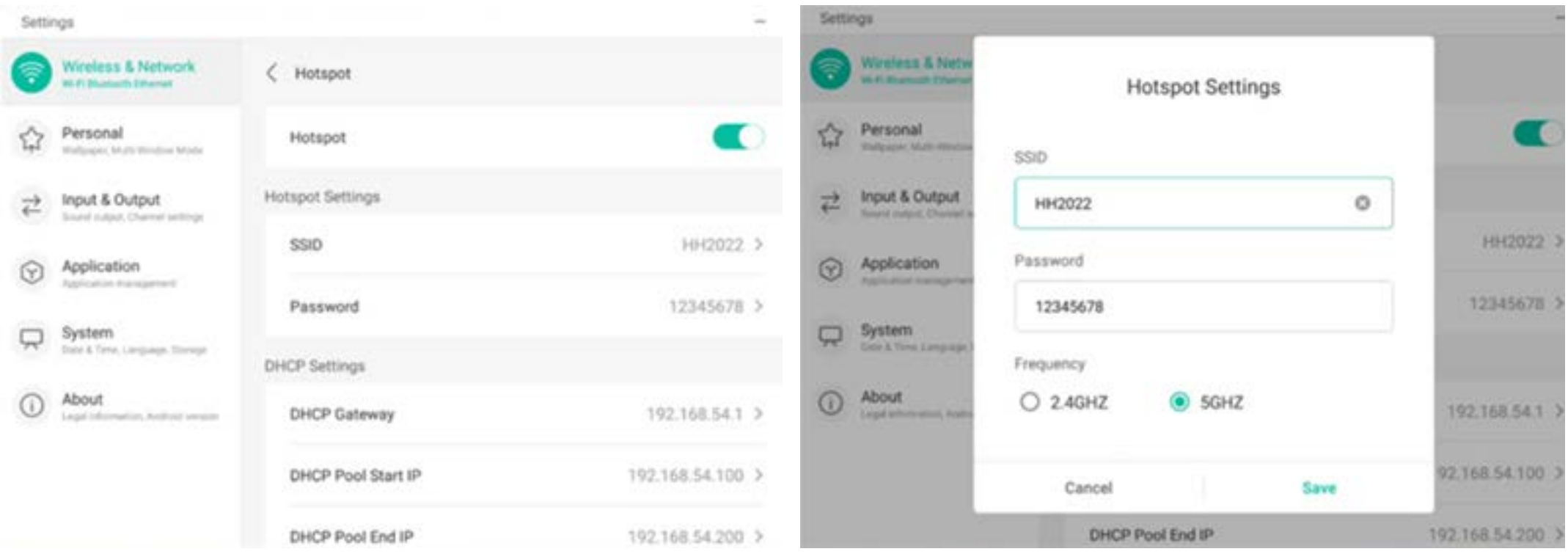

# **4.6.1.4 VPN**

Sie können Ihre VPN-Verbindung zur VPN-Einrichtung hinzufügen und somit alle VPN-Konfigurationen und Status verwalten.

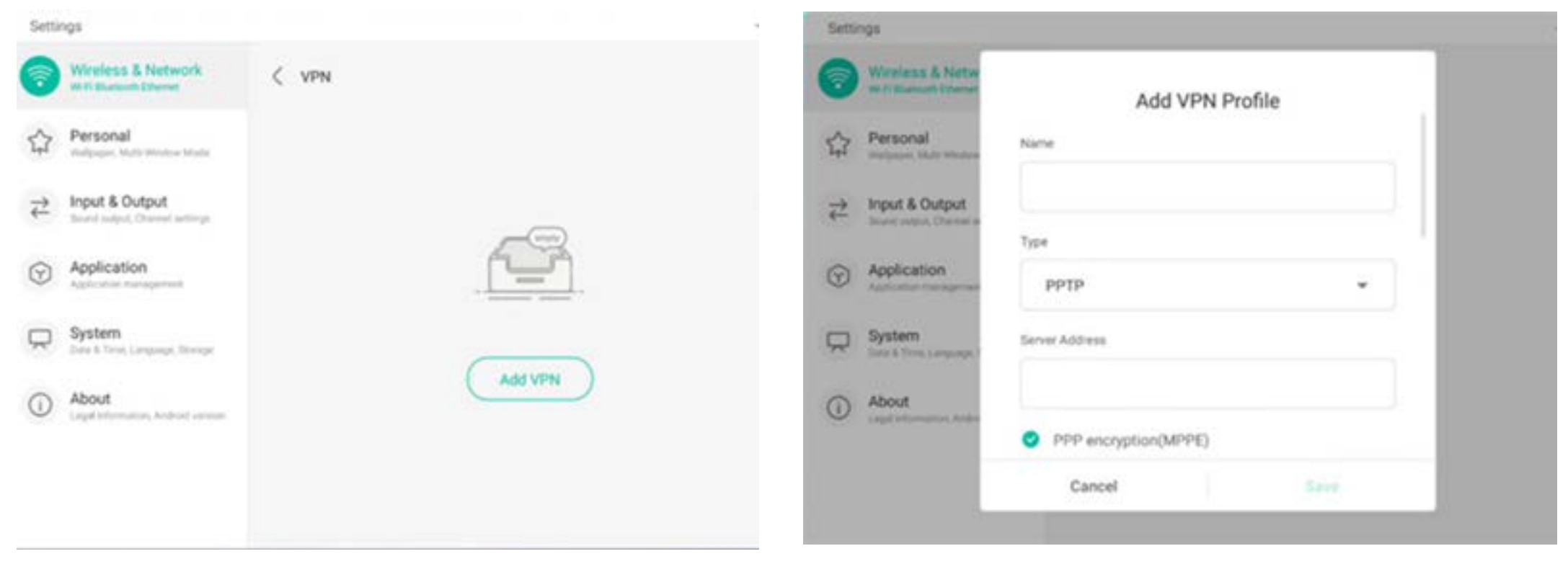

 $\sim$ 

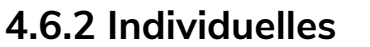

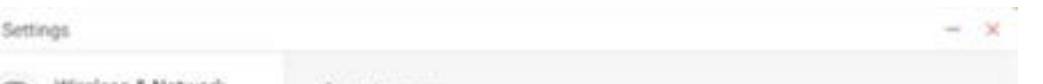

# **4.6.2.1 Hintergrundbild**

In den Hintergrund-Einstellungen werden statische und dynamische Hintergründe unterstützt. Sie können den Hintergrund für Ihren Desktop selbst auswählen.

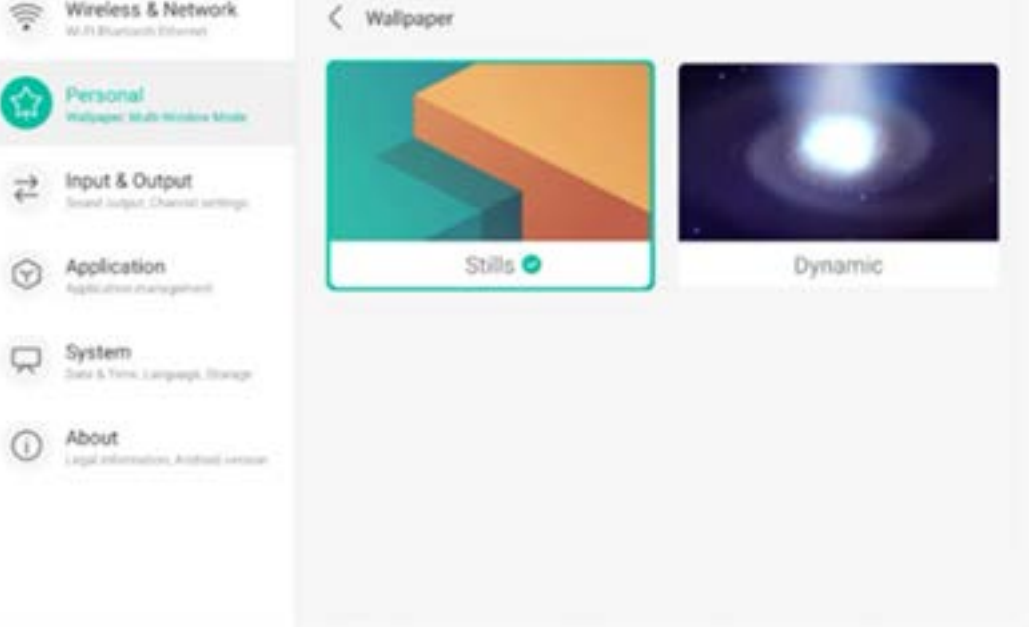

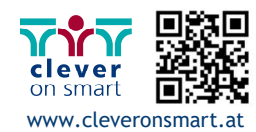

#### **4.6.2.2 Wisch-Optionen am Seitenende**

Sie können dieses Konfigurationselement verwenden, um festzulegen, ob per Hochwischen am Seitenende ein OSD-Fenster oder eine Werkzeugleiste angezeigt werden.

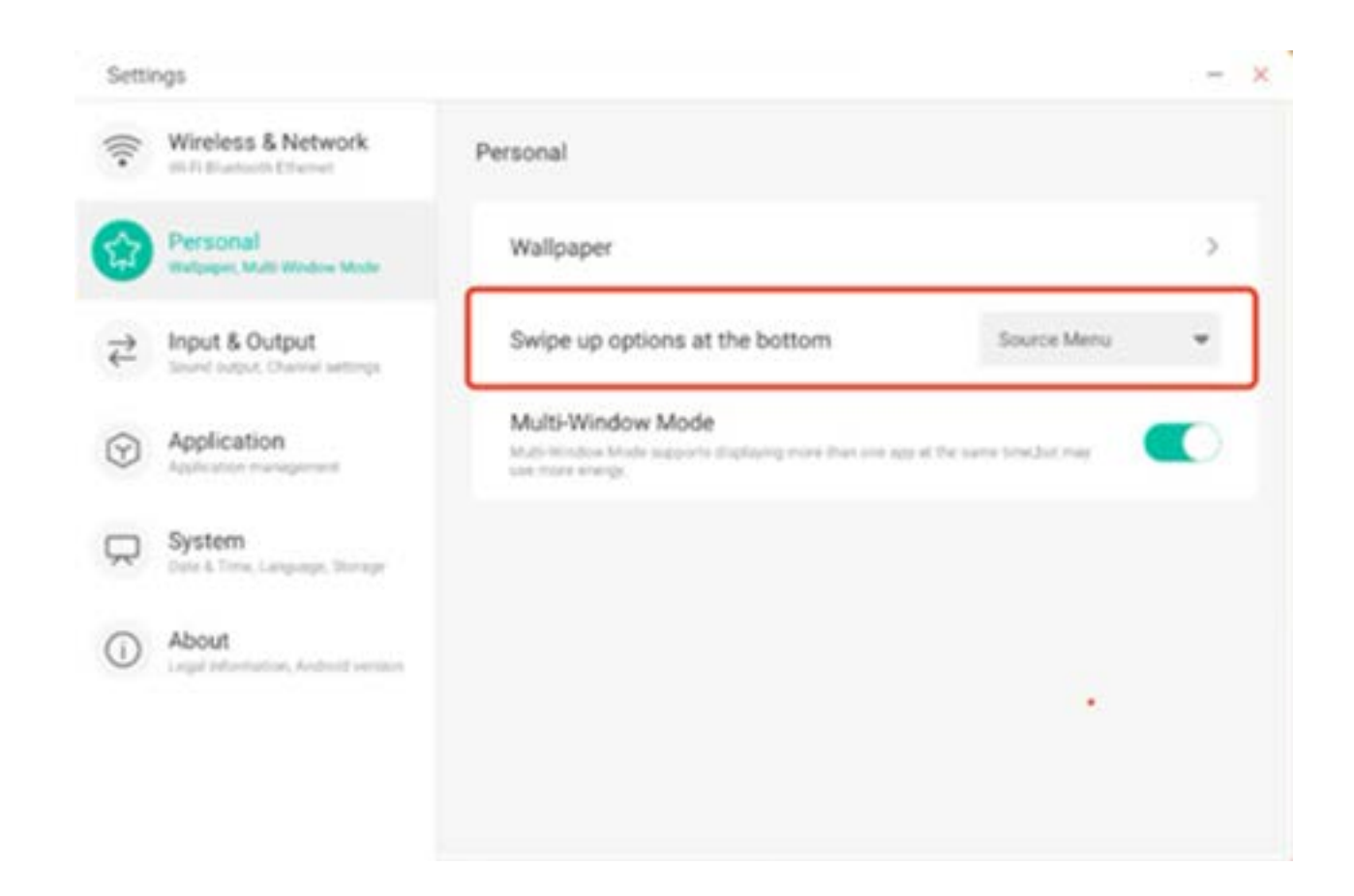

#### **4.6.2.3 Mehrfenster-Modus**

Mit dem Mehrfenster-Modus können Sie<br>im Fenstermodus des Systems nach Bedarf auf Vollbild- oder Mehrfenster-Mo-<br>dus wechseln.

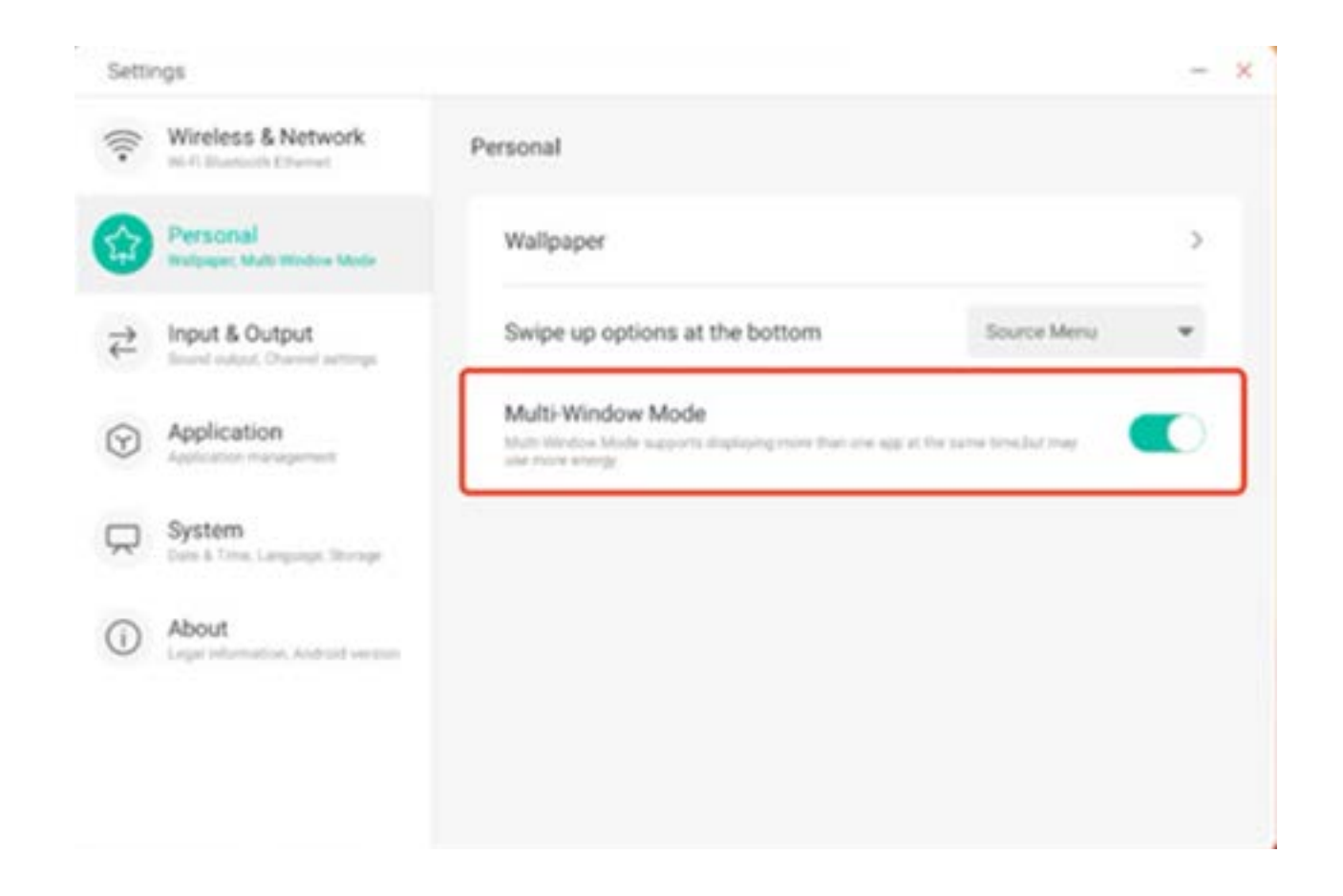

# **4.6.3 Eingabe und Ausgabe**

# **4.6.3.1 Berührungston**

In dieser Einstellung können Sie festlegen, ob Berührungstöne an Ihrem Gerät aktiviert oder deaktiviert sind.

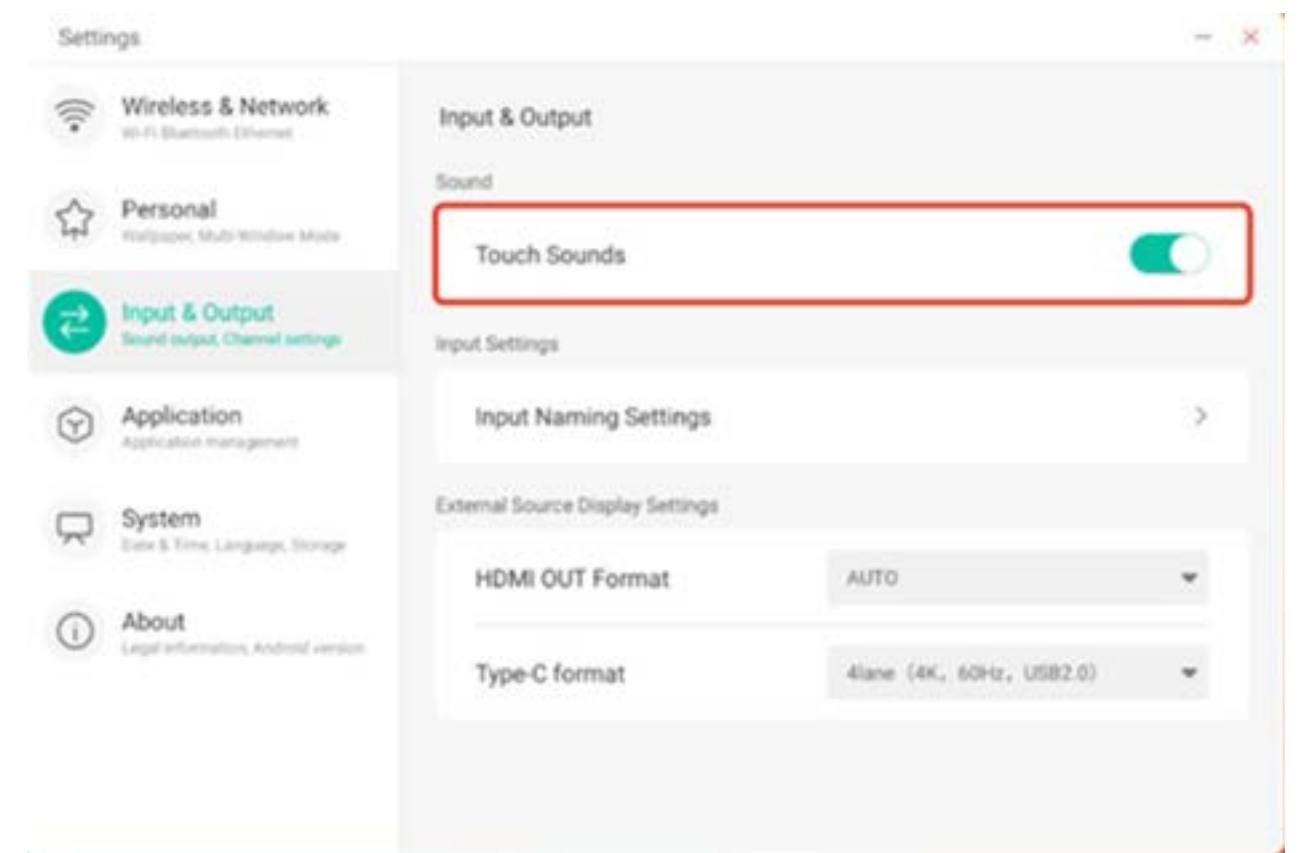

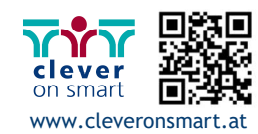

# **4.6.3.2 Einstellung des Eingabenamens**

Mit dieser Einstellung können Sie ein Kanal-Alias festlegen und den Namen des Kanals anpassen. Diese Konfiguration können Sie auf das OSD-Menü und die Kanalanzeige anwenden.

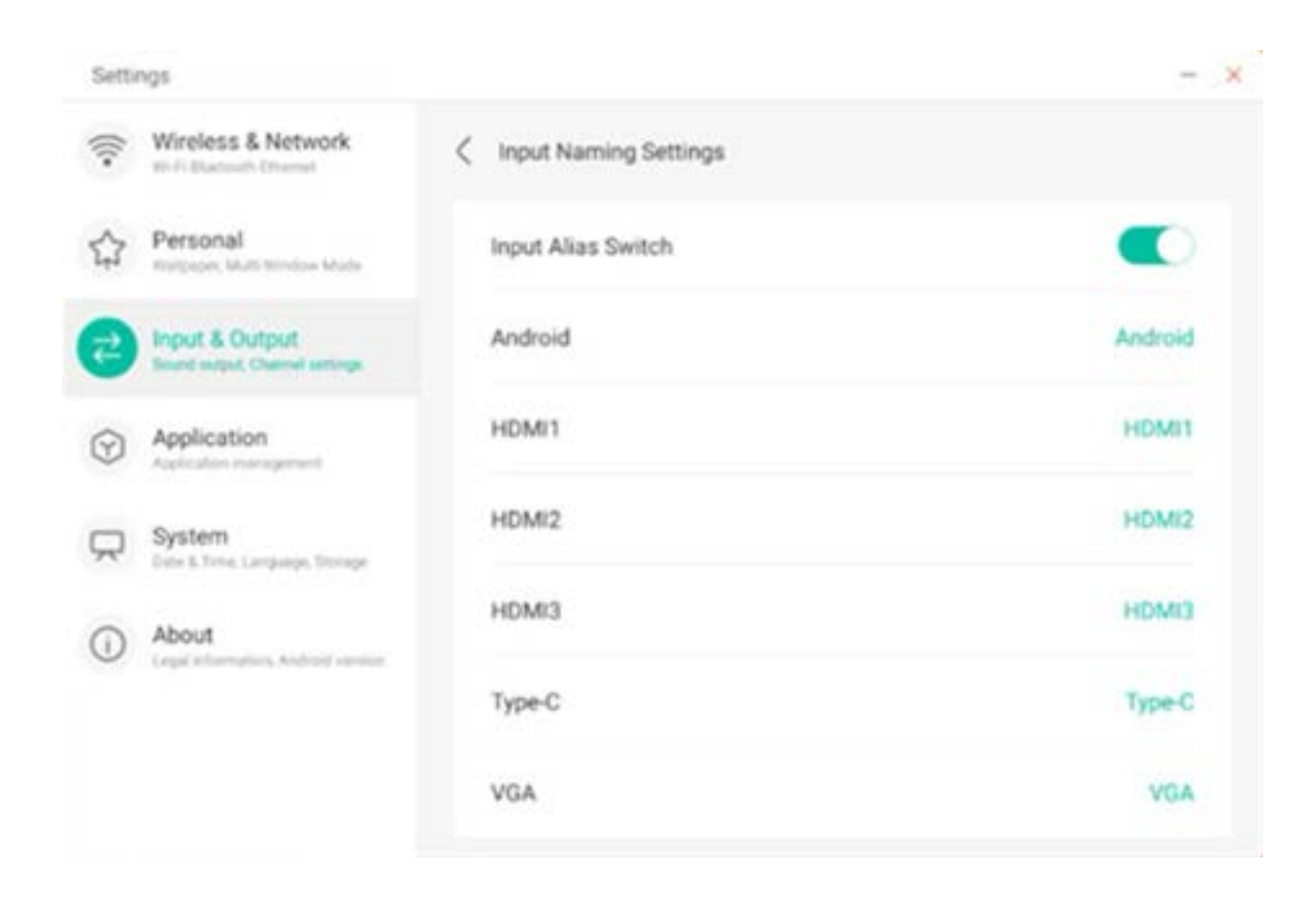

#### **4.6.3.3 Anzeigeeinstellungen für externe Quellen**

In den Einstellungen für externe Quellen können Sie die HDMI OUT-Auflösung und das Typ-C-Format festlegen.

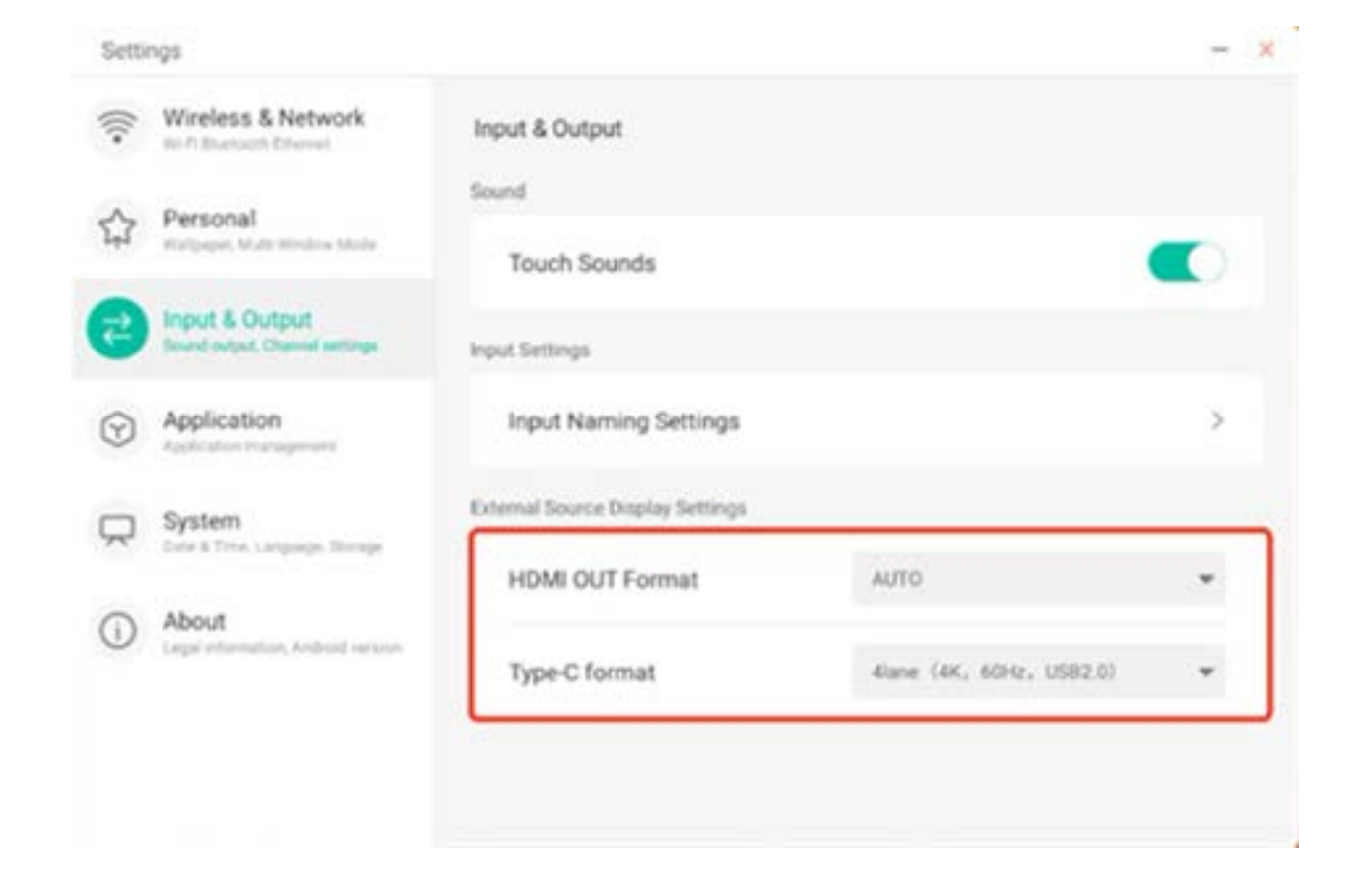

### **4.6.4 Anwendung**

Hier können Sie alle auf Ihrem Gerät installierten Anwendungen anzeigen und verwalten. Standardmäßig werden Drittanwendungen und Desktopanwendungen angezeigt. Sie können festlegen, ob der Rest des Systems angezeigt wird oder nicht. Zusätzlich können Sie hier die Standardeinstellungen aller Anwendungen zurücksetzen.

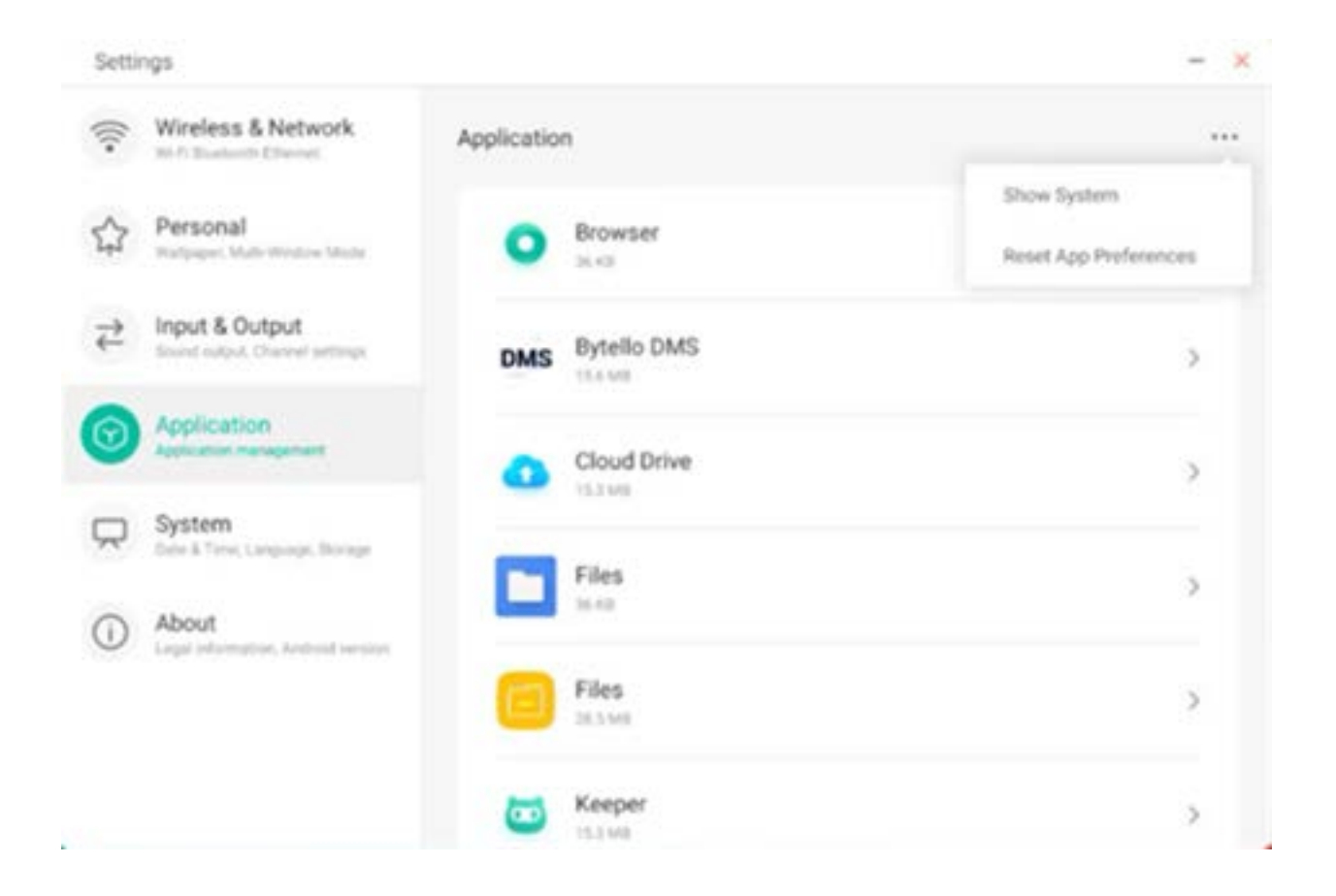

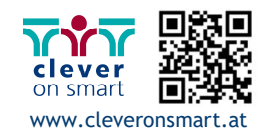

# **4.6.4.1 Anwendungsdetails**

Für jede Anwendung werden bestimmte Informationen über die Anwendung aufgelistet, so etwa Arbeitsspeicherverbrauch, Genehmigungsanfragen, Benachrichtigungen usw. Sie können außerdem Anwendungen deinstallieren, deaktivieren und anhalten.

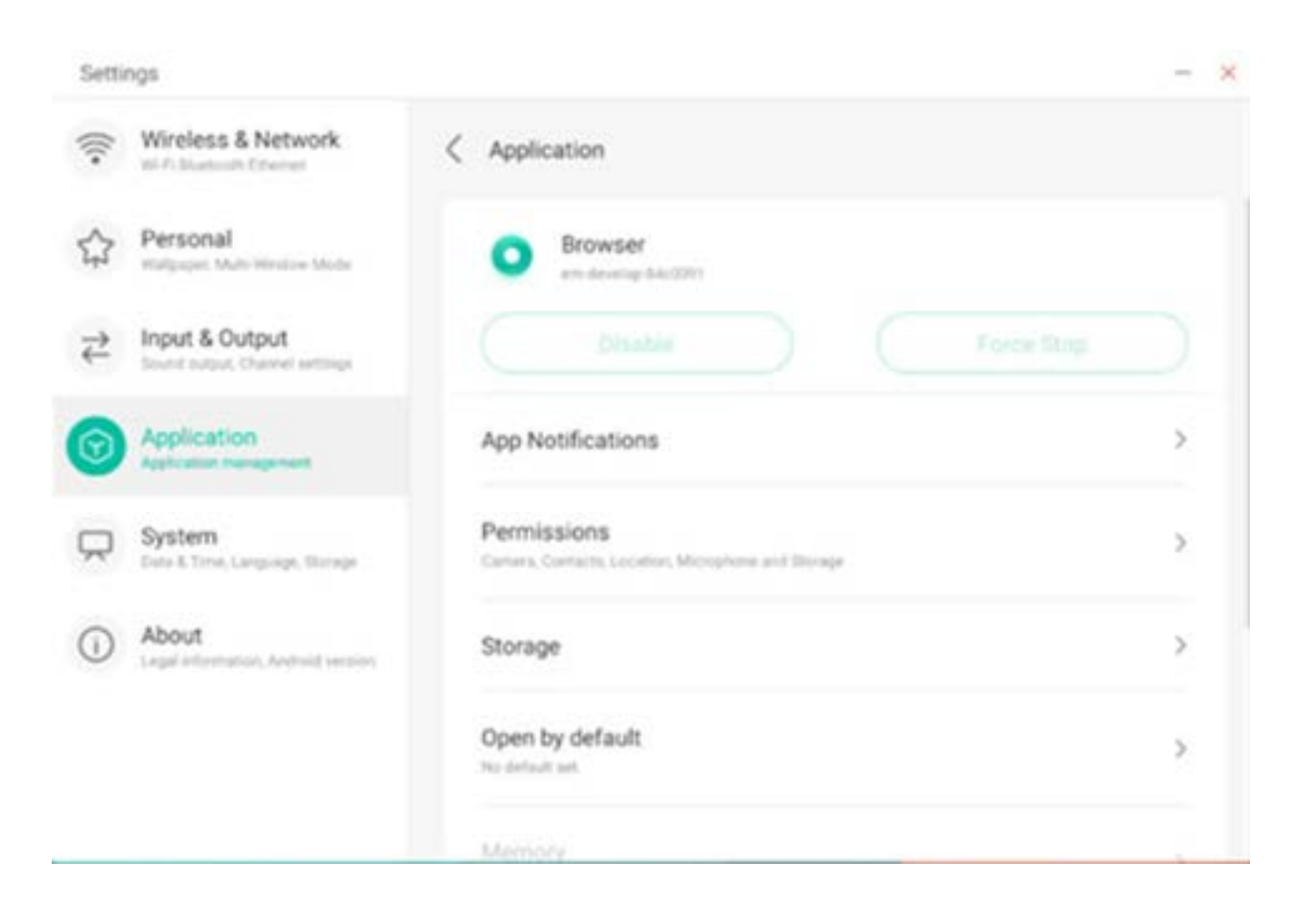

# **4.6.4.2 Benachrichtigung**

Hier können Sie Anwendungsbenachrichtigungen anpassen.

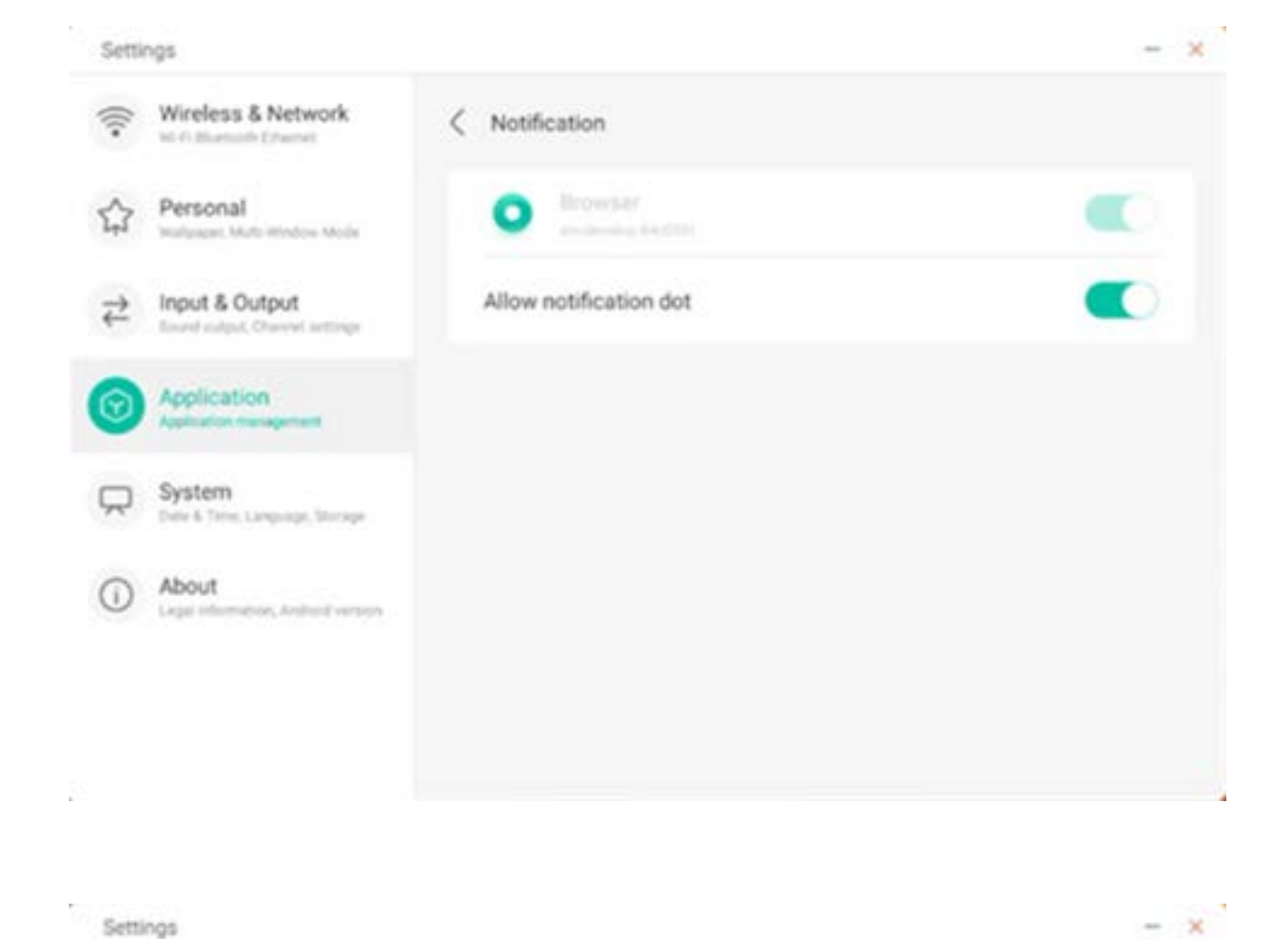

# **4.6.4.3 Genehmigung**

Hier können Sie Genehmigungsanfragen von Anwendungen ändern.

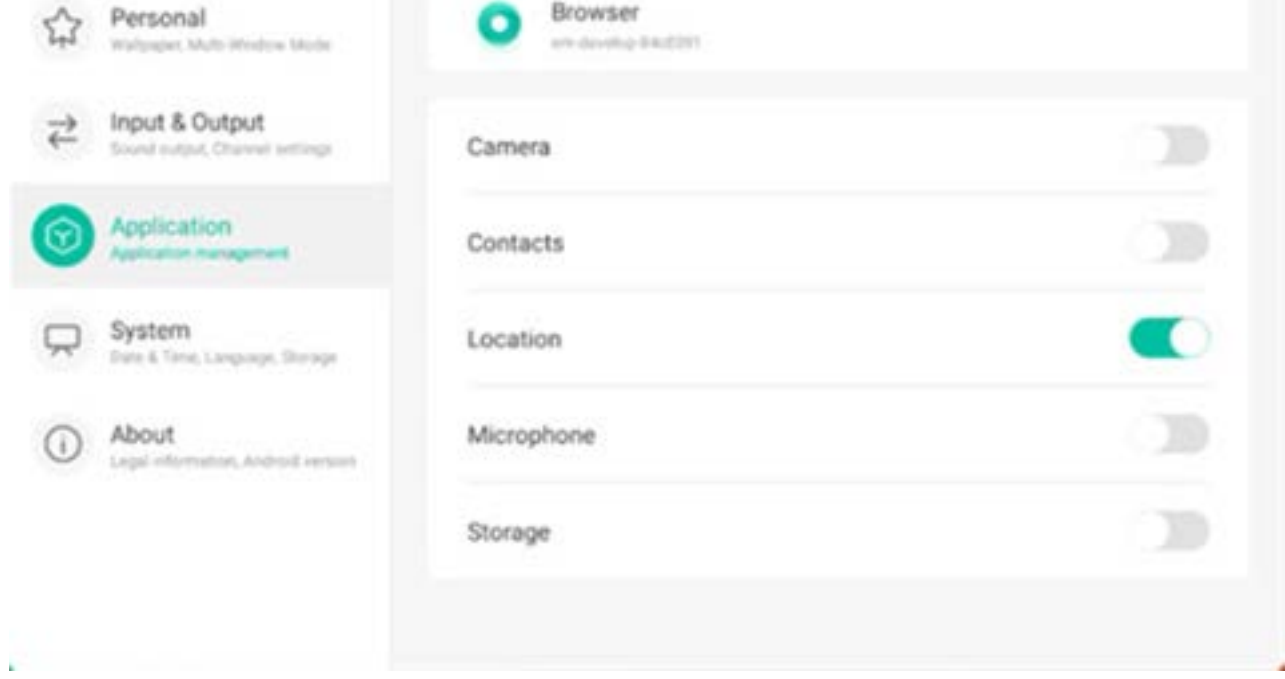

< Permissions

Wireless & Network

Will Fi Missenson's Ethernet

Š.

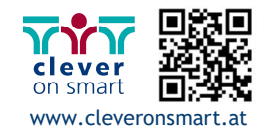

#### **4.6.4.4 Speicher**

Hier können Sie die Speicherkontrolle von Anwendungen anzeigen, so etwa Benutzerdaten, Cache und Größe des Anwendungspaketes. Außerdem können Sie die Nutzungsdaten für einzelne Anwender und den Anwendungs-Cache anzeigen.

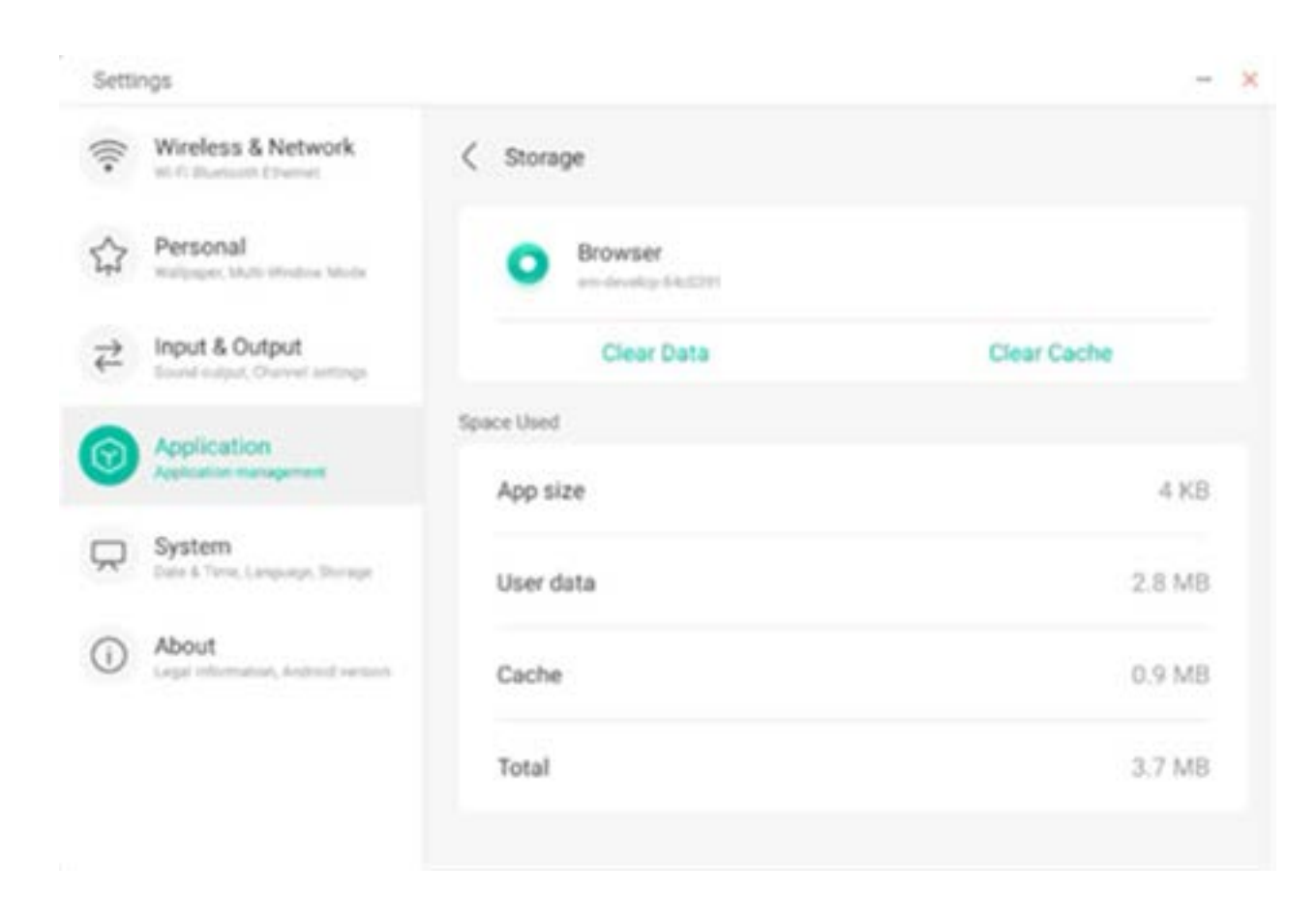

# **4.6.4.5 Standardmäßig öffnen**

Sie können die Öffnungsaufforderung der Anwendung festlegen oder die Standardeinstellungen der Anwendungen löschen.

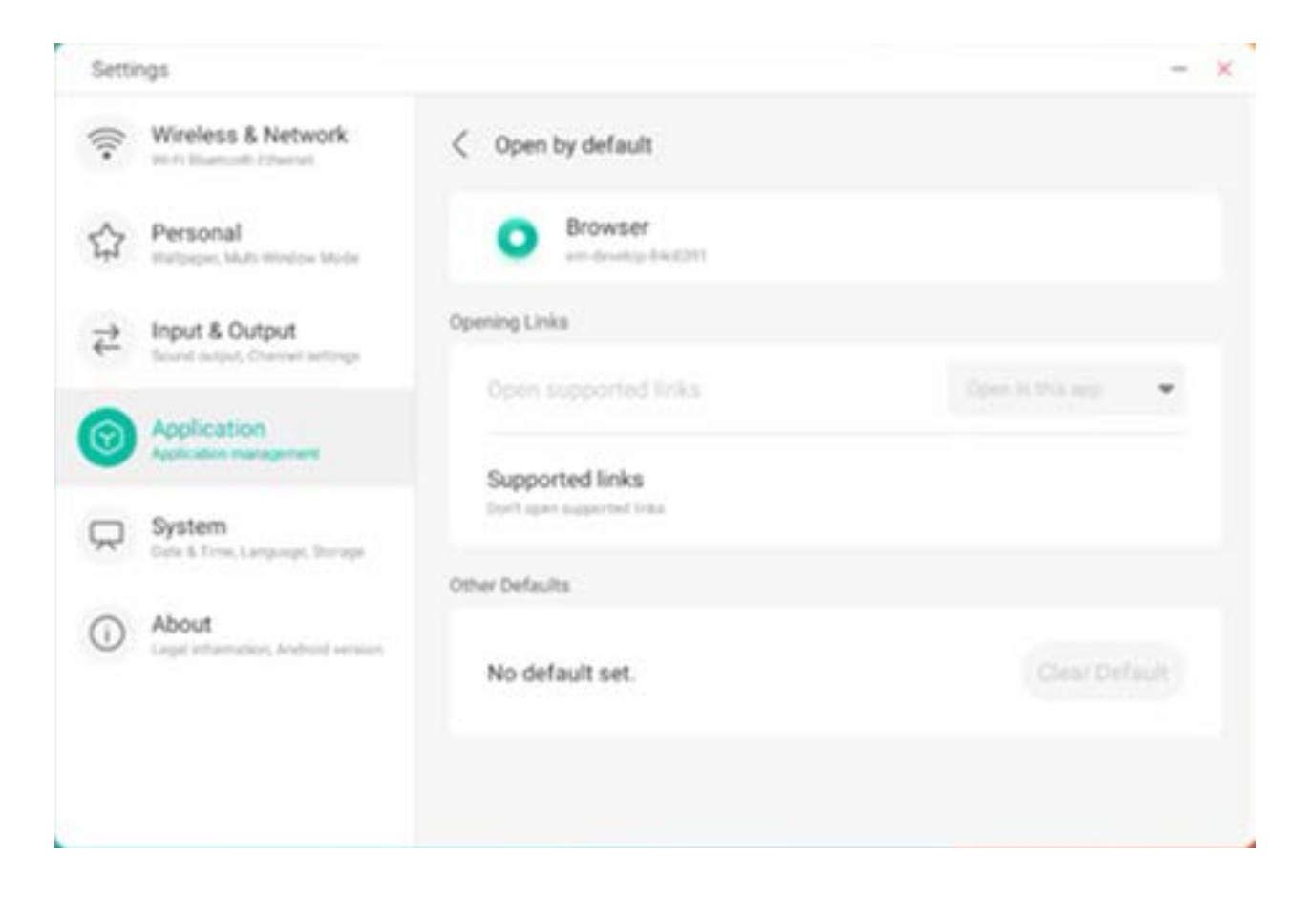

#### **4.6.4.6 Arbeitsspeicher**

Sie können den Arbeitsspeicherverbrauch Ihrer Anwendung anzeigen. Dazu zählen Arbeitsspeicherplatz, Nutzungsfrequenz und maximale Nutzung.

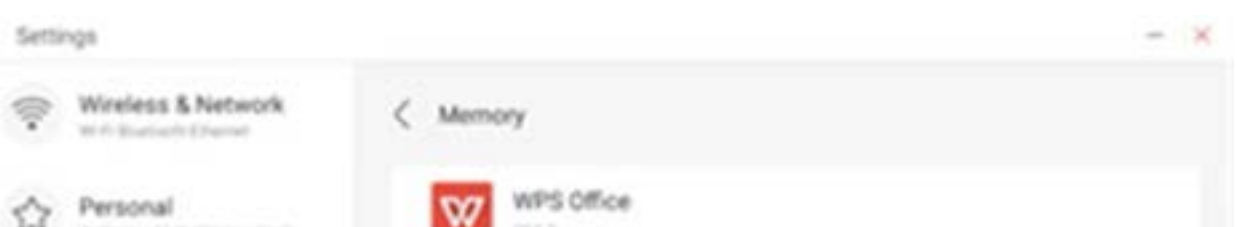

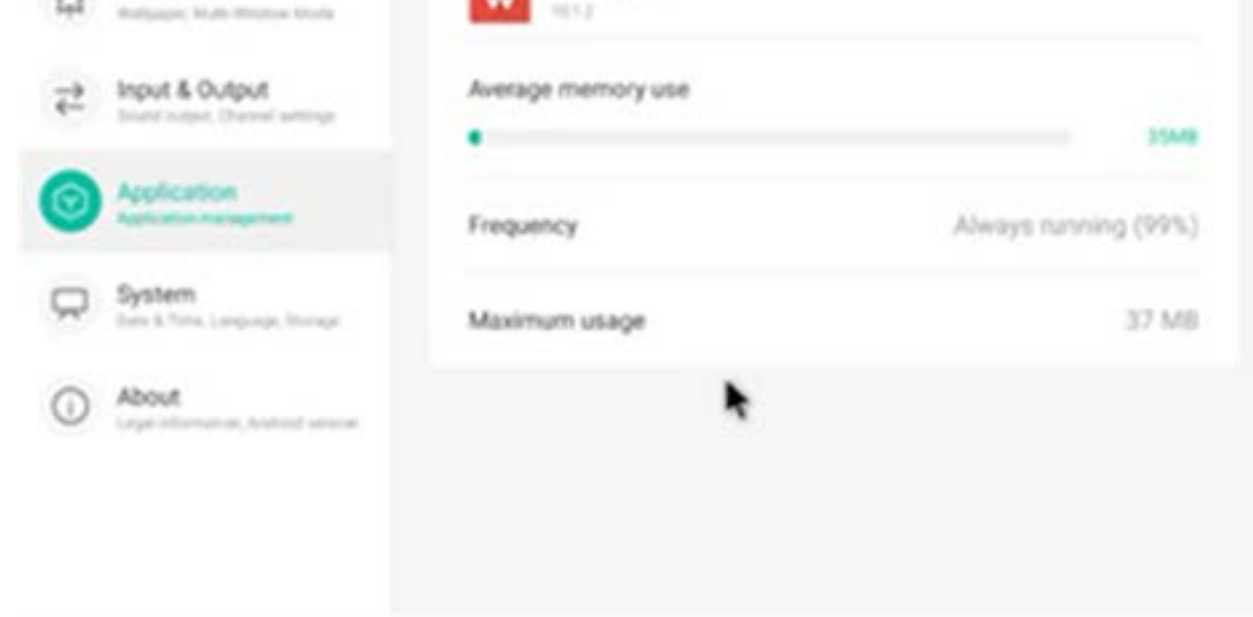

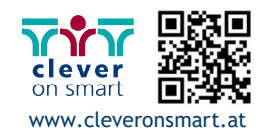

# **4.6.5 System**

Im System-Modul können Sie die Systeminformationen des gesamten Gerätes festlegen und anzeigen, das Passwort für die Bildschirmsperre festlegen, sich beim Postfach anmelden, sich remote verbinden und das System aktualisieren.

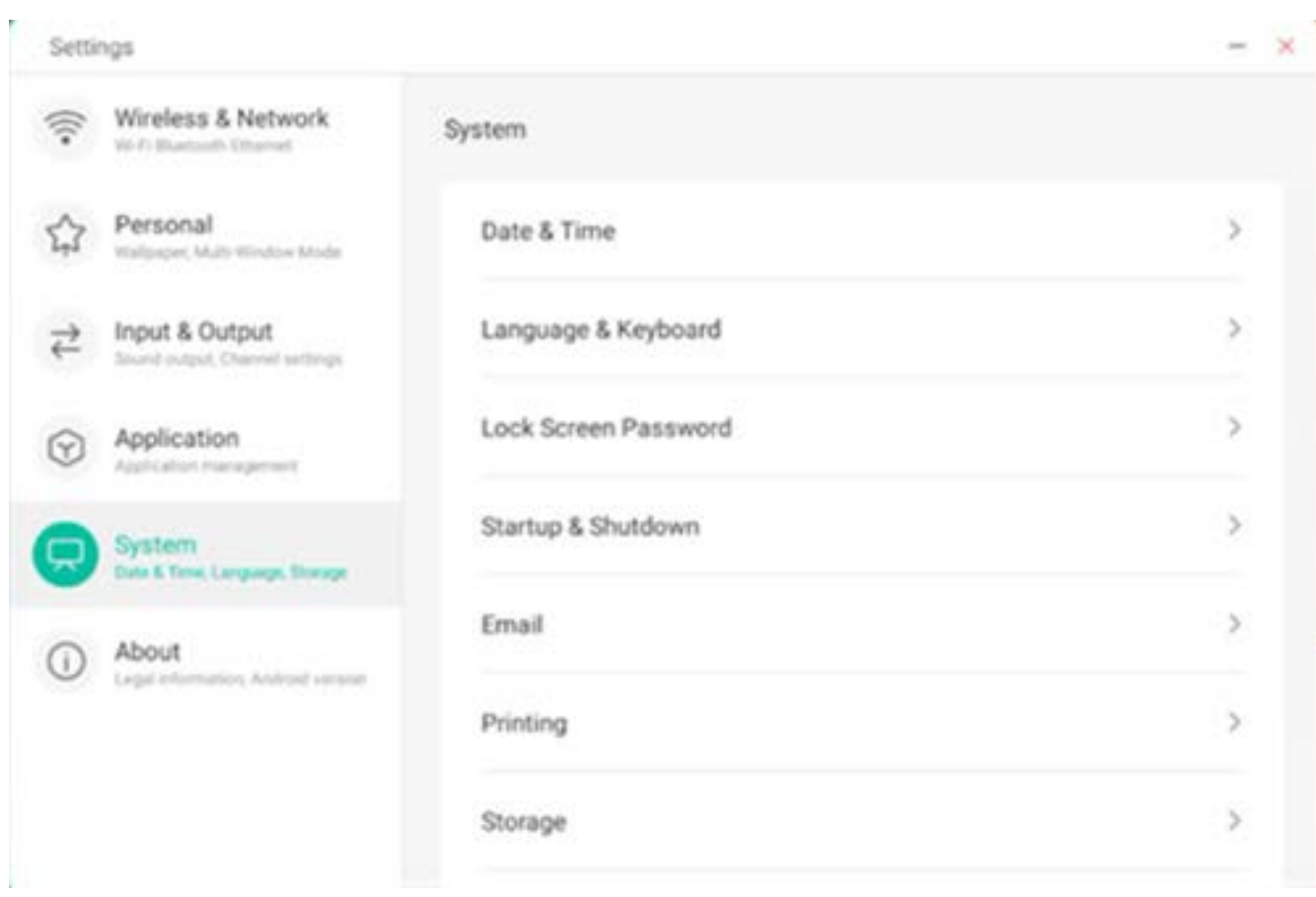

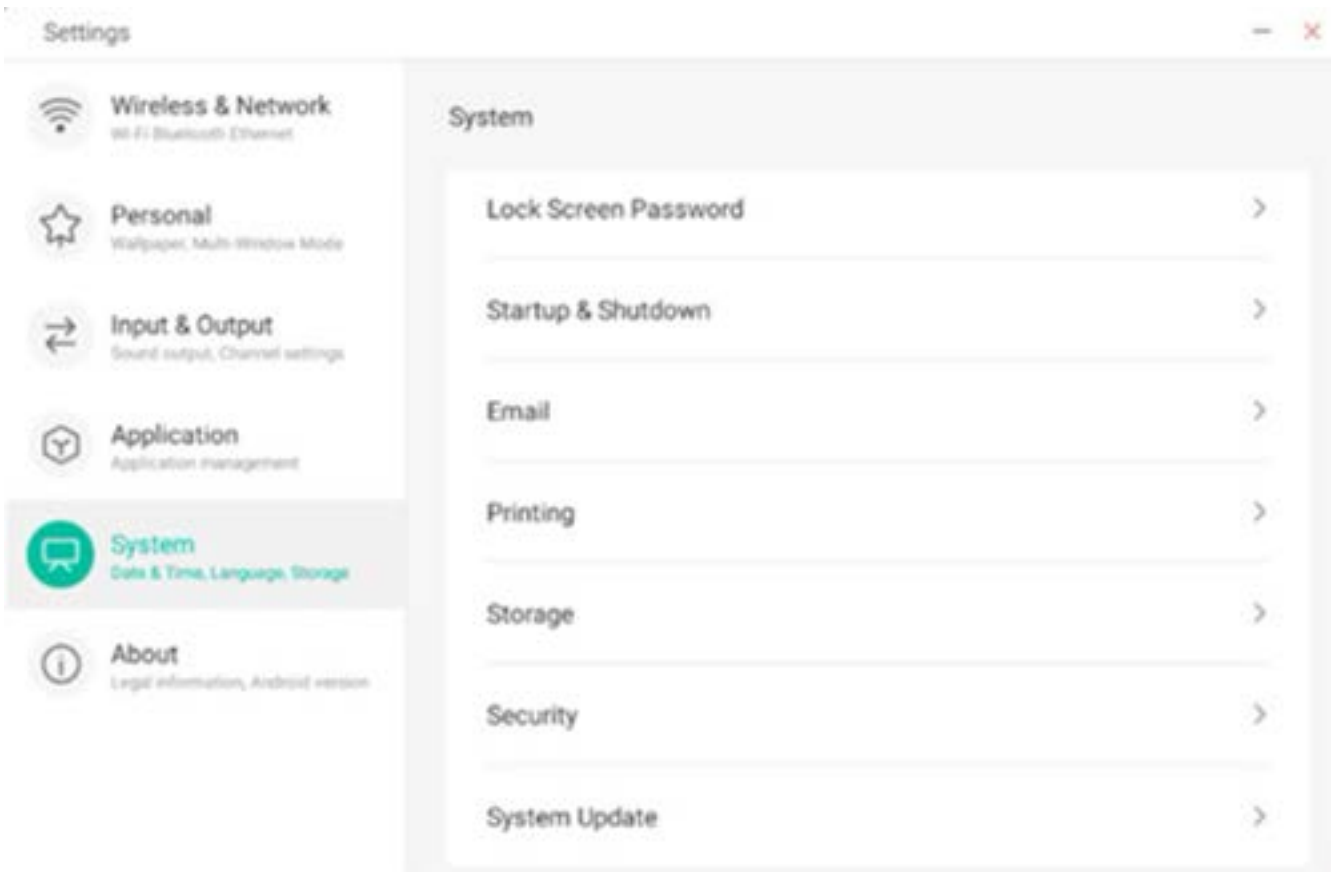

#### **4.6.5.1 Datum und Uhrzeit**

Sie können festlegen, ob das System das 24-Stunden-Format verwendet und ob die Netzwerkzeit automatisch abgerufen wird. Wenn die Verwendung der Netzwerkzeit deaktiviert ist, können Datum, Uhrzeit, Zeitformat und Zeitzone festgelegt werden. Wenn die Verwendung der Netzwerkzeit aktiviert ist, können Sie ausschließlich Datum und Zeitformat festlegen.

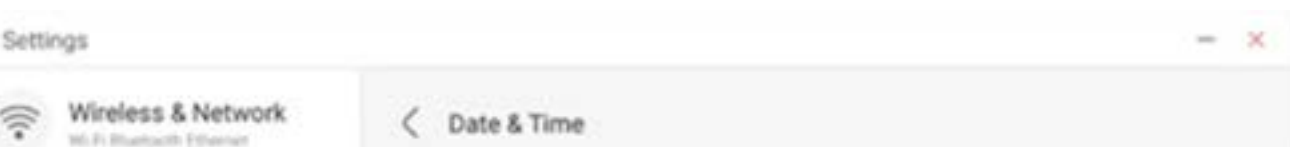

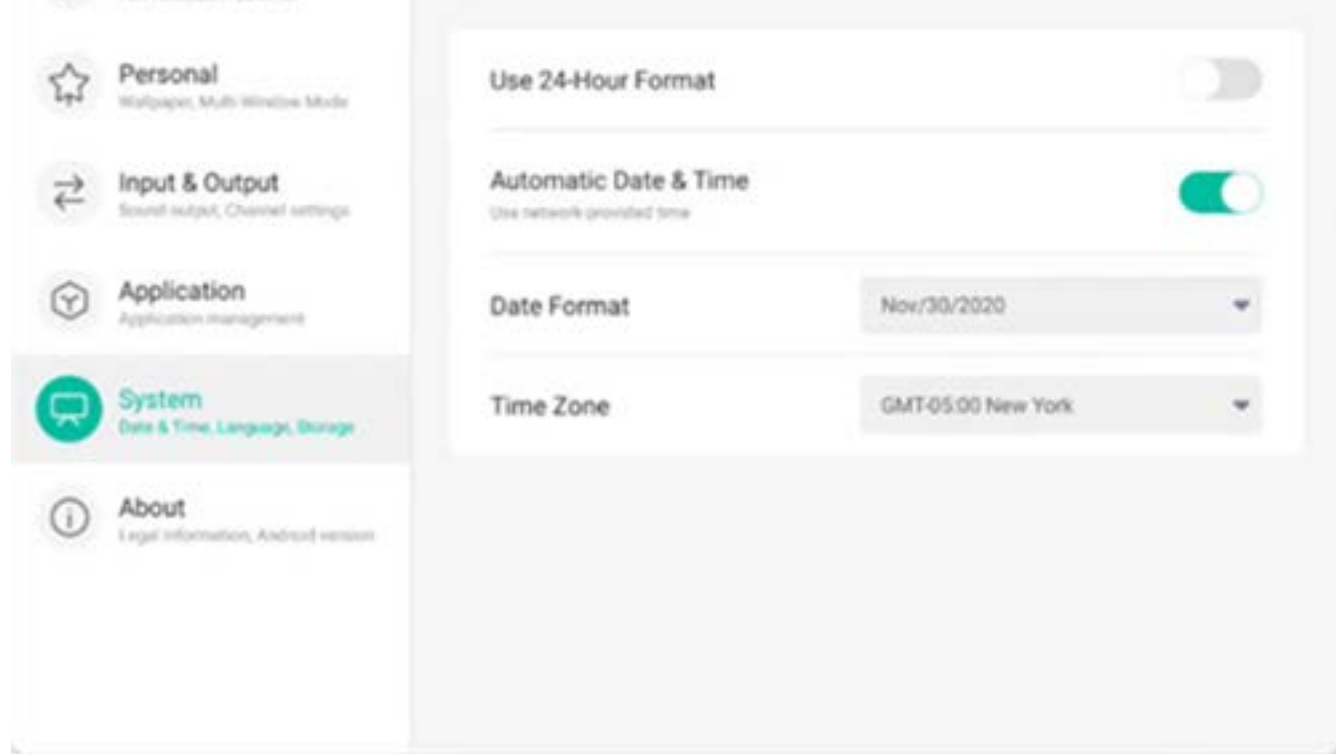

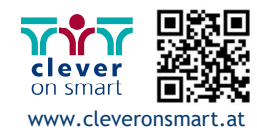

53

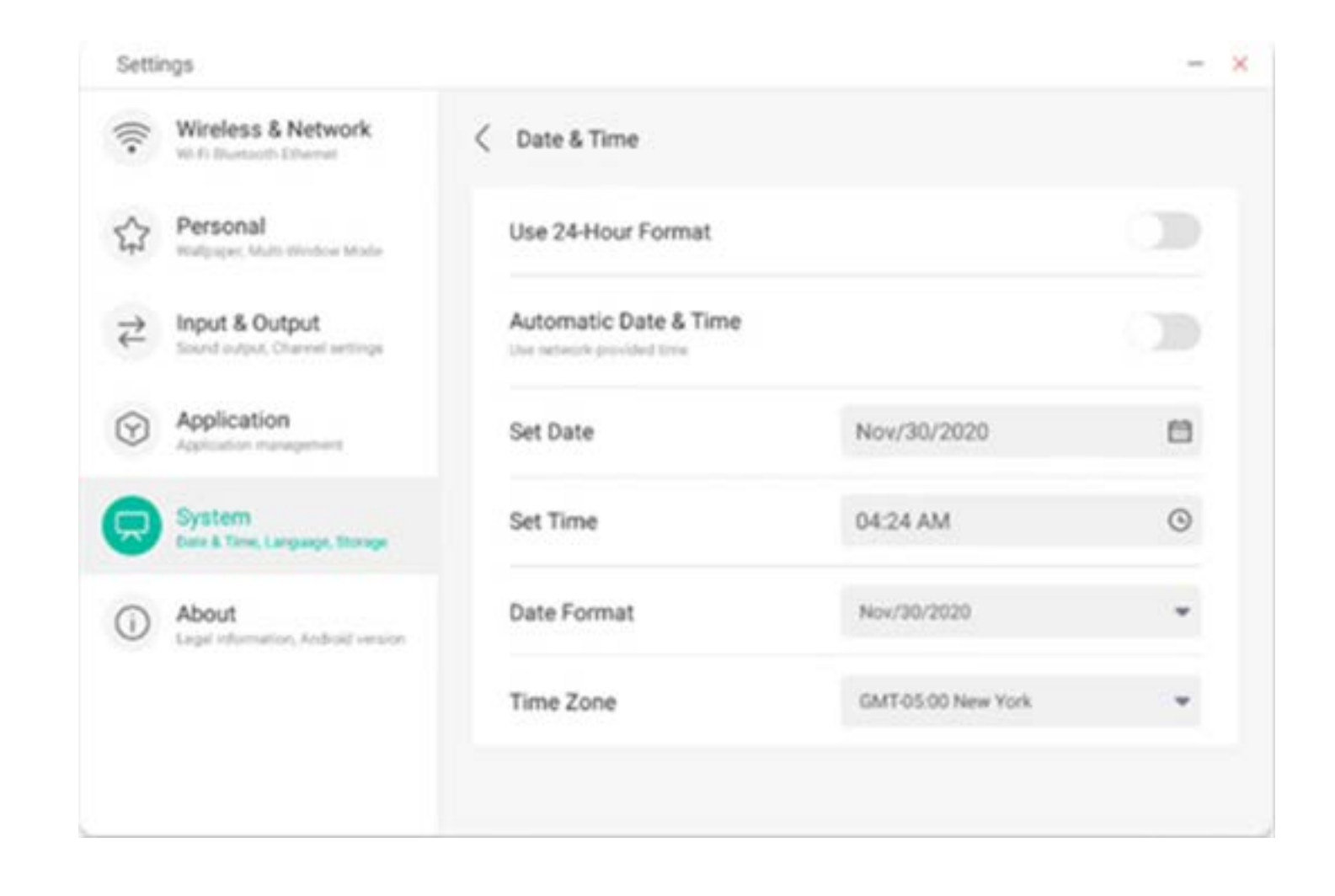

Sie können mit der Datumseinstellung Jahr, Monat und Tag des Systems festlegen.

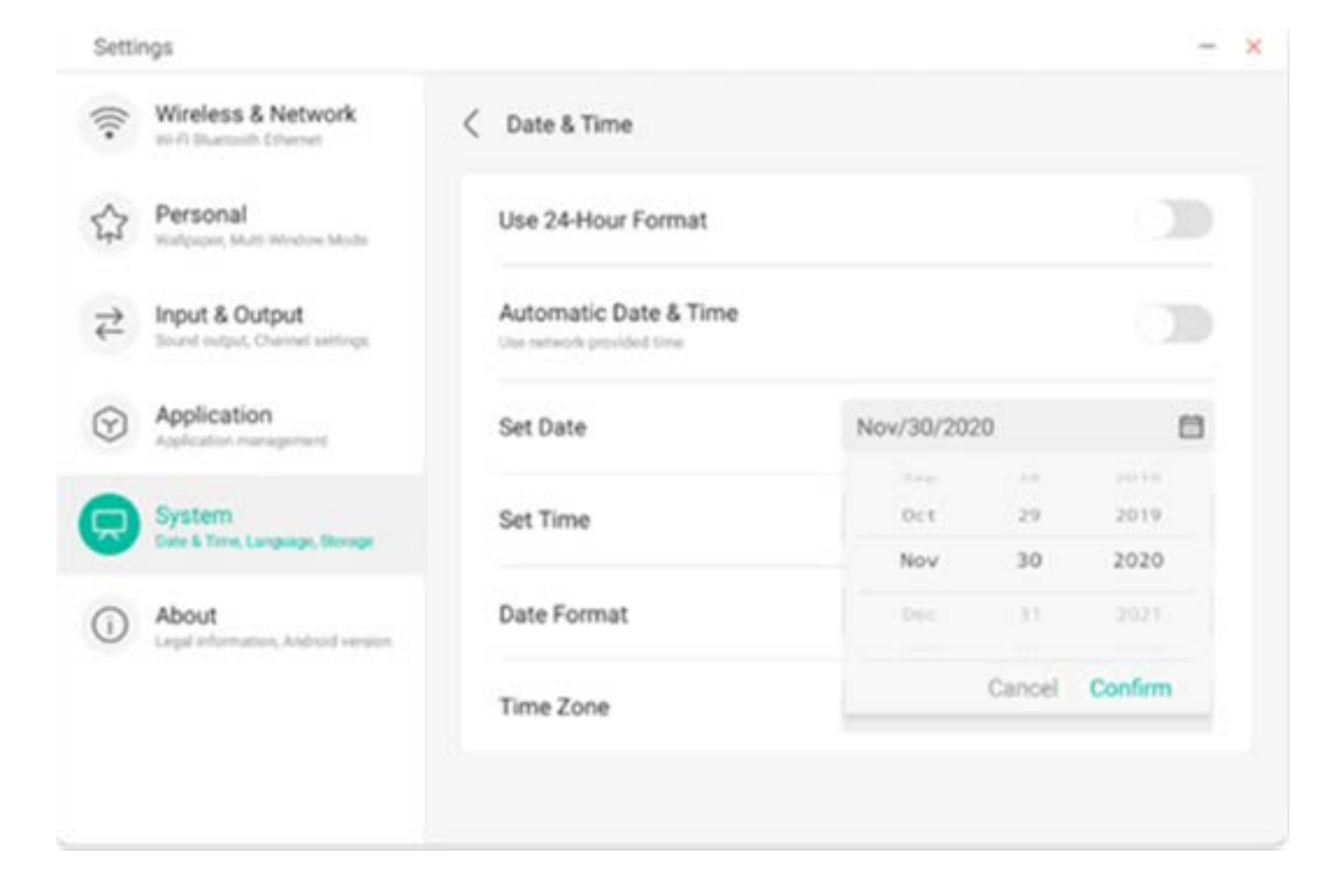

Bei der Uhrzeit können Sie Stunde, Minute, Vormittag und Nachmittag festlegen.

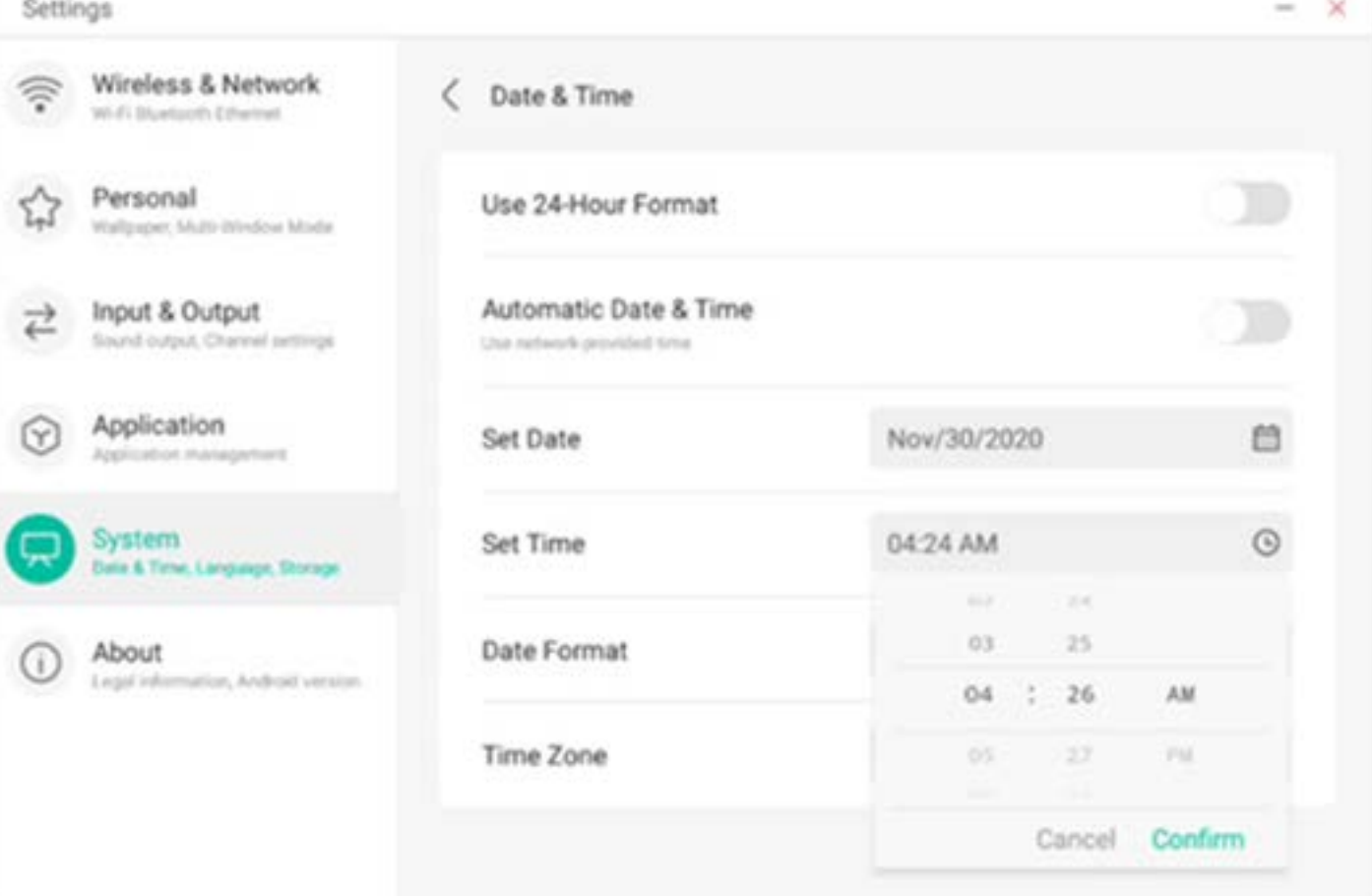

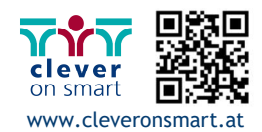

Sie können aus drei Datumsformaten auswählen:

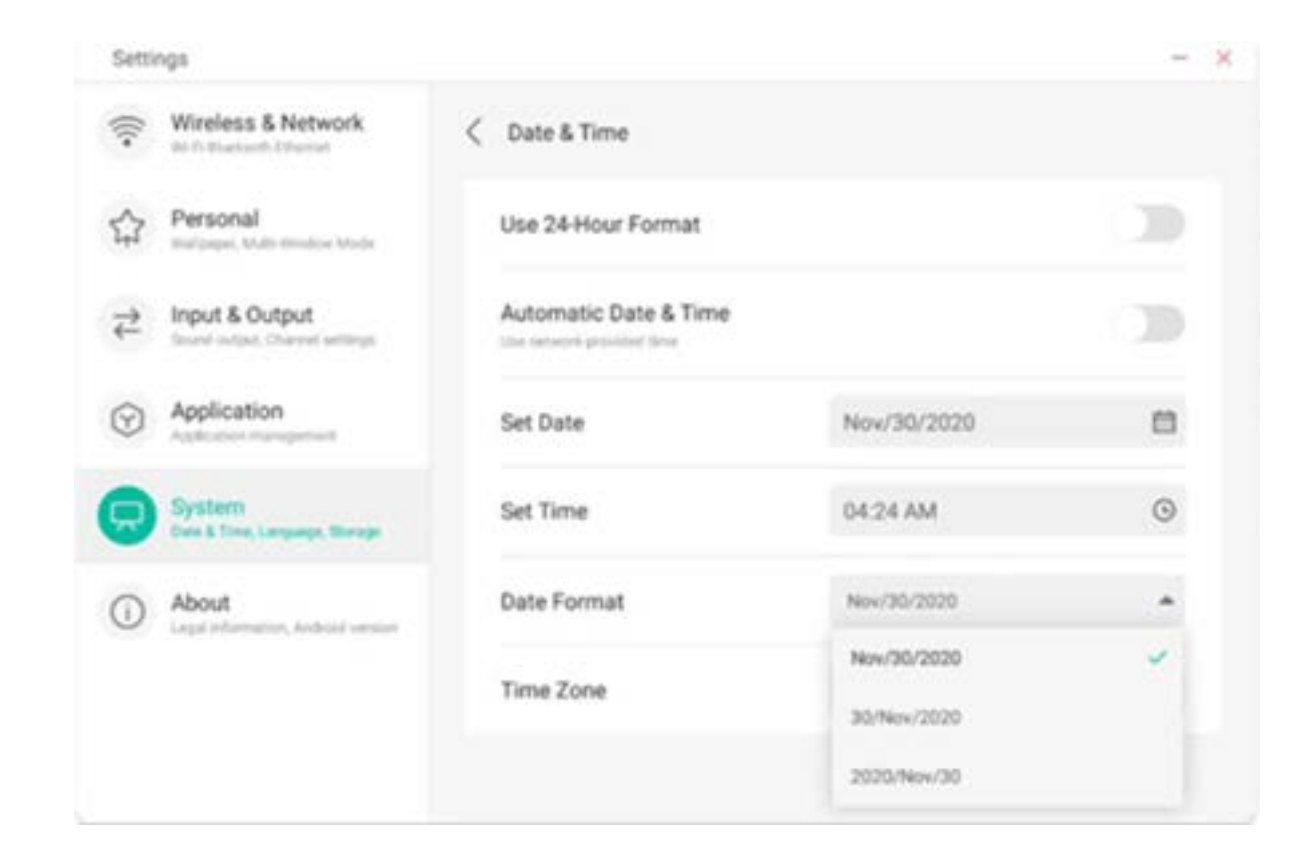

Monat/Tag/Jahr, Tag/Monat/Jahr, Jahr/Monat/Tag.

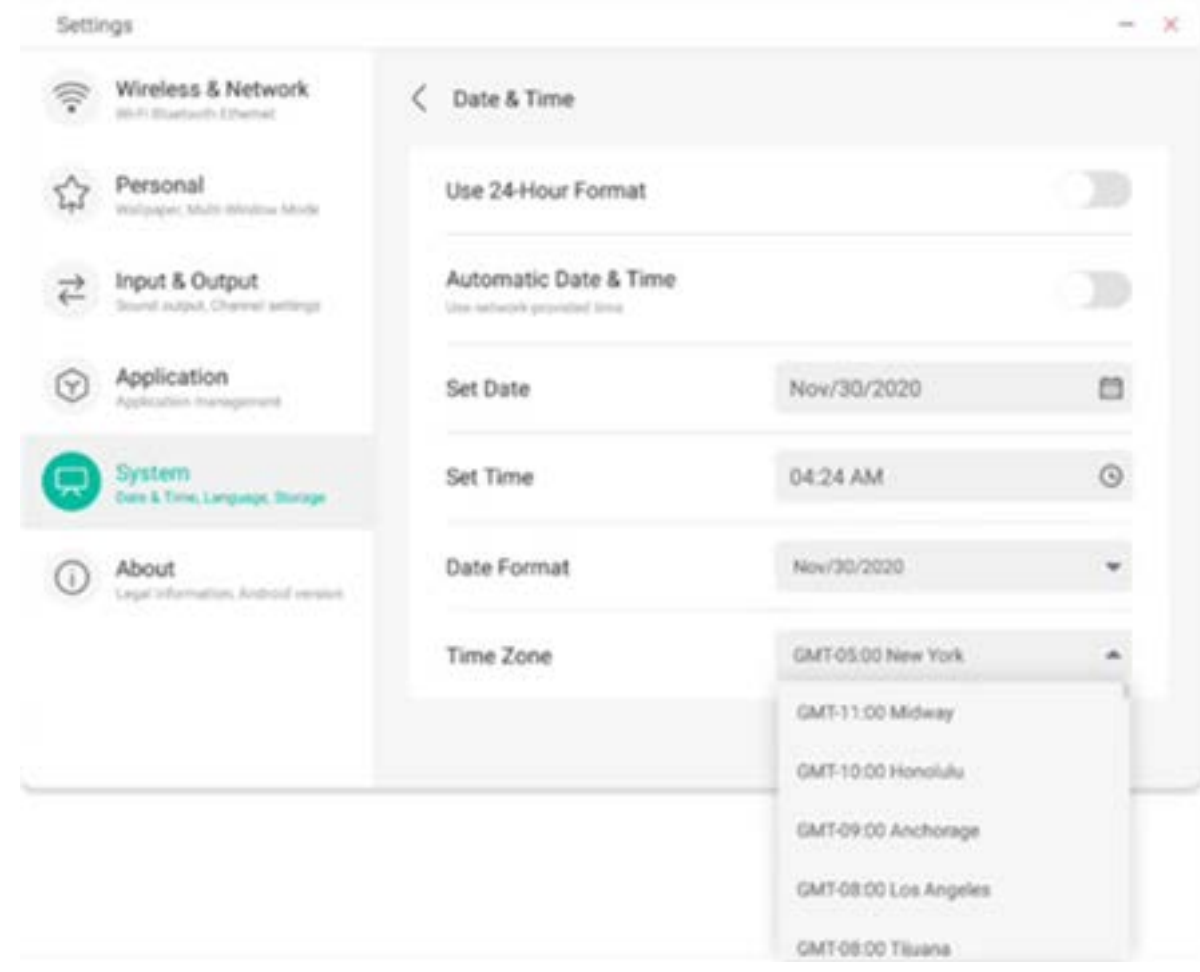

Sie können die Zeitzone festlegen. Im System sind weltweite Zeitzonen integriert. **4.6.5.2 Sprache und Tastatur** 

 $-36$ Settings Wireless & Network Ş < Language & Keyboard into all Allywoods Ed

In den Sprach- und Tastaturmodulen können Sie die Sprache festlegen. Nach erfolgreicher Einrichtung der Sprache wird die Sprache des gesamten Systems verändert, da dieses an die RTL-Sprache angepasst werden muss. Die Festlegung der RTL-Sprache kann ggf. zu einer Layout-Änderung einiger Anwendungen führen.

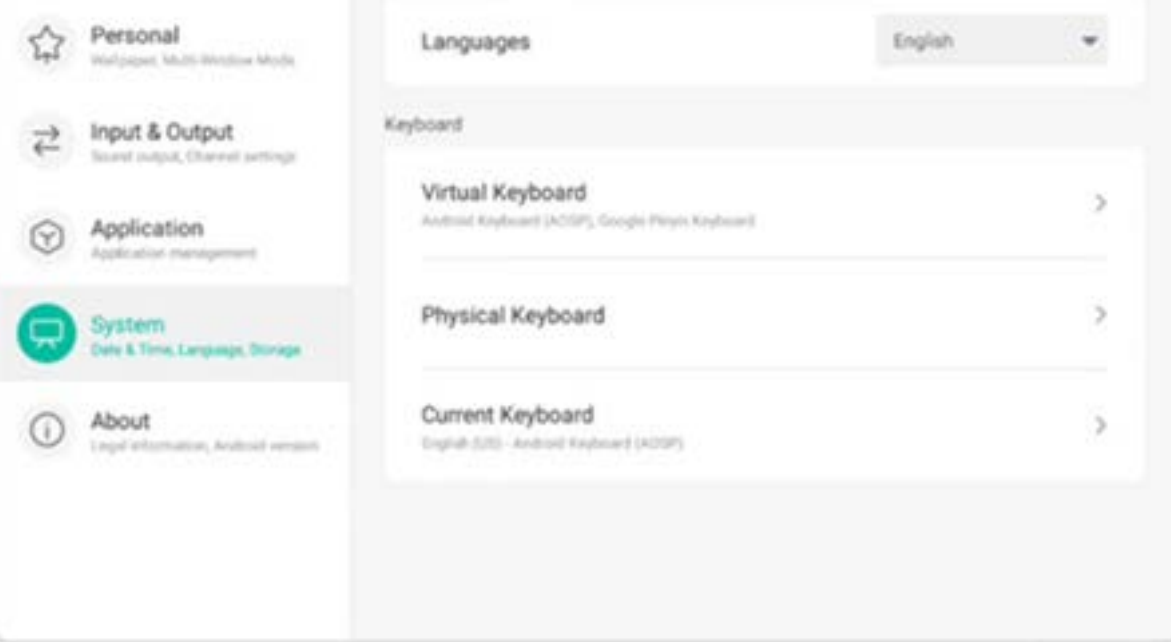

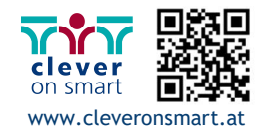

Im virtuellen Tastaturmodus können Sie die derzeit vom gesamten Gerät unterstützten Eingabemethoden anzeigen. Die native Eingabemethode von Android und die Pinyin-Eingabemethode von Google werden unterstützt. Mit der Schaltfläche rechts können das Schließen und Öffnen der Eingabemethode gesteuert werden.

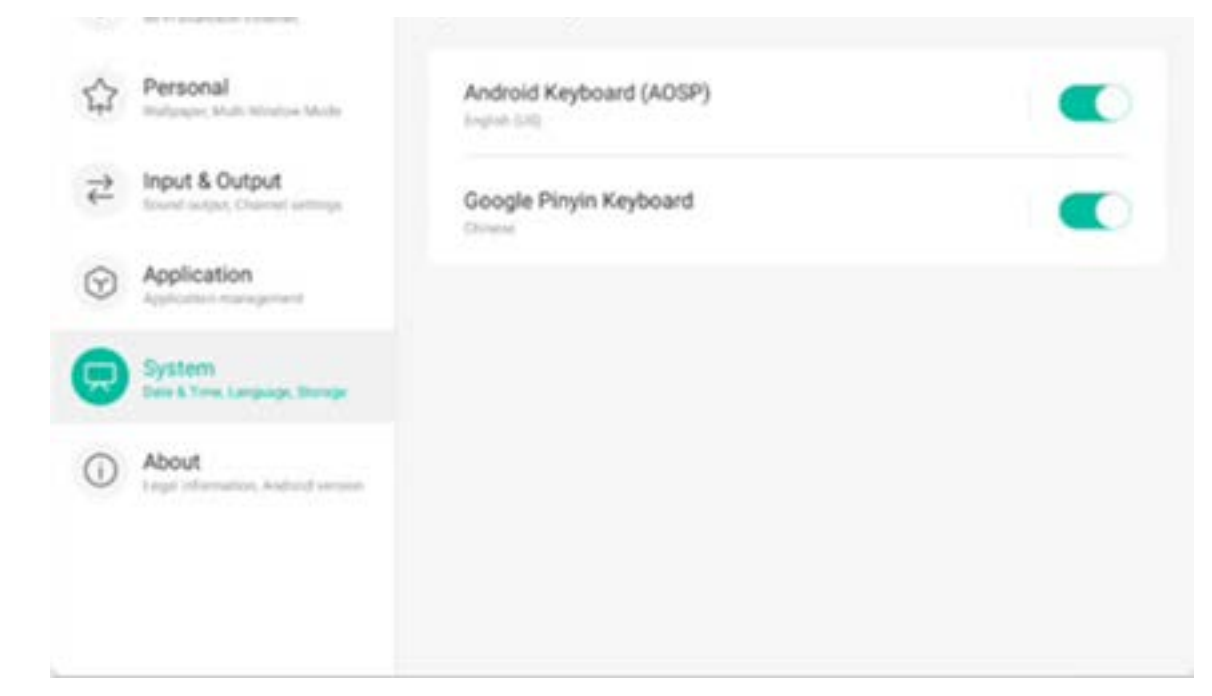

Mit der nativen Eingabemethode von Android können Sprache, Erscheinungsbild und Layout der Eingabemethode sowie erweiterte Einstellungen festgelegt werden.

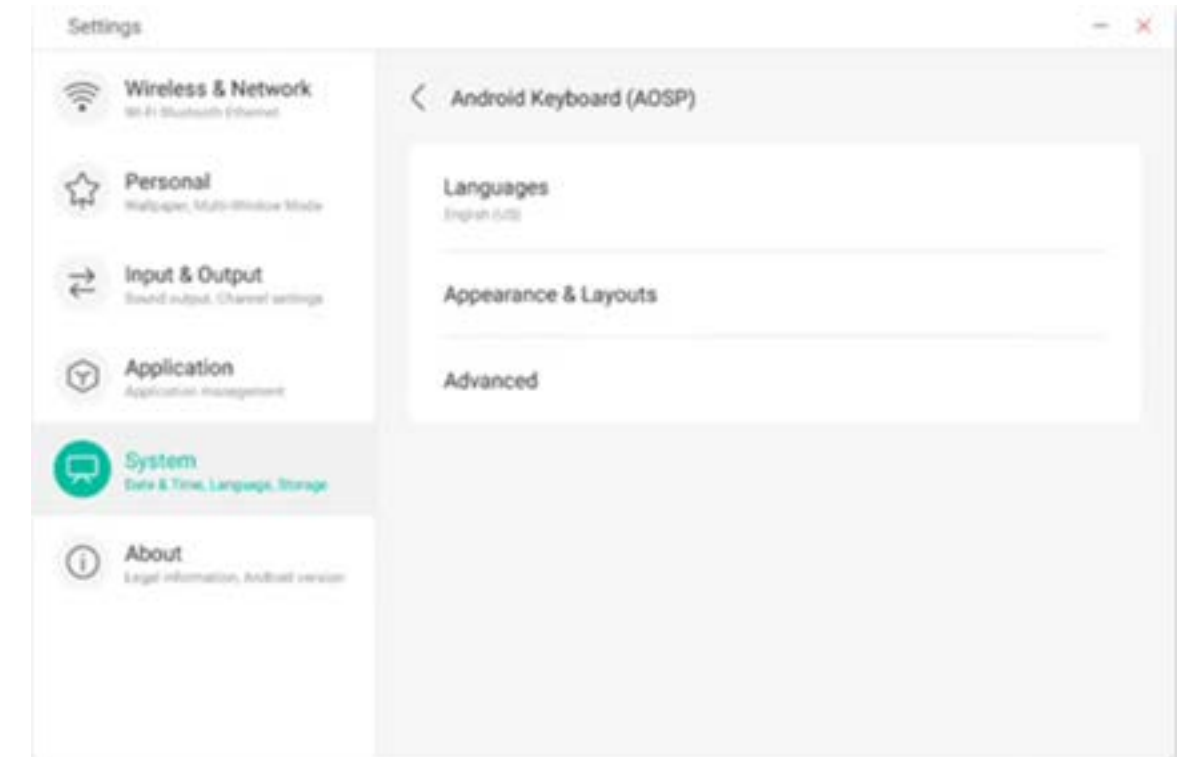

Bei der nativen Eingabemethode von Android wird die Schaltfläche rechts genutzt, um die Systemsprache auszuwählen und zu deaktivieren. Nach der Deaktivierung der Systemsprache können Sie die Sprache der Eingabemethode mit der unten angezeigten Liste konfigurieren.

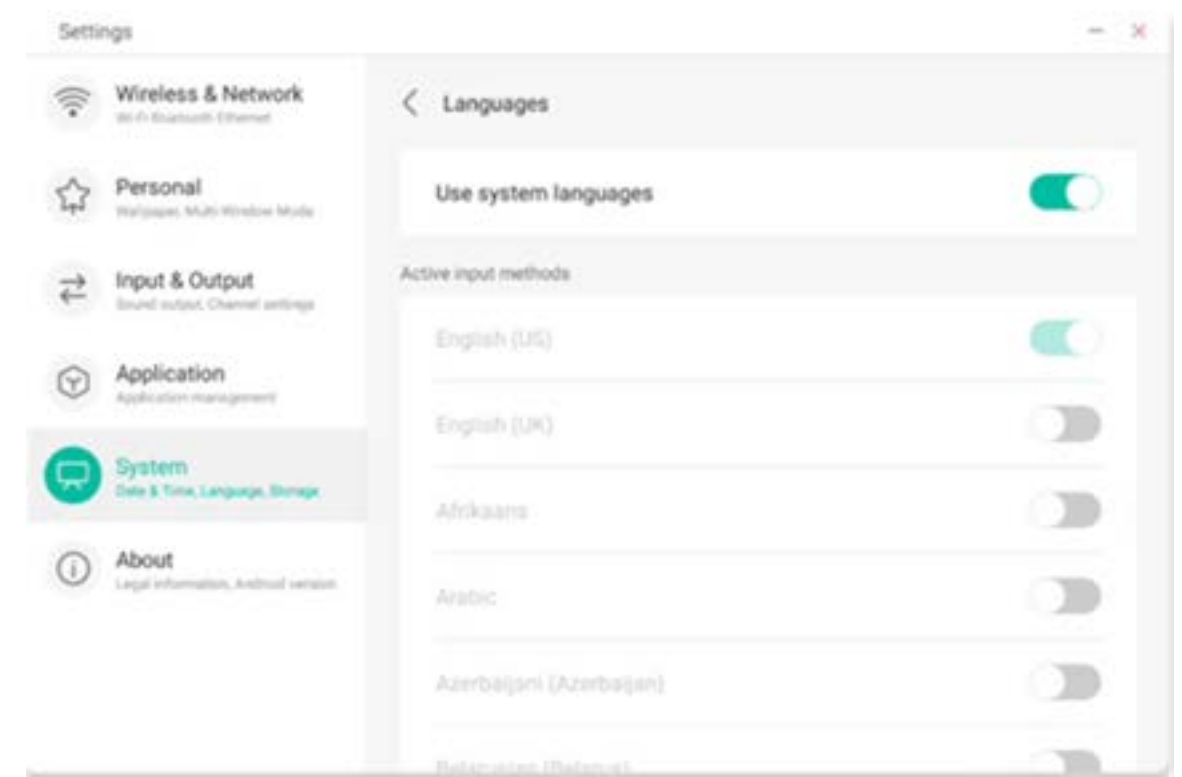

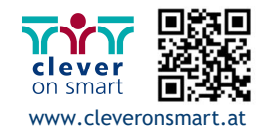

Bei Erscheinungsbild und Layout können Sie festlegen, ob Sie ein separates Layout

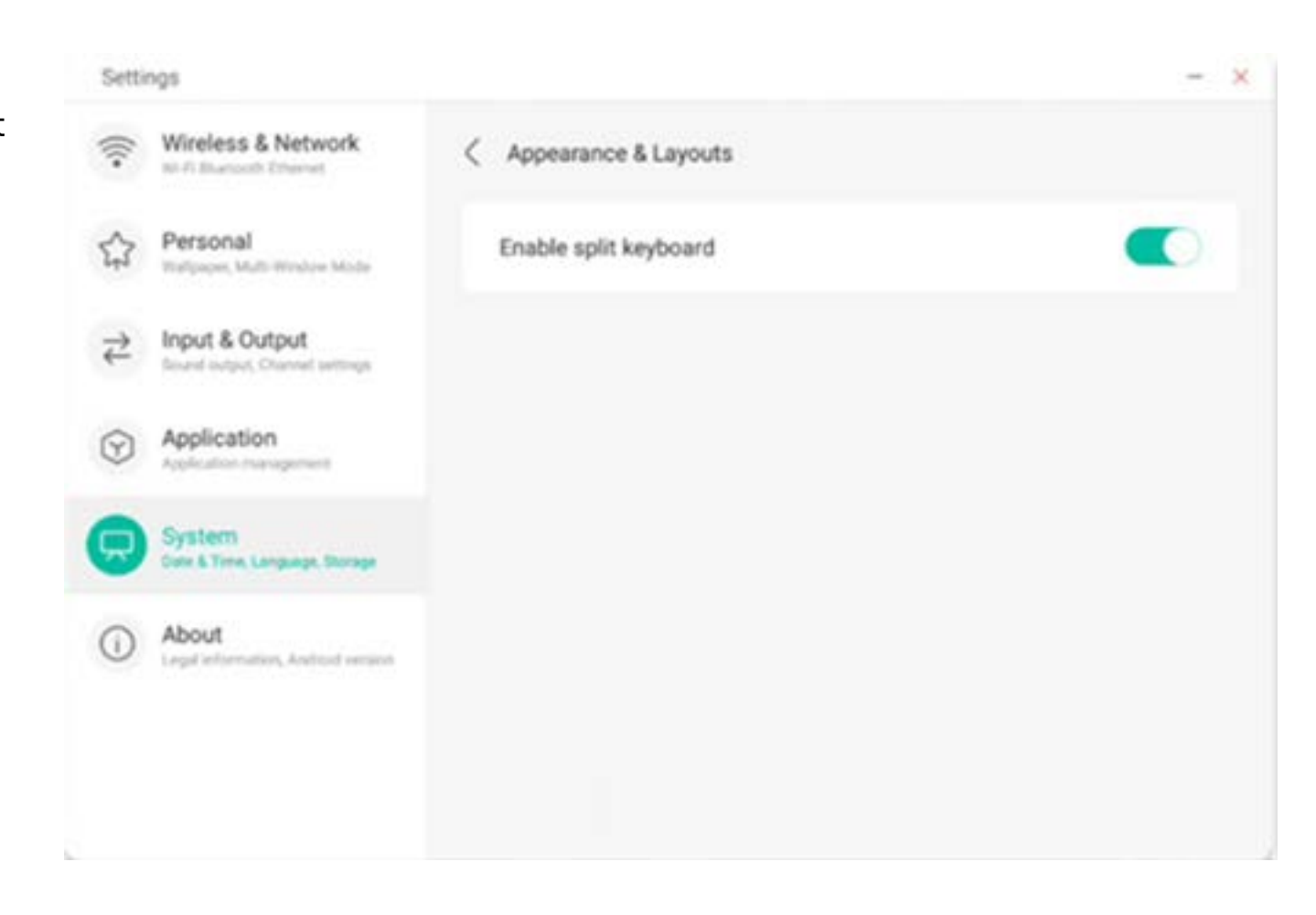

benutzen möchten.

In den erweiterten Einstellungen der nativen Android-Tastatur können Sie den Tastenton, die Pop-up-Verzögerung und Verzögerung durch langes Drücken konfigurieren.

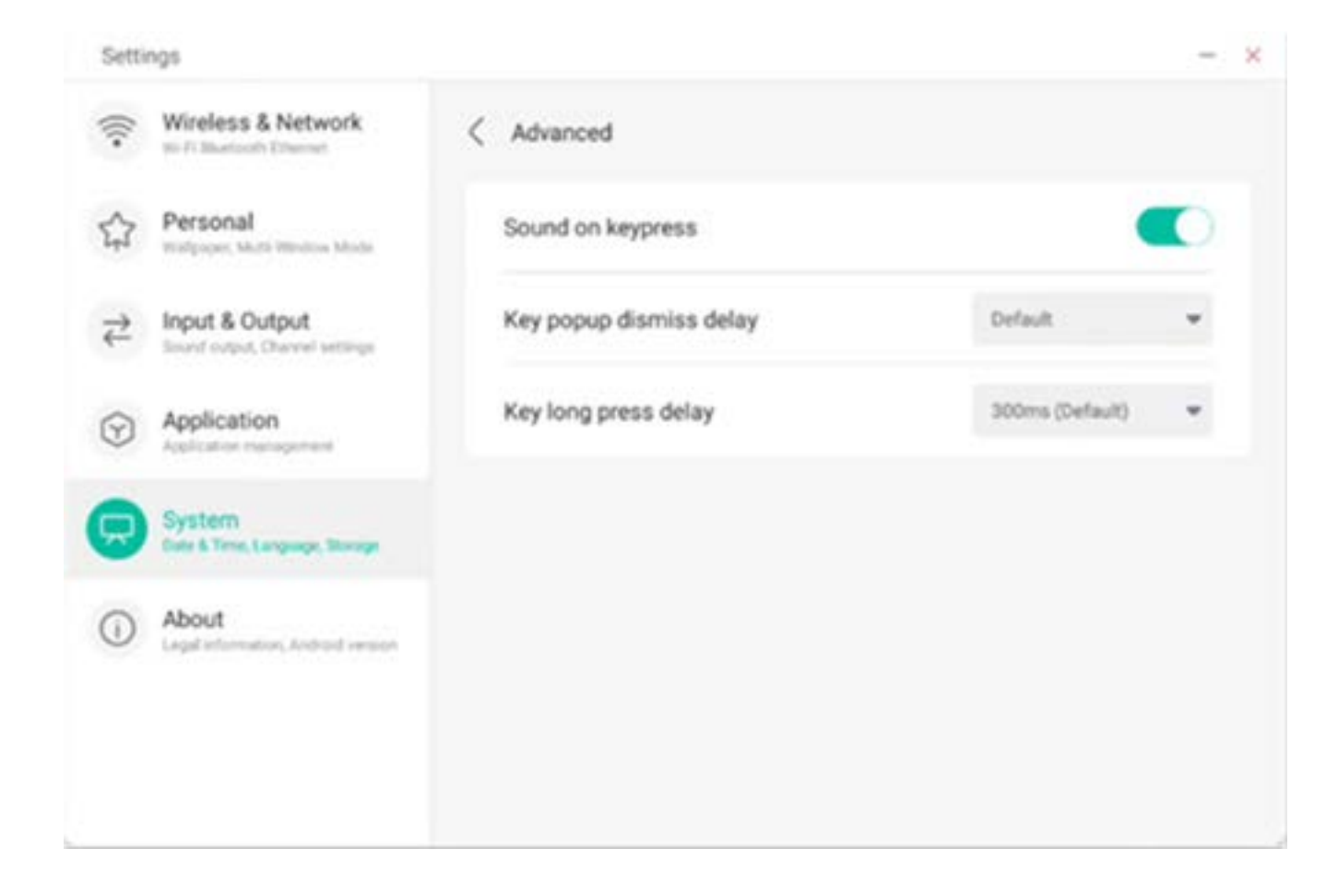

Bei der Google Pinyin-Tastatur lassen sich nur wenige Elemente konfigurieren. Die Google Pinyin-Tastatur kann mit Tastentönen und Zuordnungseingabe konfiguriert werden.

 $-2x$ Settings Wireless & Network  $\widehat{\mathbb{R}}$ Google Pinyin Keyboard

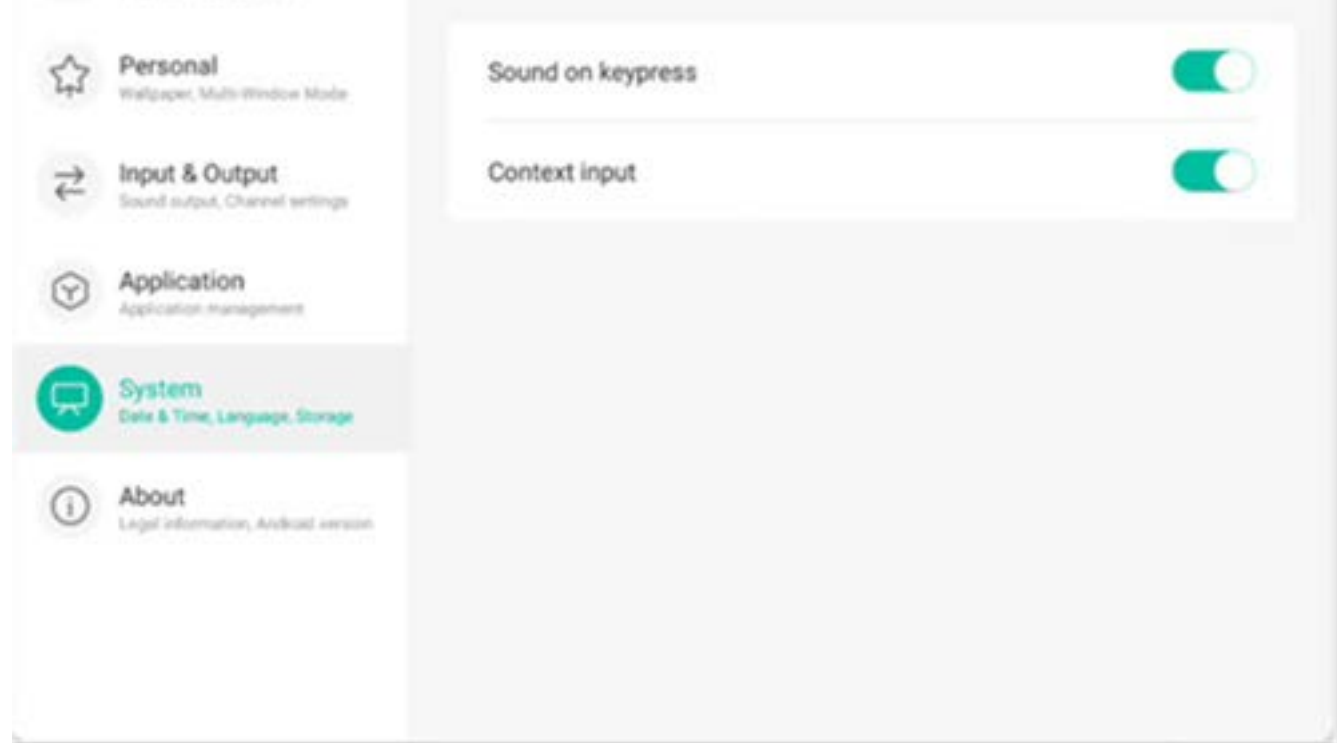

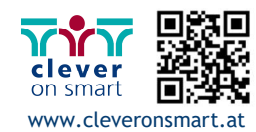

#### **4.6.5.3 Sperrbildschirm-Passwort**

Im Sperrbildschirm-Modul können Sie das Passwort für den Sperrbildschirm festlegen, ändern und löschen. Wenn kein Sperrbildschirm-Passwort festgelegt ist, kann lediglich die Einstellung zum Festlegen eines Passworts vorgenommen werden.

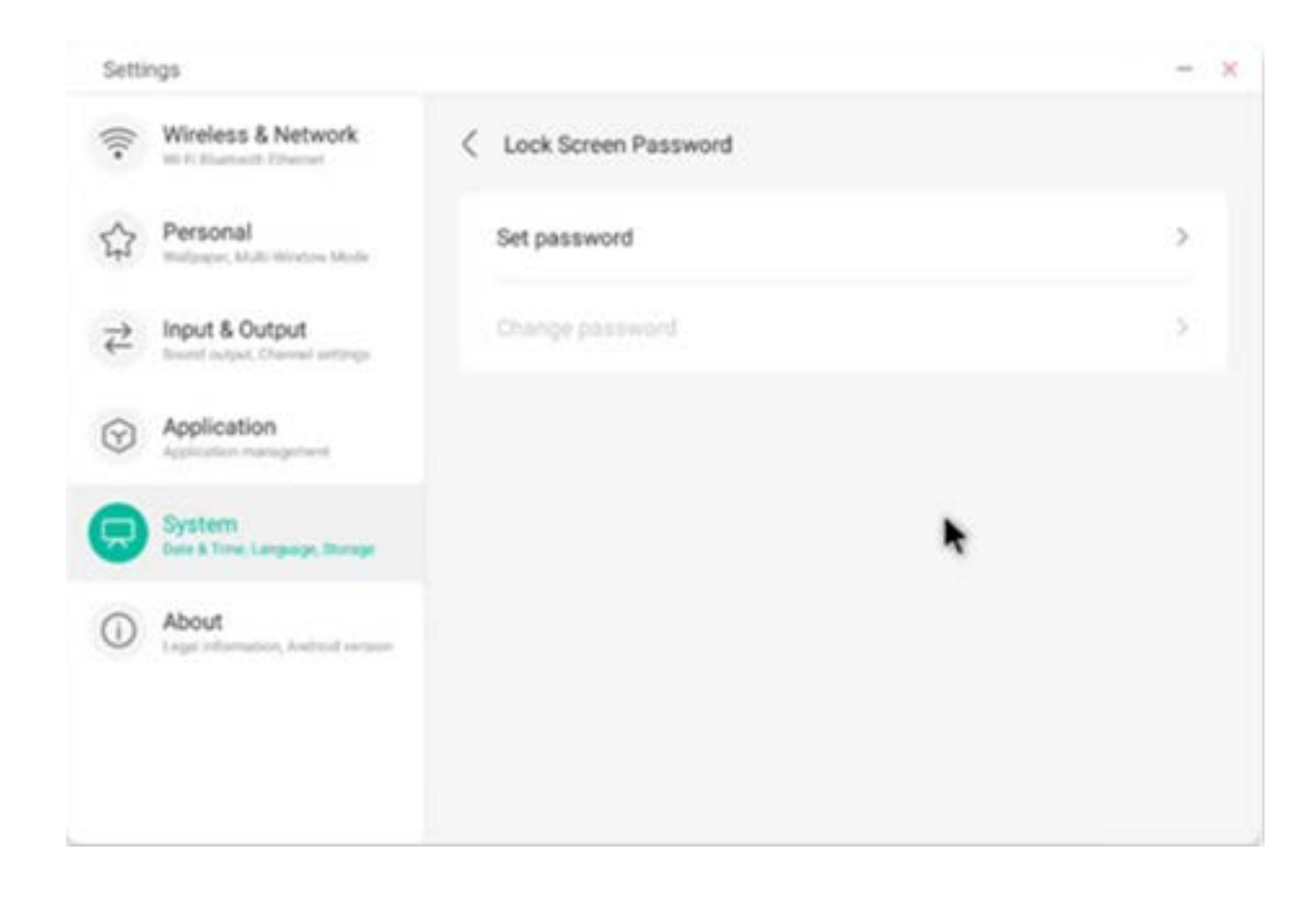

Das Sperrbildschirm-Passwort ist vierstellig. Sie müssen das gewünschte Passwort eingeben und anschließend bestätigen.

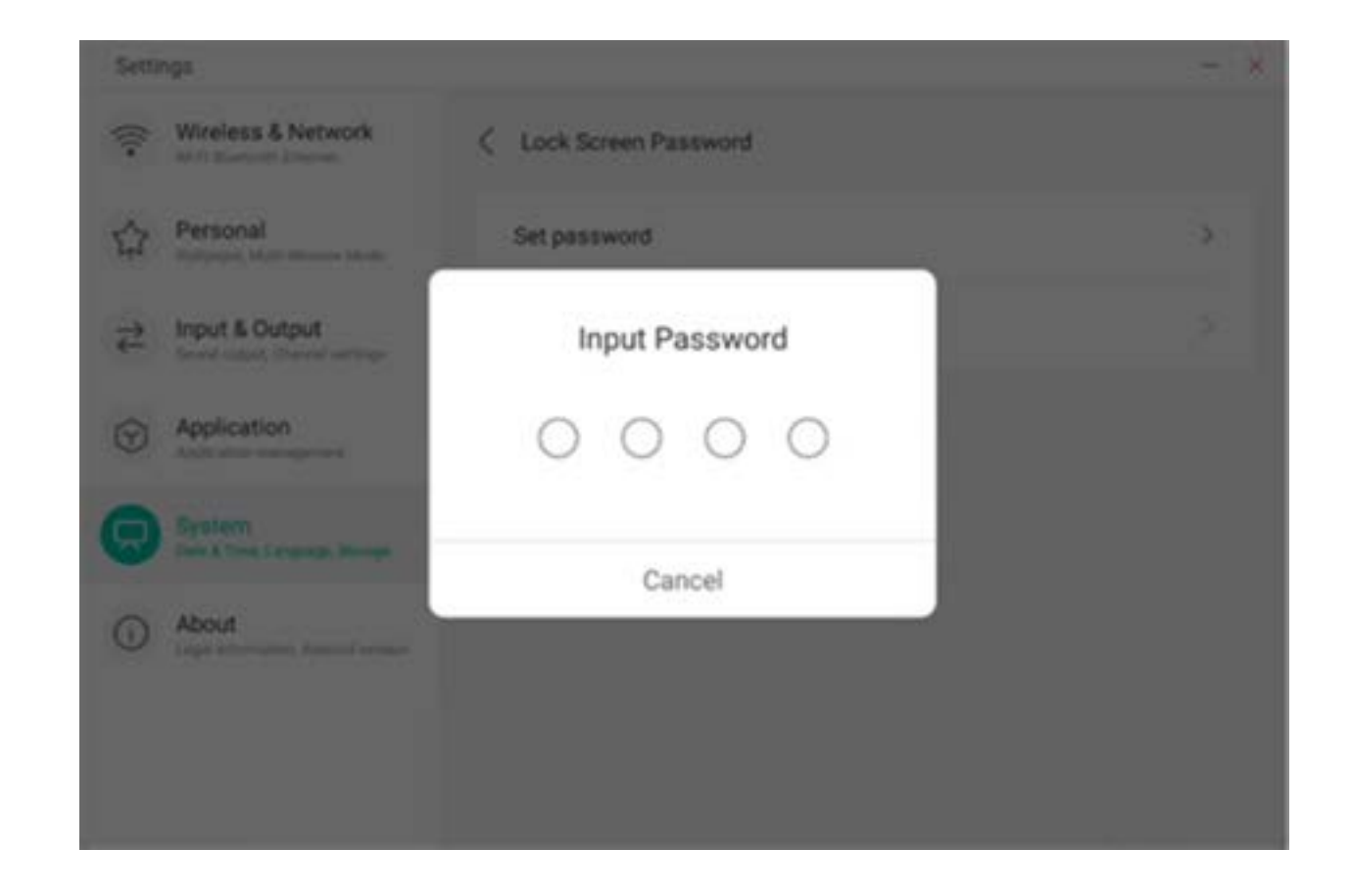

Wenn ein Sperrbildschirm-Passwort festgelegt ist, können Sie dieses ändern und löschen. Zum Ändern des Passworts müssen Sie zunächst das vorhandene Passwort zur Bestätigung eingeben und können es anschließend ändern. Zum Löschen des Sperrbildschirm-Passwortes müssen Sie zunächst das vorhandene Passwort eingeben und können es anschließend löschen.

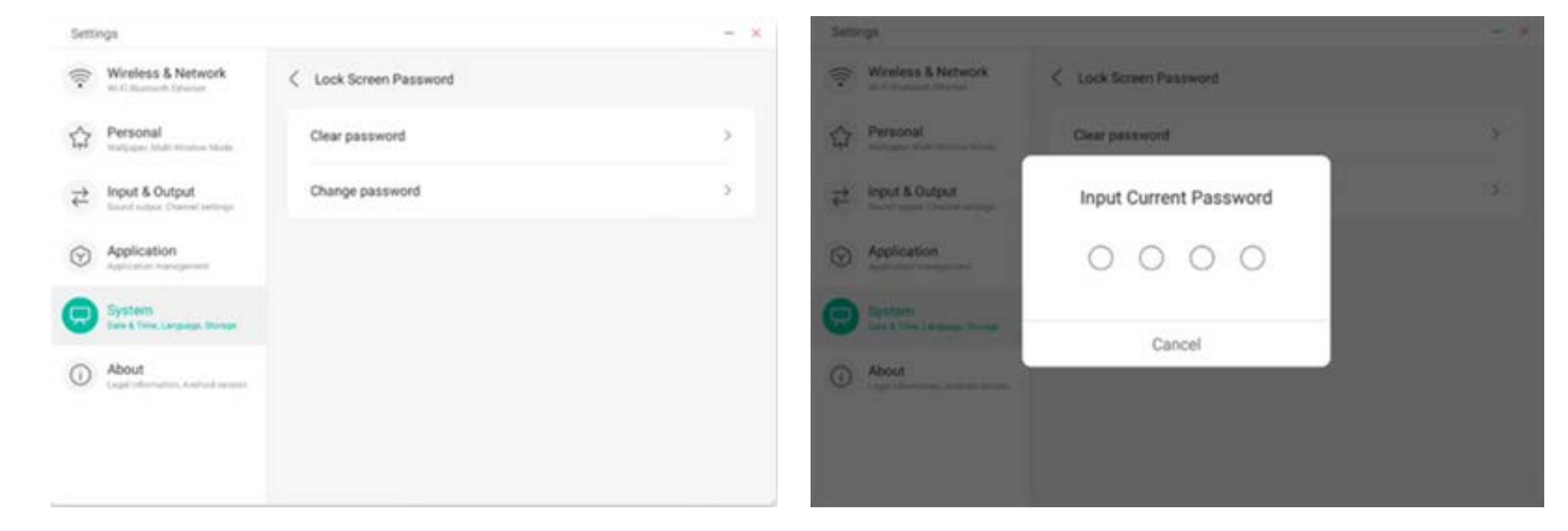

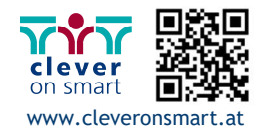

#### **4.6.5.4 Starten und Beenden**

Im Starten- und Beenden-Modul können Sie Einstellungen zur Auswahl des Startkanals sowie zum Startplan vornehmen. Sie können den Kanal auswählen, der beim Starten des Computers aktiviert wird, so etwa den zuletzt gewählten Kanal, den Android-Kanal oder HDMI1, HDMI2, HDMI3 und vom gesamten gerät unterstützte VGA-Kanäle. Außerdem können Sie festlegen, ob das Gerät nach dem Hochfahren in den Standby-Modus (Ausschalten der Hintergrundbeleuchtung) versetzt wird.

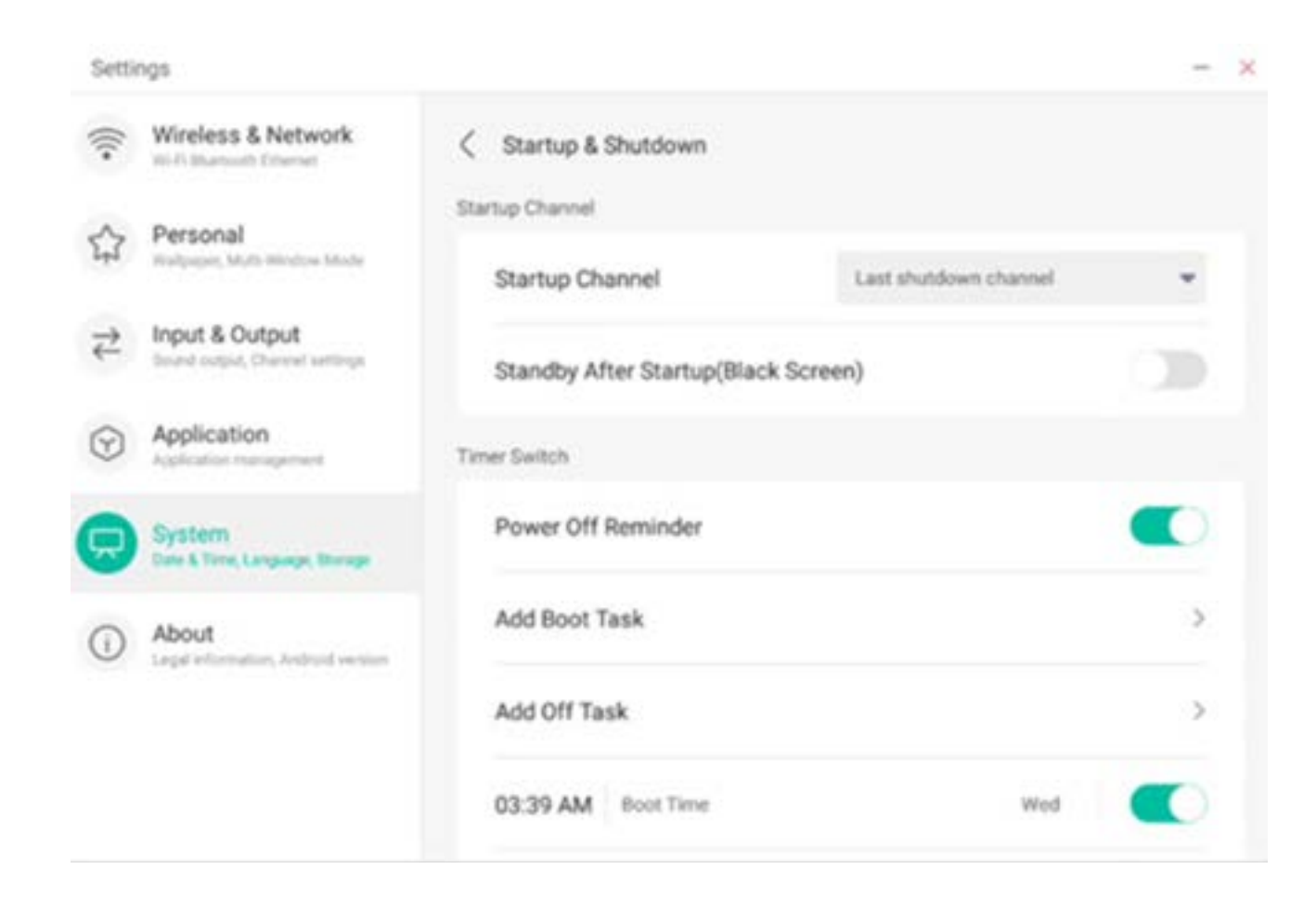

Im Startplan können Sie festlegen, ob eine Erinnerung zum Herunterfahren eingeblendet wird. Dann werden zum geplanten Zeitpunkt eine Pop-up-Erinnerung angezeigt und ein Countdown durchgeführt. Anwender können für das gesamte Gerät Aufgaben festlegen, die beim Starten oder beim Beenden durchgeführt werden. Bei der Aufgabe zum Starten und Beenden kann der Anwender auch konfigurieren, ob diese Aufgabe wirksam wird.

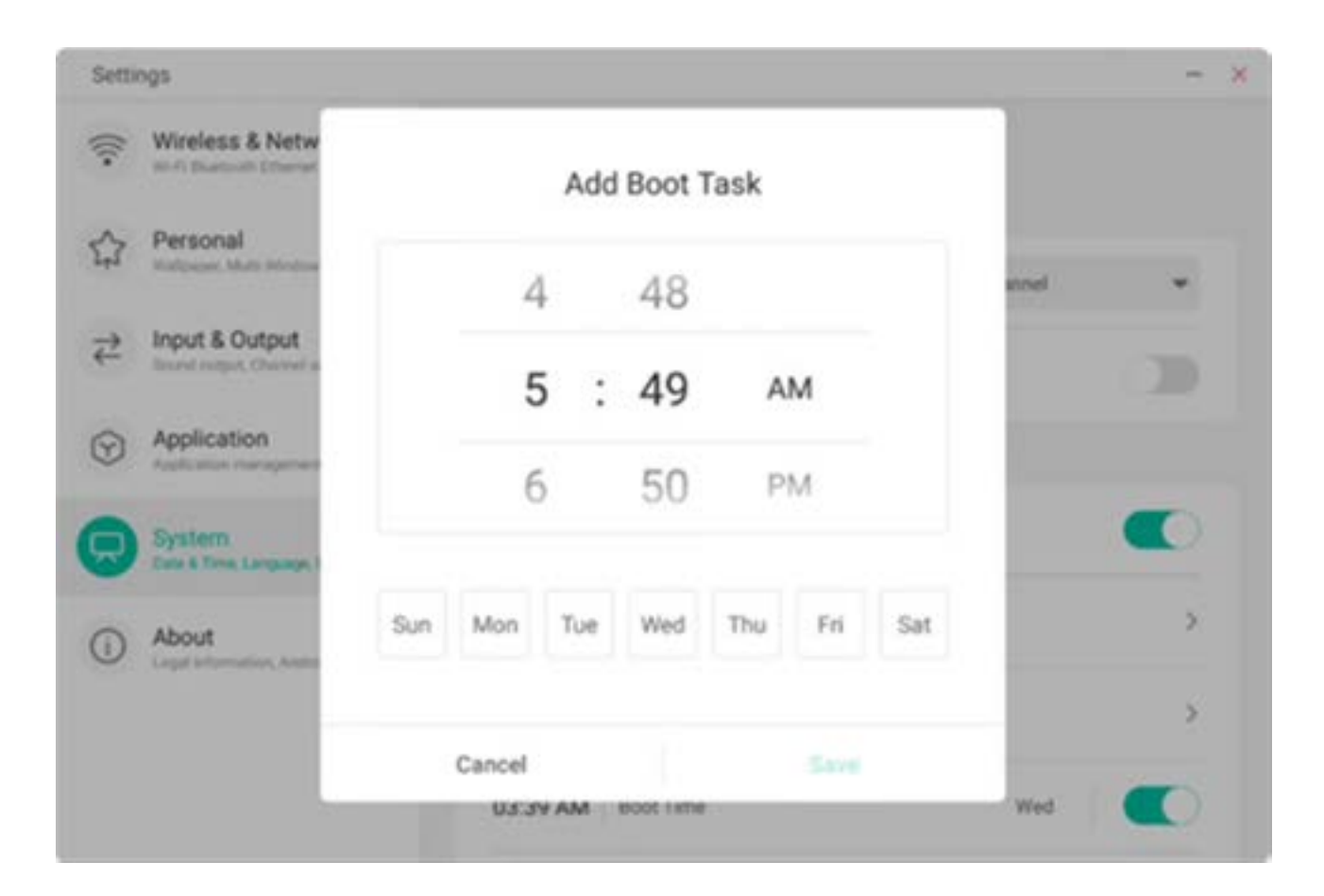

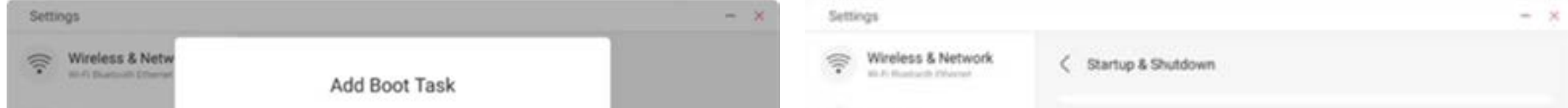

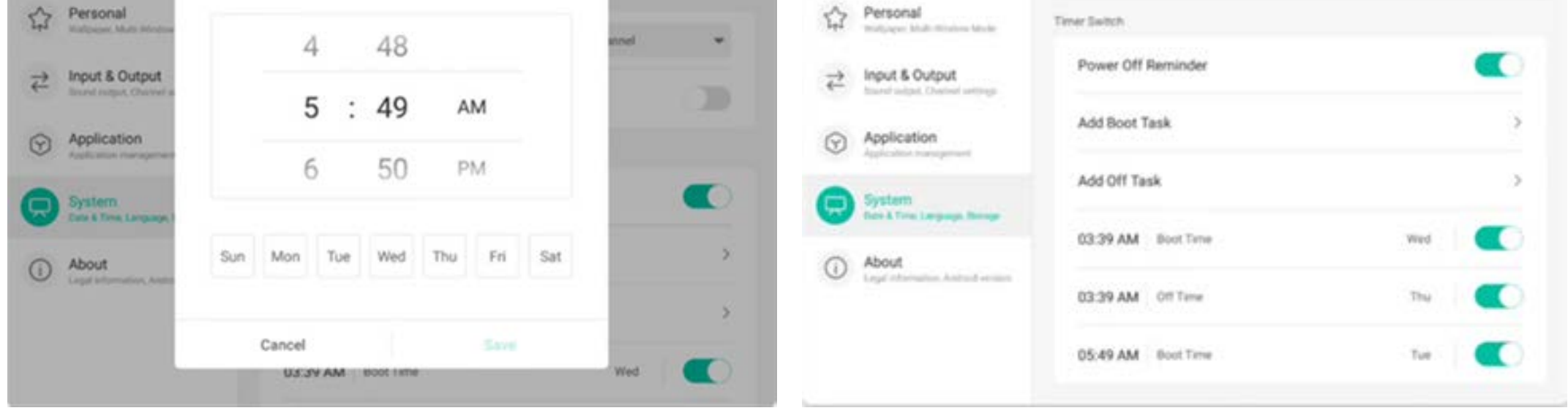

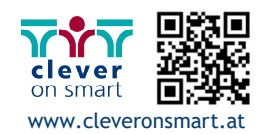

Anwender können hinzugefügte Aufgaben zum Starten und Beenden ändern oder löschen.

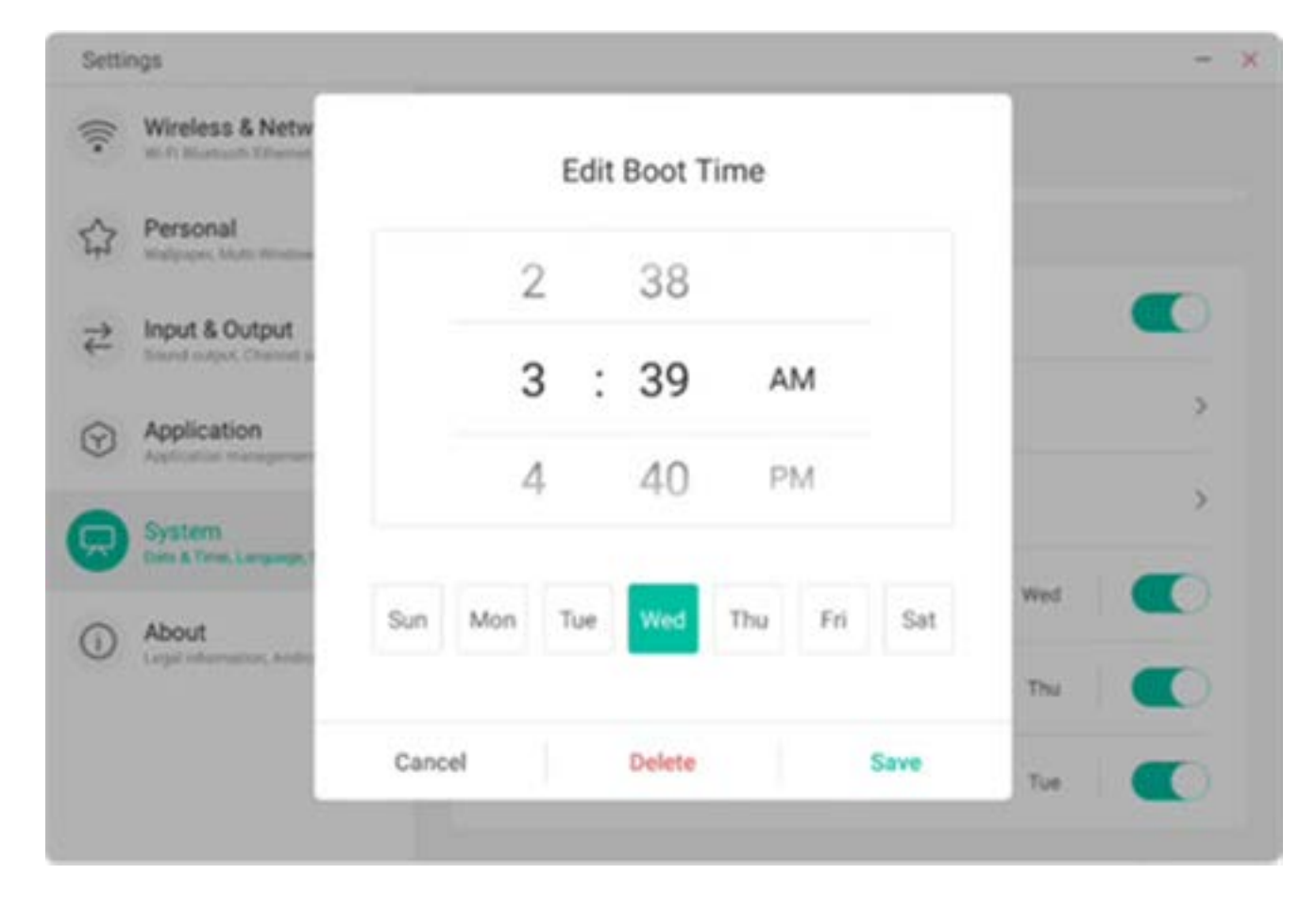

#### **4.6.5.5 E-Mail**

Im Mailbox-Modul können sich Anwender bei ihrem eigenen Postfachkonto anmelden. Dieses unterstützt das SMTP-Protokoll.

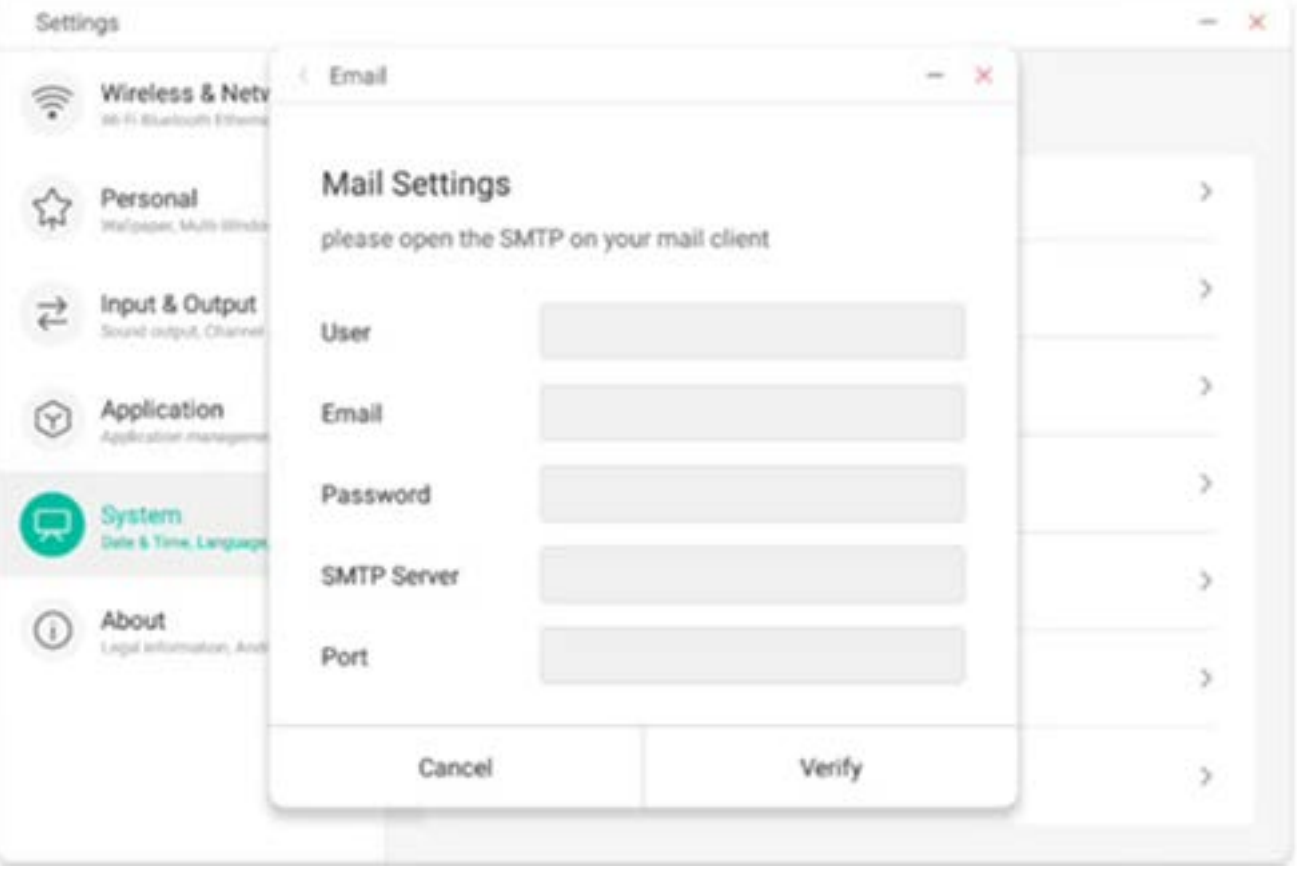

#### **4.6.5.6 Remote**

Im Remote-Modul können sich Anwender mit dem Remote-Websystem verbind-

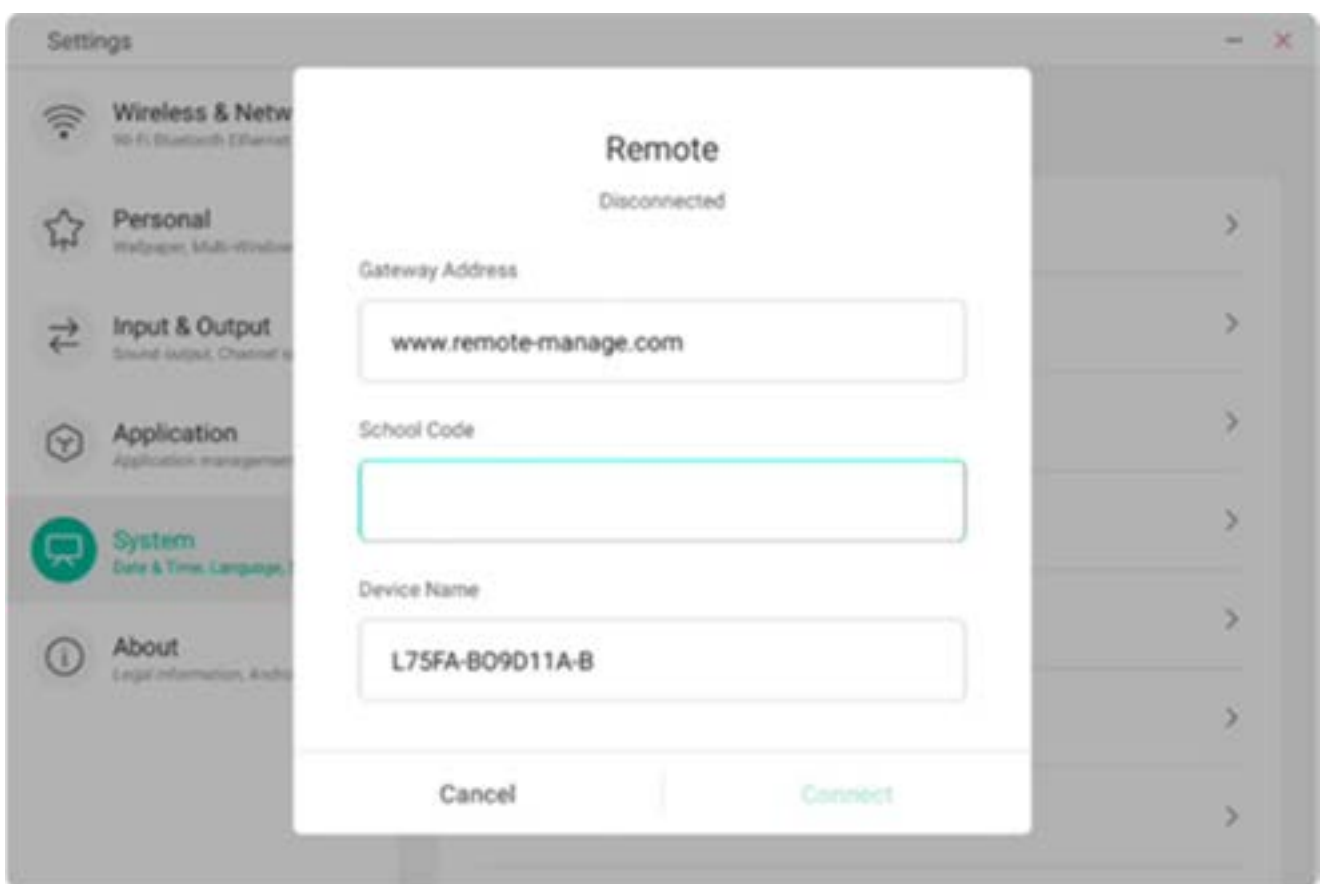

en. Das ganze Gerät kann über das Remote-Websystem in Batches betrieben werden.

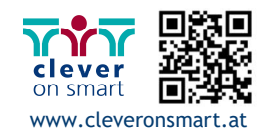

#### **4.6.5.7 Speicher**

Das Arbeitsspeichermodul listet die Arbeitsspeicherbereiche des gesamten Gerätes auf, so etwa interner Speicher und tragbare Speichergeräte. Die Voraussetzung für die Anzeige eines tragbaren Speichergerätes ist jedoch, dass das Gerät angeschlossen wird (so etwa eine U-Disk). Der Anwender kann das tragbare Speichergerät mit dem

Symbol  $=$  auswerfen.

Der interne Speicherplatz listet den Arbeitsspeicherverbrauch des gesamten Gerätes auf, so etwa den Arbeitsspeicherverbrauch von System, Anwendungen, Dateien, Videos, Audio und anderen Elementen.

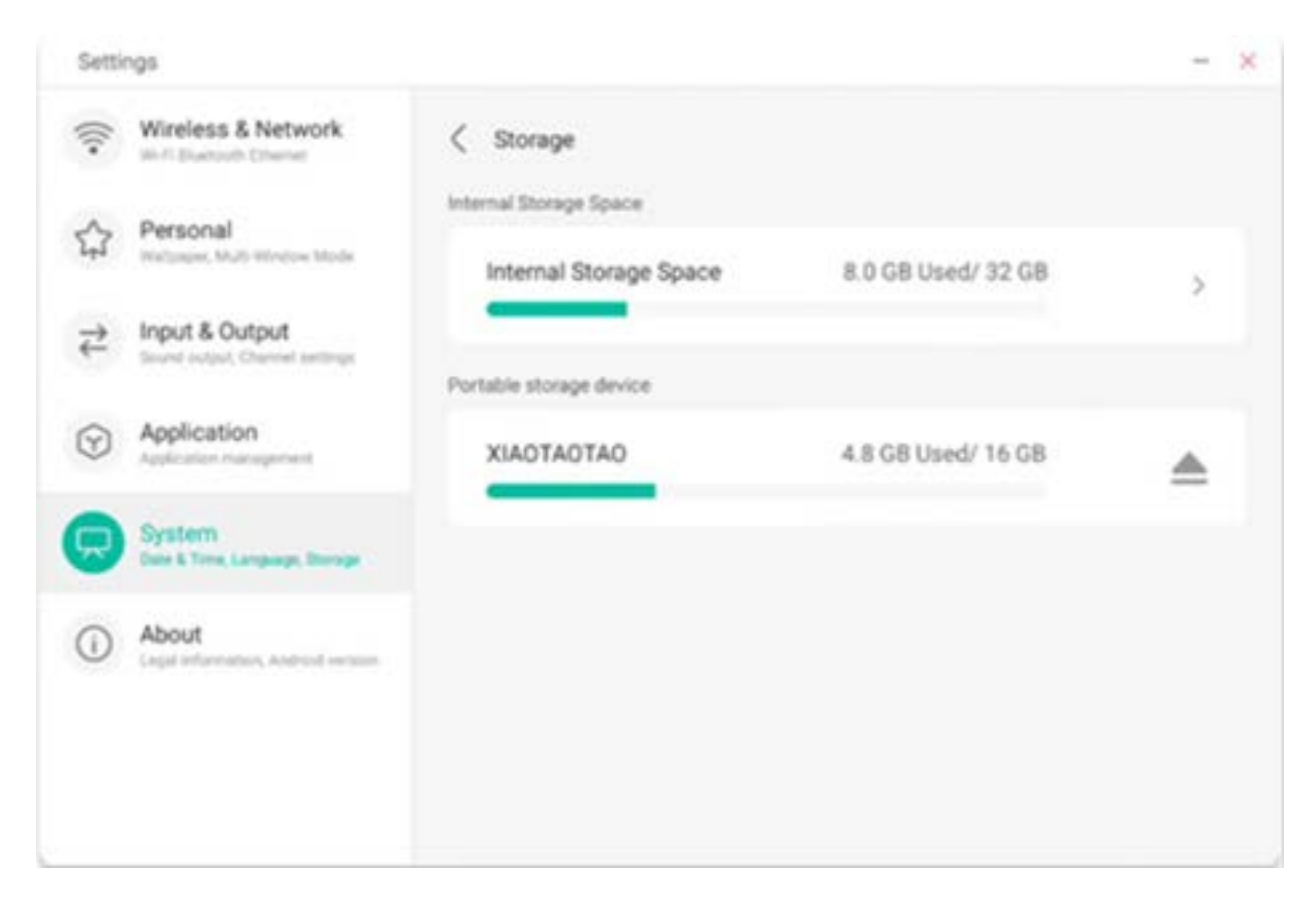

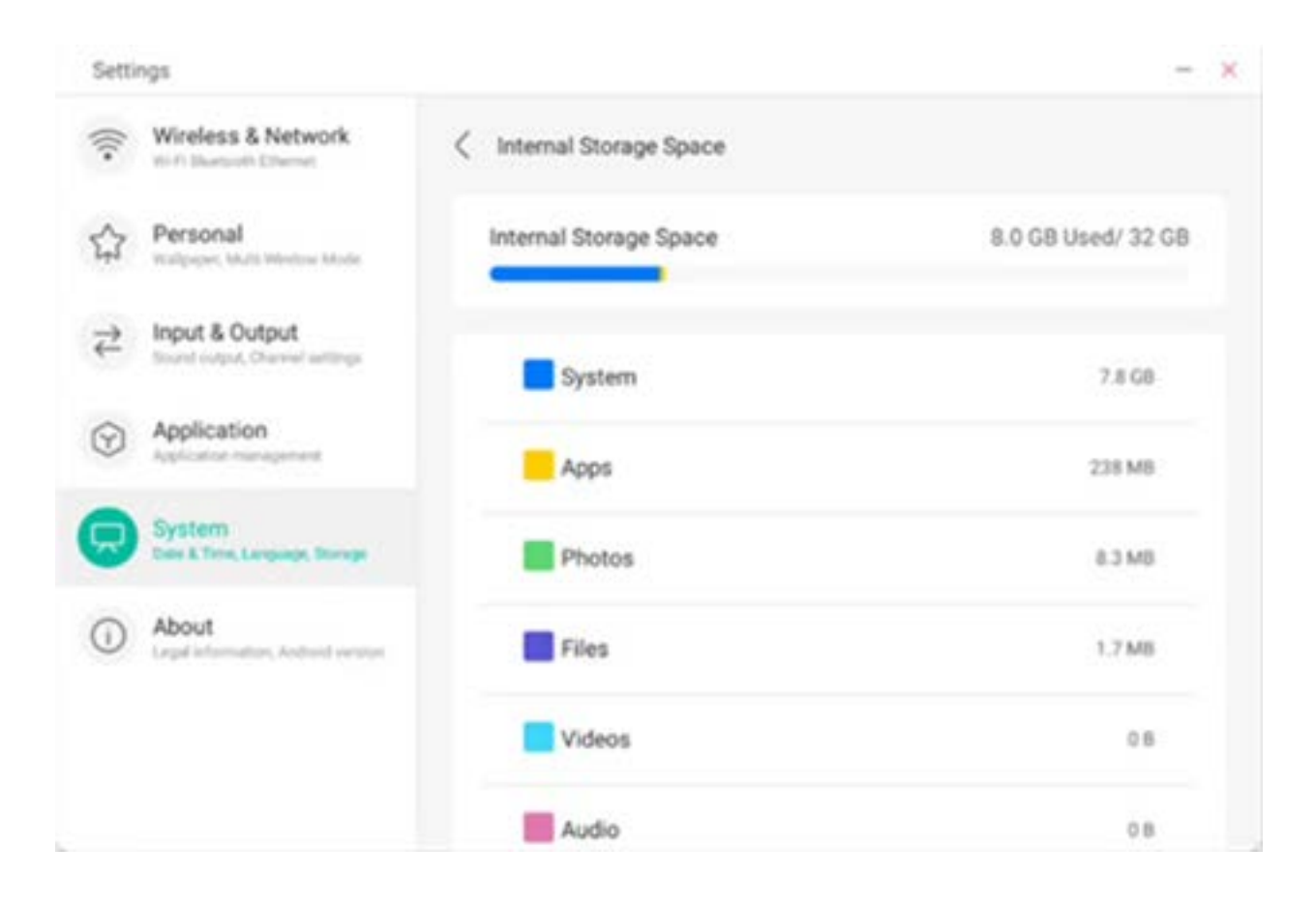

#### **4.6.5.8 Sicherheit**

Sie können alle vertrauenswürdigen Systemund Benutzerzertifikate anzeigen, den Aktivierungsstatus dieser Zertifikate steuern und die Details der Zertifikate anzeigen.

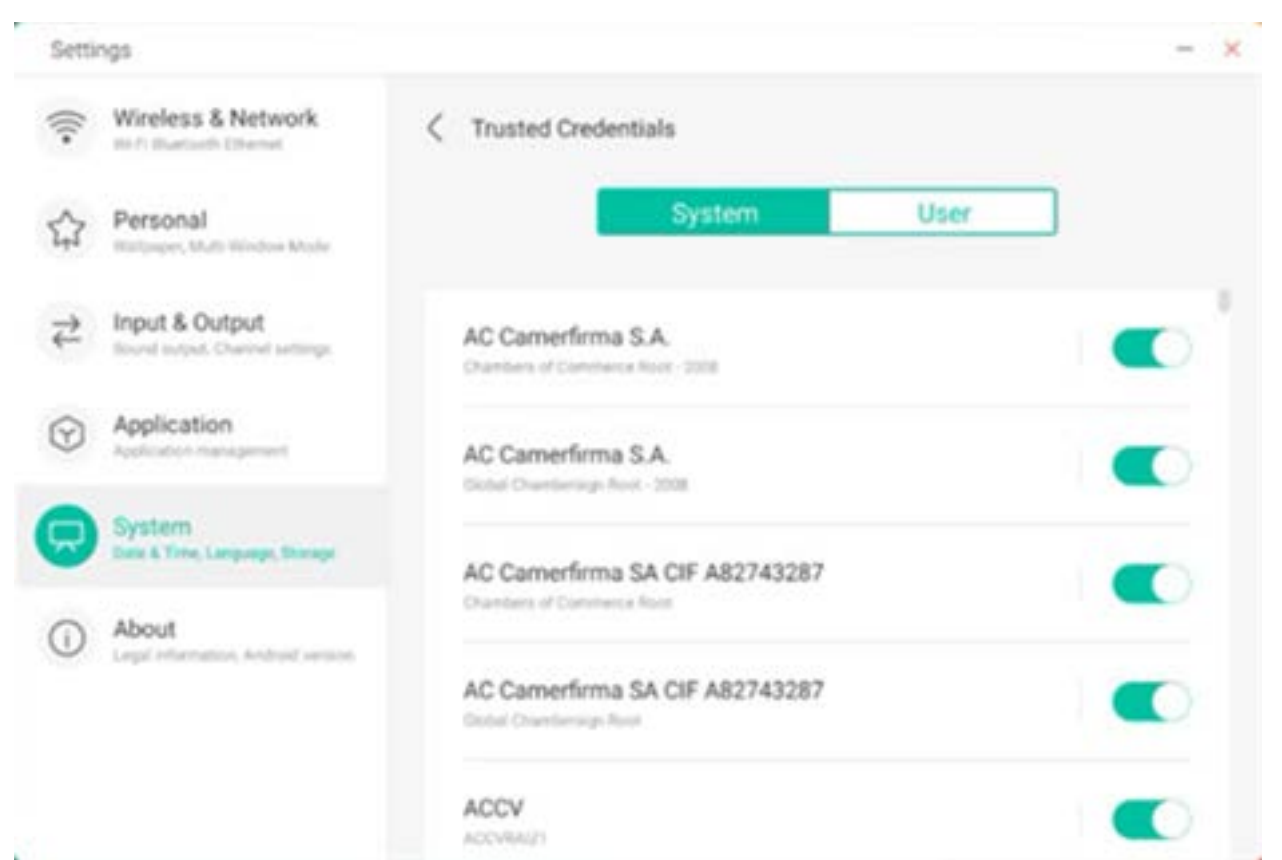

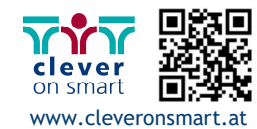

Hier werden die vom Anwender selbst installierten Zertifikate angezeigt. Sie können diese Zertifikate verwalten und entfernen.

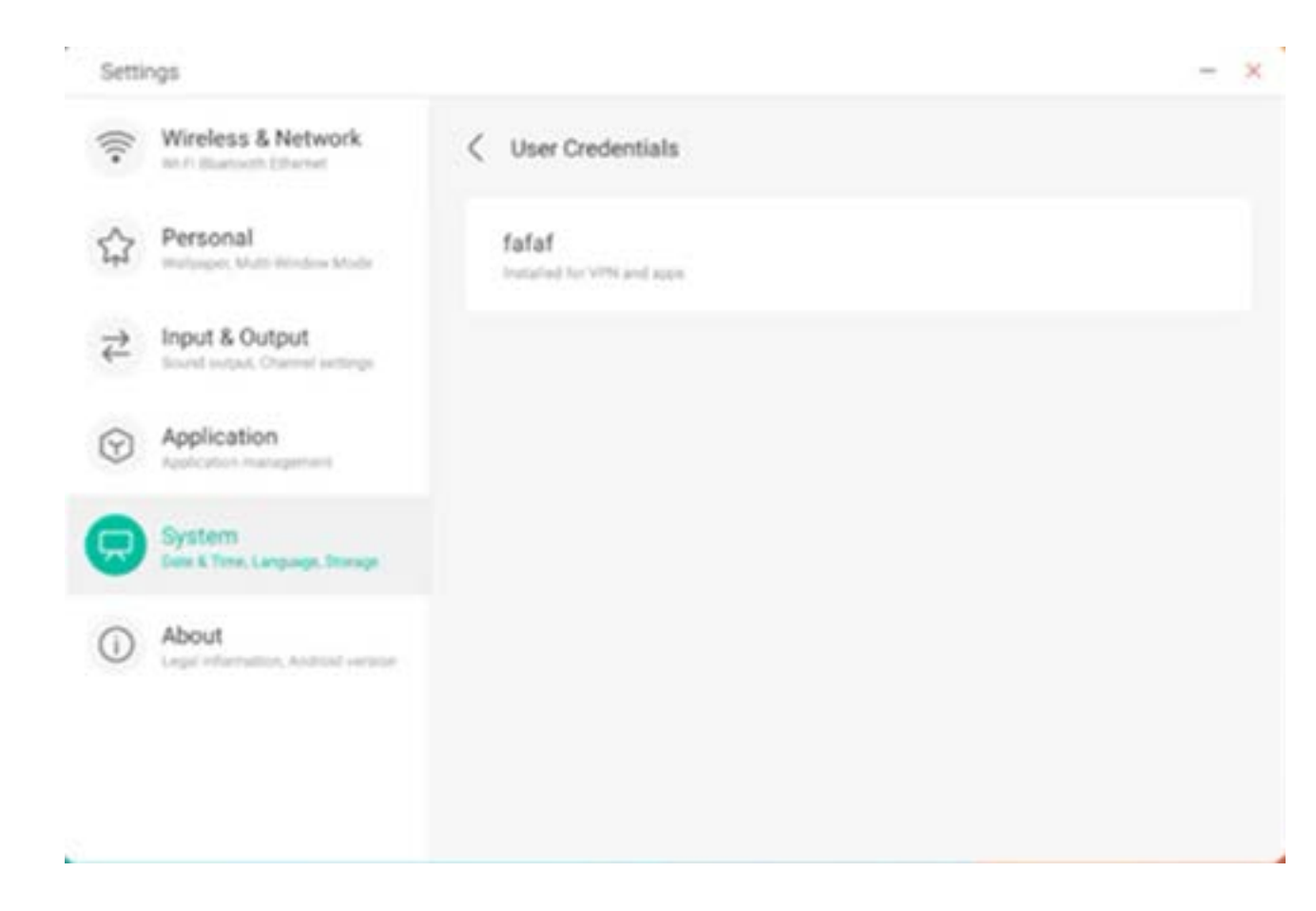

Folgender Betriebspfad installiert das Zertifikat und löscht alle Zertifikate vom Gerät. Sie können das Zertifikat nach Bedarf hinzufügen oder entfernen.

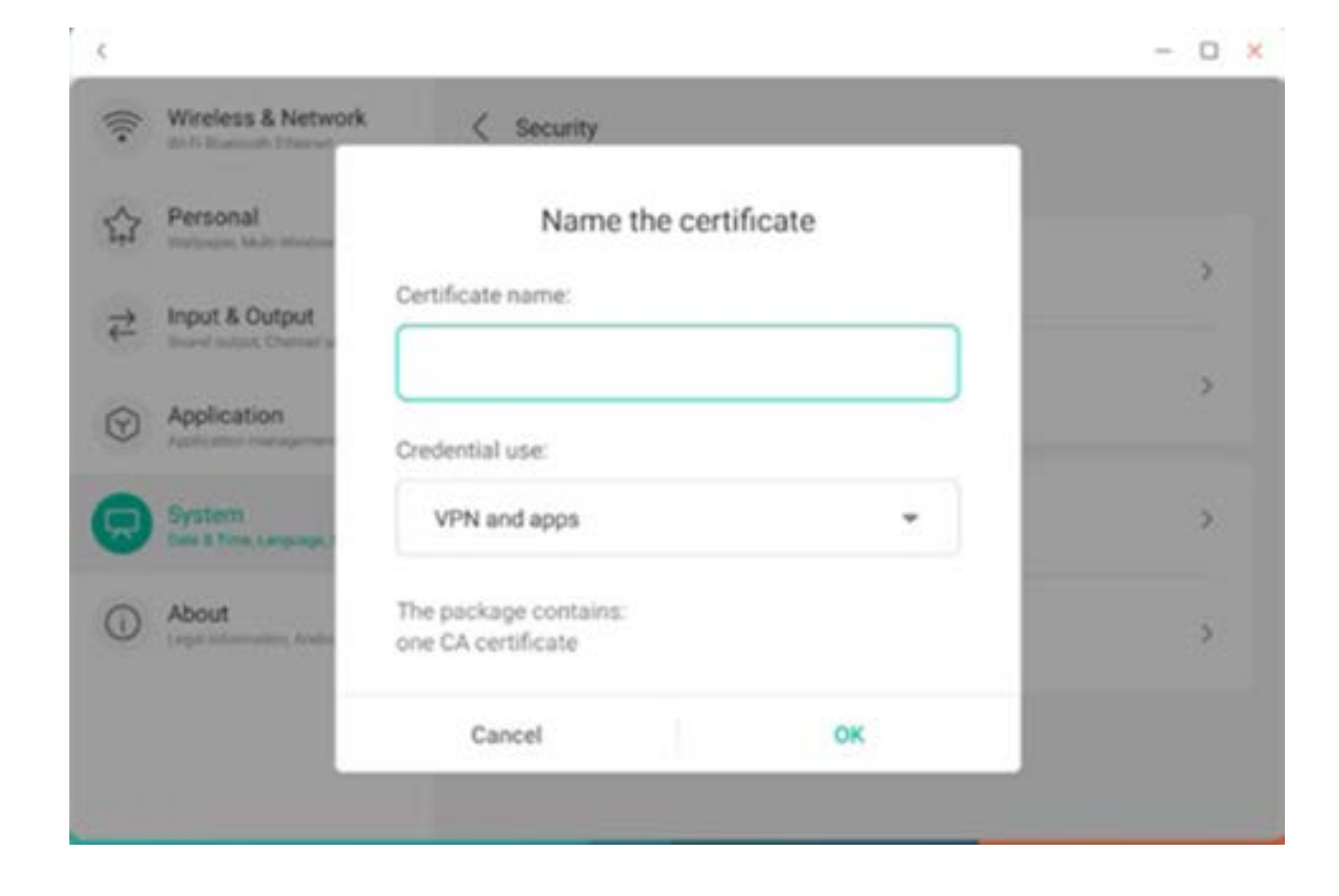

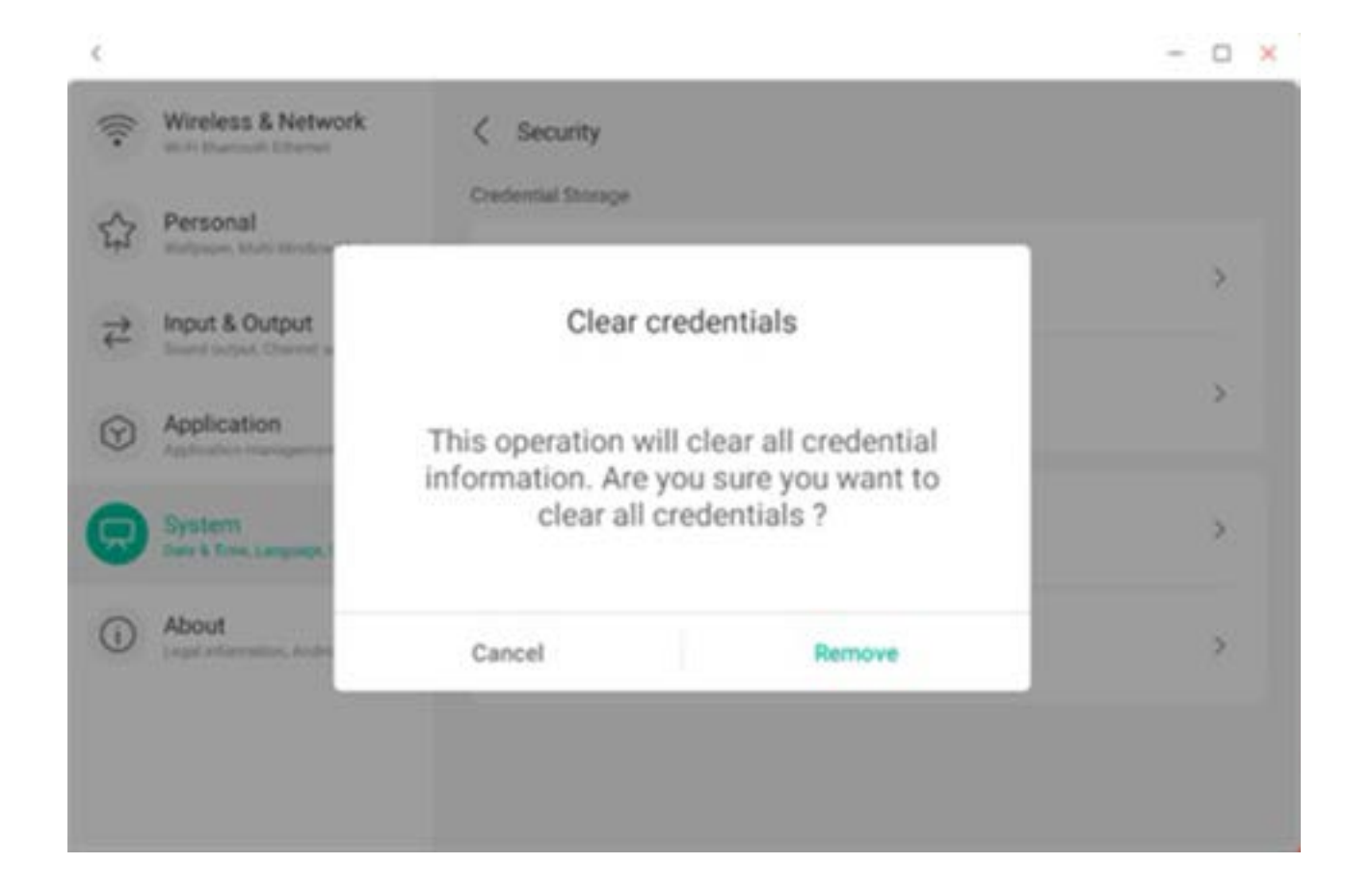

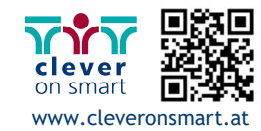

62

# **4.6.5.9 System-Update**

Im System-Update-Modul können Anwender Informationen über die aktuelle Systemversion sowie den System-Update-Status anzeigen. Wenn ein neues System veröffentlicht wird, kann die Schaltfläche zur Update-Prüfung verwendet werden, um das Update zu ermitteln und das neue System zur Ausführung des Updates heruntergeladen werden.

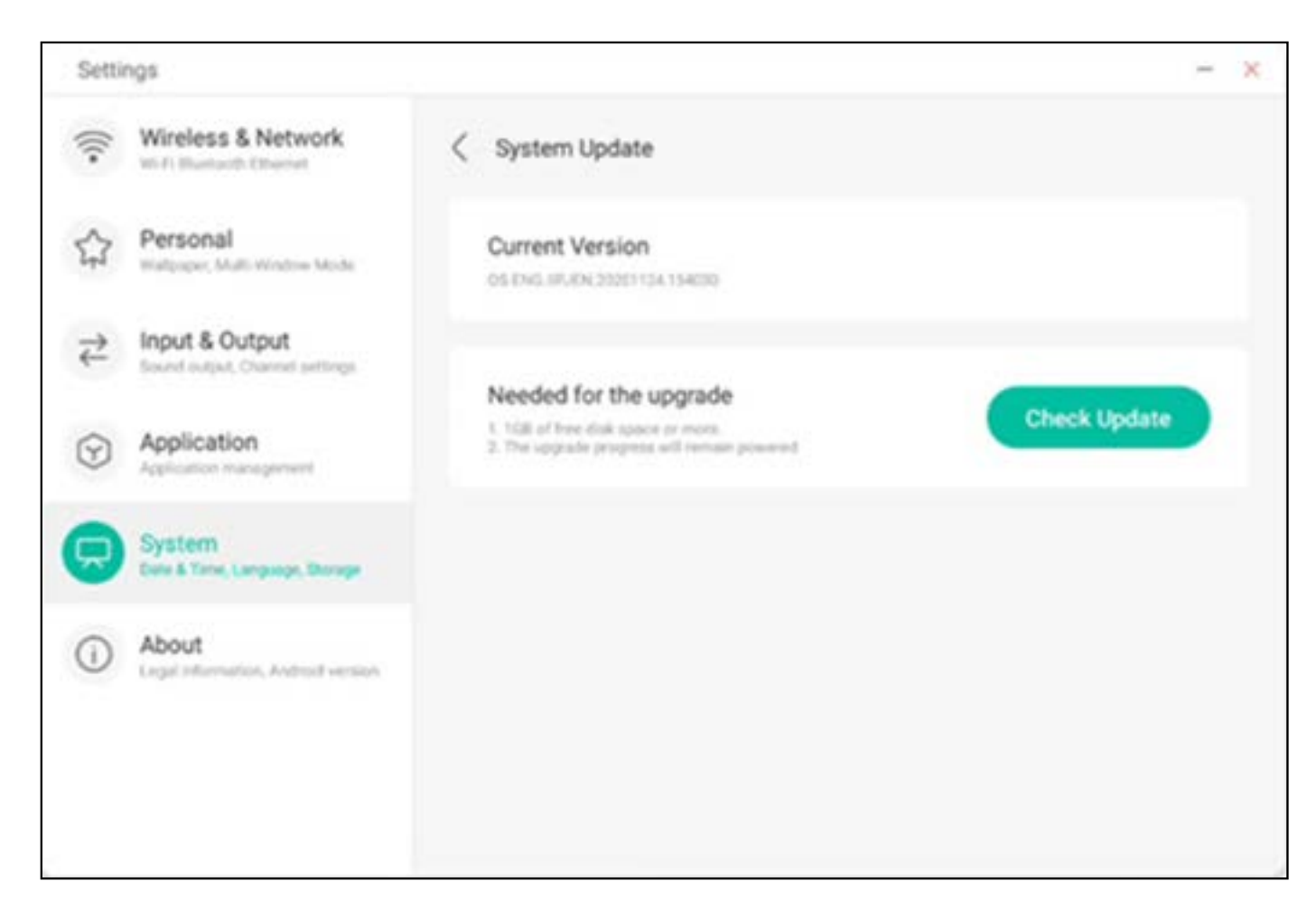

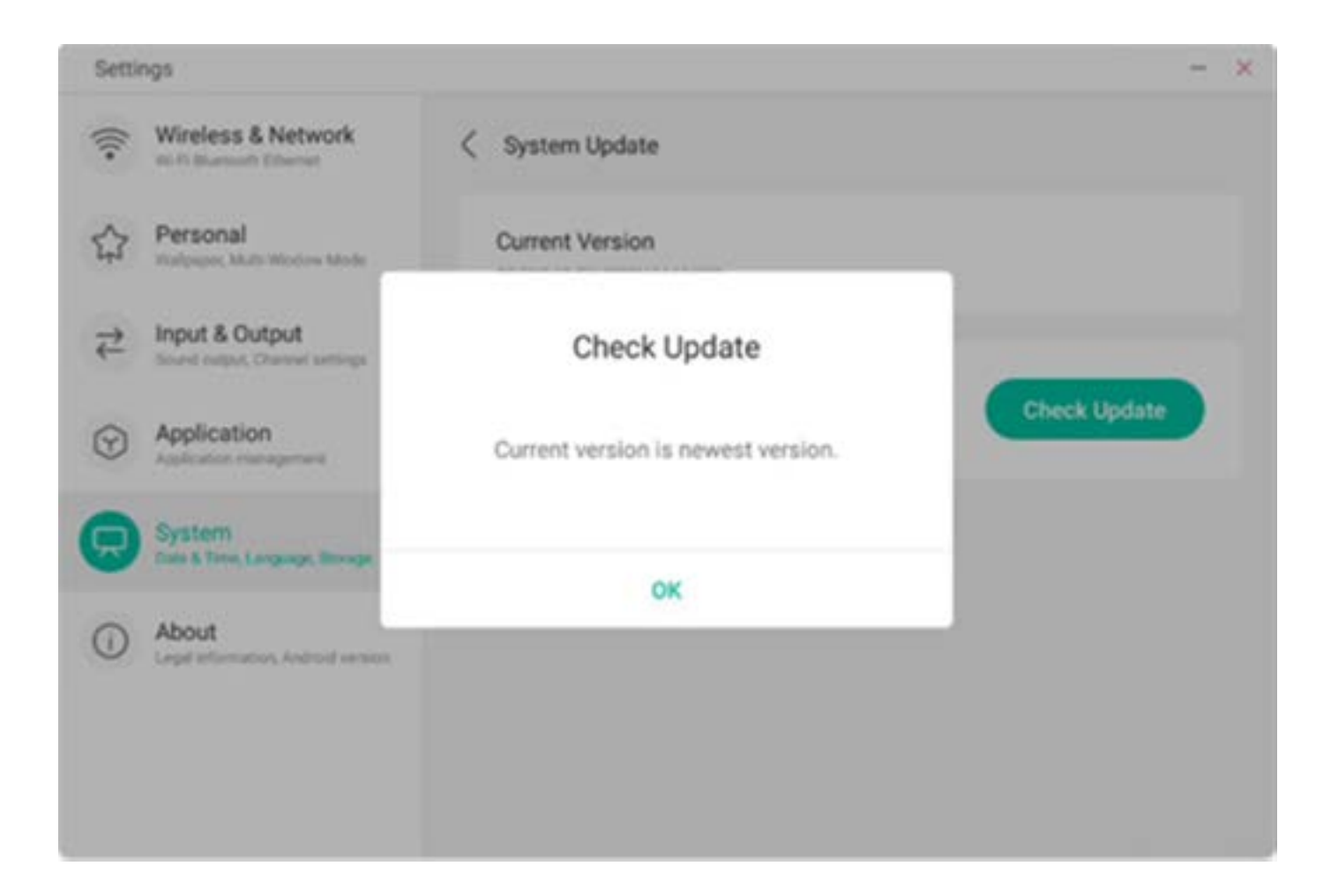

 $\mathbb{R}^n$ 

Hier können Sie die Versionsinformationen des Gerätes anzeigen.

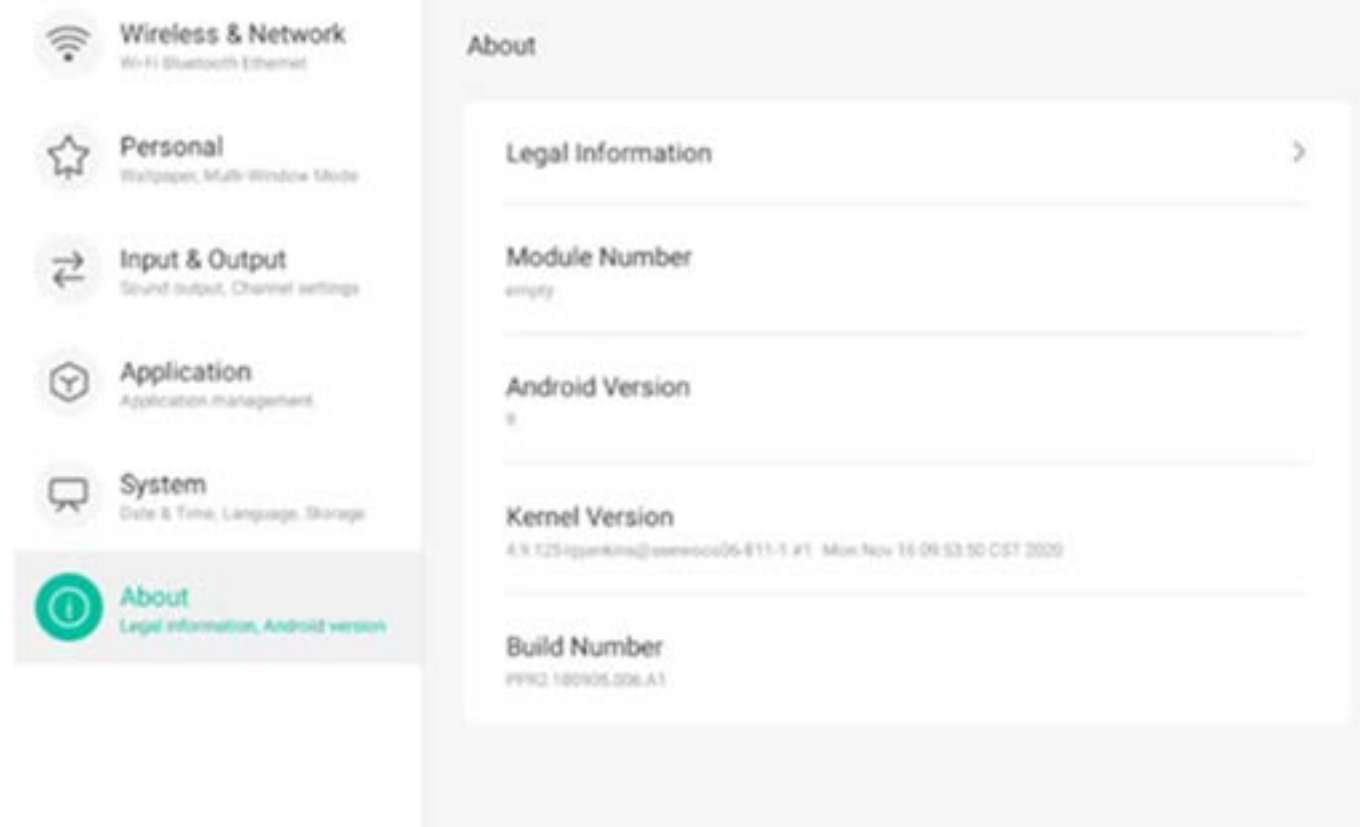

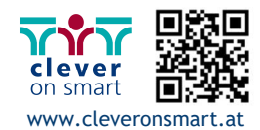

# **4.6.6.1 Rechtliche Hinweise**

Hier können Sie rechtliche Hinweise anzeigen.

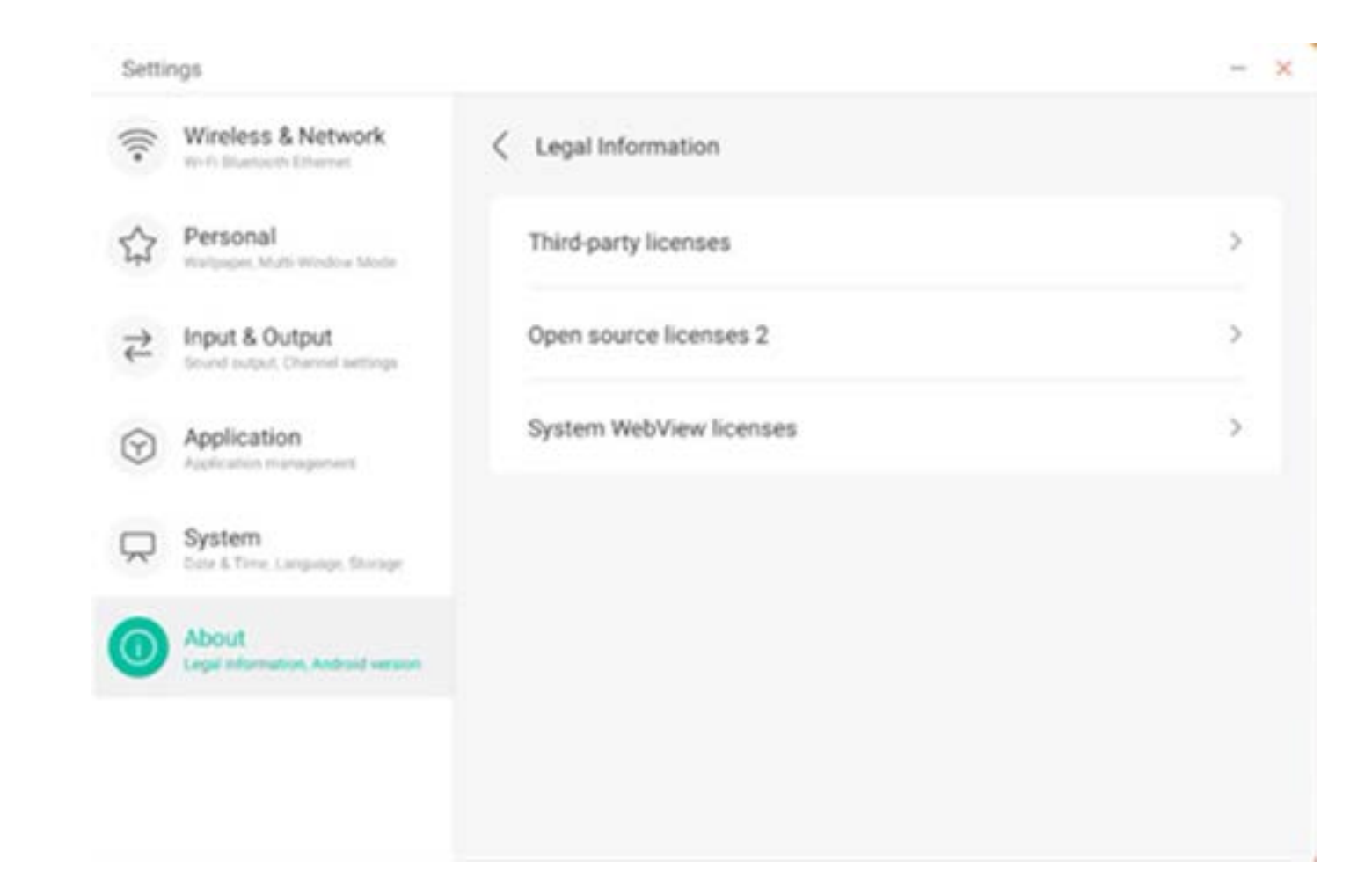

# **4.7 Cloudspeicher**

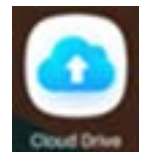

öffnet den Cloudspeicher.

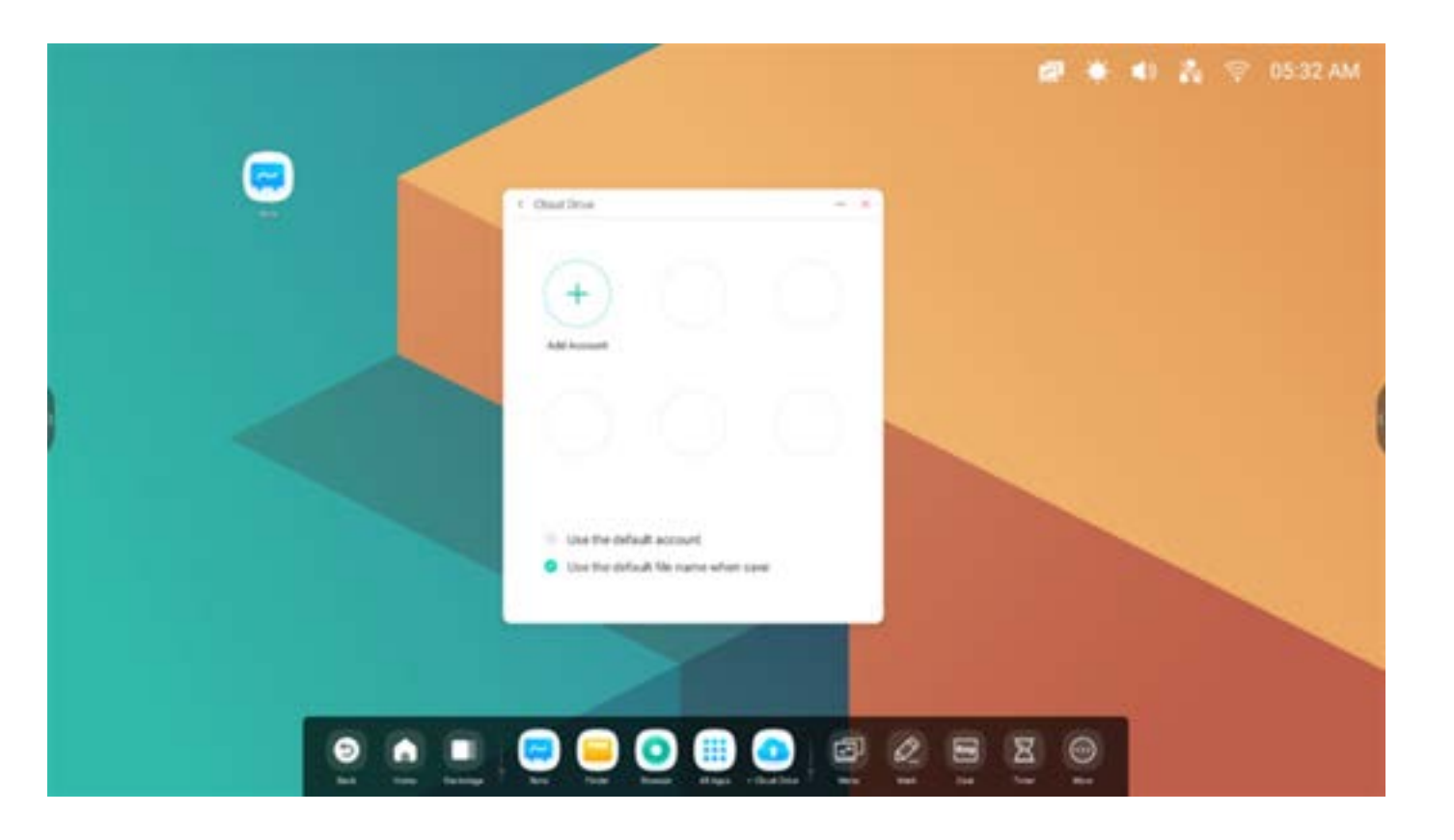

# **4.7.1 Konto hinzufügen**

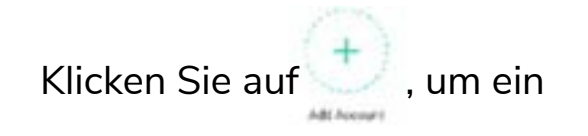

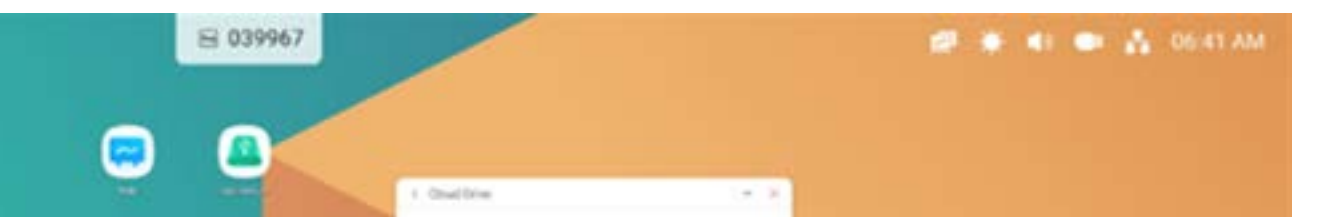

Konto hinzuzufügen und wählen Sie anschließend den Speichertyp aus.

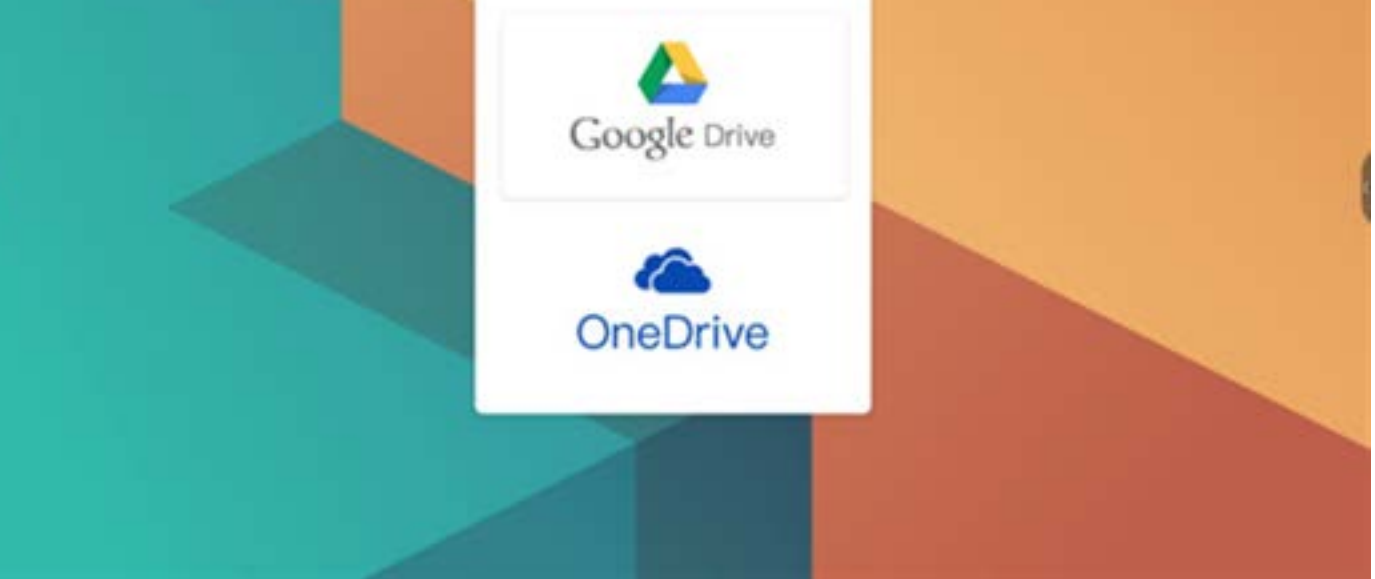

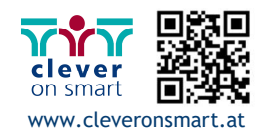

#### **4.7.2 Standardkonto nutzen**

Use the default account

Wählen Sie "Use the default account" (Standardkonto nutzen), um das Standardkonto festzulegen.

# **4.7.3 Nutzen des Standarddateinamens beim Speichern**

Use the default file name when save

Wählen Sie "Use the default file name when save" (Nutzen des Standarddateinamens beim Spe-<br>ichern) aus.

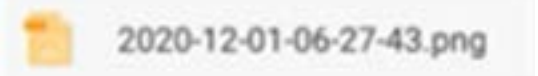

Format des Standardnamens: Jahr-Monat-Tag-Stunde-Minute-Sekunde.

# **4.8 WPS Office**

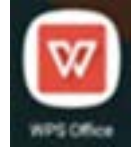

Öffnet die WPS-Einstellungen.

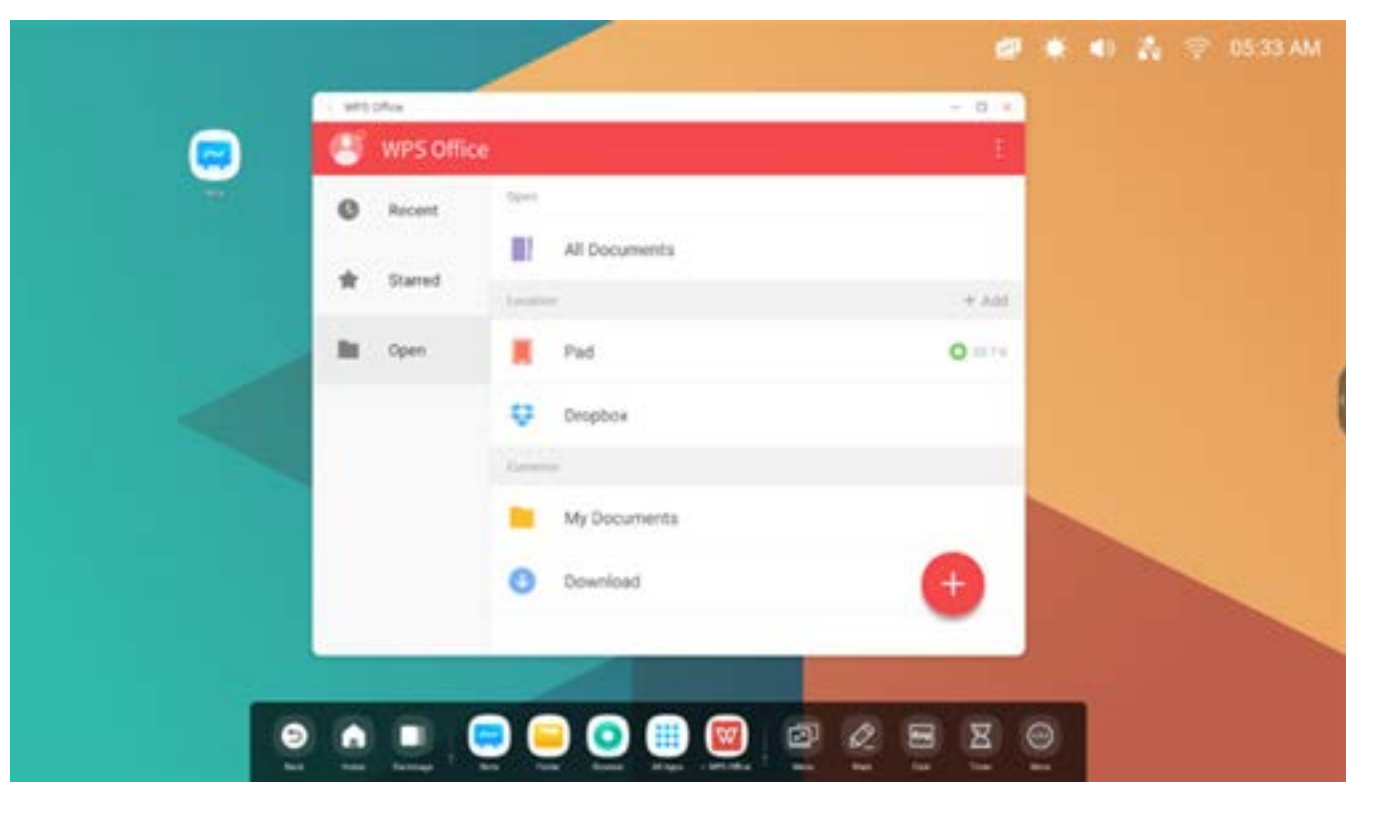

#### **4.9 Foto**

(1) wählen Sie ein Bild aus, um die Fotos zu öffnen.

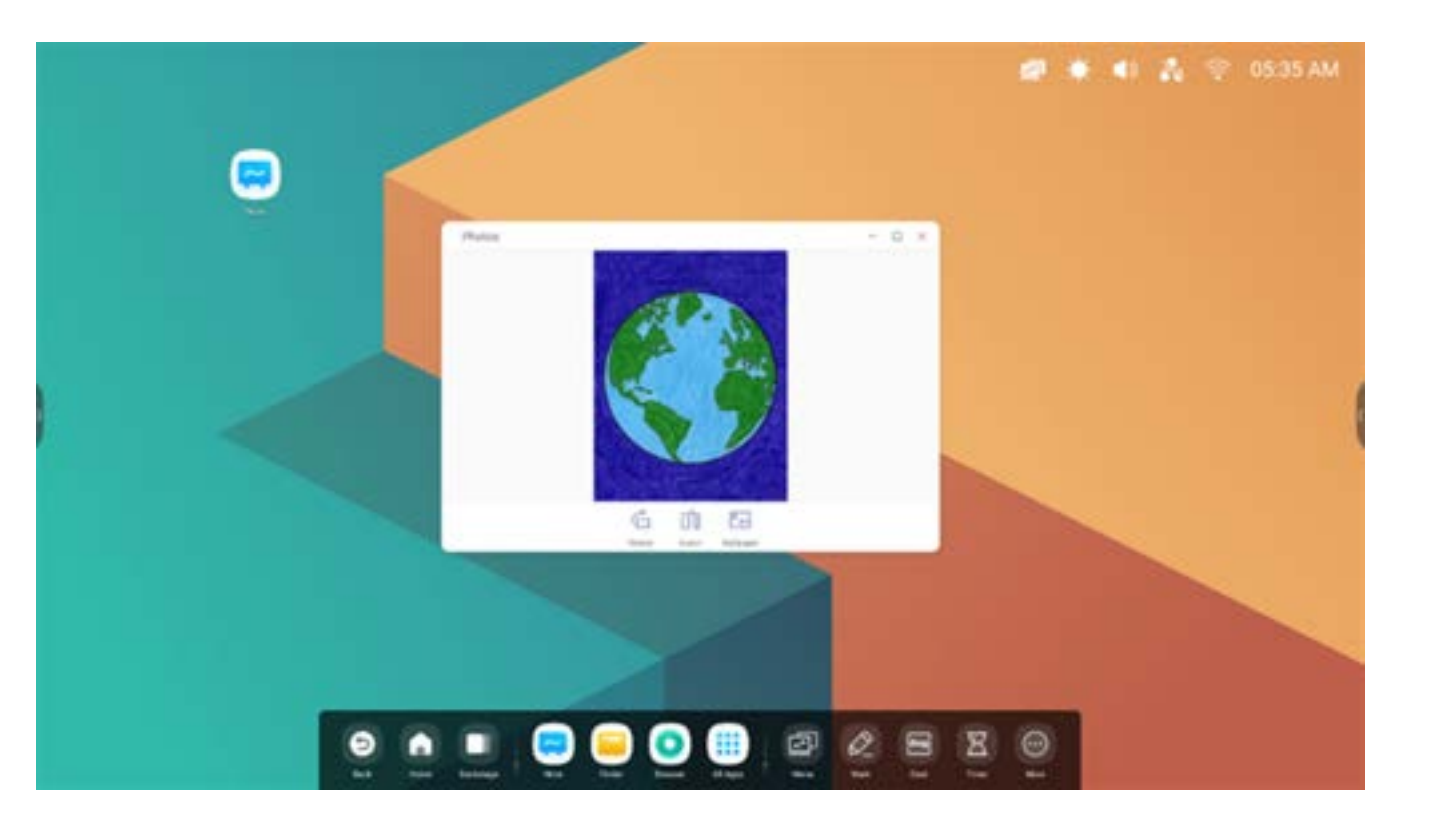

(2) Ziehen Sie ein Bild vom Finder in die Fotos, um das Bild zu öffnen.

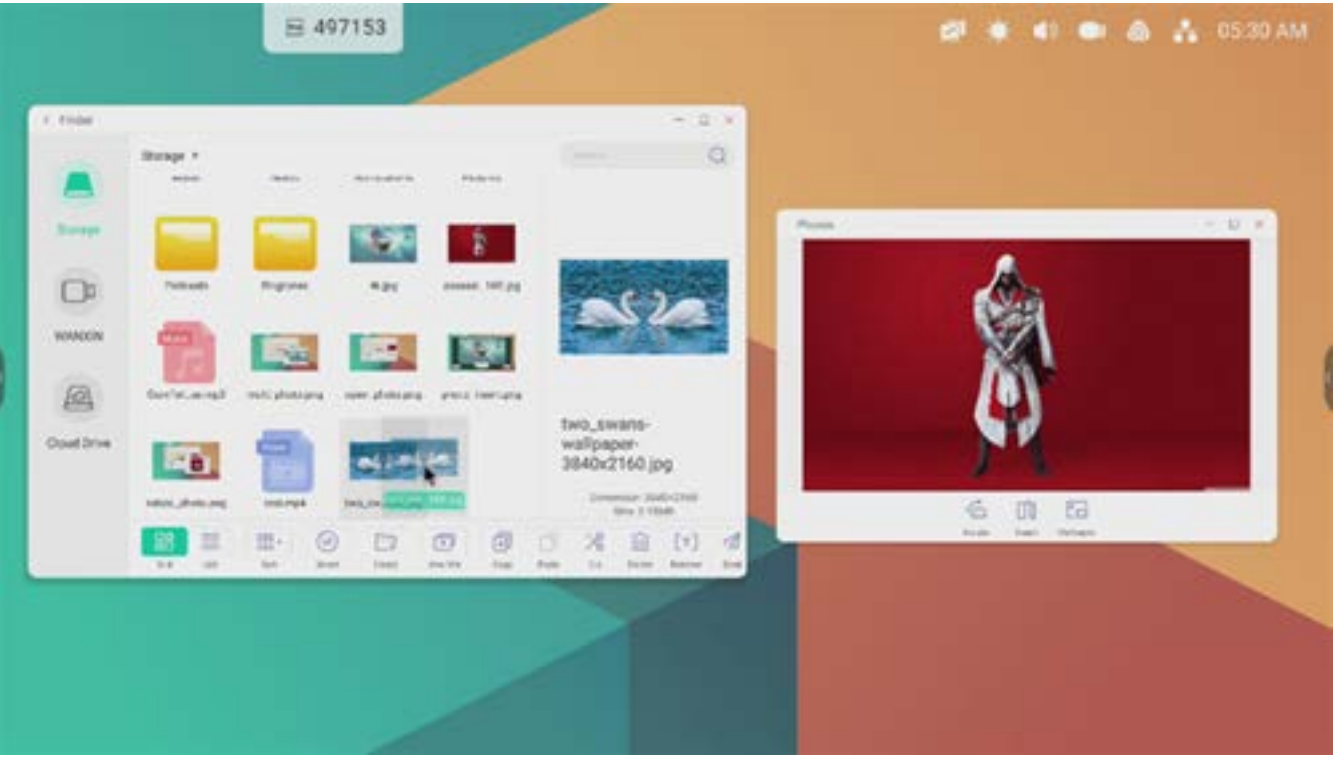

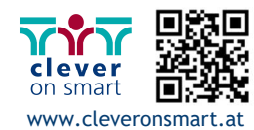

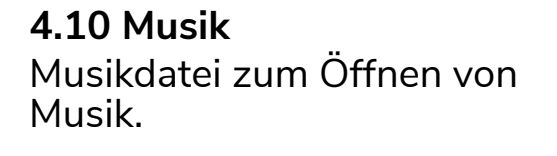

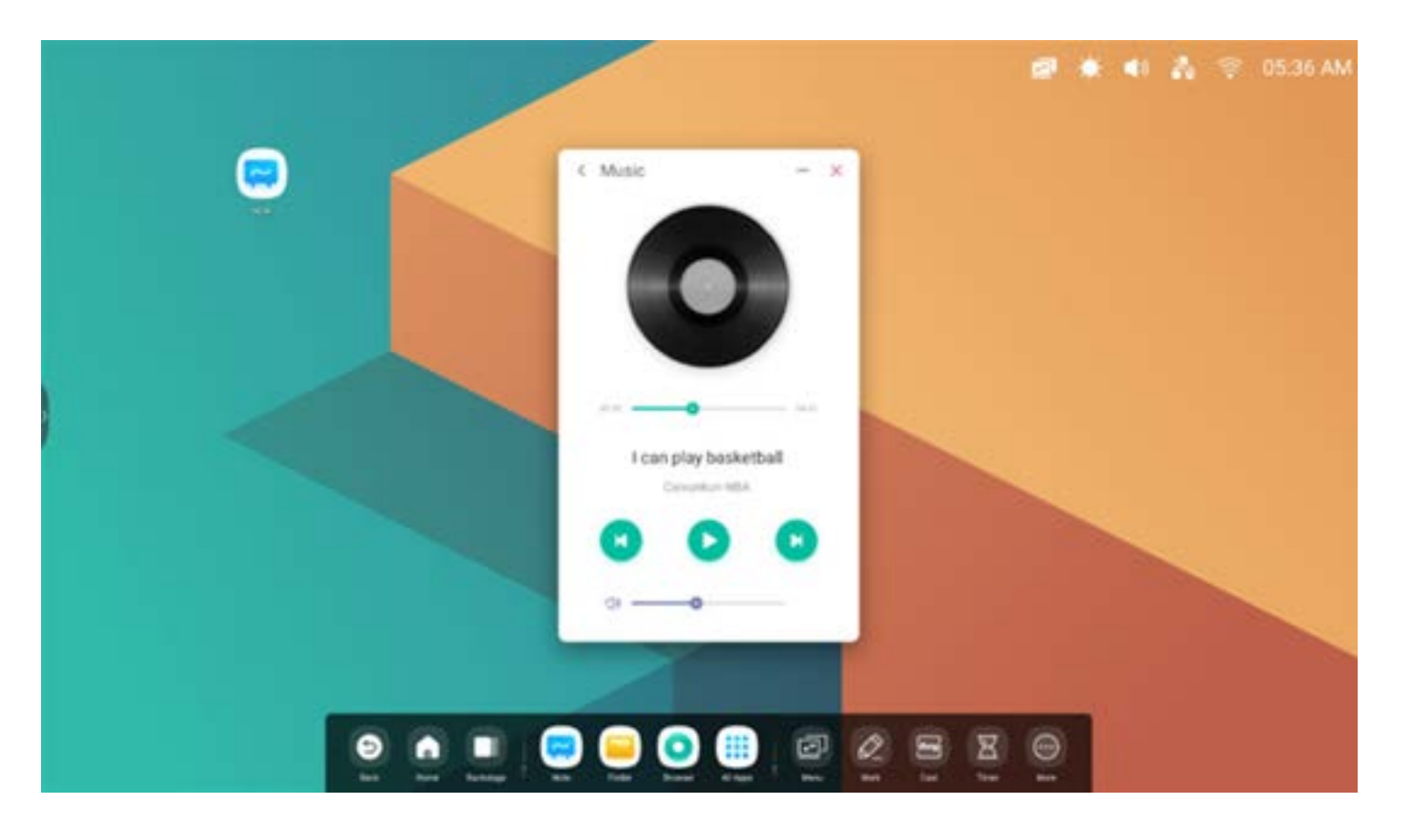

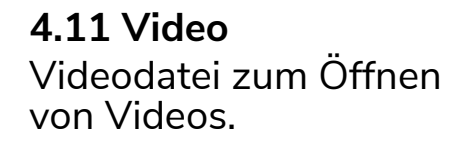

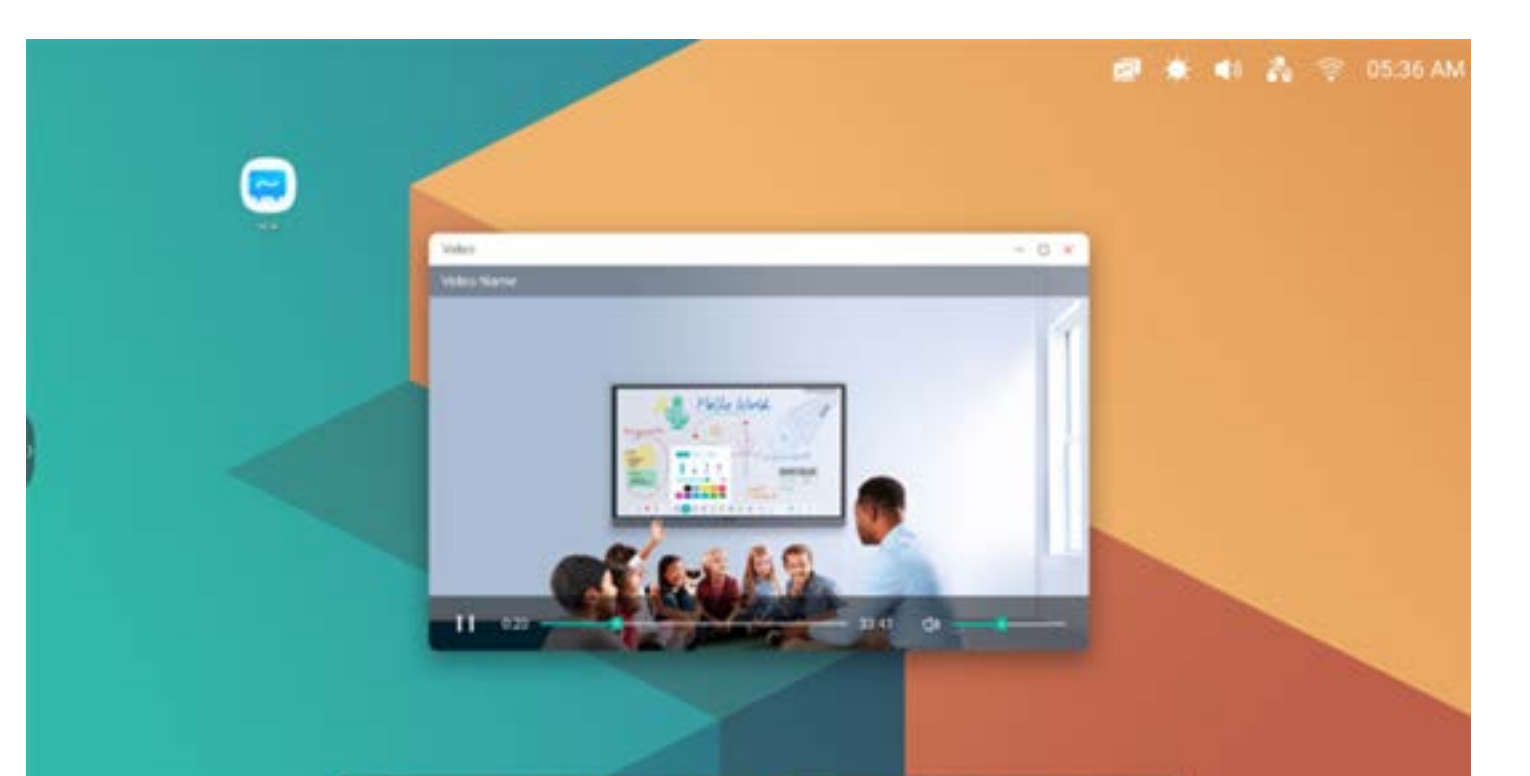

#### $\bullet$  $\qquad \qquad \blacksquare$  $0025$  $A$ 区

# **4.12 Keeper**

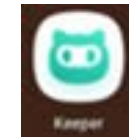

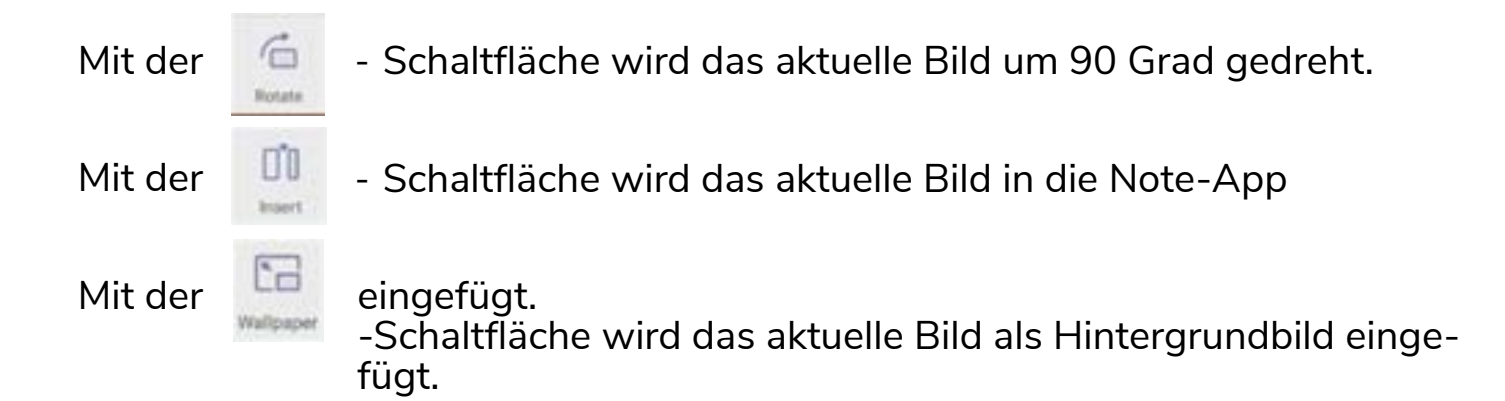

blendet die Benutzeroberfläche von Keeper ein wie unten angezeigt.

Sie können auf dem intelligenten Tablet-Computer eine Arbeitsspeicheroptimierung, eine Papierkorbbereinigung und eine Systemerfassung durchführen.

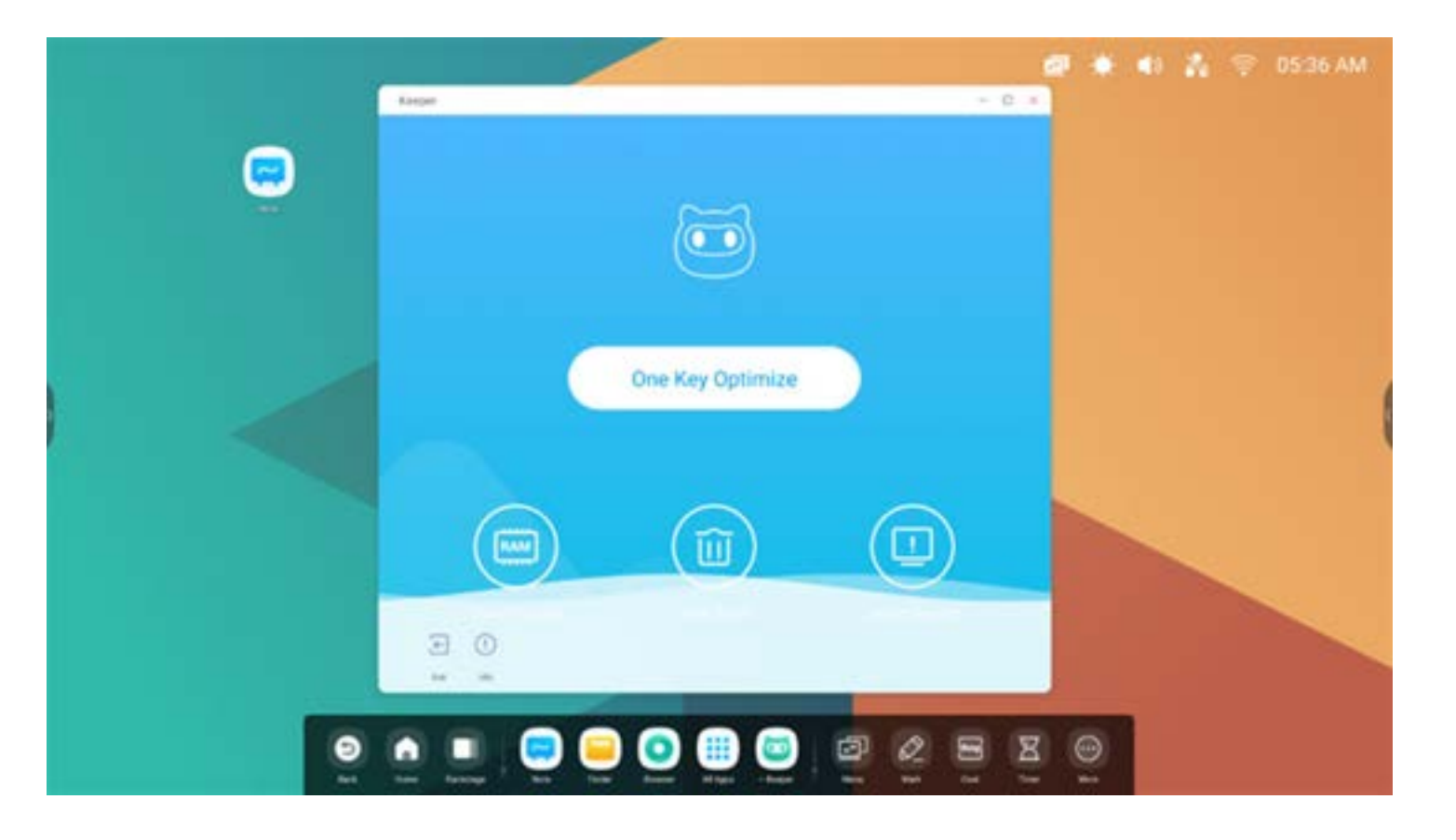

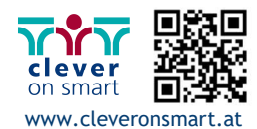

#### **4.12.1 Optimierung per Tastendruck**

Optimierung per Tastendruck optimiert den Arbeitsspeicher, bereinigt den Papierkorb und erfasst das System per Tastendruck.

Drücken Sie auf "Optimize Again" (Erneut bereinigen), um den Arbeitsspeicher erneut zu bereinigen.

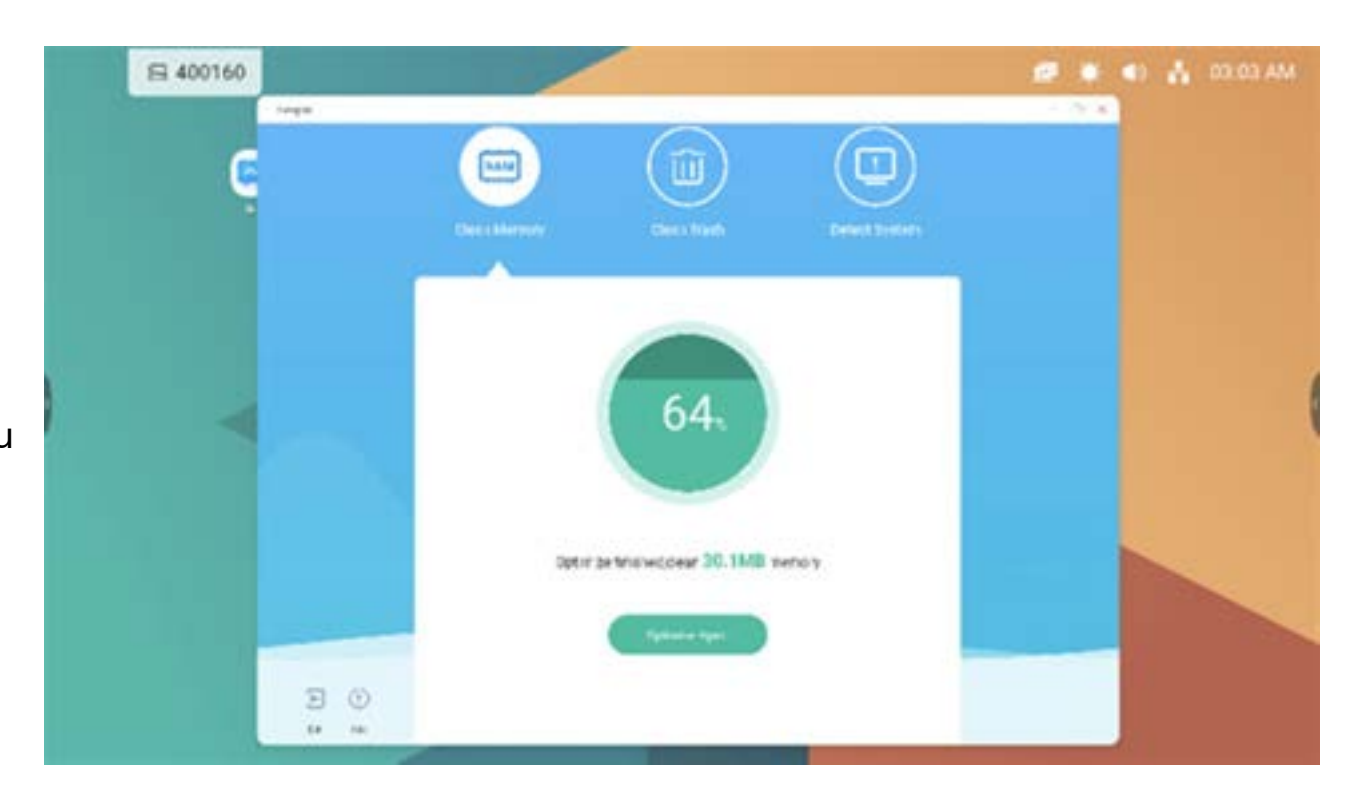

One Key Optimize

#### **4.12.2 Arbeitsspeicher bereinigen**

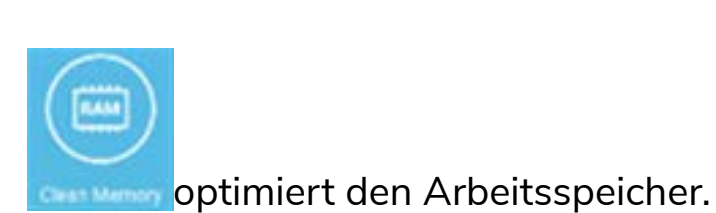

Wählen Sie "Clean Again" (Erneut reinigen), um den Laufwerk-Papierkorb erneut zu reinigen.

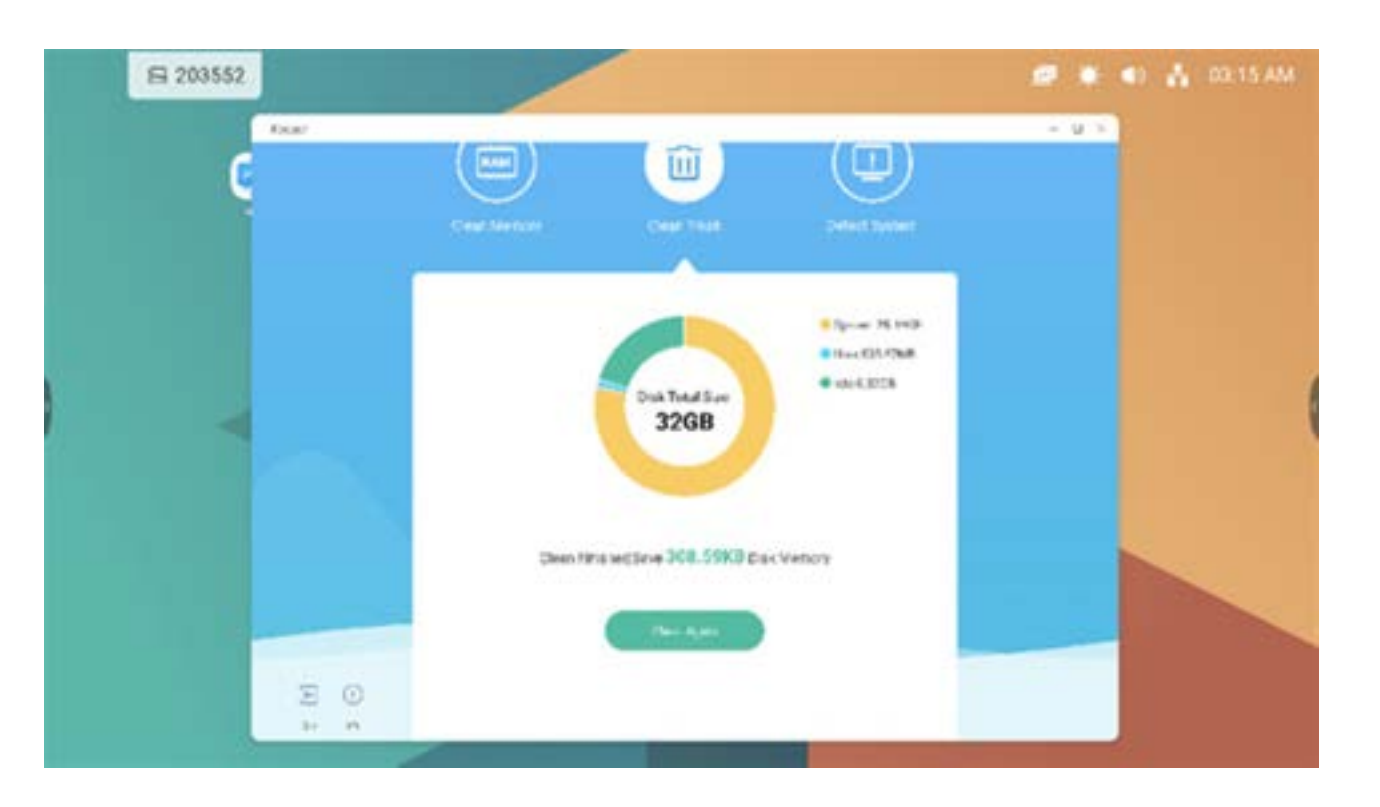

#### **4.12.3 Papierkorb bereinigen**

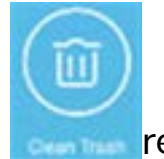

reinigt den Laufwerk-Papierkorb.

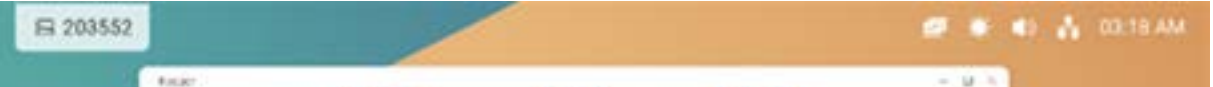

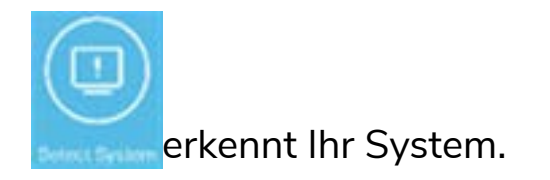

Geben Sie im Falle einer Fehlerbehebung den oben genannten Code an. Wählen Sie "Detect again" (Erneut erkennen), um Ihr System erneut erkennen zu lassen.

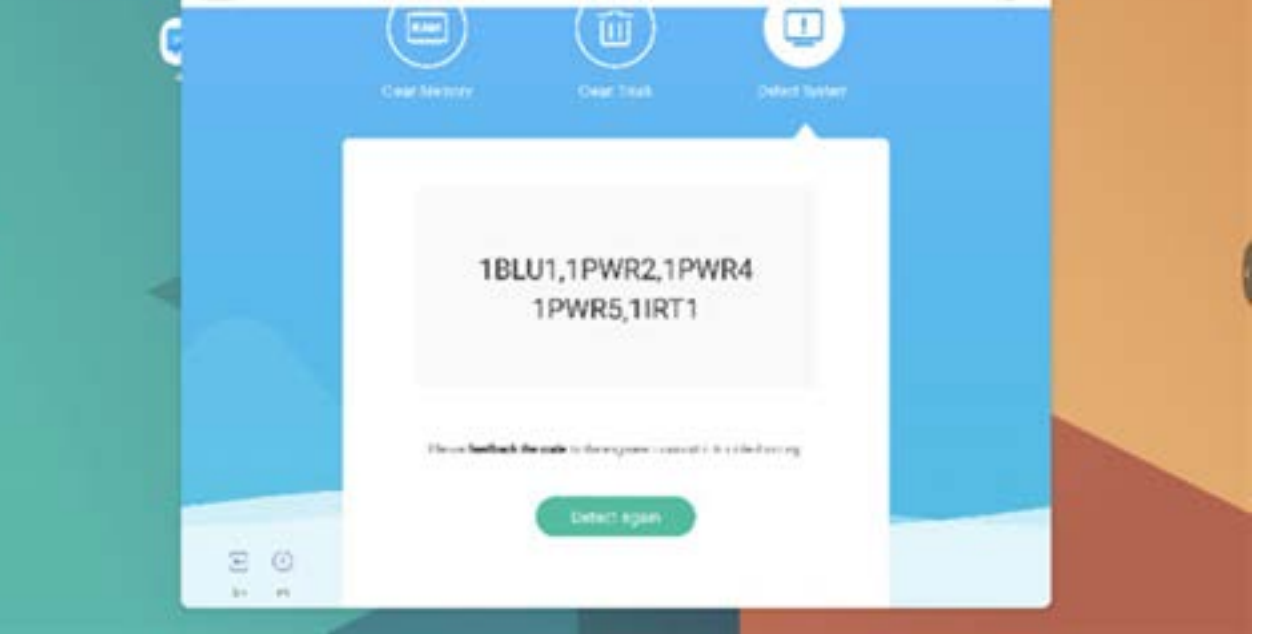

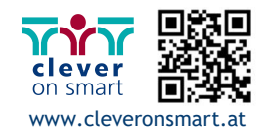

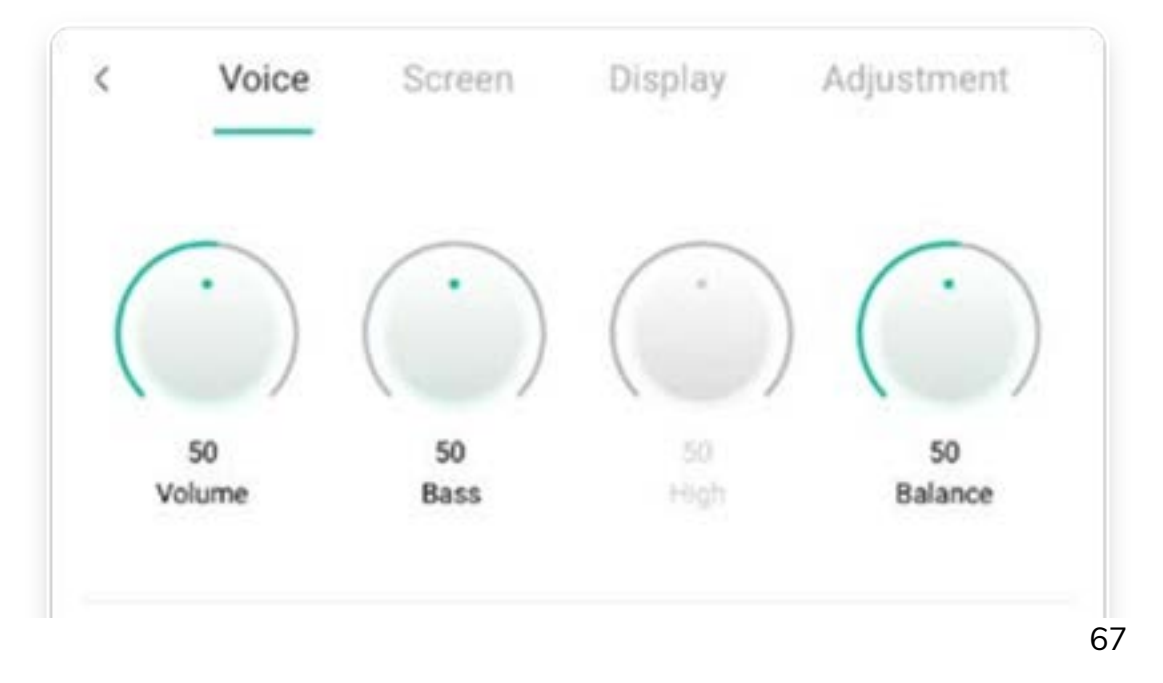

#### **4.12.5 Versionsinformationen**

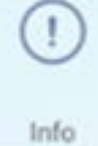

zeigt die Systeminformationen an, so etwa Systemversion, MCU-Version und Touch Panel-Version.

System version

Commit:64f282ec Date:2020-11-16-09:44:54

**MCU** version

AF8B989B

Touch panel version M9PEG-DxxA

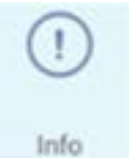

muss erneut gedrückt werden, um das Informationsfenster zu schließen.

# **4.12.6 Beenden**

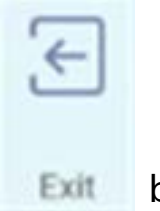

beendet den Keeper.

# **5. Werkzeuge**

Mit diesen Werkzeugen kann ein Schulungsleiter das interaktive Lernerlebnis optimieren und somit für mehr Spaß und Abwechslung sorgen. Menü, Markieren, Cast, Timer, Crop, Stoppuhr, Airclass, Spotlight, Freeze und ScreenLock werden standardmäßig in IFP OS bereitgestellt.

# **5.1 Menü**

5.1.1 Allgemeine Einstellungen: Anzeige aller Eingangsquellen, so etwa Android, USB-C, HDMI und VGA.

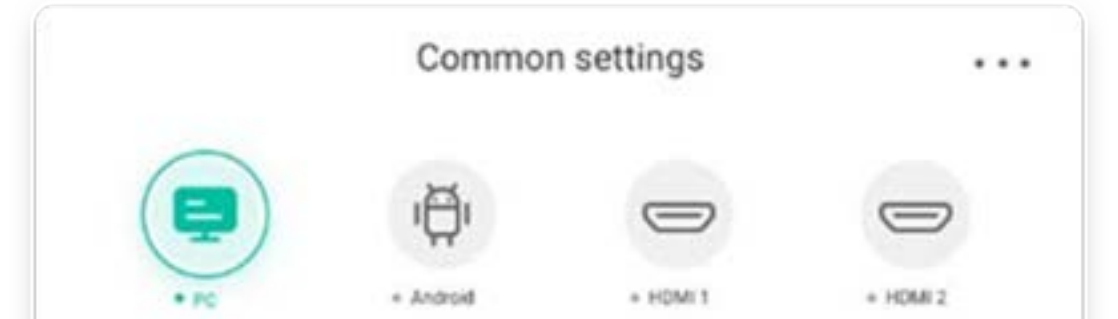

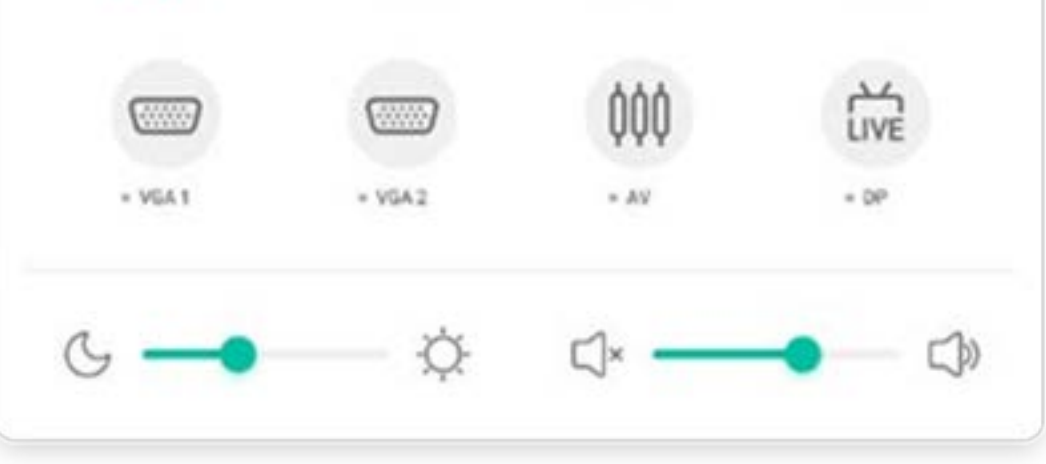

#### **5.1.2 Erweiterte Einstellungen:**

Anzeige weiterer Einstellungen, so etwa Audio, Anzeige, Bildschirm, Anpassung.

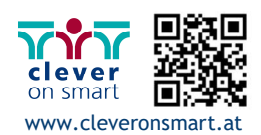

#### **5.2 Markieren**

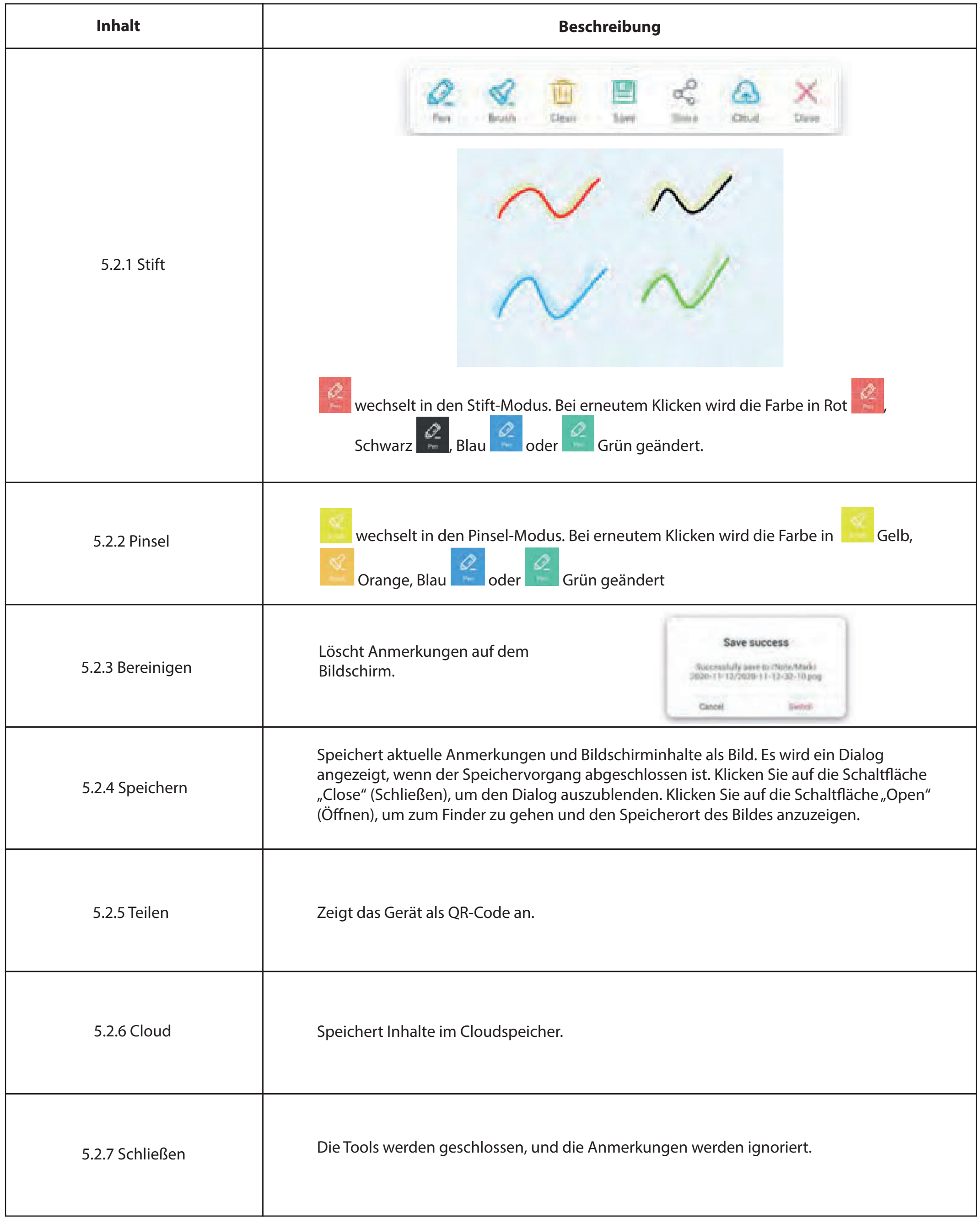

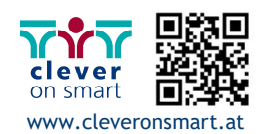

#### **5.3 Cast**

Tool für eine nahtlose WLAN-Präsentation und Teamwork bei Schulungen

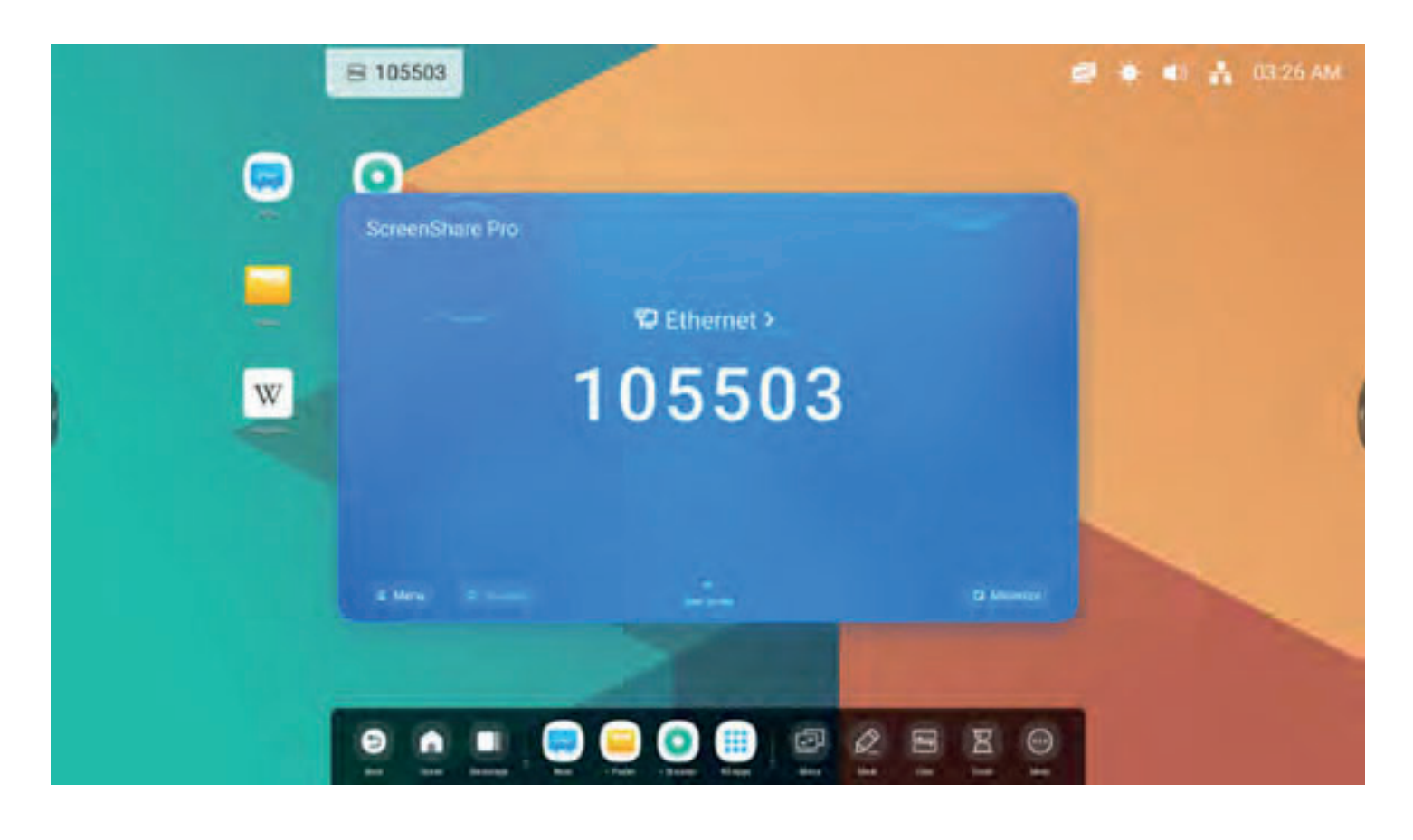

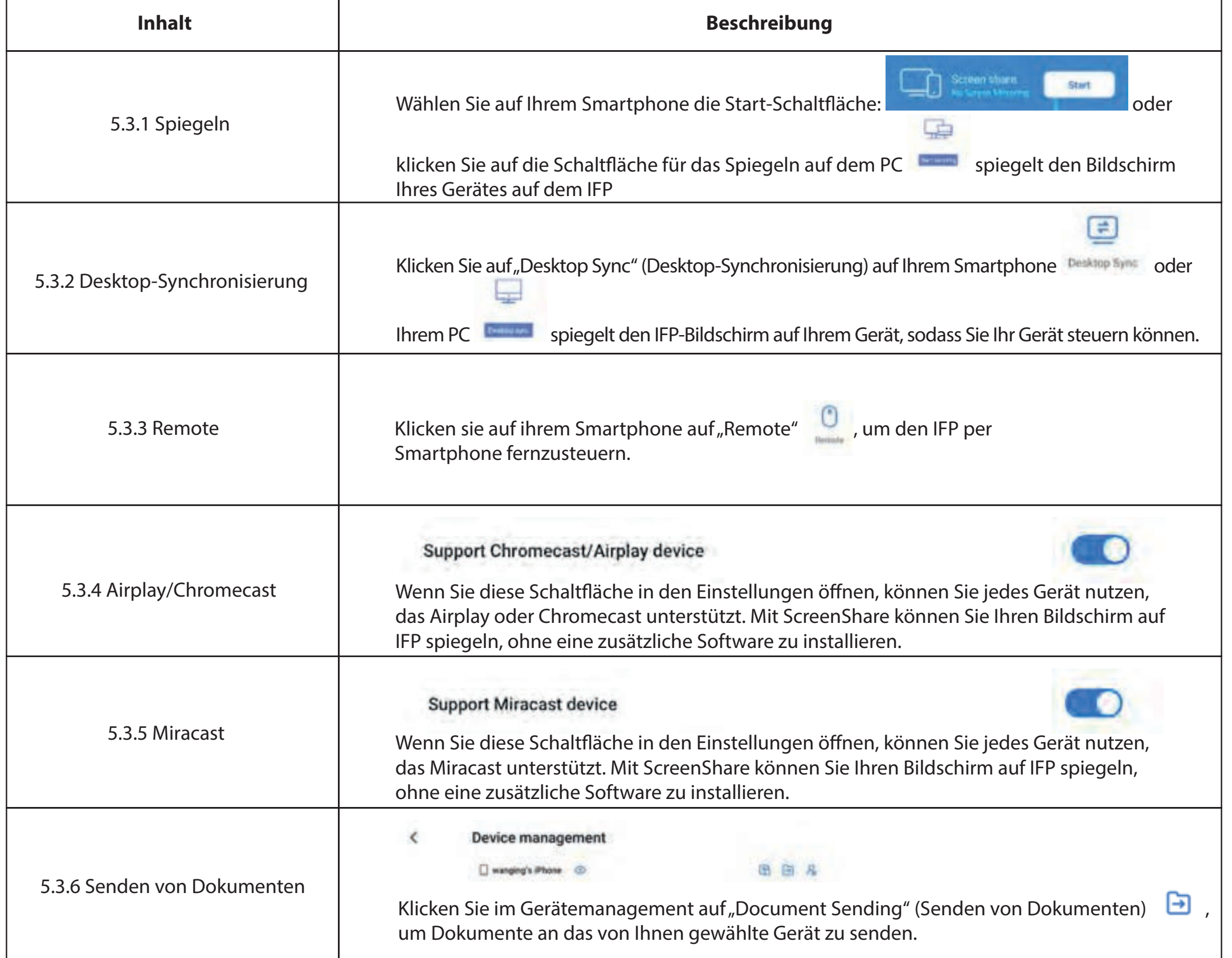

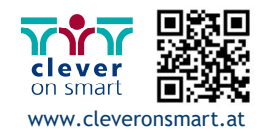

#### **5.4 Timer**

Dieses Tool zählt von einem bestimmten Zeitintervall herunter.

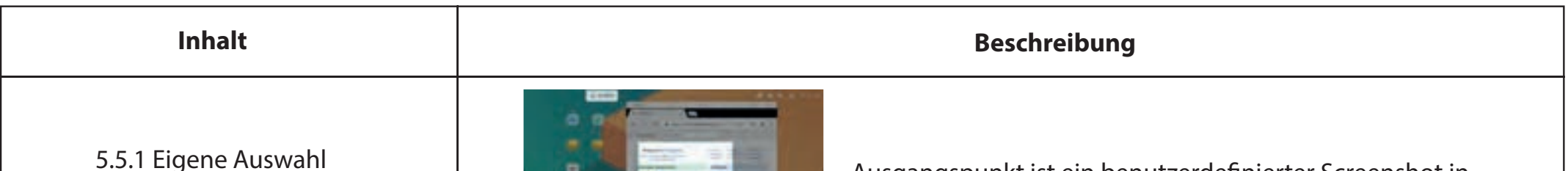

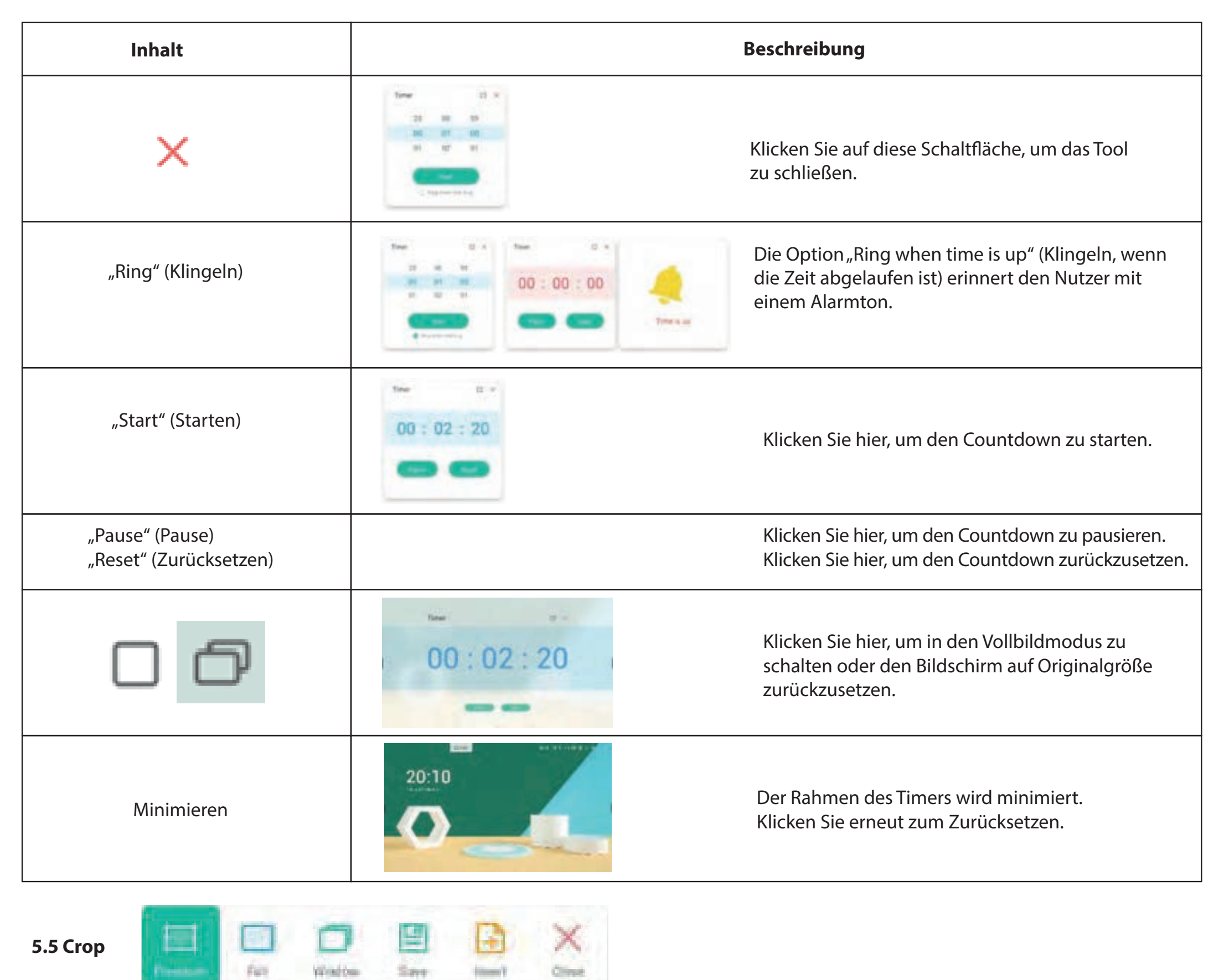

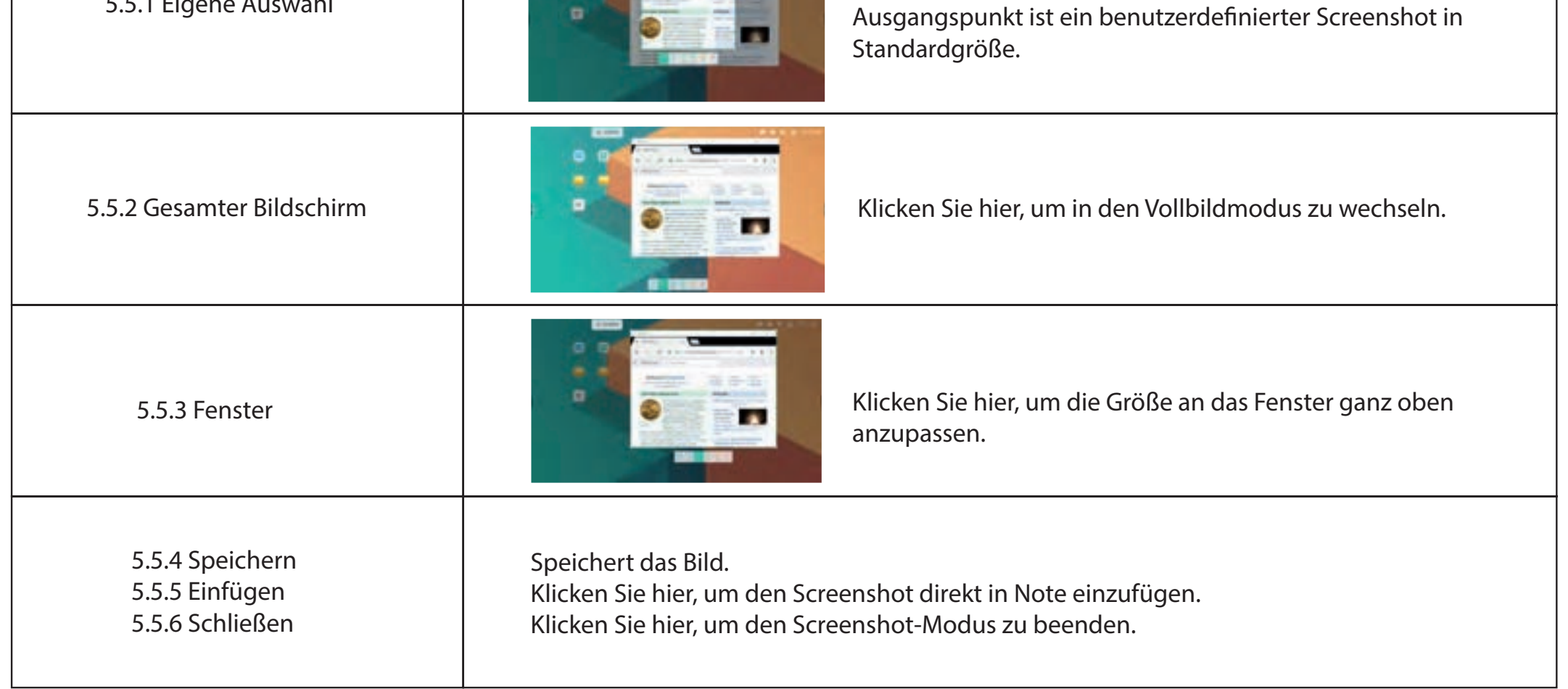

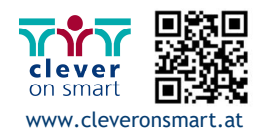

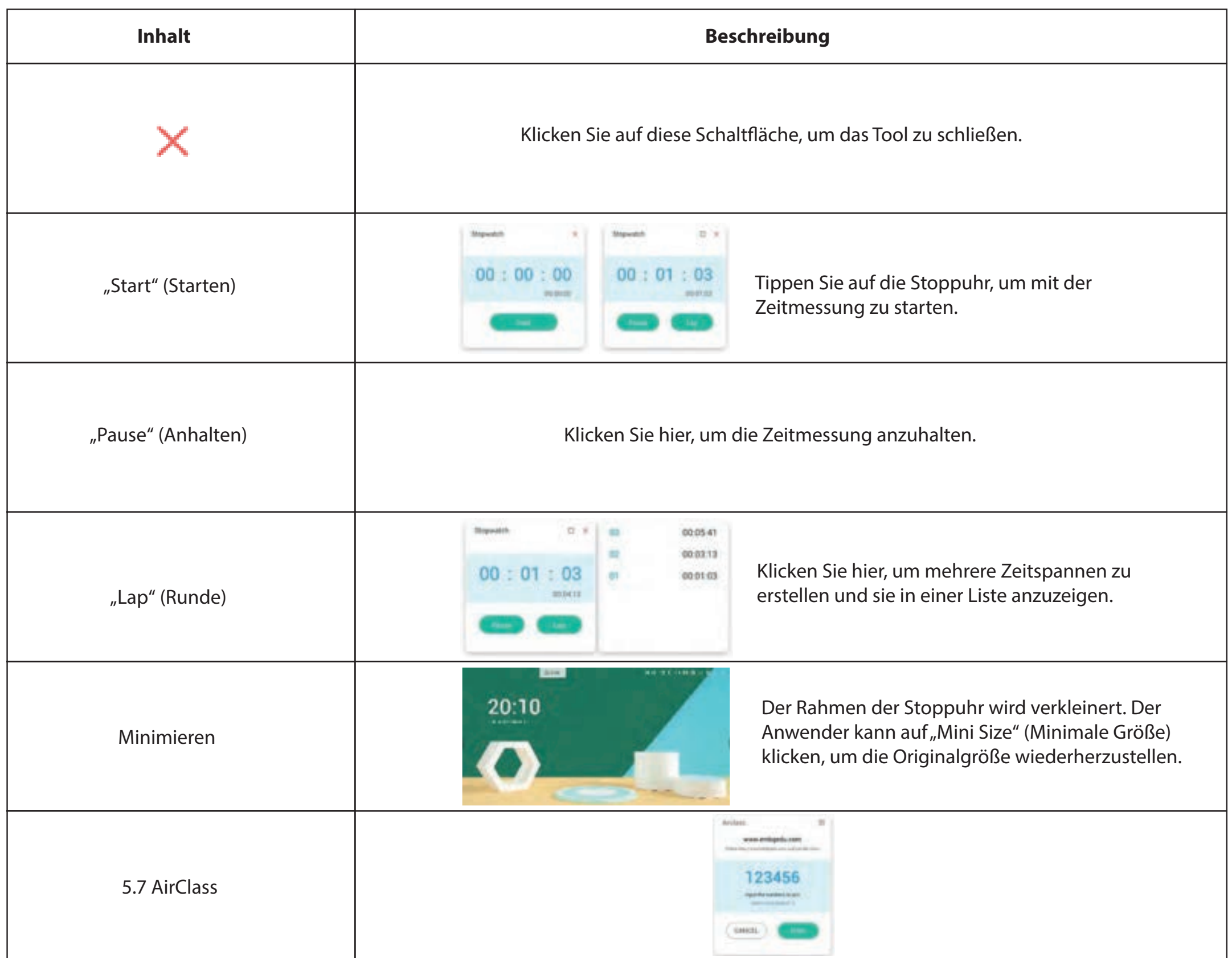

# **5.6 Stoppuhr**

Dieses Tool zählt von Null nach oben und misst somit die vergangene Zeit.

#### **5.7.1 QR-Code scannen**

Die Teilnehmer können einfach den QR-Code scannen, um dem Kurs mit ihrem Smartphone beizutreten. Alternativ können sie die URL in ihren Browser eingeben.

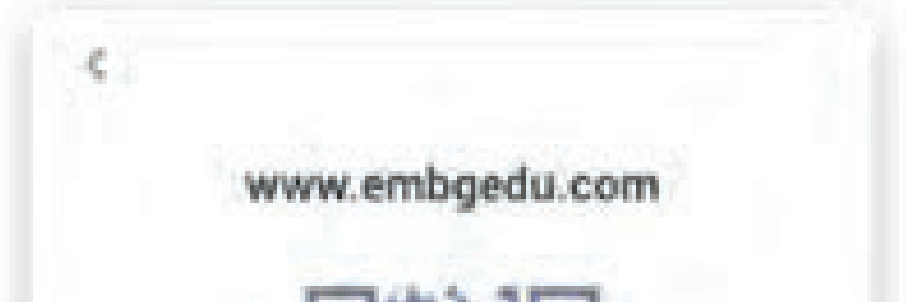

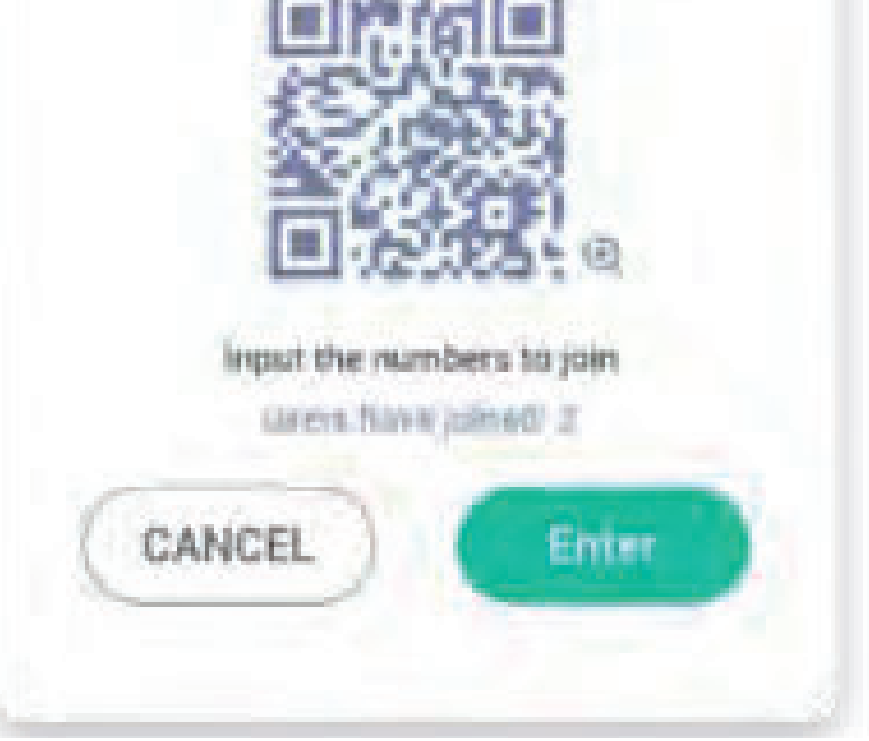

71

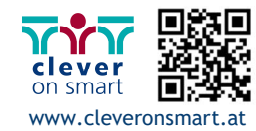

72

 im Schaltflächen-Panel, um mit der Abstimmung zu be- ginnen. Die Toolbar des Voters wird wie oben aufgeführt angezeigt.

A<sub>B</sub>

Voter

# **5.7.2 Dem Kurs beitreten**

Sobald der Großteil der Teilnehmer dem Kurs beigetreten ist, können Sie auf die Schaltfläche "ENTER THE CLASS" (Unterricht starten) klicken, um mit dem Unterricht zu beginnen. Anschließend wird ein Schaltflächen-Panel wie unten aufgeführt angezeigt.

Standardmäßig ist die Schaltfläche "Single Choice" aktiviert. Im Single Choice-Modus können die Teilnehmer lediglich eine Antwort pro Frage auswählen.

#### **5.7.3 Abstimmen**

Klicken Sie auf AB

# **5.7.3.1 Single Choice**

#### **5.7.3.2 Multiple Choice**

Wenn die Schaltfläche "Multiple Choice" aktiviert ist, können die Teilnehmer mehr als eine Antwort pro Frage auswählen.

Klicken Sie auf "Finish" (Beenden), um die Beantwortung der Fragen zu beenden. Anschließend können Sie die Seite mit der Antworten-Statistik im Vollbildmodus anzeigen.

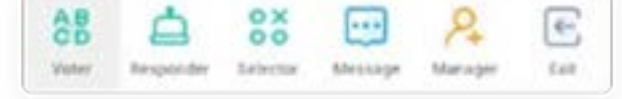

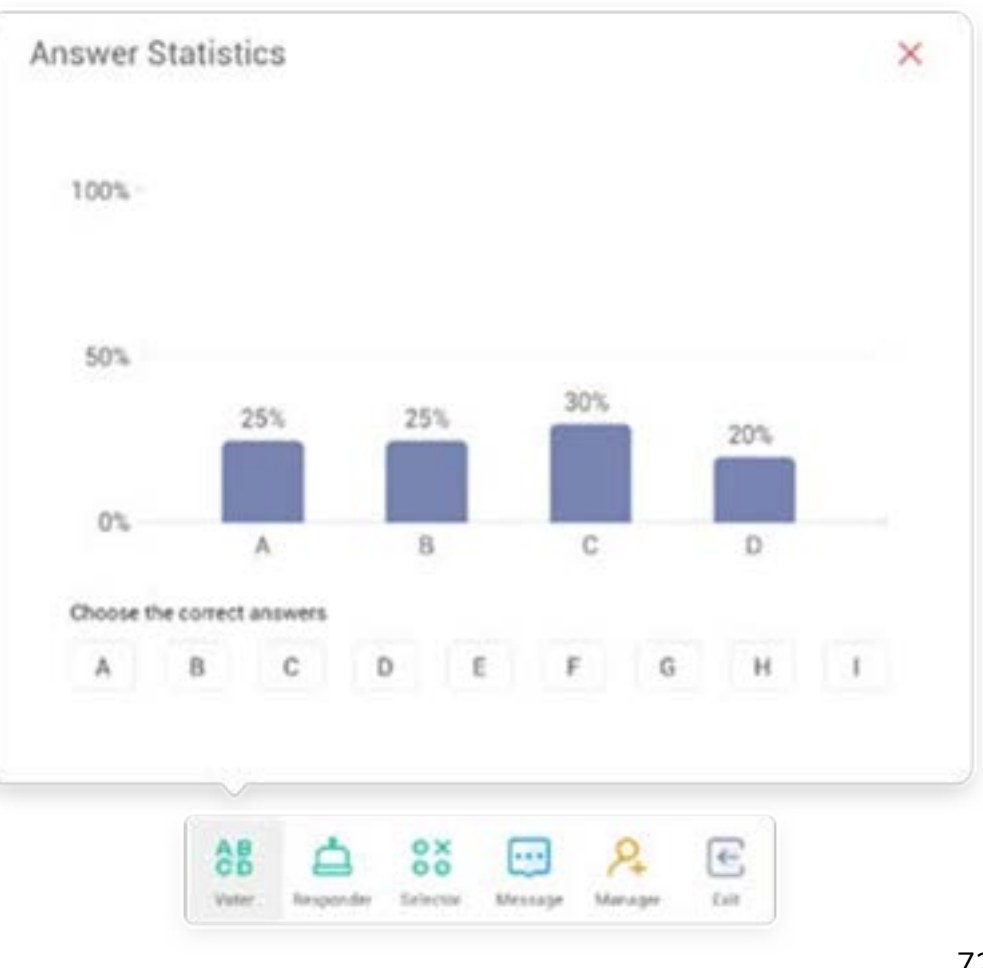

#### **5.7.3.3 Abstimmung beginnen**

Klicken Sie auf die Start-Schaltfläche, um mit der Abstimmung zu beginnen. Sobald ein Teilnehmer die Frage beantwortet hat, wird sein Name in Blau angezeigt. Wenn Sie auf einen Namen klicken, wird dieser in einem Pop-up-Fenster angezeigt. Die Teilnehmer können ihre Antworten beliebig oft eingeben, bis Sie auf die Schaltfläche "FINISH" (Beenden) klicken. Wenn die Abstimmung beendet wird, wird ausschließlich die zuletzt gegebene Antwort gezählt.

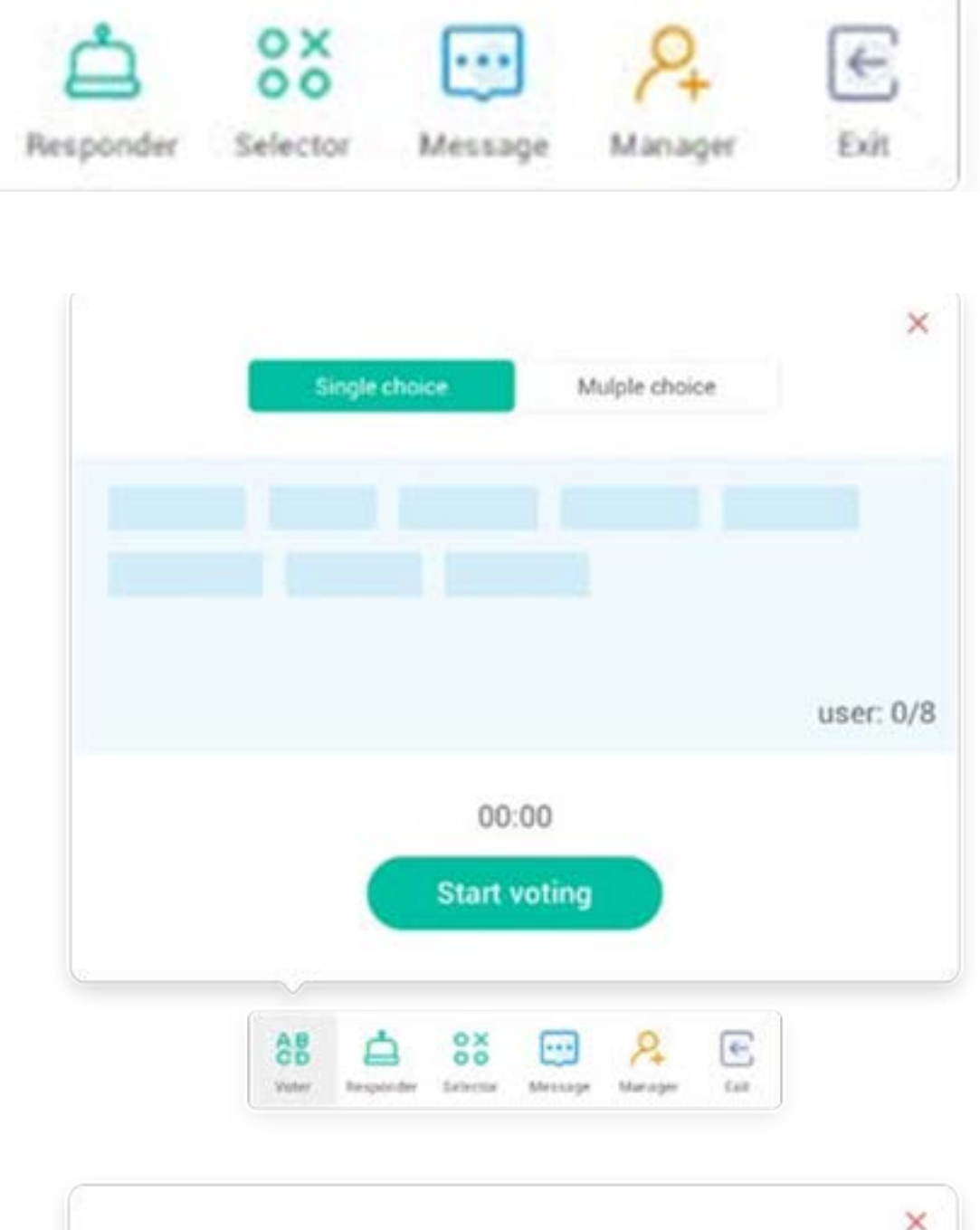

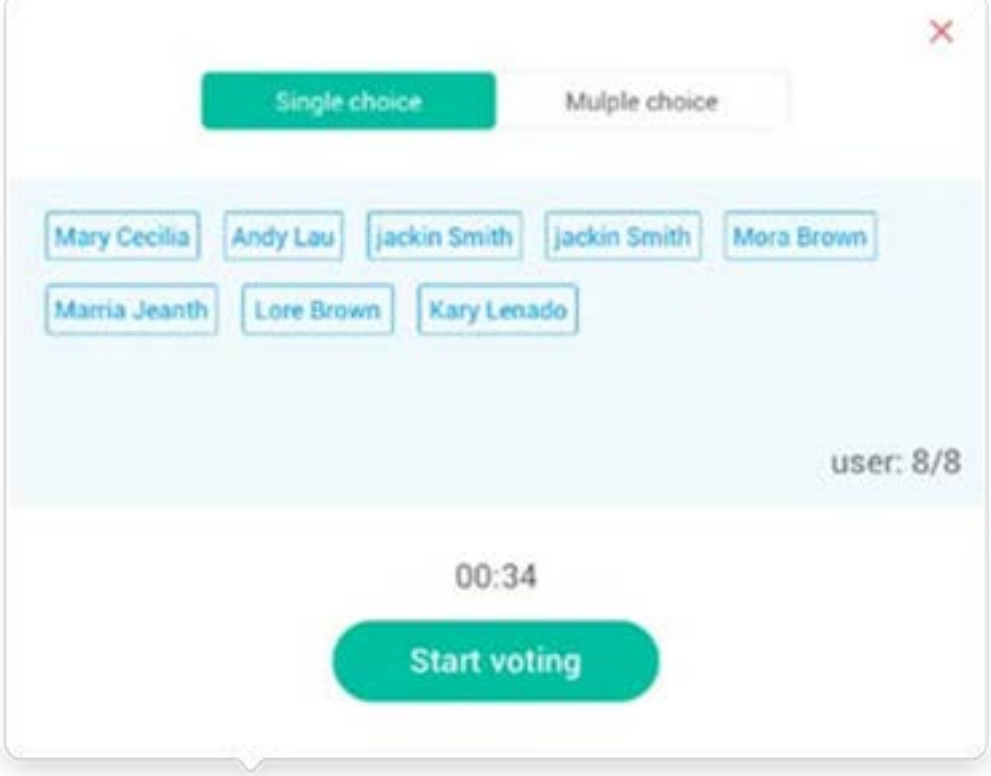

#### **5.7.3.4 Beenden**

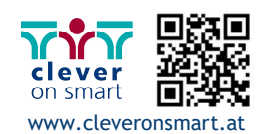
73

## **5.7.3.5 Richtige Antworten auswählen**

Wählen Sie die richtigen Antworten aus und kalkulieren Sie anschließend die Treffergenauigkeit. Die Säule mit den falschen Antworten wird rot markiert. Durch Klicken auf die Säulen im Diagramm werden die Namen der Personen als Pop-up-Fenster angezeigt, die diese Antwort gewählt haben.

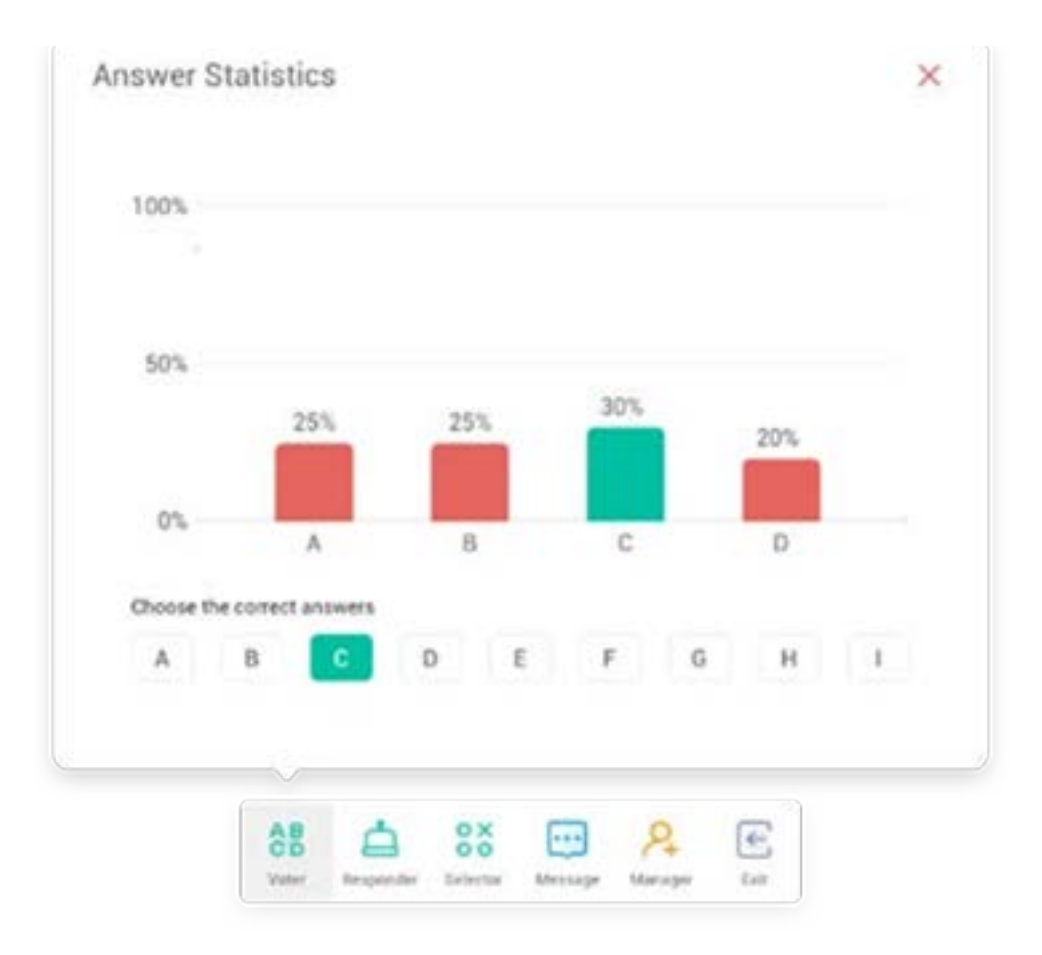

Klicken Sie auf die "START"-Schaltfläche, um den Responder zu starten. Die Teilnehmer können durch Drücken der [OK]-Schaltfläche auf ihrem Smartphone antworten.

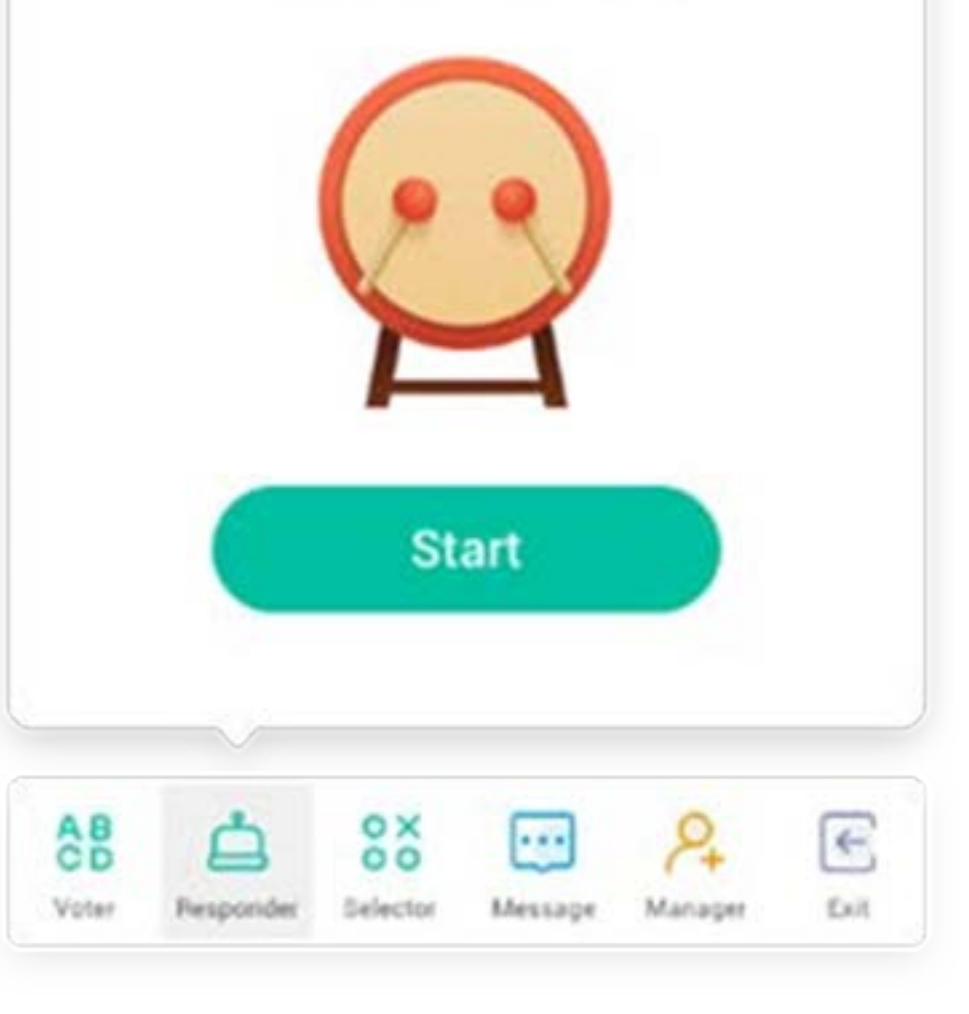

#### **5.7.3.6 Schließen**

schließt den Voter **5.7.4 Responder** 

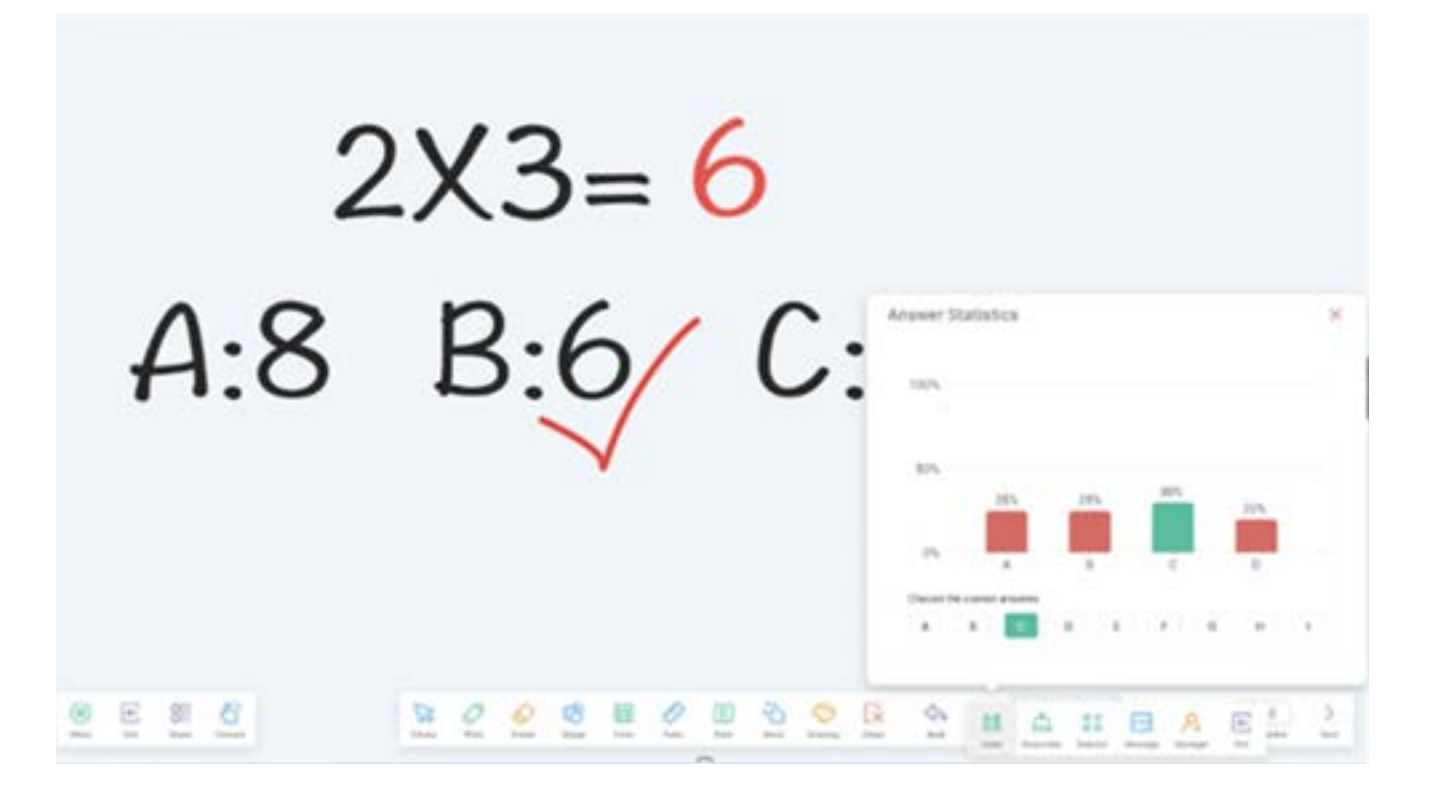

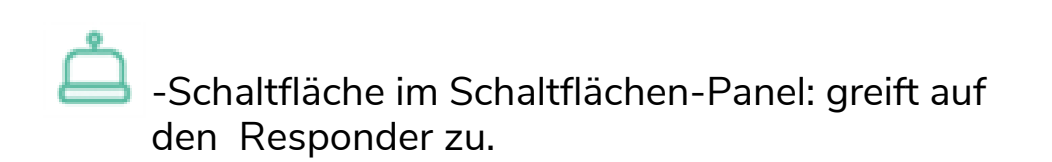

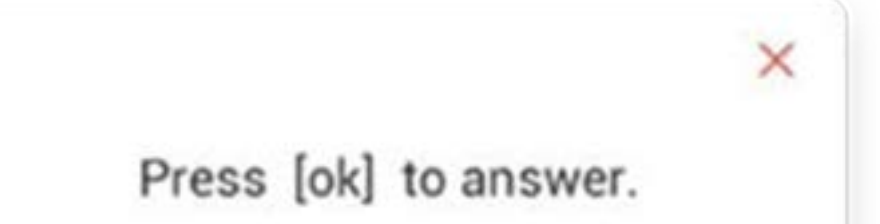

## **5.7.4.1 Start**

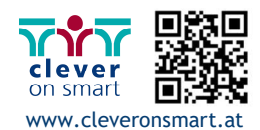

#### **5.7.5 Selector**

- O Ottfläche im Schaltflächen-Panel: greift auf den Selector zu. Sie können einen oder mehrere Teilnehmer per Zufallsprinzip zur Beantwortung Ihrer Frage auswählen. Sie können den Selector nur starten, wenn mindestens ein Teilnehmer in Ihrem Kurs ist.

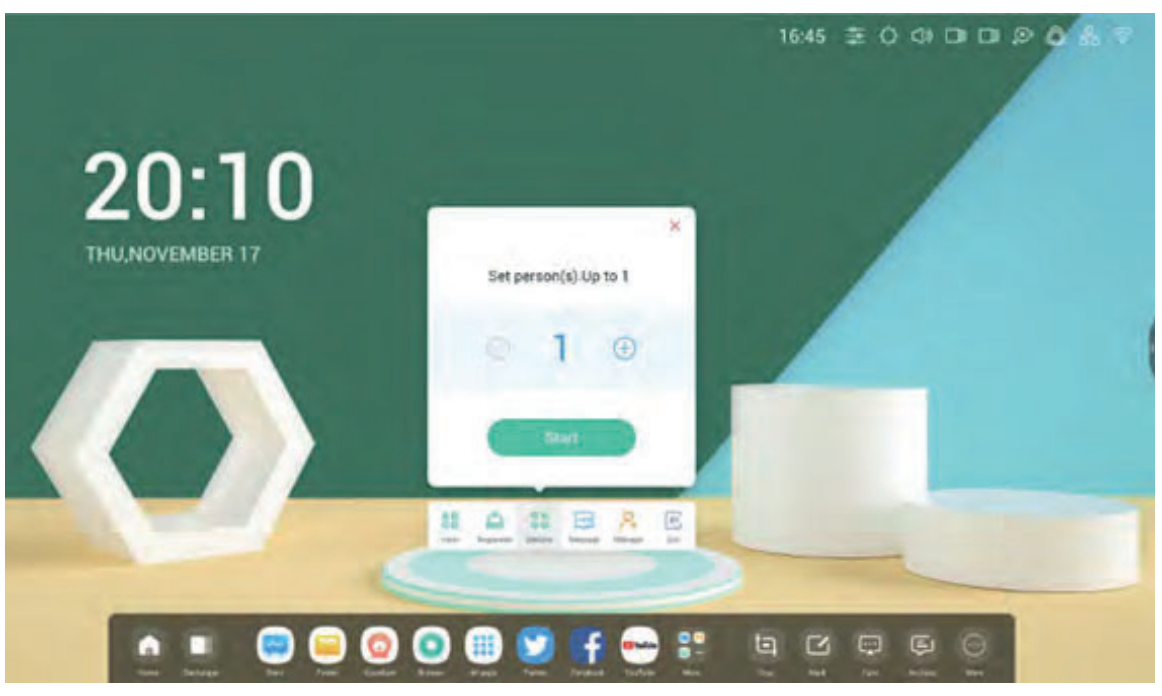

#### **5.7.5.1 Start**

Mit der "+"- oder "-"-Schaltfläche legen Sie die Anzahl der auszuwählenden Personen fest. Klicken Sie auf "START", um mit der Auswahl zu beginnen oder auf  $\times$  zum Verlassen.

## **5.7.5.2 Zurücksetzen**

Klicken Sie auf "Reset" (Zurücksetzen), um den Selector zu starten.

Klicken Sie auf die Schaltfläche "Message" (Nachricht), um die Nachrichten-Option zu aktivieren. Auf der Schaltfläche wird das Symbol angezeigt, wenn Nachrichten aktiviert sind. Das Symbol zeigt an, dass Nachrichten deaktiviert sind. Nach der Aktivierung der Nachrichten-Option können TeilnehmerNachrichten per Smartphone erstellen. Die Nachrichten werden in Echtzeit auf dem IFP aktualisiert.

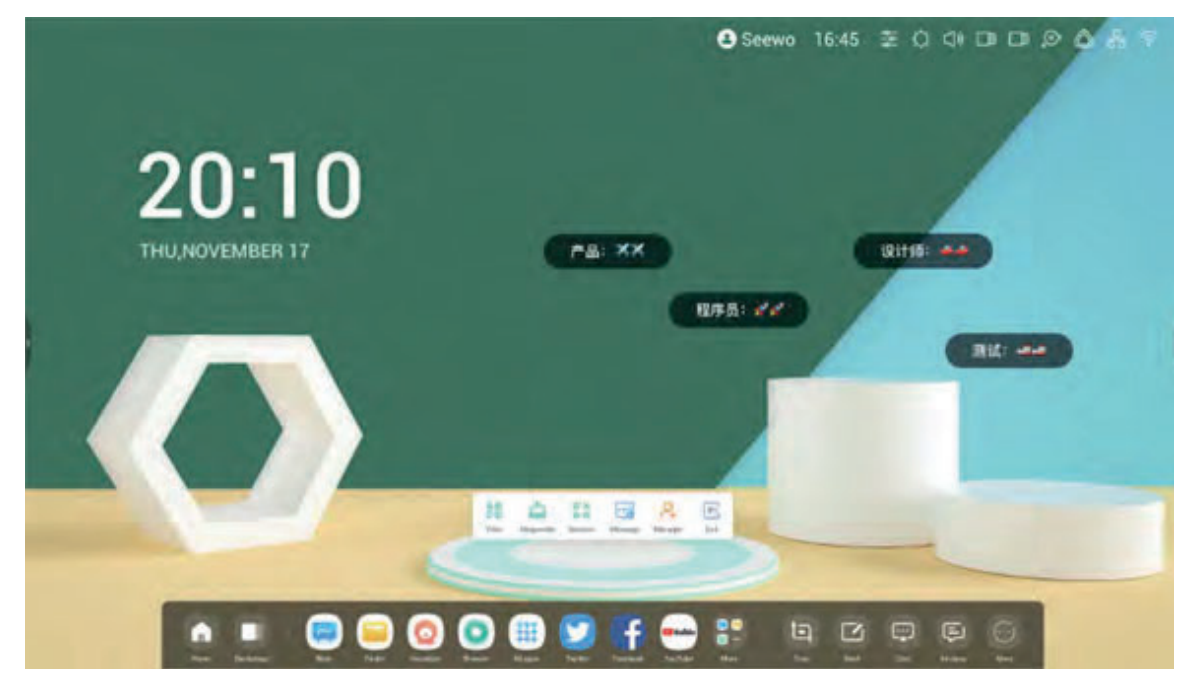

 $\mathcal{P}_{+}$ -Schaltfläche im Schaltflächen-Panel: öffnet den QR-Code, mit dem die Teilnehmer dem Kurs beitreten können.

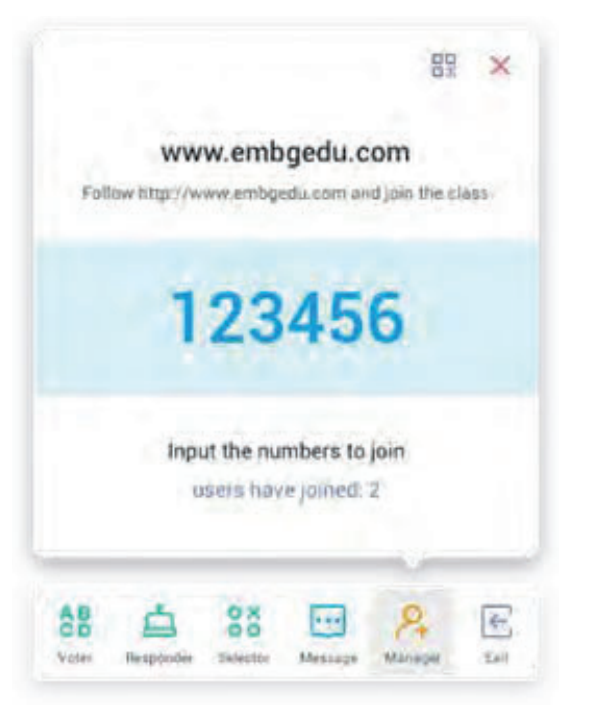

## **5.7.6 Aktivierung/Deaktivierung von Nachrichten**

**5.7.7 Manager**

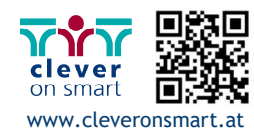

75

Hält den aktuellen Bildschirminhalt an und vergrößert ihn.

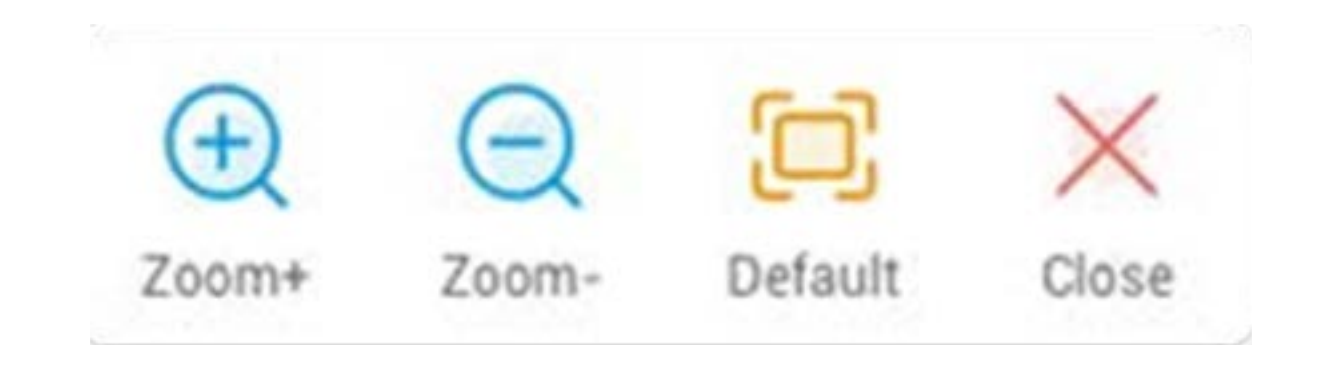

# **5.7.7.1 QR-Code-Scan**

Die Teilnehmer müssen den QR-Code scannen, um dem Kurs mit dem Smartphone oder einem anderen Gerät beizutreten. Alternativ können sie die URL in ihren Browser eingeben.

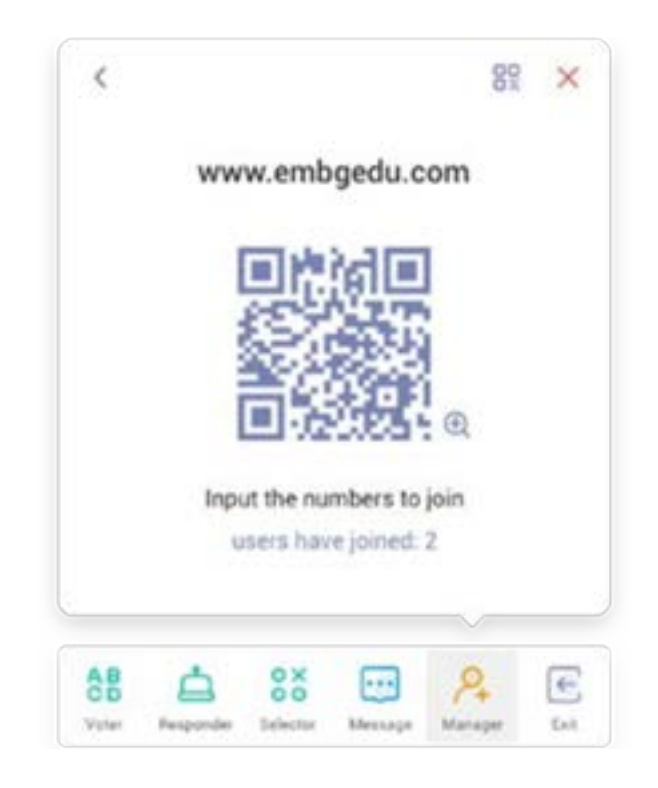

 $\leftarrow$ Schaltfläche auf dem schmalen Schaltflächen-Panel zum Beenden der App. Es wird ein Dialog angezeigt. Klicken Sie auf "CANCEL" (Abbrechen), um den Dialog zu beenden und auf "EXIT" (Beenden), um das Beenden zu bestätigen.

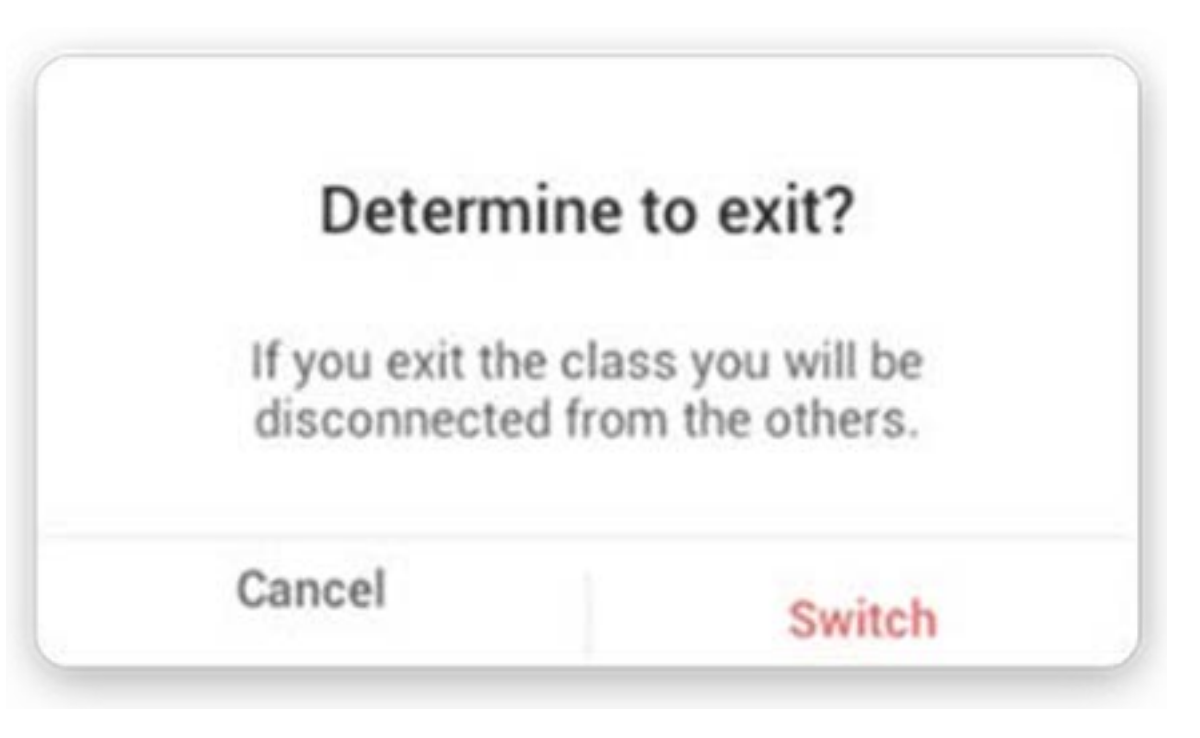

#### **5.7.8 Beenden**

Mit dieser Funktion können Sie den Fokus auf bestimmte Bildschirmbereiche setzen.

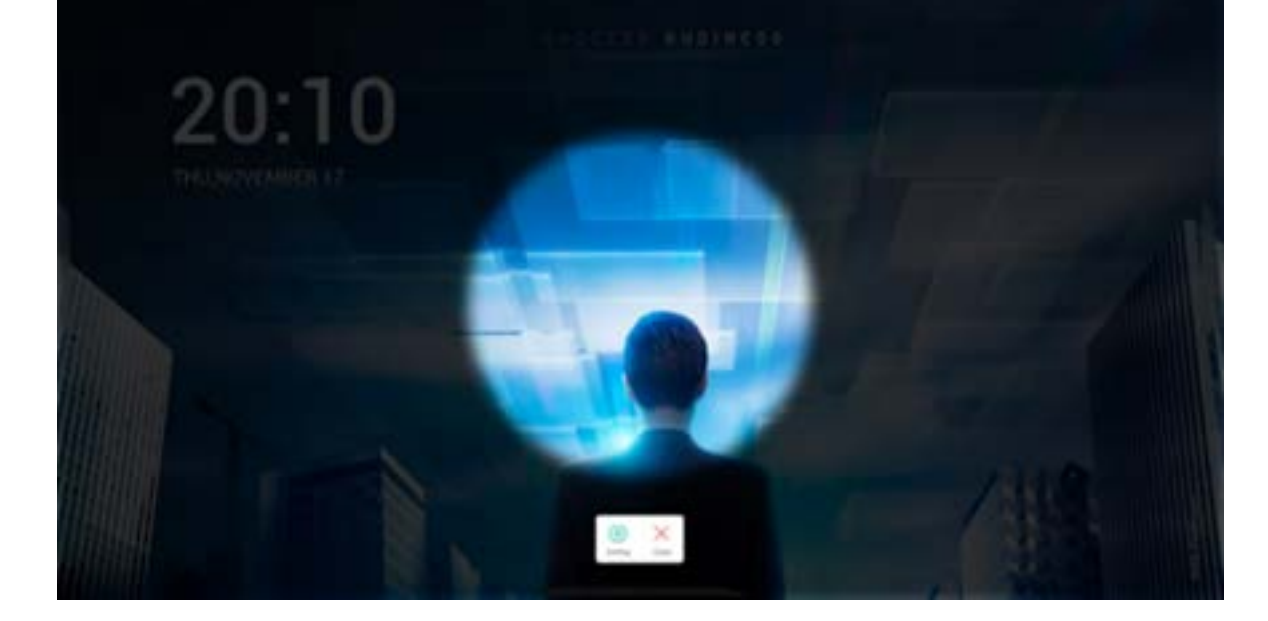

#### **5.9 Freeze**

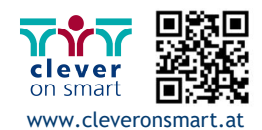

Sperrt den Bildschirm per ScreenLock und entsperrt ihn durch Eingabe des in den Einstellungen festgelegten Passworts.

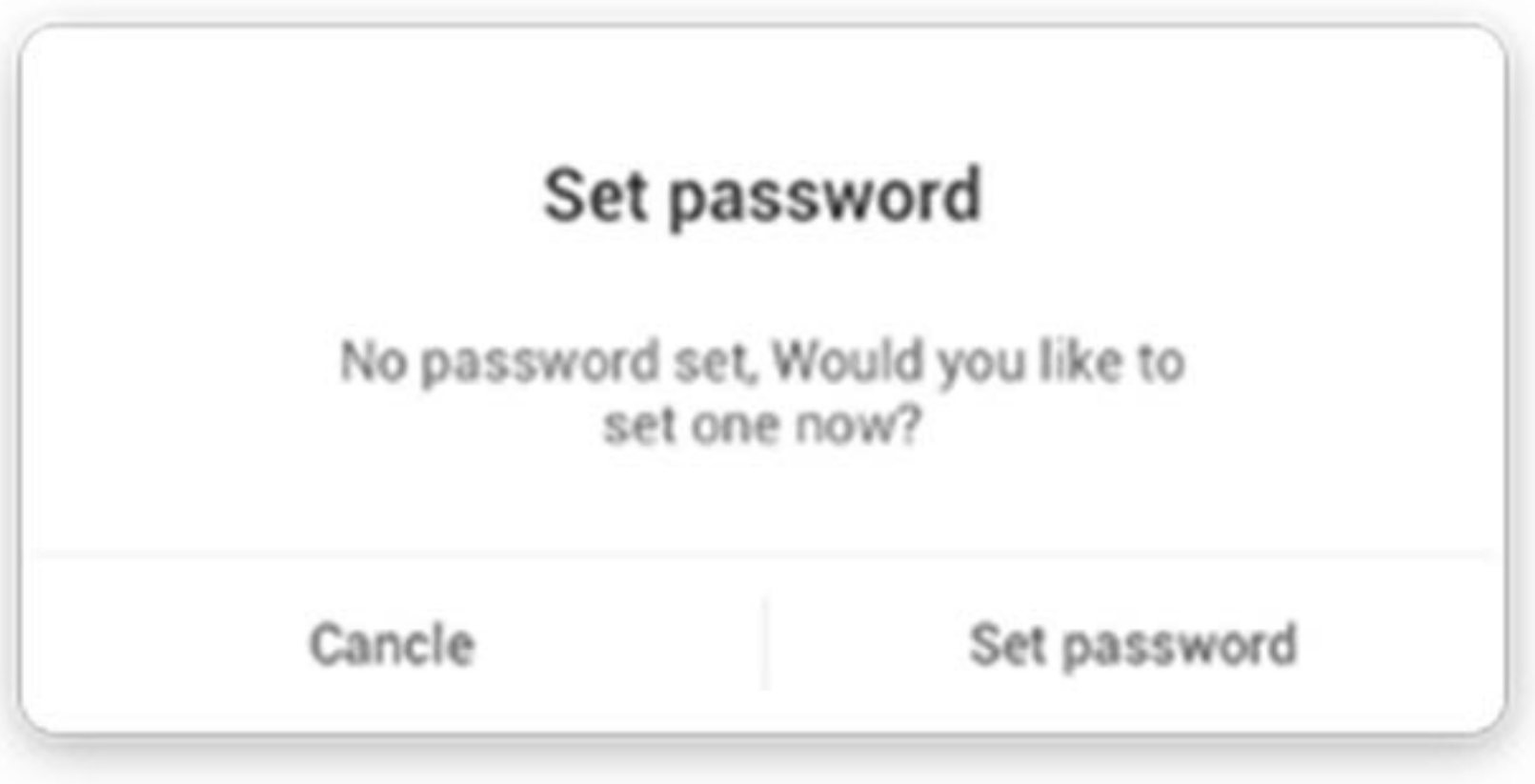

Wenn Sie ein Passwort festgelegt haben, wird der Bildschirm gesperrt. Zum Entsperren muss das Passwort eingegeben werden.

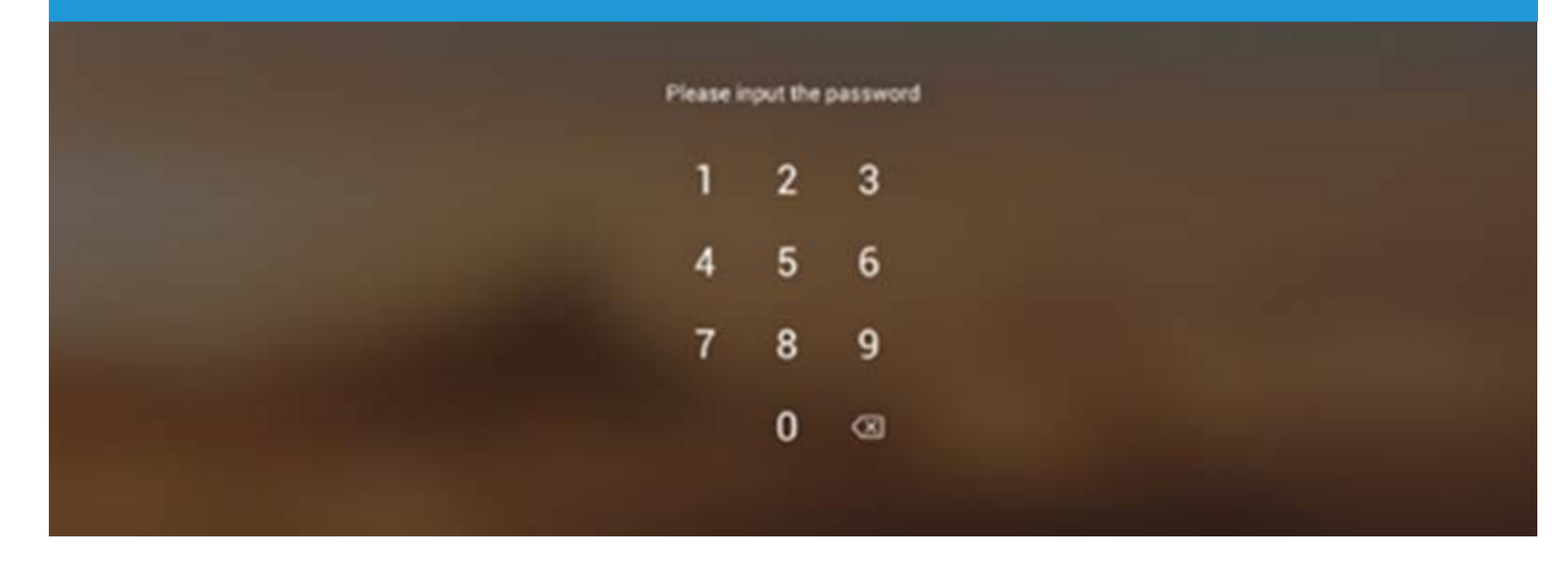

# **5.10 Bildschirmsperre**

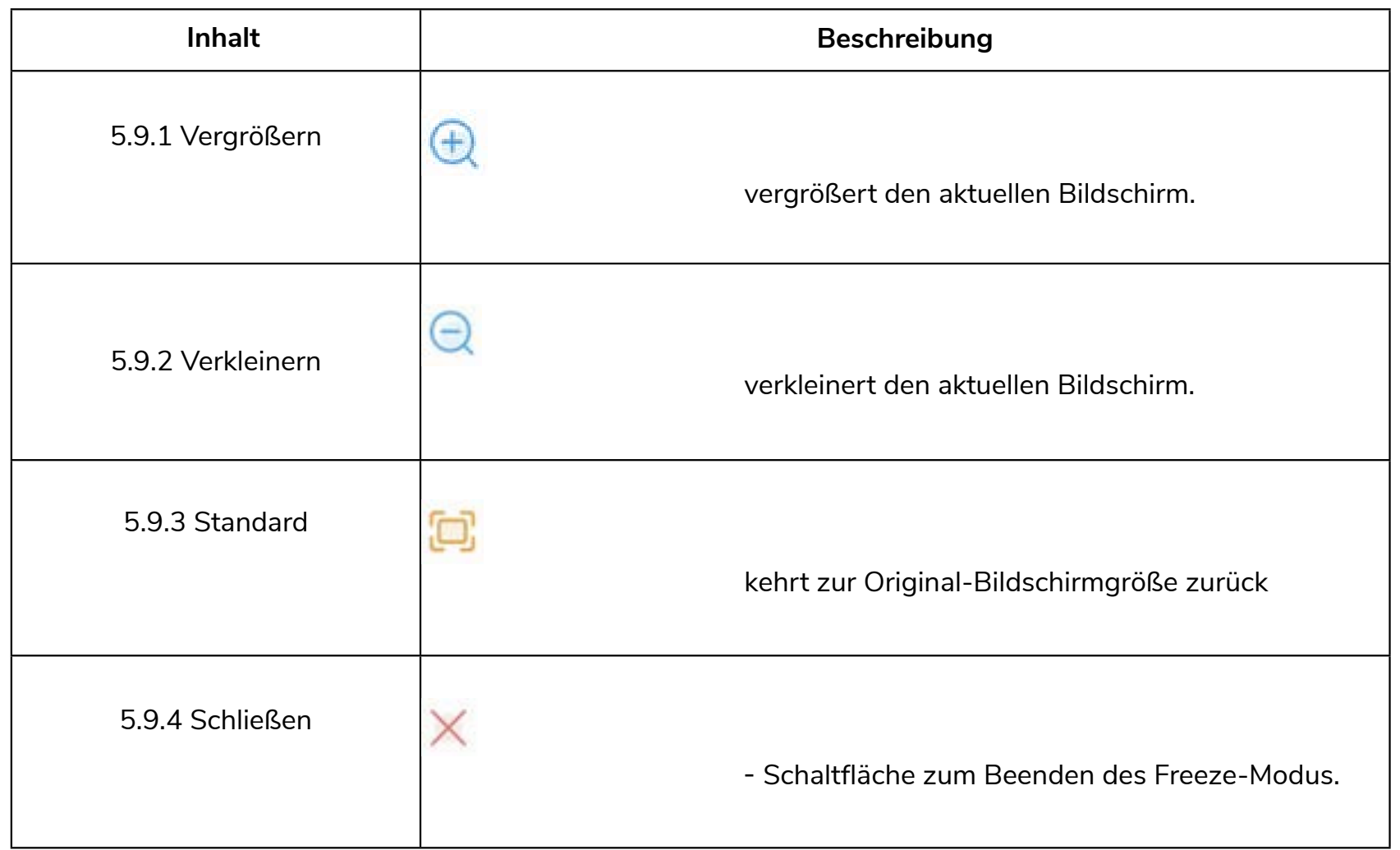

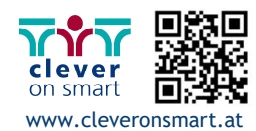

# **Funktionsbaum**

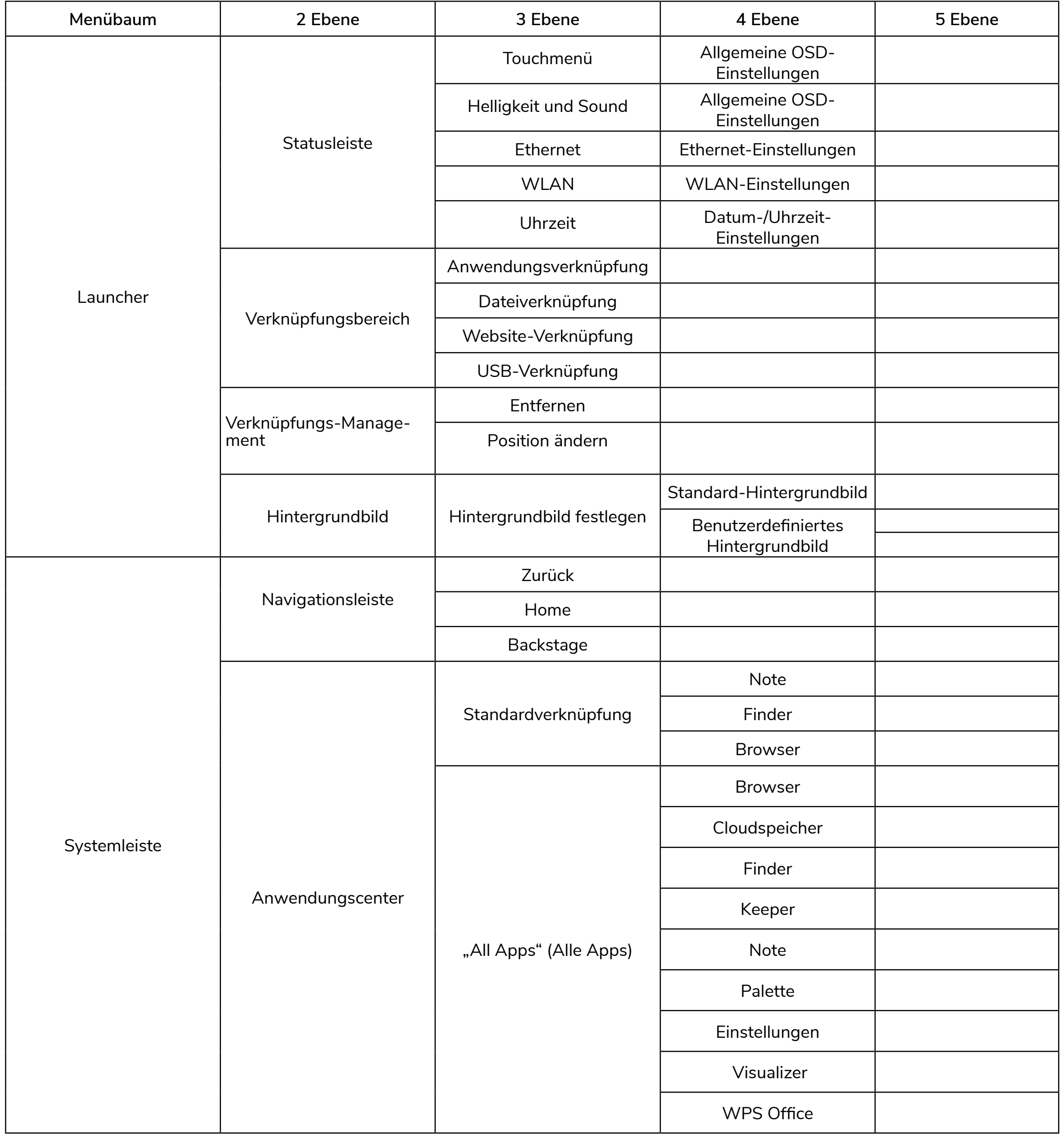

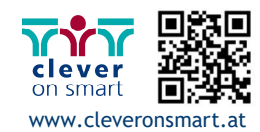

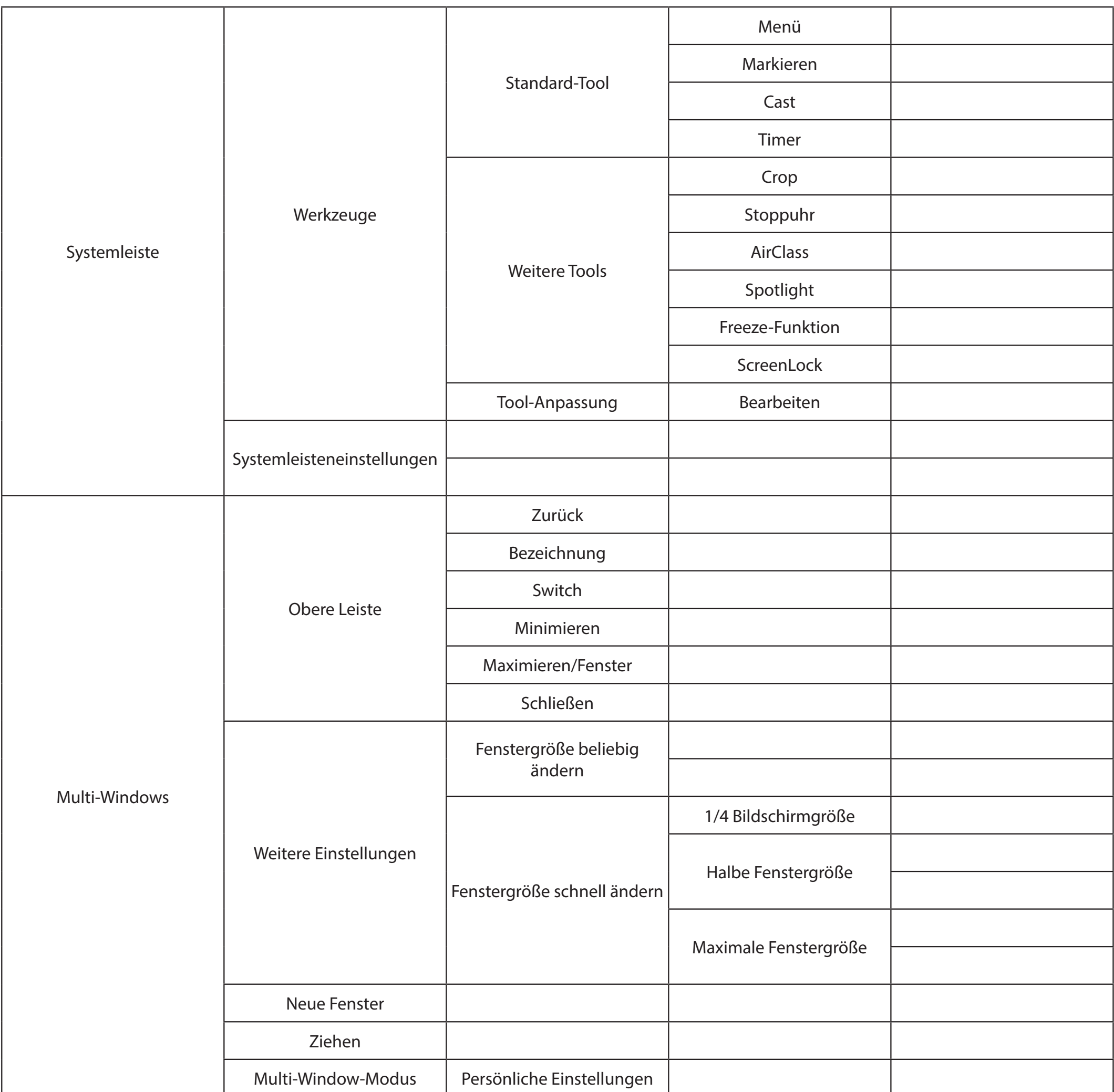

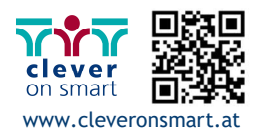

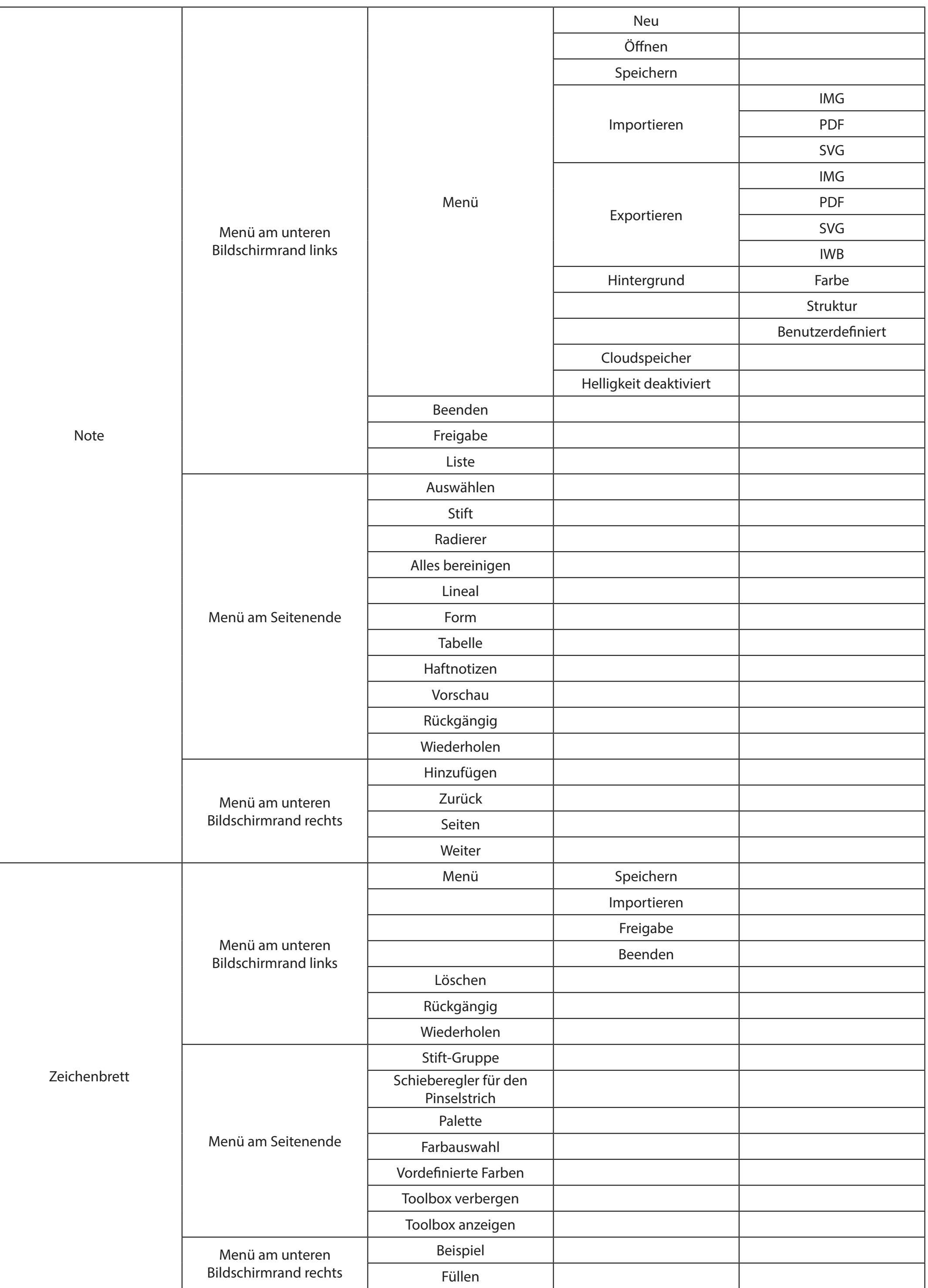

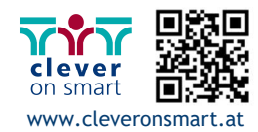

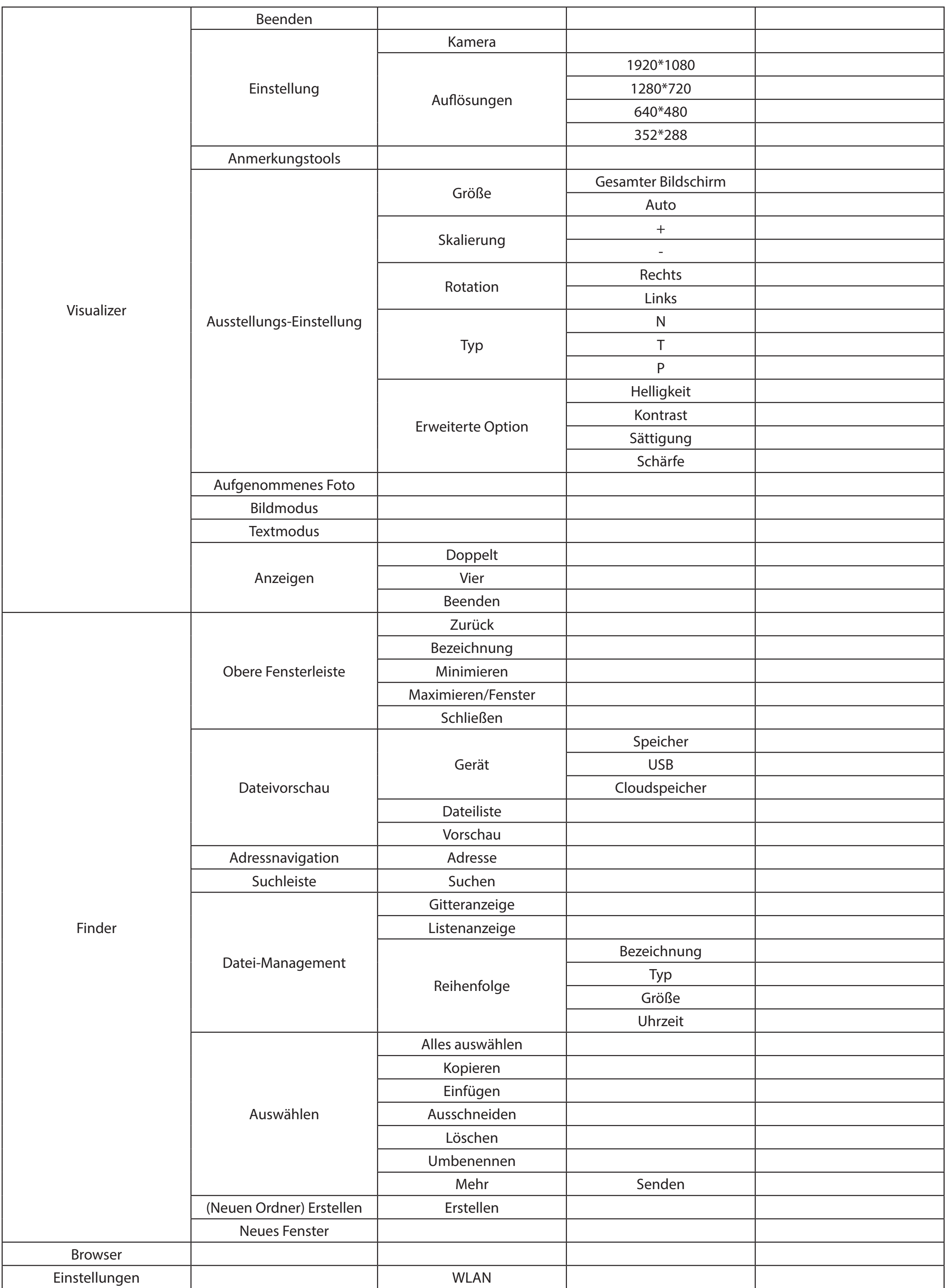

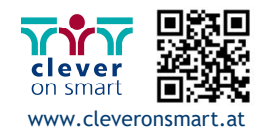

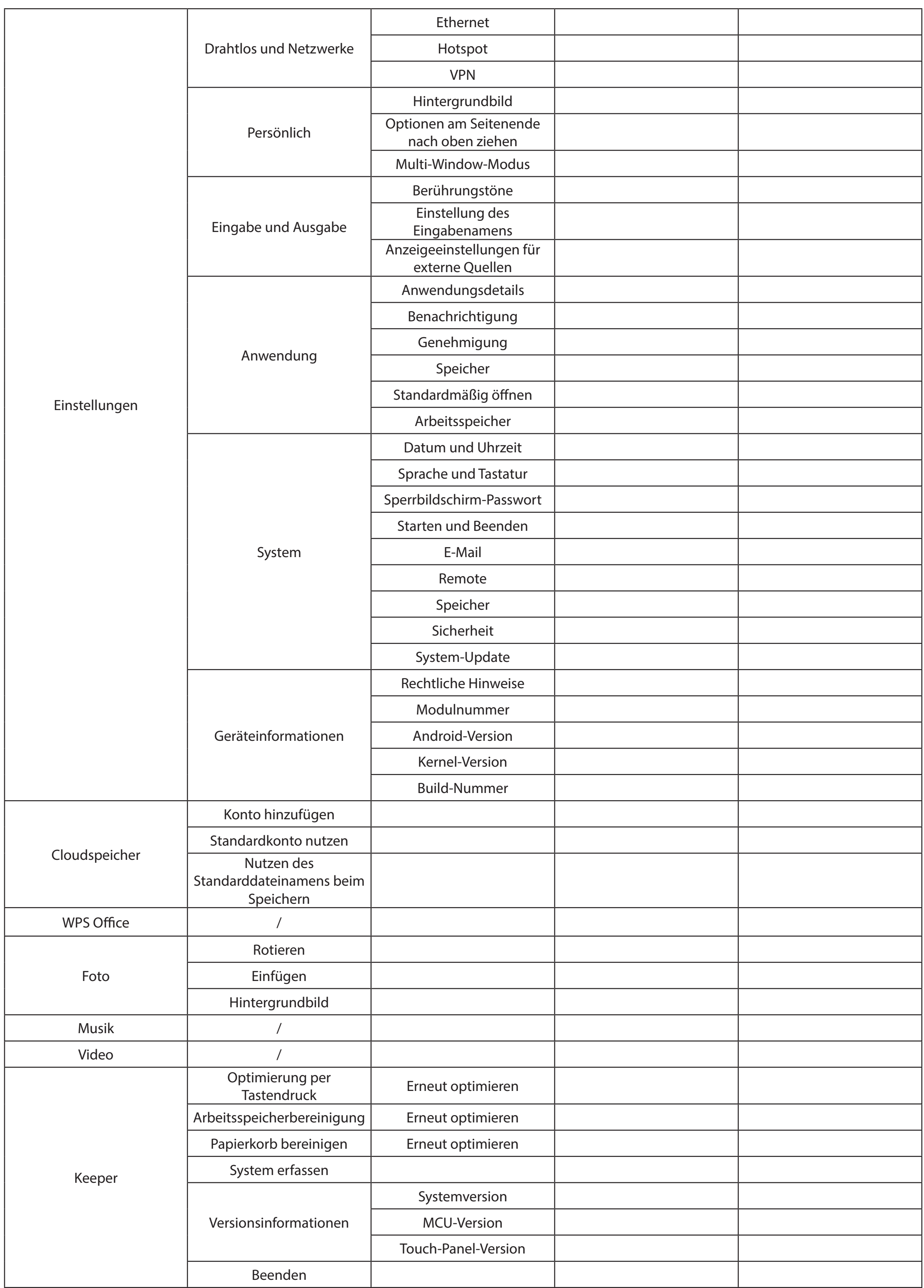

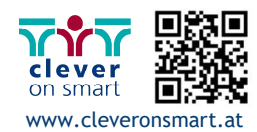

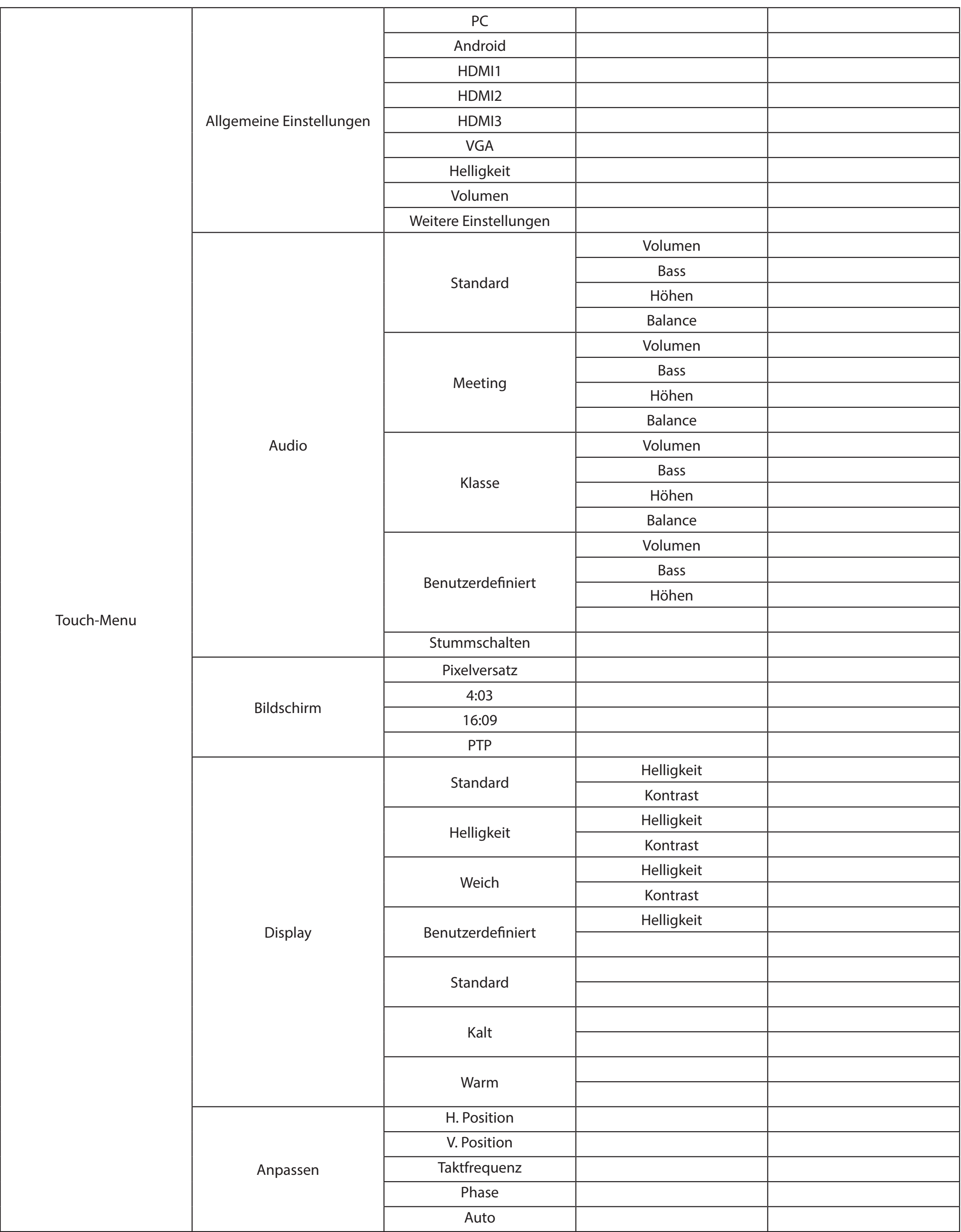

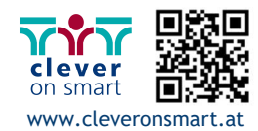

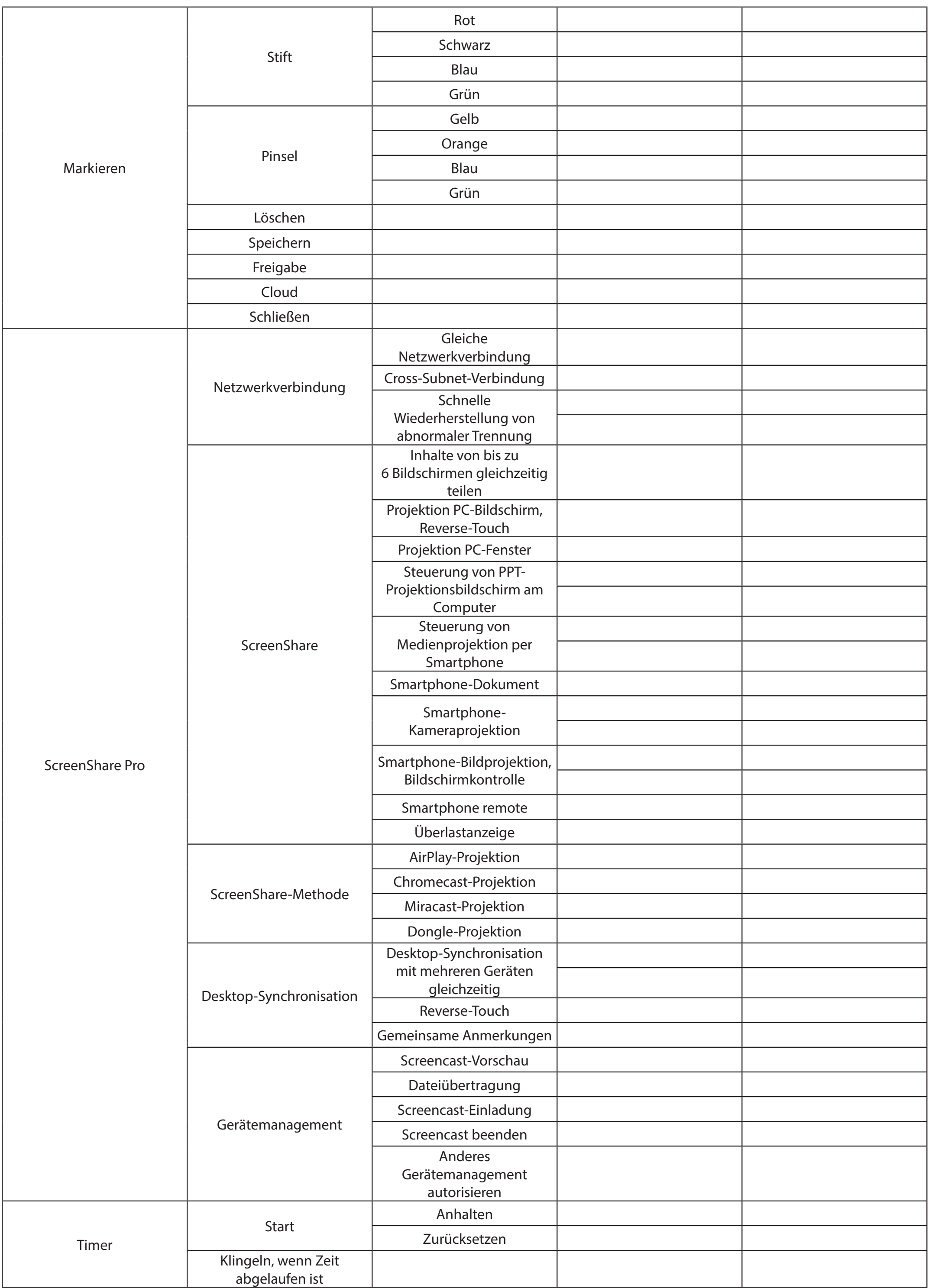

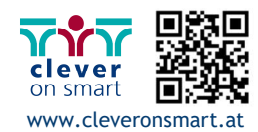

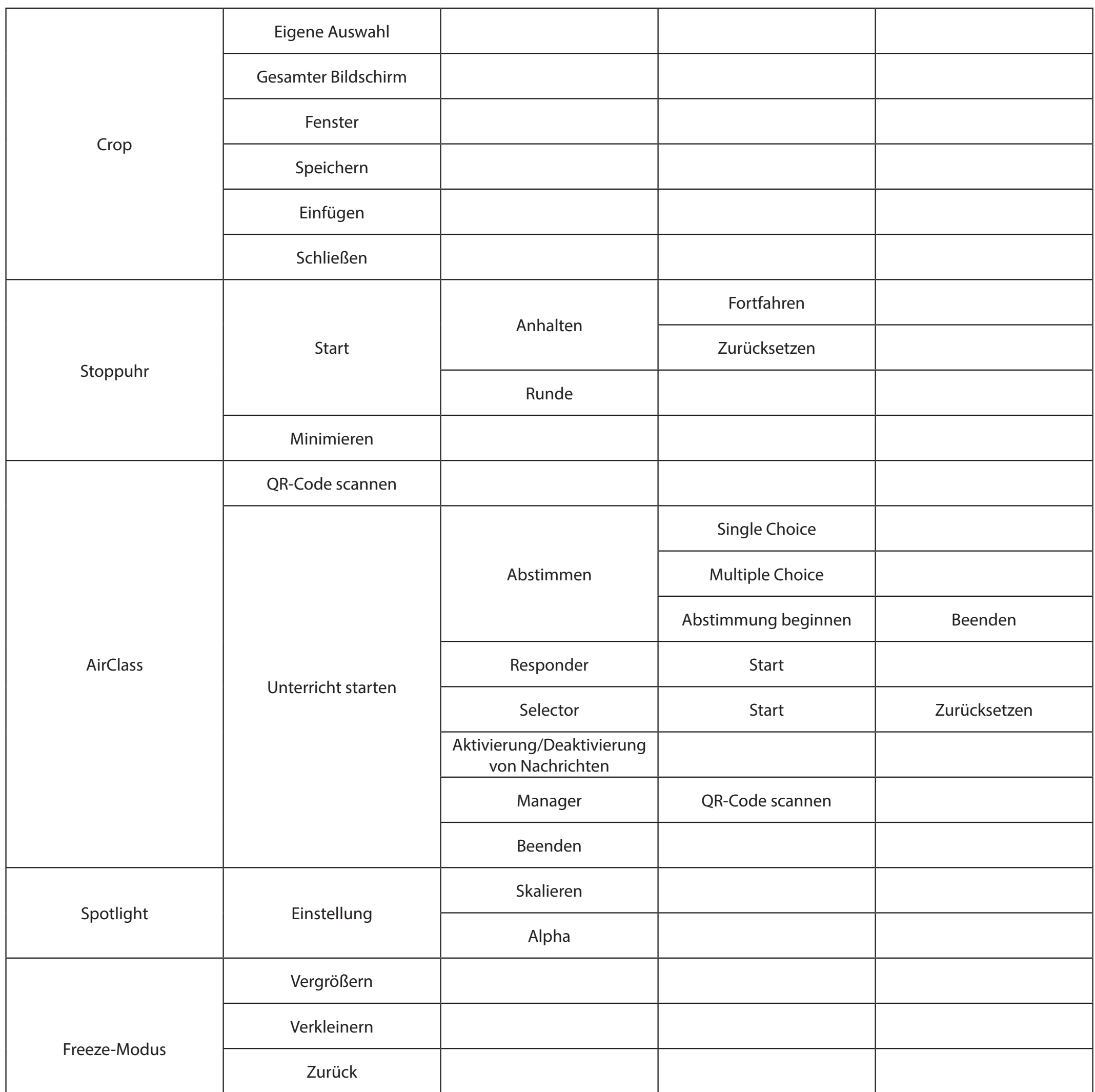

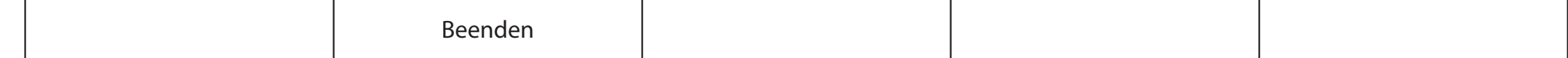

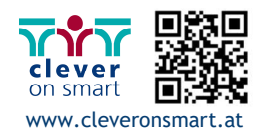

# ADVANTOUCH

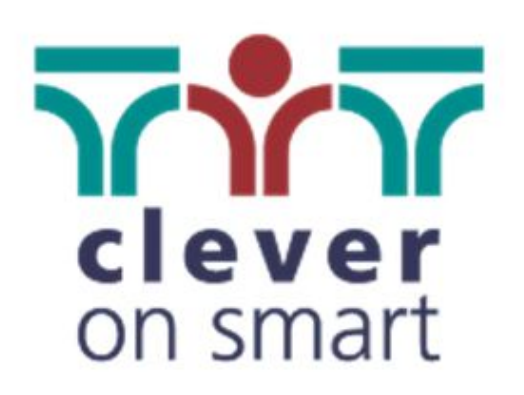

# clever on smart GmbH

85

Ziegelweg 1/Top 5, 4481 Asten Schulerstraße 1-3, Stiege I, III/49, 1010 Wien

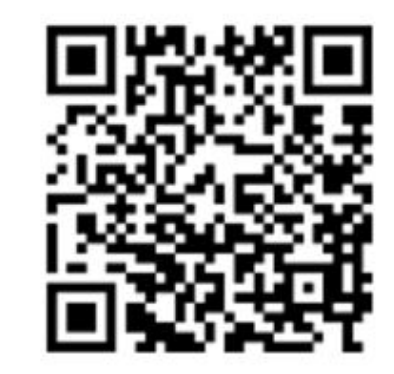

 $T$ +43 7224 65077 E office@cleveronsmart.at W www.cleveronsmart.at